IBM Security QRadar

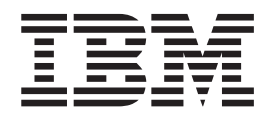

# DSM Configuration Guide Addendum

*7.1.x and 7.2.x*

IBM Security QRadar

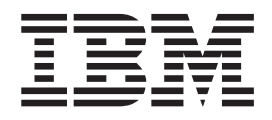

# DSM Configuration Guide Addendum

*7.1.x and 7.2.x*

**Note**

Before using this information and the product that it supports, read the information in ["Notices" on page 215.](#page-224-0)

#### **Product information**

This document applies to IBM QRadar Security Intelligence Platform V7.2.4 and subsequent releases unless superseded by an updated version of this document.

#### **© Copyright IBM Corporation 2005, 2015.**

US Government Users Restricted Rights – Use, duplication or disclosure restricted by GSA ADP Schedule Contract with IBM Corp.

# **Contents**

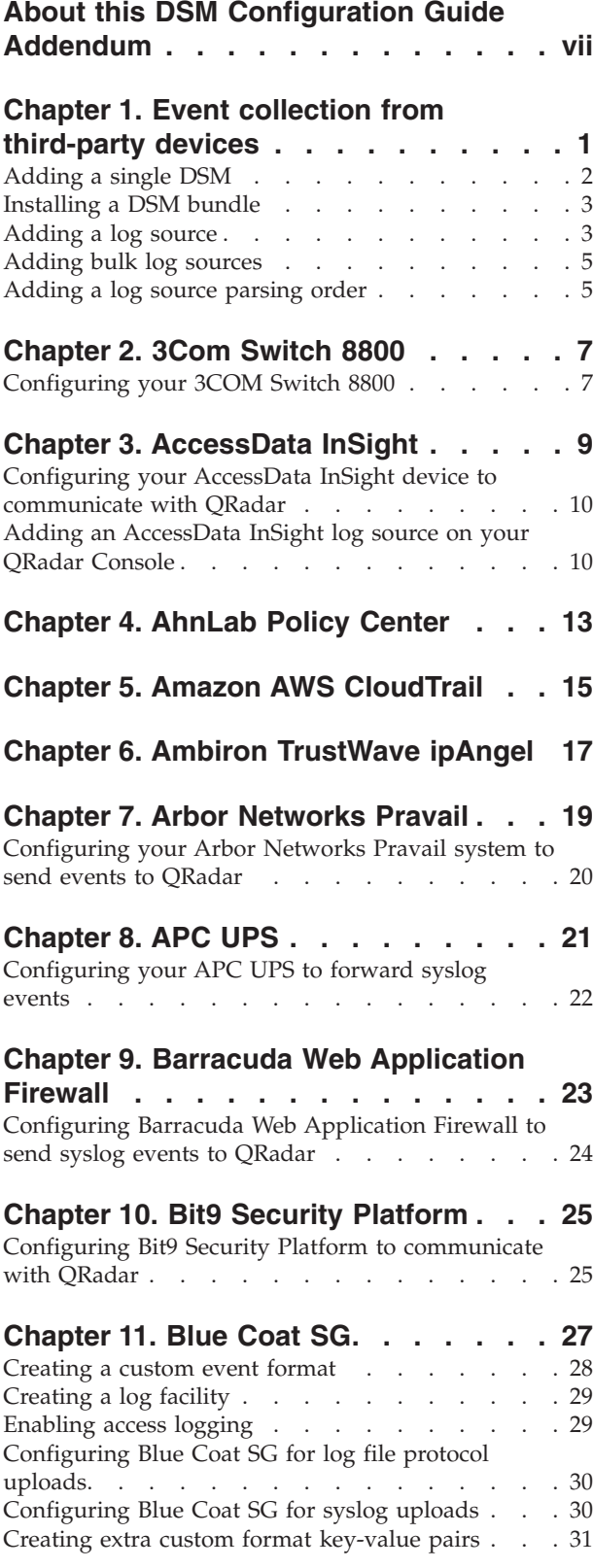

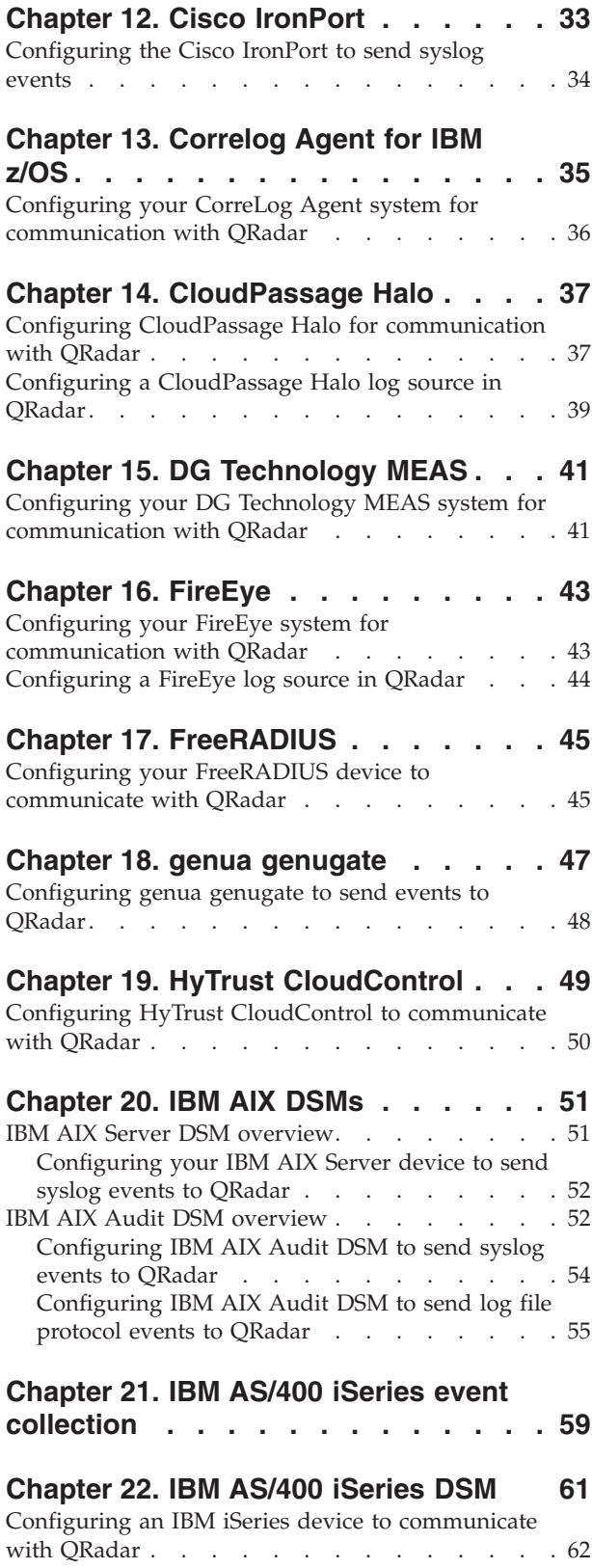

# **[Chapter 23. IBM Federated Directory](#page-74-0)**

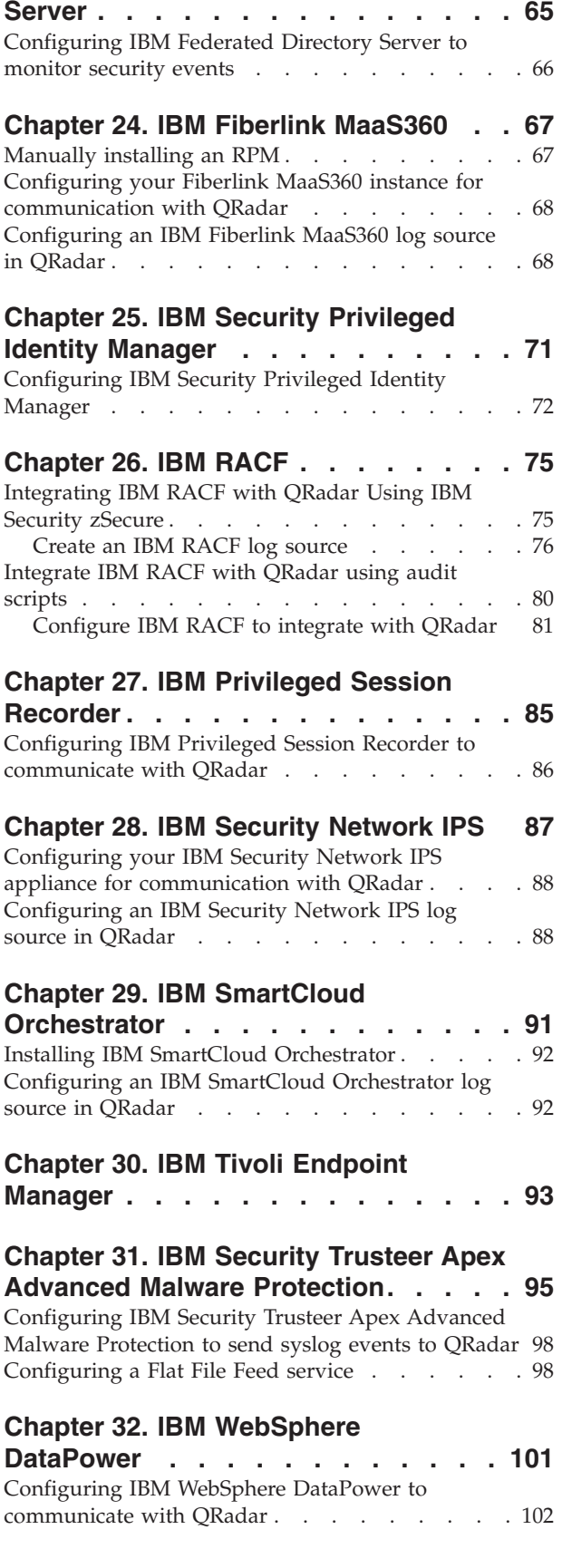

### **[Chapter 33. Kaspersky Security](#page-112-0)**

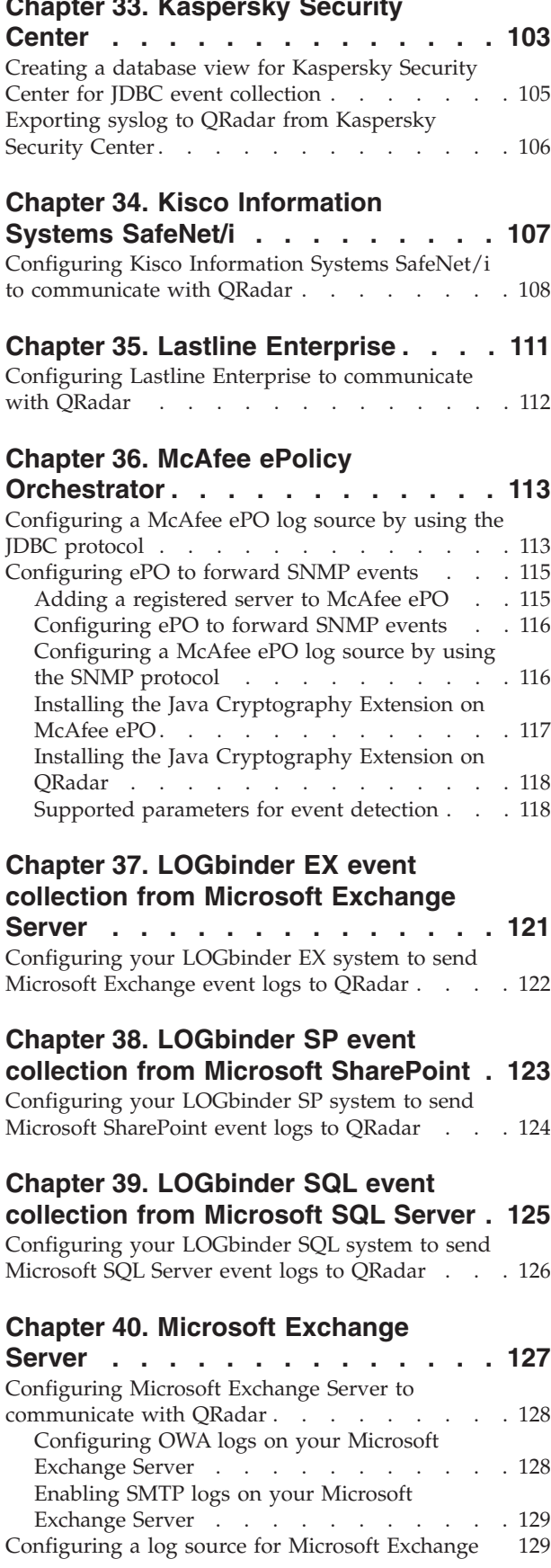

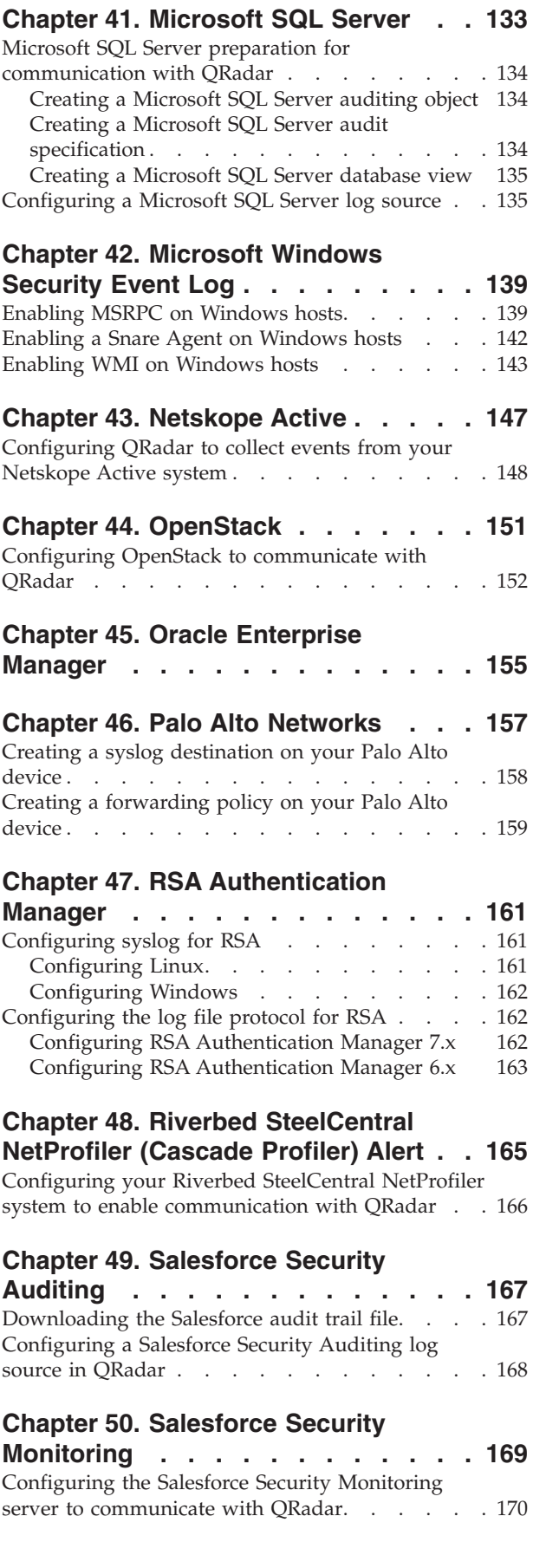

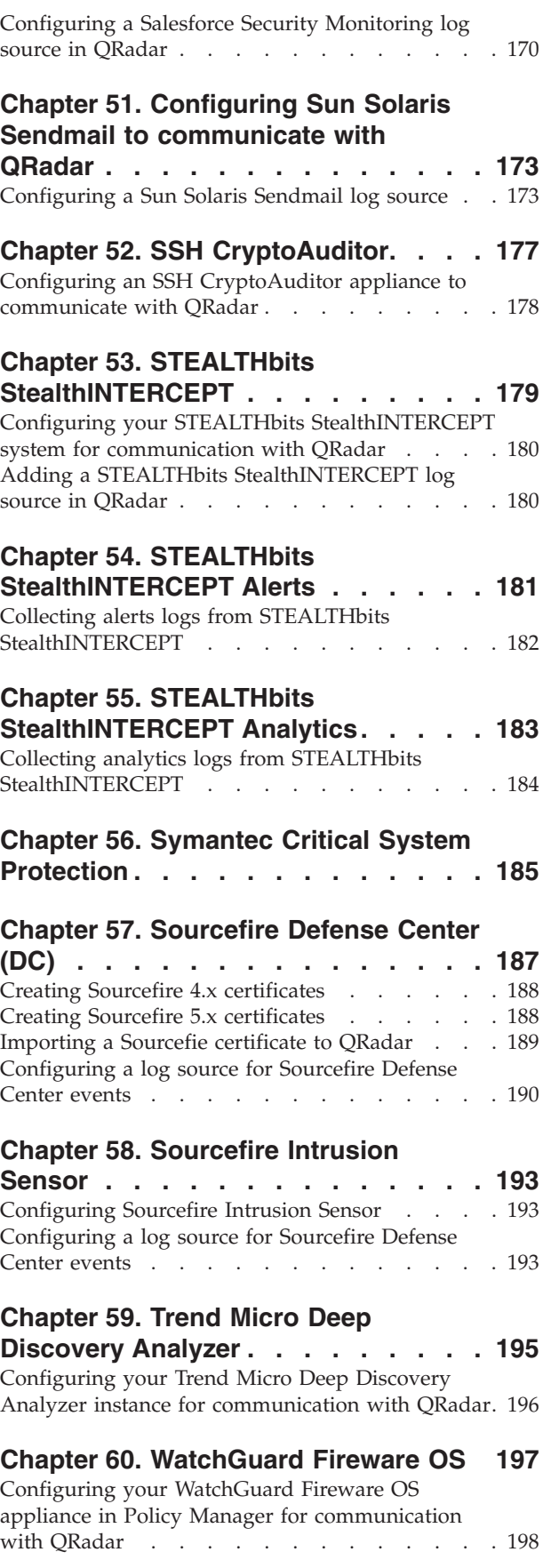

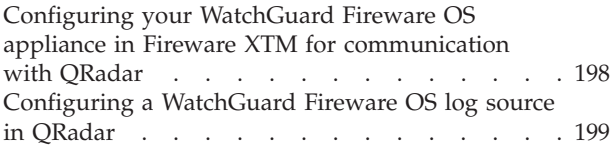

## **[Chapter 61. Universal CEF](#page-210-0) . . . . . . [201](#page-210-0)** [Configuring event mapping for Universal CEF](#page-210-0)

events [. . . . . . . . . . . . . . . . 201](#page-210-0)

## **[Chapter 62. QRadar supported DSMs 203](#page-212-0)**

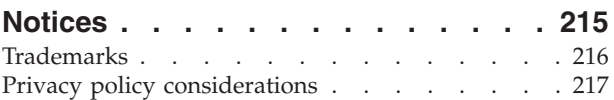

# <span id="page-8-0"></span>**About this DSM Configuration Guide Addendum**

The *DSM Configuration Guide Addendum* provides instructions about how to collect data from your third-party devices, also known as *log sources*. The addendum includes information only for Device Support Module (DSM) integrations that were introduced or upgraded after IBM® Security QRadar® V7.2.2 was released and are supported by QRadar 7.1 and later. For information about previous DSMs, see the *DSM Configuration Guide*.

## **Intended audience**

System administrators who are responsible for installing DSMs must be familiar with network security concepts and device configurations.

## **Technical documentation**

To find IBM Security QRadar product documentation on the web, including all translated documentation, access the [IBM Knowledge Center](http://www.ibm.com/support/knowledgecenter/SS42VS/welcome) (http:// www.ibm.com/support/knowledgecenter/SS42VS/welcome).

For information about how to access more technical documentation in the QRadar products library, see [Accessing IBM Security Documentation Technical Note](http://www.ibm.com/support/docview.wss?rs=0&uid=swg21614644) (www.ibm.com/support/docview.wss?rs=0&uid=swg21614644).

## **Contacting customer support**

For information about contacting customer support, see the [Support and](http://www.ibm.com/support/docview.wss?rs=0&uid=swg21612861) [Download Technical Note](http://www.ibm.com/support/docview.wss?rs=0&uid=swg21612861) (http://www.ibm.com/support/docview.wss?rs=0 &uid=swg21612861).

## **Statement of good security practices**

IT system security involves protecting systems and information through prevention, detection and response to improper access from within and outside your enterprise. Improper access can result in information being altered, destroyed, misappropriated or misused or can result in damage to or misuse of your systems, including for use in attacks on others. No IT system or product should be considered completely secure and no single product, service or security measure can be completely effective in preventing improper use or access. IBM systems, products and services are designed to be part of a comprehensive security approach, which will necessarily involve additional operational procedures, and may require other systems, products or services to be most effective. IBM DOES NOT WARRANT THAT ANY SYSTEMS, PRODUCTS OR SERVICES ARE IMMUNE FROM, OR WILL MAKE YOUR ENTERPRISE IMMUNE FROM, THE MALICIOUS OR ILLEGAL CONDUCT OF ANY PARTY.

# <span id="page-10-0"></span>**Chapter 1. Event collection from third-party devices**

To configure event collection from third-party devices, you need to complete configuration tasks on the third-party device, and your QRadar Console, Event Collector, or Event Processor. The key components that work together to collect events from third-party devices are log sources, DSMs, and automatic updates.

## **Log sources**

A *log source* is any external device, system, or cloud service that is configured to either send events to your IBM Security QRadar system or be collected by your QRadar system. QRadar shows events from log sources in the **Log Activity** tab.

To receive raw events from log sources, QRadar supports several protocols, including syslog from OS, applications, firewalls, IPS/IDS, SNMP, SOAP, JDBC for data from database tables and views. QRadar also supports proprietary vendor-specific protocols such as OPSEC/LEA from Checkpoint.

For more information about supported protocols, see the *Log Sources User Guide*.

## **DSMs**

A *Device Support Module (DSM)* is a configuration file that parses received events from multiple log sources and coverts them to a standard taxonomy format that can be displayed as output. Each type of log source has a corresponding DSM. For example, the IBM Fiberlink MaaS360 DSM parses and normalizes events from an IBM Fiberlink MaaS360 log source.

## **Automatic Updates**

QRadar provides daily and weekly automatic updates on a recurring schedule. The weekly automatic update includes new DSM releases, corrections to parsing issues, and protocol updates. For more information about managing automatic updates, see the *IBM Security QRadar SIEM Administration Guide*.

## **Third-party device installation process**

To collect events from third-party device, you must complete installation and configuration steps on both the log source device and your QRadar system. For some third-party devices, extra configuration steps are needed, such as configuring a certificate to enable communication between that device and QRadar.

The following steps represent a typical installation process:

- 1. Read the specific instructions for how to integrate your third-party device.
- 2. Download and install the RPM for your third-party device. RPMs are available for download from the [IBM support website](http://www.ibm.com/support) (http://www.ibm.com/support).

**Tip:** If your QRadar system is configured to accept automatic updates, this step might not be required.

3. Configure the third-party device to send events to QRadar.

<span id="page-11-0"></span>After some events are received, QRadar automatically detects some third-party devices and creates a log source configuration. The log source is listed on the Log Sources list and contains default information. You can customize the information.

- 4. If QRadar does not automatically detect the log source, manually add a log source. The list of supported DSMs and the device-specific topics indicate which third-party devices are not automatically detected.
- 5. Deploy the configuration changes and restart your web services.

## **Universal DSMs for unsupported third-party log sources**

After the events are collected and before the correlation can begin, individual events from your devices must be properly normalized. *Normalization* means to map information to common field names, such as event name, IP addresses, protocol, and ports. If an enterprise network has one or more network or security devices that QRadar does not provide a corresponding DSM, you can use the Universal DSM. QRadar can integrate with most devices and any common protocol sources by using the *Universal DSM*.

To configure the Universal DSM, you must use device extensions to associate a Universal DSM to devices. Before you define device extension information in the Log Sources window in the **Admin** tab, you must create an extensions document for the log source. For more information, see the *Log Sources User Guide*.

For more information about Universal DSMs, see the [IBM support website](http://www.ibm.com/support) (http://www.ibm.com/support).

## **Adding a single DSM**

If your system is disconnected from the Internet, you might need to install a DSM RPM manually.

**Restriction:** Uninstalling a Device Support Module (DSM) is not supported in QRadar.

## **Procedure**

- 1. Download the DSM RPM file from the [IBM support website](http://www.ibm.com/support) (http://www.ibm.com/support).
- 2. Copy the RPM file to your QRadar Console.
- 3. Using SSH, log in to the QRadar host as the root user.
- 4. Navigate to the directory that includes the downloaded file.
- 5. Type the following command:

rpm -Uvh *<rpm\_filename>*

- 6. Log in to the QRadar user interface.
- 7. On the **Admin** tab, click **Deploy Changes**.
- 8. On the **Admin** tab, selected **Advanced > Restart Web Services**.

#### **Related concepts**:

[Chapter 2, "3Com Switch 8800," on page 7](#page-16-0)

The IBM Security QRadar DSM for 3Com Switch 8800 receives events by using syslog.

## <span id="page-12-0"></span>**Installing a DSM bundle**

You can download and install a DSM bundle that is updated daily to include the most recent DSM releases and updates.

#### **Procedure**

- 1. Download the DSM bundle from the [IBM support website](http://www.ibm.com/support) (http://www.ibm.com/support).
- 2. Copy the bundle to your QRadar Console.
- 3. Using SSH, log in to the QRadar host as the root user.
- 4. Navigate to the directory that includes the downloaded file.
- 5. Type the following command to extract the contents of the bundle: tar -zxvf QRadar\_bundled-DSM-*your\_qradar\_version*.tar.gz
- 6. Type the following command:
- for FILE in \*Common\*.rpm DSM-\*.rpm; do rpm -Uvh "\$FILE"; done
- 7. Log in to the QRadar user interface.
- 8. On the **Admin** tab, click **Deploy Changes**.
- 9. On the **Admin** tab, selected **Advanced > Restart Web Services**.

## **Adding a log source**

If a log source is not automatically discovered, you can manually add a log source to receive events from your network devices or appliances.

## **About this task**

The following table describes the common log source parameters for all log source types:

*Table 1. Log source parameters*

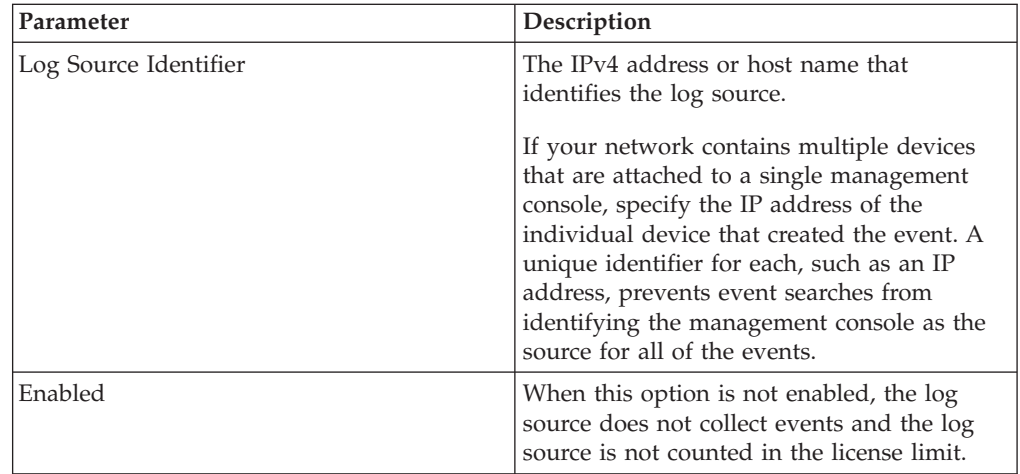

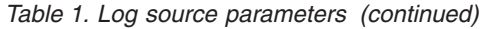

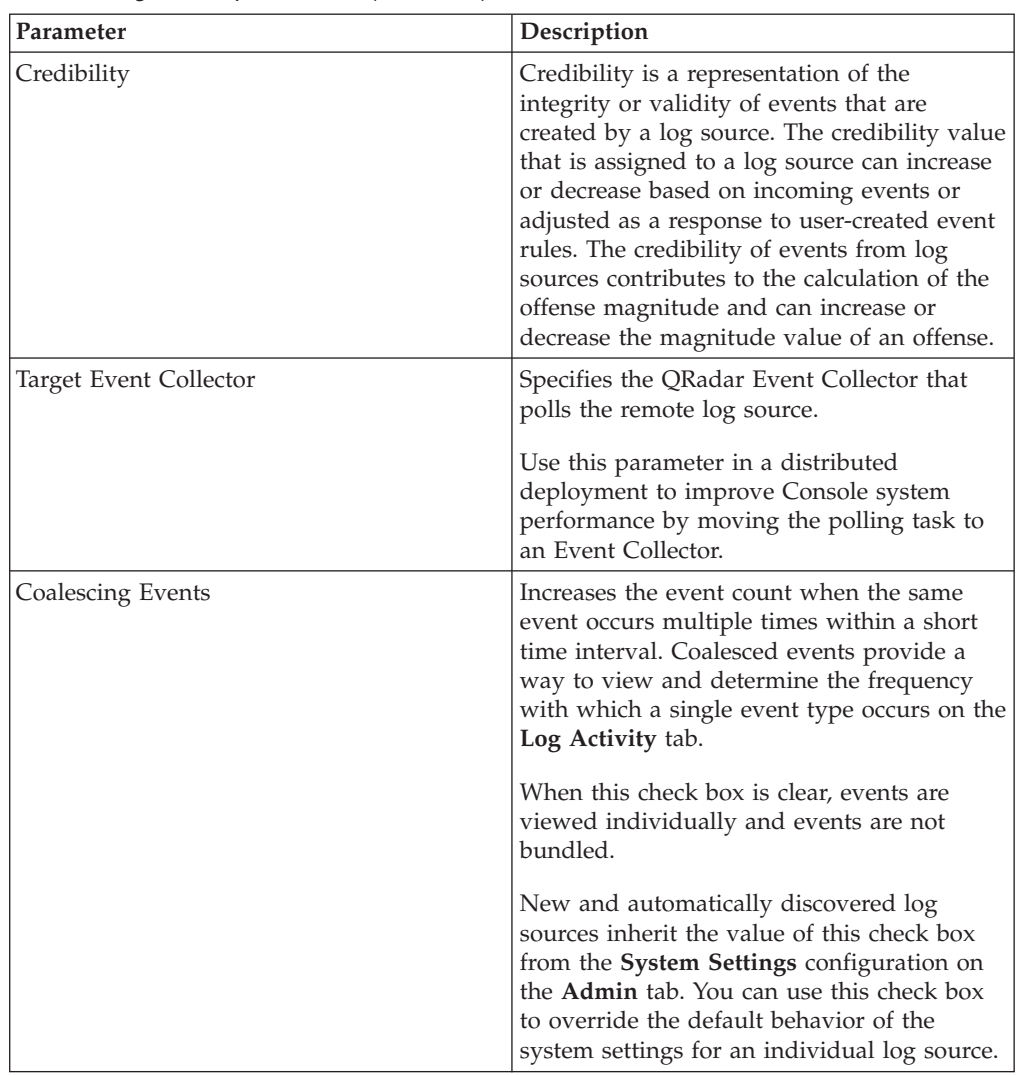

## **Procedure**

- 1. Click the **Admin** tab.
- 2. Click the **Log Sources** icon.
- 3. Click **Add**.
- 4. Configure the common parameters for your log source.
- 5. Configure the protocol-specific parameters for your log source.
- 6. Click **Save**.
- 7. On the **Admin** tab, click **Deploy Changes**.

## **Related concepts**:

[Chapter 2, "3Com Switch 8800," on page 7](#page-16-0)

The IBM Security QRadar DSM for 3Com Switch 8800 receives events by using syslog.

## <span id="page-14-0"></span>**Adding bulk log sources**

You can add up to 500 Microsoft Windows or Universal DSM log sources at one time. When you add multiple log sources at one time, you add a bulk log source in QRadar. Bulk log sources must share a common configuration.

## **Procedure**

- 1. Click the **Admin** tab.
- 2. Click the **Log Sources** icon.
- 3. From the **Bulk Actions** list, select **Bulk Add**.
- 4. Configure the parameters for the bulk log source.
	- File Upload Upload a text file that has one host name or IP per line
	- Manual Enter the host name or IP of the host that you wish to add
- 5. Click **Save**.
- 6. Click **Continue** to add the log sources.
- 7. On the **Admin** tab, click **Deploy Changes**.

## **Adding a log source parsing order**

You can assign a priority order for when the events are parsed by the target event collector.

## **About this task**

You can order the importance of the log sources by defining the parsing order for log sources that share a common IP address or host name. Defining the parsing order for log sources ensures that certain log sources are parsed in a specific order, regardless of changes to the log source configuration. The parsing order ensures that system performance is not affected by changes to log source configuration by preventing unnecessary parsing. The parsing order ensures that low-level event sources are not parsed for events before more important log source.

## **Procedure**

- 1. Click the **Admin** tab.
- 2. Click the **Log Source Parsing Ordering** icon.
- 3. Select a log source.
- 4. Optional: From the **Selected Event Collector** list, select the Event Collector to define the log source parsing order.
- 5. Optional: From the **Log Source Host** list, select a log source.
- 6. Prioritize the log source parsing order.
- 7. Click **Save**.

## <span id="page-16-0"></span>**Chapter 2. 3Com Switch 8800**

The IBM Security QRadar DSM for 3Com Switch 8800 receives events by using syslog.

The following table identifies the specifications for the 3Com Switch 8800 DSM:

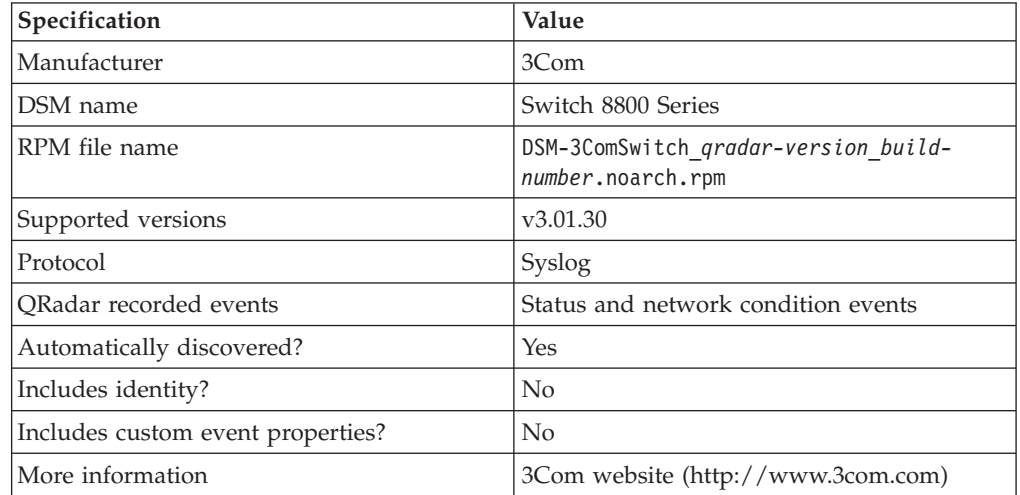

To send 3COM Switch 8800 events to QRadar, complete the following steps:

- 1. If automatic updates are not enabled, download and install the most recent 3COM Switch 8800 RPM on your QRadar Console.
- 2. Configure each 3COM Switch 8800 instance to communicate with QRadar.
- 3. If QRadar does not automatically discover the DSM, create a log source on the QRadar Console for each 3COM Switch 8800 instance. Configure all the required parameters, and use the following table for specific values:

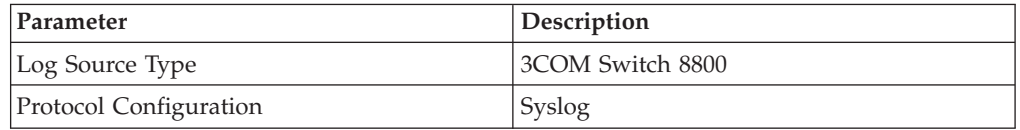

### **Related tasks**:

["Adding a single DSM" on page 2](#page-11-0) If your system is disconnected from the Internet, you might need to install a DSM RPM manually.

"Configuring your 3COM Switch 8800"

Configure your 3COM Switch 8800 to forward syslog events to IBM Security QRadar.

["Adding a log source" on page 3](#page-12-0)

If a log source is not automatically discovered, you can manually add a log source to receive events from your network devices or appliances.

## **Configuring your 3COM Switch 8800**

Configure your 3COM Switch 8800 to forward syslog events to IBM Security QRadar.

## **Procedure**

- 1. Log in to 3COM Switch 8800.
- 2. To enable the information center, type the following command: info-center enable
- 3. To configure the log host, type the following command: info-center loghost *QRadar\_ip\_address* facility informational language english
- 4. To configure the ARP and IP information modules, type the following commands.

info-center source arp channel loghost log level informational info-center source ip channel loghost log level informational

# <span id="page-18-0"></span>**Chapter 3. AccessData InSight**

The AccessData InSight DSM for IBM Security QRadar collects event logs from your AccessData InSight device.

The following table identifies the specifications for the AccessData InSight DSM:

| Specification               | Value                                               |
|-----------------------------|-----------------------------------------------------|
| Manufacturer                | AccessData                                          |
| DSM name                    | AccessData InSight                                  |
| RPM file name               | DSM-AccessDataInSight-<br>build number.noarch.rpm   |
| Supported versions          | V <sub>2</sub>                                      |
| Event format                | Log file                                            |
| QRadar recorded event types | Volatile Data                                       |
|                             | Memory Analysis Data                                |
|                             | Memory Acquisition Data                             |
|                             | Collection Data                                     |
|                             | Software Inventory                                  |
|                             | Process Dump Data                                   |
|                             | Threat Scan Data                                    |
|                             | Agent Remediation Data                              |
| Automatically discovered?   | No                                                  |
| Included identity?          | No                                                  |
| More information            | AccessData website (http://<br>www.accessdata.com/) |

*Table 2. AccessData InSight DSM specifications*

To send events from AccessData InSight to QRadar, use the following steps:

- 1. If automatic updates are not enabled, download the most recent versions of the following RPMs.
	- LogFileProtocol
	- DSMCommon
	- AccessData InSight DSM
- 2. Configure your AccessData InSight device to communicate with QRadar.
- 3. Create an AccessData InSight log source on the QRadar Console.

#### **Related tasks**:

["Adding a single DSM" on page 2](#page-11-0)

If your system is disconnected from the Internet, you might need to install a DSM RPM manually.

<span id="page-19-0"></span>"Configuring your AccessData InSight device to communicate with QRadar" To collect AccessData InSight events, you must configure your third-party device to generate event logs in LEEF format. You must also create an FTP site for AccessData InSight to transfer the LEEF files. QRadar can then pull the logs from the FTP server.

"Adding an AccessData InSight log source on your QRadar Console" QRadar does not automatically discover the AccessData InSight log source. You must manually add the log source.

## **Configuring your AccessData InSight device to communicate with QRadar**

To collect AccessData InSight events, you must configure your third-party device to generate event logs in LEEF format. You must also create an FTP site for AccessData InSight to transfer the LEEF files. QRadar can then pull the logs from the FTP server.

## **Procedure**

- 1. Log in to your AccessData InSight device.
- 2. Open the ADGIntegrationServiceHost.exe.config file, which is in the C:\Program Files\AccessData\eDiscovery\Integration Services directory.
- 3. Change the text in the file to match the following lines:

```
<Option Name="Version" Value="2.0" />
<Option Name="Version" Value="2.0" />
<Option Name="OutputFormat" Value="LEEF" />
<Option Name="LogOnly" Value="1" />
<Option Name="OutputPath" Value="C:\CIRT\logs" />
```
- 4. Restart the AccessData Third-Party Integration service.
- 5. Create an FTP site for the C:\CIRT\logs output folder:
	- a. Open Internet Information Services Manager (IIS).
	- b. Right-click the **Sites** tab and click **Add FTP Site**.
	- c. Name the FTP site, and enter C:\CIRT\logs as the location for the generated LEEF files.
	- d. Restart the web service.

## **Adding an AccessData InSight log source on your QRadar Console**

QRadar does not automatically discover the AccessData InSight log source. You must manually add the log source.

#### **Procedure**

- 1. Log in to QRadar.
- 2. Click the **Admin** tab.
- 3. In the navigation menu, click **Data Sources**.
- 4. Click the **Log Sources** icon.
- 5. Click **Add**.
- 6. In the **Log Source Identifier** field, type the IP address or host name of the AccessData InSight device.
- 7. From the **Log Source Type** list, select **AccessData InSight**.
- 8. From the **Protocol Configuration** list, select **Log File**.
- 9. Configure the remaining parameters.
- 10. Click **Save**.

# <span id="page-22-0"></span>**Chapter 4. AhnLab Policy Center**

The IBM Security QRadar DSM for AhnLab Policy Center retrieves events from the DB2 database that AhnLab Policy Center uses to store their log.

The following table identifies the specifications for the AhnLab Policy Center DSM:

*Table 3. AhnLab Policy Center DSM specifications*

| Specification             | Value                                                             |
|---------------------------|-------------------------------------------------------------------|
| Manufacturer              | AhnLab                                                            |
| <b>DSM</b>                | AhnLab Policy Center                                              |
| RPM file names            | DSM-AhnLabPolicyCenter-QRadar-<br>Release Build-Number.noarch.rpm |
| Supported versions        | 4.0                                                               |
| Protocol                  | AhnLabPolicyCenterJdbc                                            |
| ORadar recorded events    | Spyware detection, Virus detection, Audit                         |
| Automatically discovered? | No                                                                |
| Includes identity         | Yes                                                               |
| More information          | Ahnlab website (https://<br>global.ahnlab.com/)                   |

To integrate AhnLab Policy Center DSM with QRadar, complete the following steps:

- 1. Download and install the most recent versions of the following RPMs on your QRadar Console:
	- JDBC protocol RPM
	- v AhnLabPolicyCenterJdbc protocol RPM
	- AhnLab Policy Center RPM

**Tip:** For more information, see your DB2 documentation.

- 2. Ensure that your AhnLab Policy Center system meets the following criteria:
	- The DB2 Database allows connections from QRadar.
	- The port for AhnLabPolicyCenterJdbc Protocol matches the listener port of the DB2 Database.
	- v Incoming TCP connections on the DB2 Database are enabled to communicate with QRadar.
- 3. For each AhnLab Policy Center server you want to integrate, create a log source on the QRadar Console. The following table identifies Ahnlab-specific protocol values:

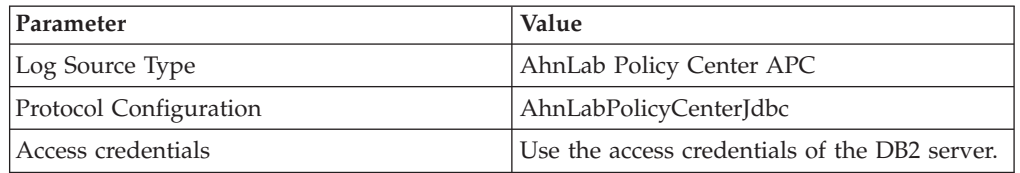

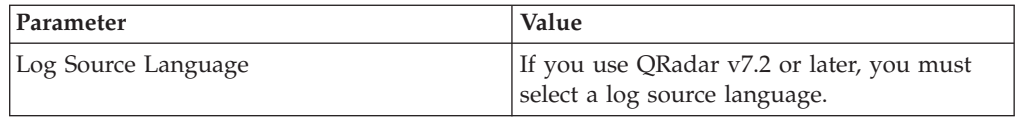

#### **Related tasks**:

["Adding a single DSM" on page 2](#page-11-0)

If your system is disconnected from the Internet, you might need to install a DSM RPM manually.

["Adding a log source" on page 3](#page-12-0)

# <span id="page-24-0"></span>**Chapter 5. Amazon AWS CloudTrail**

The IBM Security QRadar DSM for Amazon AWS CloudTrail collects audit events from your Amazon AWS CloudTrail S3 bucket.

The following table lists the specifications for the Amazon AWS CloudTrail DSM:

| Specification               | Value                                                                                                    |
|-----------------------------|----------------------------------------------------------------------------------------------------|
| Manufacturer                | Amazon                                                                                                    |
| DSM                         | Amazon AWS CloudTrail                                                                                                    |
| RPM name                    | DSM-AmazonAWSCloudTrail-QRadar version-<br>Build number.noarch.rpm                                                               |
| Supported versions          | 1.0                                                                                                    |
| Protocol                    | Amazon AWS S3                                                                                                    |
| QRadar recorded events      | All events                                                                                                    |
| Automatically discovered?   | No                                                                                                    |
| Includes identity?          | No                                                                                                    |
| Includes custom properties? | No                                                                                                    |
| More information            | Amazon Cloud Trail documentation<br>(http://docs.aws.amazon.com/<br>awscloudtrail/latest/userguide/<br>whatisawscloudtrail.html) |

*Table 4. Amazon AWS CloudTrail DSM specifications*

To integrate Amazon AWS CloudTrail with QRadar, complete the following steps:

- 1. Obtain and install a certificate to enable QRadar to communicate with the Amazon AWS CloudTrail S3 bucket.
- 2. Install the most recent version of the following RPMs on your QRadar Console or Event Collector.
	- v Amazon REST API Protocol RPM
	- Amazon AWS CloudTrail DSM RPM
- 3. Configure the Amazon AWS CloudTrail log source in QRadar. Configure all required parameters and use the following table to help you determine values for Amazon AWS CloudTrail parameters:

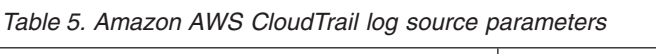

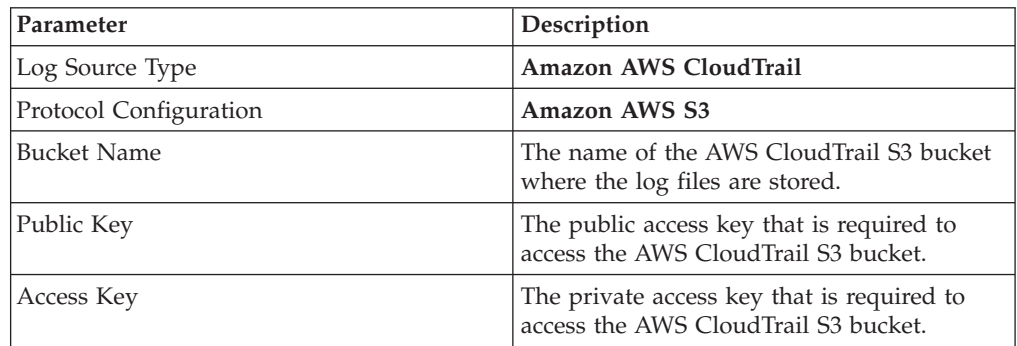

| Parameter        | Description                                                                                                    |
|------------------|----------------------------------------------------------------------------------------------------|
| Use Proxy        | When a proxy is configured, all traffic for<br>the log source travels through the proxy for<br>QRadar to access the Amazon AWS S3<br>buckets.                                                                                                    |
|                  | Configure the Proxy Server, Proxy Port,<br>Proxy Username, and Proxy Password<br>fields. If the proxy does not require<br>authentication, you can leave the Proxy<br>Username and Proxy Password fields blank.                                                                         |
| Directory Prefix | The root directory location on the AWS<br>CloudTrail S3 bucket from which the files<br>are retrieved, for example,<br>\user_account_name                                                                                                    |
| Recurrence       | How often the Log File Protocol connects to<br>the Amazon cloud API, checks for new files,<br>and retrieves them if they exist. Every access<br>to an AWS S3 bucket incurs a cost to the<br>account that owns the bucket. Therefore, a<br>smaller recurrence value increases the cost. |

*Table 5. Amazon AWS CloudTrail log source parameters (continued)*

#### **Related tasks**:

["Adding a single DSM" on page 2](#page-11-0)

If your system is disconnected from the Internet, you might need to install a DSM RPM manually.

["Adding a log source" on page 3](#page-12-0)

# <span id="page-26-0"></span>**Chapter 6. Ambiron TrustWave ipAngel**

The IBM Security QRadar DSM for Ambiron TrustWave ipAngel receives Snort-based events from the ipAngel console.

The following table identifies the specifications for the Ambiron TrustWave ipAngel DSM:

| Specification               | Value                                                                  |
|-----------------------------|------------------------------------------------------------------------|
| Manufacturer                | Ambiron                                                                |
| DSM name                    | Ambiron TrustWave ipAngel                                              |
| RPM file name               | DSM-AmbironTrustwaveIpAngel-<br>Qradar version-build number.noarch.rpm |
| Supported versions          | V4.0                                                                   |
| Protocol                    | Syslog                                                                 |
| Recorded event types        | Snort-based events                                                     |
| Automatically discovered?   | $\rm No$                                                               |
| Includes identity?          | $\rm No$                                                               |
| Includes custom properties? | $\overline{N}$                                                         |
| More information            | Ambiron website (http://www.apache.org)                                |

*Table 6. Ambiron TrustWave ipAngel DSM specifications*

To send Ambiron TrustWave ipAngel events to QRadar, complete the following steps:

- 1. If automatic updates are not enabled, download and install the most recent version of the Ambiron TrustWave ipAngel DSM RPM on your QRadar Console.
- 2. Configure your Ambiron TrustWave ipAngel device to forward your cache and access logs to QRadar. For information on forwarding device logs to QRadar, see your vendor documentation.
- 3. Add an Ambiron TrustWave ipAngel log source on the QRadar Console. The following table describes the parameters that require specific values that are required for Ambiron TrustWave ipAngel event collection:

*Table 7. Ambiron TrustWave ipAngel log source parameters*

| Parameter                     | Value                                                          |
|-------------------------------|----------------------------------------------------------------|
| Log Source type               | Ambiron TrustWave ipAngel Intrusion<br>Prevention System (IPS) |
| <b>Protocol Configuration</b> | Syslog                                                         |

#### **Related tasks**:

["Adding a single DSM" on page 2](#page-11-0)

If your system is disconnected from the Internet, you might need to install a DSM RPM manually.

["Adding a log source" on page 3](#page-12-0)

## <span id="page-28-0"></span>**Chapter 7. Arbor Networks Pravail**

The IBM Security QRadar DSM for Arbor Networks Pravail receives event logs from your Arbor Networks Pravail servers.

The following table identifies the specifications for the Arbor Networks Pravail DSM:

| Specification               | Value                                                               |
|-----------------------------|---------------------------------------------------------------------|
| Manufacturer                | Arbor Networks                                                      |
| <b>DSM</b>                  | Arbor Networks Pravail                                              |
| RPM file name               | DSM-ArborNetworksPravail-Qradar version-<br>build number.noarch.rpm |
| Supported versions          | v3.1 and later                                                      |
| Protocol                    | Syslog                                                              |
| Recorded events             | All relevant events                                                 |
| Automatically discovered?   | Yes                                                                 |
| Includes identity?          | No                                                                  |
| Includes custom properties? | No                                                                  |
| More information            | Arbor Networks website<br>(www.arbornetworks.com)                   |

*Table 8. Arbor Networks Pravail DSM specifications*

To send Arbor Networks Pravail DSM events to QRadar, complete the following steps:

- 1. If automatic updates are not enabled, download and install the most recent Arbor Networks Pravail DSM RPM on your QRadar Console.
- 2. Configure each Arbor Networks Pravail system to send events to QRadar.
- 3. If QRadar does not automatically discover the Arbor Networks Pravail system, create a log source on the QRadar Console. Configure the required parameters, and use the following table for the Arbor Networks Pravail specific parameters:

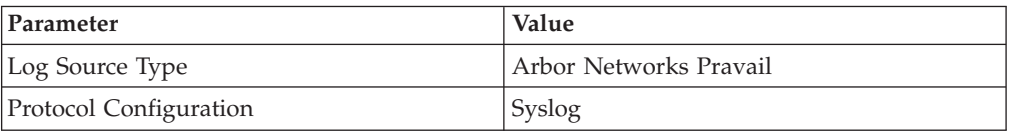

#### **Related tasks**:

["Adding a single DSM" on page 2](#page-11-0)

If your system is disconnected from the Internet, you might need to install a DSM RPM manually.

["Configuring your Arbor Networks Pravail system to send events to QRadar" on](#page-29-0) [page 20](#page-29-0)

To collect all audit logs and system events from Arbor Networks Pravail, you must add a destination that specifies IBM Security QRadar as the syslog server.

#### ["Adding a log source" on page 3](#page-12-0)

## <span id="page-29-0"></span>**Configuring your Arbor Networks Pravail system to send events to QRadar**

To collect all audit logs and system events from Arbor Networks Pravail, you must add a destination that specifies IBM Security QRadar as the syslog server.

## **Procedure**

- 1. Log in to your Arbor Networks Pravail server.
- 2. Click **Settings & Reports**.
- 3. Click **Administration > Notifications**.
- 4. On the Configure Notifications page, click **Add Destinations.**
- 5. Select **Syslog**.
- 6. Configure the following parameters:

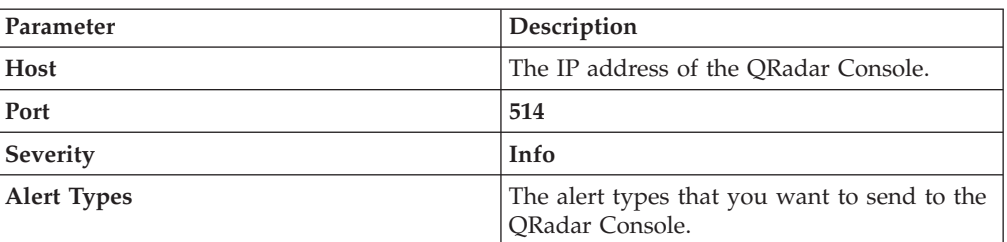

7. Click **Save**.

# <span id="page-30-0"></span>**Chapter 8. APC UPS**

The IBM Security QRadar DSM for APC UPS accepts syslog events from the APC Smart-Uninterruptible Power Supply (UPS) family of products.

**Restriction:** Events from RC-Series Smart-UPS are not supported.

The following table identifies the specifications for the APC UPS DSM:

| Specification               | Value                                                 |
|-----------------------------|-------------------------------------------------------|
| Manufacturer                | <b>APC</b>                                            |
| DSM name                    | <b>APC UPS</b>                                        |
| RPM file name               | DSM-APCUPS-Qradar version-<br>build_number.noarch.rpm |
| Protocol                    | Syslog                                                |
| Recorded event types        | <b>UPS</b> events                                     |
|                             | Battery events                                        |
|                             | Bypass events                                         |
|                             | Communication events                                  |
|                             | Input power events                                    |
|                             | Low battery condition events                          |
|                             | SmartBoost events                                     |
|                             | SmartTrim events                                      |
| Automatically discovered?   | No                                                    |
| Includes identity?          | No                                                    |
| Includes custom properties? | No                                                    |
| More information            | APC website (http://www.apc.com)                      |

*Table 9. APC UPS DSM specifications*

To send APC UPS events to QRadar, complete the following steps:

- 1. If automatic updates are not enabled, download and install the most recent version of the APC UPS DSM RPM on your QRadar Console.
- 2. Create an APC UPS log source on the QRadar Console. Configure all the required parameters, and use the following table to configure the specific values that are requiredto collect APC UPS events:

*Table 10. APC UPS log source parameters*

| Parameter              | Value   |
|------------------------|---------|
| Log Source type        | APC UPS |
| Protocol Configuration | Syslog  |

3. Configure your APC UPS device to forward syslog events to QRadar.

<span id="page-31-0"></span>["Adding a single DSM" on page 2](#page-11-0)

If your system is disconnected from the Internet, you might need to install a DSM RPM manually.

["Adding a log source" on page 3](#page-12-0)

If a log source is not automatically discovered, you can manually add a log source to receive events from your network devices or appliances.

"Configuring your APC UPS to forward syslog events"

To collect events from your APC UPS, you must configure the device to forward syslog events to IBM Security QRadar.

## **Configuring your APC UPS to forward syslog events**

To collect events from your APC UPS, you must configure the device to forward syslog events to IBM Security QRadar.

#### **Procedure**

- 1. Log in to the APC Smart-UPS web interface.
- 2. In the navigation menu, click **Network > Syslog**.
- 3. From the **Syslog** list, select **Enable**.
- 4. From the **Facility** list, select a facility level for your syslog messages.
- 5. In the **Syslog Server** field, type the IP address of your QRadar Console or Event Collector.
- 6. From the **Severity** list, select **Informational**.
- 7. Click **Apply**.

# <span id="page-32-0"></span>**Chapter 9. Barracuda Web Application Firewall**

The IBM Security QRadar DSM for Barracuda Web Application Firewall collects syslog LEEF and custom events from Barracuda Web Application Firewall devices.

The following table identifies the specifications for the Barracuda Web Application Firewall DSM:

| Specification               | Value                                                                            |
|-----------------------------|----------------------------------------------------------------------------------|
| Manufacturer                | Barracuda                                                                        |
| DSM name                    | Web Application Firewall                                                         |
| RPM file name               | DSM-BarracudaWebApplicationFirewall-<br>QRadar_version-build_number.noarch.rpm   |
| Supported versions          | $V7.0.x$ and later                                                               |
| Protocol type               | Syslog                                                                           |
| QRadar recorded event types | System                                                                           |
|                             | Web                                                                              |
|                             | Access                                                                           |
|                             | Audit                                                                            |
| Automatically discovered?   | If LEEF-formatted payloads, the log source<br>is automatically discovered.       |
|                             | If custom-formatted payloads, the log source<br>is not automatically discovered. |
| Included identity?          | Yes                                                                              |
| More information            | Barracuda Networks website<br>(https://www.barracudanetworks.com)                |

*Table 11. Barracuda Web Application Firewall DSM specifications*

To collect syslog events from Barracuda Web Application Firewall, use the following steps:

- 1. If automatic updates are not enabled, download the most recent version of the following RPMs on your QRadar Console:
	- Barracuda Web Application Firewall DSM RPM
	- DSMCommon RPM
- 2. Configure your Barracuda Web Application Firewall device to send syslog events to QRadar.
- 3. Add a Barracuda Web Application Firewall log source on the QRadar Console. The following table describes the parameters that require specific values that are required for Barracuda Web Application Firewall event collection:

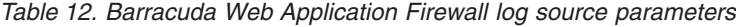

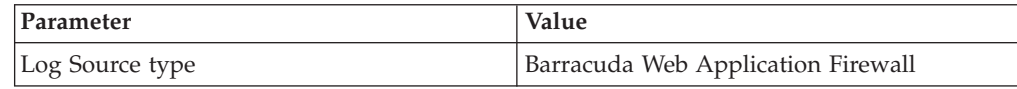

*Table 12. Barracuda Web Application Firewall log source parameters (continued)*

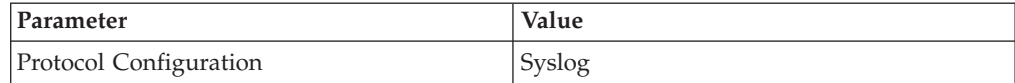

## <span id="page-33-0"></span>**Configuring Barracuda Web Application Firewall to send syslog events to QRadar**

Configure your Barracuda Web Application Firewall appliance to send syslog events to IBM Security QRadar.

## **Before you begin**

Verify that firewalls between the Barracuda appliance and QRadar allow UDP traffic on port 514.

#### **Procedure**

- 1. Log in to the Barracuda Web Application Firewall web interface.
- 2. Click the **Advanced** tab.
- 3. From the **Advanced** menu, select **Export Logs**.
- 4. Click **Add Syslog Server**.
- 5. Configure the parameters:

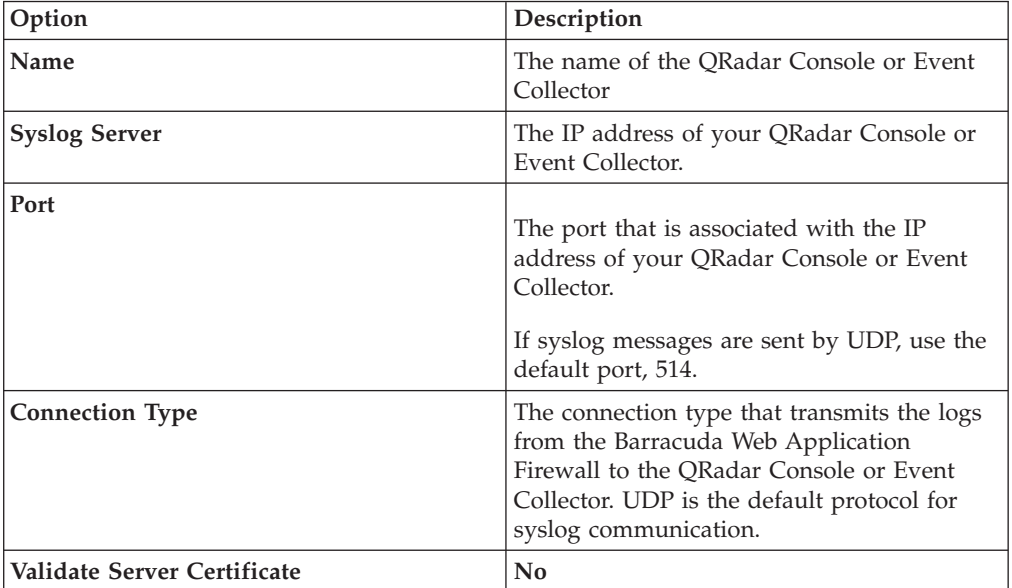

6. In the **Log Formats** pane, select a format from the list box for each log type.

- v If you are using newer versions of Barracuda Web Application Firewall, select **LEEF 1.0 (QRadar)**.
- v If you are using older versions of Barracuda Web Application Firewall, select **Custom Format**.
- 7. Click **Save Changes**.

# <span id="page-34-0"></span>**Chapter 10. Bit9 Security Platform**

Use the IBM Security QRadar SIEM DSM for Bit9 Security Platform to collect events from Bit9 Parity devices.

The following table identifies the specifications for the Bit9 Security Platform DSM:

Specification **Value** Manufacturer Bit9 DSM name Bit9 Security Platform RPM file name  $|DSM-Bit9Parity-build_number.noarch.rpm$ Supported versions  $\vert$  V6.0.2 and up Event format Syslog Supported event types All events Automatically discovered? Yes Included identity? The Nes More information and [Bit9 website](http://www.bit9.com) (http://www.bit9.com)

*Table 13. DSM specifications for Bit9 Security Platform*

To integrate Bit9 Security Platform with QRadar, complete the following steps:

- 1. If automatic updates are not enabled, download the most recent version of the Bit9 Security Platform DSM RPM.
- 2. Configure your Bit9 Security Platform device to enable communication with QRadar. You must create a syslog destination and forwarding policy on the Bit9 Security Platform device.
- 3. If QRadar does not automatically detect Bit9 Security Platform as a log source, create a Bit9 Security Platform log source on the QRadar Console. Use the following Bit9 Security Platform values to configure the log source parameters:

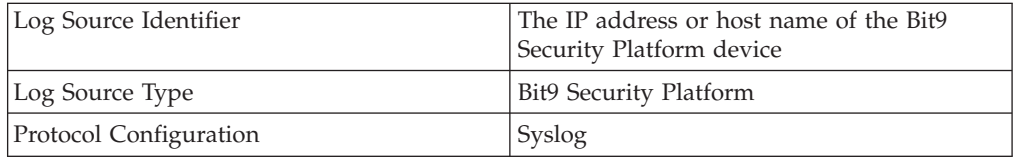

#### **Related tasks**:

["Adding a single DSM" on page 2](#page-11-0)

If your system is disconnected from the Internet, you might need to install a DSM RPM manually.

["Adding a log source" on page 3](#page-12-0)

If a log source is not automatically discovered, you can manually add a log source to receive events from your network devices or appliances.

## **Configuring Bit9 Security Platform to communicate with QRadar**

Configure your Bit9 Security Platform device to forward events to IBM Security QRadar in LEEF format.

## **Procedure**

- 1. Log in to the Bit9 Security Platform console with Administrator or PowerUser privileges.
- 2. From the navigation menu, select **Administration** > **System Configuration**.
- 3. Click **Server Status** and click **Edit**.
- 4. In the **Syslog address** field, type the IP address of your QRadar Console or Event Collector.
- 5. From the **Syslog format** list, select **LEEF (Q1Labs)**.
- 6. Select the **Syslog enabled** check box and click **Update**.
# **Chapter 11. Blue Coat SG**

The IBM Security QRadar DSM for Blue Coat SG collects events from Blue Coat SG appliances.

The following table lists the specifications for the Blue Coat SG DSM:

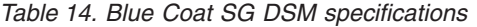

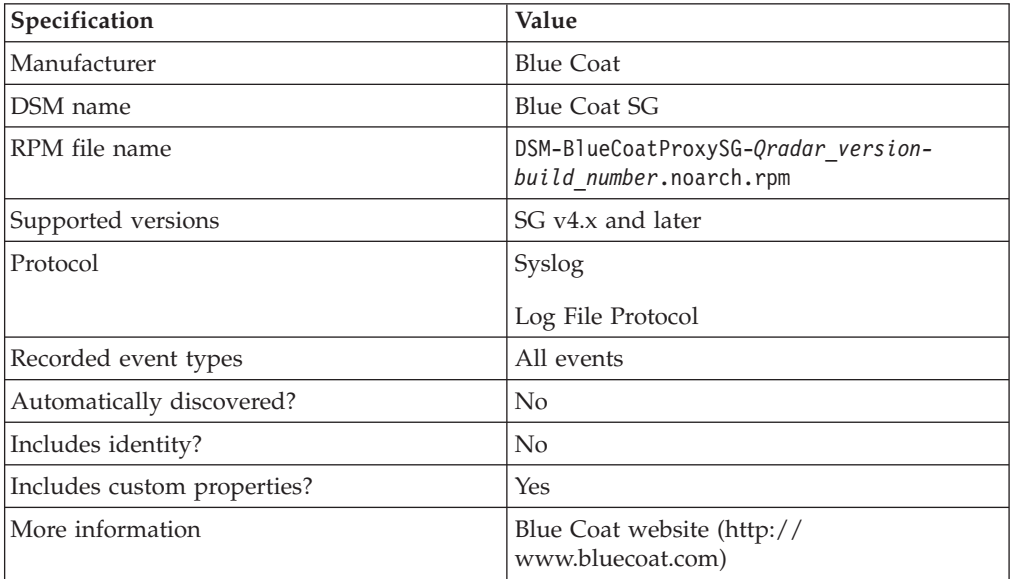

To send events from Blue Coat SG to QRadar, complete the following steps:

- 1. If automatic updates are not enabled, download and install the most recent version of the Blue Coat SG DSM RPM on your QRadar Console.
- 2. Configure your Blue Coat SG device to communicate with QRadar. Complete the following steps:
	- v Create a custom event format.
	- Create a log facility.
	- Enable access logging.
	- Configure Blue Coat SG for Log File protocol or syslog uploads.
- 3. Add an Blue Coat SG log source on the QRadar Console. Configure all the required parameters, but use the following table to configure the parameters that are required to collect Blue Coat SG events:

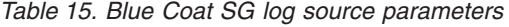

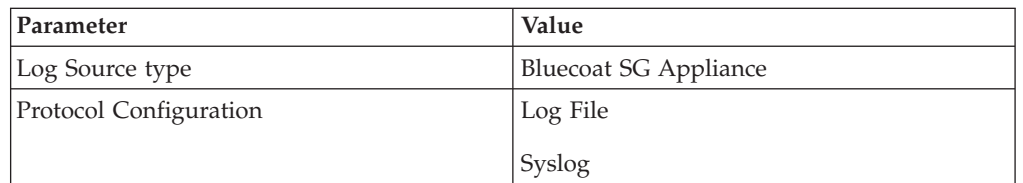

The instructions provided describe how to configure Blue Coat SG using a custom name-value pair format, however, QRadar also supports the following formats:

- Custom Format
- SOUID
- NCSA
- main
- $\cdot$  IM
- Streaming
- smartreporter
- bcereportermain\_v1
- bcreporterssl\_v1
- $\cdot$  p2p
- v SSL
- bcreportercifs\_v1
- CIFS
- $•$  MAPI

### **Related concepts**:

["Creating extra custom format key-value pairs" on page 31](#page-40-0)

### **Related tasks**:

"Creating a custom event format"

To collect events from Blue Coat SG, create a custom event format.

["Creating a log facility" on page 29](#page-38-0)

To use the custom log format that you created for IBM Security QRadar, you must associate the custom log format to a facility.

["Enabling access logging" on page 29](#page-38-0)

You must enable access logging on your Blue Coat SG device.

["Configuring Blue Coat SG for log file protocol uploads" on page 30](#page-39-0) To collect the log file protocol events, configure the Blue Coat SG upload client to use the FTP client.

["Configuring Blue Coat SG for syslog uploads" on page 30](#page-39-0)

To allow syslog event collection, you must configure your Blue Coat SG appliance to forward syslog events to IBM Security QRadar.

### **Creating a custom event format**

To collect events from Blue Coat SG, create a custom event format.

### **Procedure**

- 1. Log in to the Blue Coat Management Console.
- 2. Select **Configuration > Access Logging > Formats**.
- 3. Select **New**.
- 4. Type a format name for the custom format.
- 5. Select **Custom format string**.
- 6. Type the following custom format:

**Attention:** The line breaks that in these examples will cause this configuration to fail. Copy the code blocks into a text editor, remove the line breaks, and paste as a single line in the **Custom Format** column.

```
Bluecoat|src=$(c-ip)|srcport=$(c-port)|dst=$(cs-uri-address)
|dstport=$(cs-uri-port)|username=$(cs-username)|devicetime=$(gmttime)
|s-action=$(s-action)|sc-status=$(sc-status)|cs-method=$(cs-method)
|time-taken=$(time-taken)|sc-bytes=$(sc-bytes)|cs-bytes=$(cs-bytes)
```

```
|cs-uri-scheme=$(cs-uri-scheme)|cs-host=$(cs-host)|cs-uri-path=$(cs-uri-path)
|cs-uri-query=$(cs-uri-query)|cs-uri-extension=$(cs-uri-extension)
|cs-auth-group=$(cs-auth-group)|rs(Content-Type)=$(rs(Content-Type))
|cs(User-Agent)=$(cs(User-Agent))|cs(Referer)=$(cs(Referer))
|sc-filter-result=$(sc-filter-result)|filter-category=$(sc-filter-category)
|cs-uri=$(cs-uri)
```
- 7. Select **Log Last Header** from the list.
- 8. Click **OK**.
- 9. Click **Apply**.

**Note:** The custom format for QRadar supports more key-value pairs by using the Blue Coat ELFF format. For more information, see ["Creating extra custom](#page-40-0) [format key-value pairs" on page 31.](#page-40-0)

### **What to do next**

You are ready to create a log facility on your Blue Coat device.

#### **Related tasks**:

"Creating a log facility"

To use the custom log format that you created for IBM Security QRadar, you must associate the custom log format to a facility.

### **Creating a log facility**

To use the custom log format that you created for IBM Security QRadar, you must associate the custom log format to a facility.

### **Procedure**

- 1. Select **Configuration > Access Logging > Logs**.
- 2. Click **New**.
- 3. Configure the following parameters:

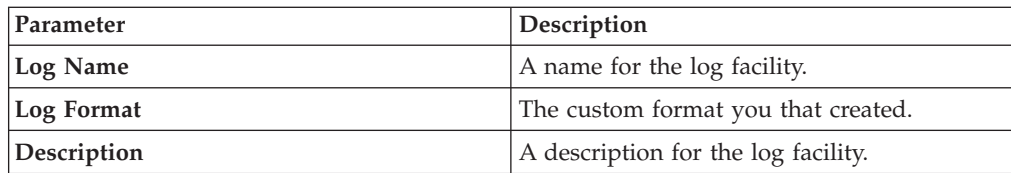

4. Click **OK**.

5. Click **Apply**.

**Related tasks**:

"Enabling access logging" You must enable access logging on your Blue Coat SG device.

### **Enabling access logging**

You must enable access logging on your Blue Coat SG device.

- 1. Select **Configuration > Access Logging > General**.
- 2. Select the **Enable Access Logging** check box.
- 3. Optional: If you use Blue Coat SGOS 6.2.11.2 Proxy Edition, complete the following steps:
- a. Select **Config > Policy > VisualPolicy Manager**.
- b. In the Policy section, add **Web Access Layer for Logging**.
- c. Select **Action > Edit** and enable logging to the log facility.
- 4. Click **Apply**.

#### **Related concepts**:

["Creating extra custom format key-value pairs" on page 31](#page-40-0)

# <span id="page-39-0"></span>**Configuring Blue Coat SG for log file protocol uploads**

To collect the log file protocol events, configure the Blue Coat SG upload client to use the FTP client.

#### **Procedure**

- 1. Select **Configuration > Access Logging > Logs > Upload Client**.
- 2. From the **Log** list, select the log that contains your custom format.
- 3. From the **Client type** list, select **FTP Client**.
- 4. Select the **text file** option.
- 5. Click **Settings**.
- 6. From the **Settings For** list, select **Primary FTP Server**.
- 7. Configure the following values:

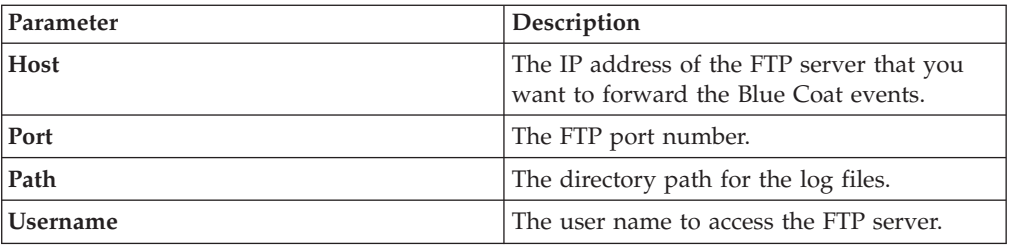

- 8. Click **OK**.
- 9. Select the **Upload Schedule** tab.
- 10. From the **Upload the access log** option, select **Periodically**.
- 11. Configure the **Wait time between connect attempts** option.
- 12. Select to upload the log file to the FTP daily or on an interval.
- 13. Click **Apply**.

### **Configuring Blue Coat SG for syslog uploads**

To allow syslog event collection, you must configure your Blue Coat SG appliance to forward syslog events to IBM Security QRadar.

### **About this task**

When you send syslog events to multiple syslog destinations, a disruption in availability in one syslog destination might interrupt the stream of events to other syslog destinations from your Blue Coat SG appliance.

- 1. Select **Configuration > Access Logging > Logs > Upload Client**.
- 2. From the **Log** list, select the log that contains your custom format.
- 3. From the **Client type** list, select **Custom Client**.
- <span id="page-40-0"></span>4. Click **Settings**.
- 5. From the **Settings For** list, select **Primary Custom Server**.
- 6. In the **Host** field, type the IP address for your QRadar system.
- 7. In the **Port** field, type 514.
- 8. Click **OK**.
- 9. Select the **Upload Schedule** tab.
- 10. From the **Upload the access log** list, select **Continuously**.
- 11. Click **Apply**.

### **Creating extra custom format key-value pairs**

Use the Extended Log File Format (ELFF) custom format to forward specific Blue Coat data or events to IBM Security QRadar.

The custom format is a series of pipe-delimited fields that start with the Bluecoat| field and contains the \$(Blue Coat ELFF) parameter.

For example:

```
Bluecoat|src=$(c-ip)|srcport=$(c-port)|dst=$(cs-uri-address)|dstport=$(cs-
uri-port)|username=$(cs-username)|devicetime=$(gmttime)|s-action=$(s-
action)|sc-status=$(sc-status)|cs-method=$(cs-method)
```
*Table 16. Custom Format examples*

| <b>Blue Coat ELFF Parameter</b> | <b>ORadar Custom Format Example</b> |
|---------------------------------|-------------------------------------|
| sc-bytes                        | $\sqrt{\$$ (sc-bytes)               |
| $rs(Content-type)$              | $\sqrt{\$(rs(Content-Type))}$       |

For more information about available Blue Coat ELFF parameters, see your Blue Coat appliance documentation.

# **Chapter 12. Cisco IronPort**

The IBM Security QRadar DSM for Cisco IronPort provides event information for email spam, web content filtering, and corporate email policy enforcement.

The following table identifies the specifications for the Cisco IronPort DSM:

*Table 17. Cisco IronPort DSM specifications*

| Specification               | Value                                                        |
|-----------------------------|--------------------------------------------------------------|
| Manufacturer                | Cisco                                                        |
| DSM name                    | Cisco IronPort                                               |
| RPM file name               | DSM-CiscoIronport-Qradar version-<br>build number.noarch.rpm |
| Supported versions          | V <sub>5.5</sub>                                             |
|                             | V6.5                                                         |
|                             | V7.1                                                         |
|                             | V7.5 (adds support for access logs)                          |
| Protocol                    | Syslog                                                       |
|                             | Log File Protocol                                            |
| Recorded event types        | Mail (syslog)                                                |
|                             | System (syslog)                                              |
|                             | Access (syslog)                                              |
|                             | Web content filtering (Log File)                             |
| Automatically discovered?   | No                                                           |
| Includes identity?          | No                                                           |
| Includes custom properties? | No                                                           |
| More information            | Cisco website (http://www.cisco.com)                         |

To collect events from Cisco IronPort, complete the following steps:

- 1. If automatic updates are not enabled, download and install the most recent version of the Cisco IronPort DSM RPM on your QRadar Console.
- 2. Configure Cisco IronPort to communicate with QRadar. Select one of the following options:

#### **Mail, system, and access event logs**

Use the syslog protocol to send mail, system, and access events to QRadar. See ["Configuring the Cisco IronPort to send syslog events" on](#page-43-0) [page 34.](#page-43-0)

#### **Web content filtering logs**

Use the Log File Protocol to retrieve web content filtering events in W3C format from a remote source. Ensure that your QRadar system is running the most recent version of log file protocol. To configure your Cisco IronPort device to send web content filter events, you must configure a log subscription for the web content filter.

Monitoring a directory that has a large volume of files might lead to a delay in processing individual files. To improve monitoring performance, keep the remote directory clean and reduce the number of files in it.

For more information about configuring a log subscription, see your Cisco IronPort documentation.

<span id="page-43-0"></span>3. Add a Cisco IronPort log source on the QRadar Console. Configure all required parameters and use the following table to determine specific values for Cisco IronPort event collection:

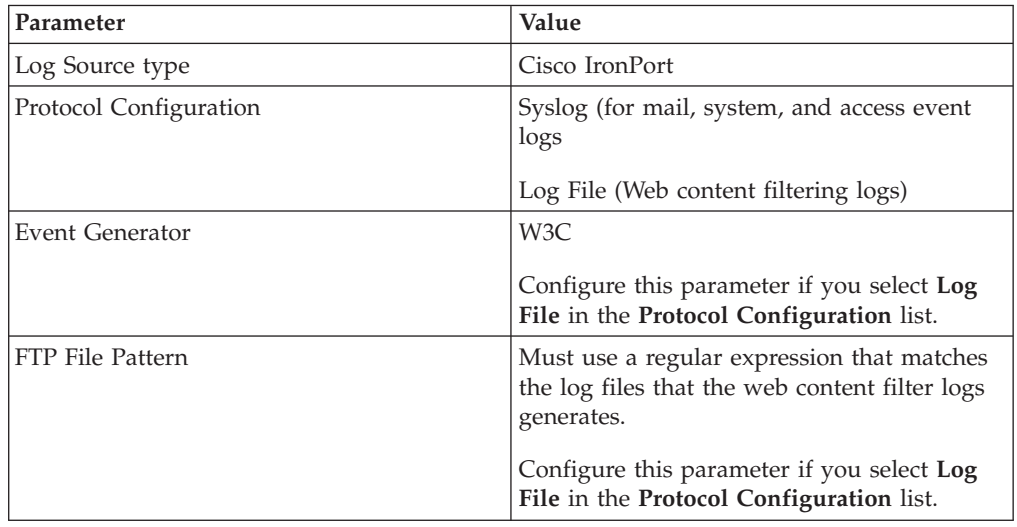

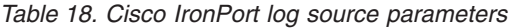

### **Configuring the Cisco IronPort to send syslog events**

Configure Cisco IronPort to send syslog events to IBM Security QRadar.

### **Procedure**

- 1. Log in to Cisco IronPort.
- 2. Select **System Administration > Log Subscriptions**.
- 3. Define a log subscription for each log type that you want to forward to QRadar:
	- a. Click **Add Log Subscription**.
	- b. From the **Log Type** list, select the type of log that you want to configure.
	- c. In the **Log Name** field, type a name.

The appliance uses this name for the directory that will contain the log file.

- d. If you are creating a subscription for access logs, select **Squid** from the **Log style** list and type dst %k dstPort %p in the **Custom Fields (optional)** field.
- e. From the **Retrieval Method** list, select **Syslog Push**.
- f. In the **Hostname** field, type the IP address or server name of your QRadar system.
- g. From the **Protocol** list, select UDP or TCP.
- h. From the **Facility** list, select the facility you want to use.

**Tip:** You can use syslog only for text-based logs.

4. Save the subscription.

# **Chapter 13. Correlog Agent for IBM z/OS**

The CorreLog Agent for IBM z/OS DSM for IBM Security QRadar can collect event logs from your IBM z/OS servers.

The following table identifies the specifications for the CorreLog Agent for IBM z/OS DSM:

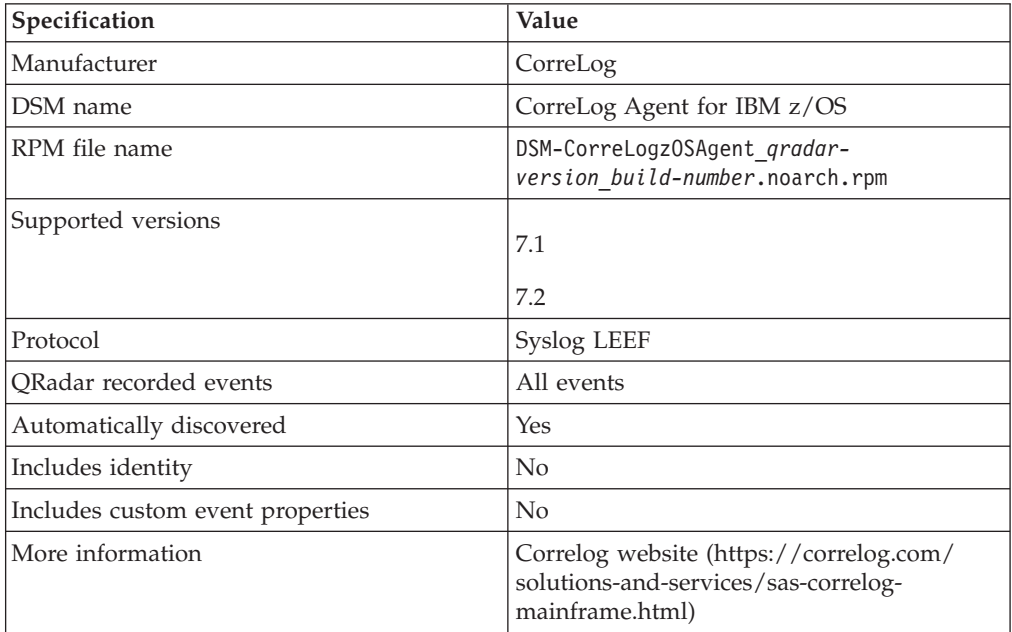

To integrate CorreLog Agent for IBM z/OS DSM with QRadar, complete the following steps:

- 1. If automatic updates are not enabled, download and install the most recent CorreLog Agent for IBM z/OS RPM on your QRadar Console.
- 2. For each CorreLog Agent instance, configure your CorreLog Agent system to enable communication with QRadar.
- 3. If QRadar does not automatically discover the DSM,, create a log source on the QRadar Console for each CorreLog Agent system you want to integrate. Configure all the required parameters, but use the following table for specific Correlog values:

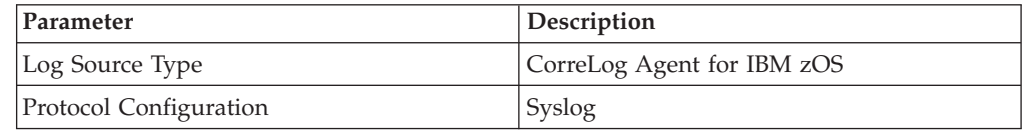

#### **Related tasks**:

["Adding a single DSM" on page 2](#page-11-0)

If your system is disconnected from the Internet, you might need to install a DSM RPM manually.

["Adding a log source" on page 3](#page-12-0)

If a log source is not automatically discovered, you can manually add a log source to receive events from your network devices or appliances.

# **Configuring your CorreLog Agent system for communication with QRadar**

For the procedure to configure your Correlog Agent system for communication with QRadar, see the CZA - CorreLog Agent for z/OS manual that you received from CorreLog with your Agent for z/OS software distribution.

### **About this task**

Use the following sections of the CZA - CorreLog Agent for z/OS manual:

- v General considerations in **Section 1: Introduction**.
- v Procedure in **Section 2: Installation**.
- v Procedure in the **Section 3: Configuration**.

Ensure that you complete the **Tailoring the Installation for a Proprietary Syslog Extension/IBM Security QRadar instructions**.

When you start the CorreLog agent, if QRadar does not collect z/OS events, see the **Troubleshooting topic in Section 3**.

• If you want to customize the optional CorreLog Agent parameter file, review QRadar normalized event attributes in **Appendix G: Fields**.

# **Chapter 14. CloudPassage Halo**

The CloudPassage Halo DSM for IBM Security QRadar can collect event logs from the CloudPassage Halo account.

The following table identifies the specifications for the CloudPassage Halo DSM:

*Table 19. CloudPassage Halo DSM Specifications*

| Specification               | Value                                            |
|-----------------------------|--------------------------------------------------|
| Manufacturer                | CloudPassage                                     |
| DSM name                    | CloudPassage Halo                                |
| RPM file name               | DSM-CloudPassageHalo-<br>build_number.noarch.rpm |
| Supported versions          | All                                              |
| Event format                | Syslog, Log file                                 |
| QRadar recorded event types | All events                                       |
| Automatically discovered?   | Yes                                              |
| Included identity?          | No                                               |
| More information            | CloudPassage website<br>(www.cloudpassage.com)   |

To integrate CloudPassage Halo with QRadar, use the following steps:

- 1. If automatic updates are not enabled, download the latest versions of the following RPMs:
	- DSMCommon RPM
	- CloudPassage Halo RPM
- 2. Configure your CloudPassage Halo to enable communication with QRadar.
- 3. If QRadar does not automatically detect CloudPassage Halo as a log source, create a CloudPassage Halo log source on the QRadar Console.

# **Configuring CloudPassage Halo for communication with QRadar**

To collect CloudPassage Halo events, download and configure the CloudPassage Halo Event Connector script to send syslog events to QRadar.

### **Before you begin**

Before you can configure the Event Connector, you must create a read-only CloudPassage API key. To create a read-only key, log in to your CloudPassage Portal and click **Add New Key** on the Site Administration window.

### **About this task**

The Event Connector script requires Python 2.6 or later to be installed on the host on which the Event Connector script runs. The Event Connector makes calls to the CloudPassage Events API, which is available to all Halo subscribers.

**Note:** You can configure the CloudPassage Halo Event Collect to write the events to file for QRadar to retrieve by using the Log File Protocol, however, this method is not recommended.

### **Procedure**

- 1. Log in to the CloudPassage Portal.
- 2. Go to to **Settings > Site Administration**.
- 3. Click the **API Keys** tab.
- 4. Click **Show** for the key you want to use.
- 5. Copy the key ID and secret key into a text file.

Ensure that the file contains only one line, with the key ID and the secret key separated by a vertical bar/pipe  $(1)$ , for example, your\_key\_id|your\_secret\_key. If you want to retrieve events from multiple Halo accounts, add an extra line for each account.

- 6. Save the file as haloEvents.auth.
- 7. Download the Event Connector script and associated files from [https://github.com/cloudpassage/halo-event-connector-python.](https://github.com/cloudpassage/halo-event-connector-python)
- 8. Copy the following files to a Linux or Windows system that has Python 2.6 (or later) installed:
	- haloEvents.py
	- cpapi.py
	- cputils.py
	- remote syslog.py (use this script only if you deploy the Event Connector on Windows and you want to send events through syslog)
	- haloEvents.auth
- 9. Set the environment variables on the Linux or Windows system:
	- On Linux, include the full path to the Python interpreter in the PATH environment variable.
	- On Windows, set the following variables:
		- Set the PATH variable to include the location of haloEvents.py and the Python interpreter.
		- Set the PYTHONPATH variable to include the location of the Python libraries and the Python interpreter.
- 10. To send events through syslog with the Event Connector is deployed on a Windows system, run the haloEvents.py script with the **--leefsyslog=<QRadar IP**> switch:

haloEvents.py --leefsyslog=1.2.3.4

By default, the Event Connector retrieves existing events on initial connection and then retrieves onlynew events thereafter. To start event retrieval from a specific date, rather than retrieving all historical events on startup, use the **--starting=<date>** switch, where date is in the YYYY-MM-DD format:

haloEvents.py --leefsyslog=1.2.3.4 --starting=2014-04-02

- 11. To send events through syslog and deploy the Event Connector on a Linux system, configure the local logger daemon.
	- a. To check which logger the system uses, type the following command: ls -d /etc/\*syslog\*

Depending on what Linus distribution you have, the following files might be listed:

v

- rsyslog.conf
- syslog-ng.conf
- syslog.conf
- b. Edit the appropriate .conf file with relevant information for your environment.

Example configuration for syslog-ng:

```
source s src {
      file("/var/log/leefEvents.txt");
};
destination d qradar {
     udp("qradar_hostname" port(514));
};
log {
     source(s_src); destination(d_qradar);
};
```
c. To run the haloEvents.py script with the **leeffile=<filepath>** switch, type the following command:

haloEvents.py --leeffile=/var/log/leefEvents.txt

You can include **--starting=YYYY-MM-DD** switch to specify the date from which you want events to be collected for on initial startup.

**Note:** As an alternative to using syslog, you can write events to a file for QRadar to retrieve by using the Log File protocol. For Windows or Linux to write the events to a file instead, use the **--leeffile=<filename>** switch to specify the file to write to.

# **Configuring a CloudPassage Halo log source in QRadar**

To collect CloudPassage Halo events, configure a log source in QRadar.

- 1. Log in to QRadar.
- 2. Click the **Admin** tab.
- 3. In the navigation menu, click **Data Sources**.
- 4. Click the **Log Sources** icon.
- 5. Click **Add**.
- 6. From the Log Source Type list, select **CloudPassage Halo**.
- 7. From the Protocol Configuration list, select **Syslog** or **Log File**.
- 8. Configure the remaining parameters:
- 9. Click **Save**.
- 10. On the Admin tab, click **Deploy Changes**.

# **Chapter 15. DG Technology MEAS**

The IBM Security QRadar DSM for DG Technology MEAS can collect event logs from your DG Technology MEAS servers.

The following table identifies the specifications for the DG Technology MEAS DSM:

| Specification                    | Value                                               |
|----------------------------------|-----------------------------------------------------|
| Manufacturer                     | DG Technology                                       |
| Log source type                  | DG Technology MEAS                                  |
| RPM file name                    | DSM-DGTechnologyMEAS-<br>build number.noarch.rpm    |
| Supported versions               | 8.x                                                 |
| Protocol configuration           | <b>LEEF</b> Syslog                                  |
| Supported event types            | Mainframe events                                    |
| Automatically discovered?        | Yes                                                 |
| Includes identity?               | No                                                  |
| Includes custom event properties | No                                                  |
| More information                 | DG Technology website<br>(http://www.dgtechllc.com) |

*Table 20. DSM Specifications for DG Technology MEAS*

To integrate DG Technology MEAS DSM with QRadar, use the following procedures:

- 1. If automatic updates are not enabled, download and install the most recent DG Technology MEAS RPM on your QRadar Console.
- 2. For each instance of DG Technology MEAS, configure your DG Technology MEAS system to enable communication with QRadar.

### **Related tasks**:

["Adding a single DSM" on page 2](#page-11-0)

If your system is disconnected from the Internet, you might need to install a DSM RPM manually.

["Adding a log source" on page 3](#page-12-0)

If a log source is not automatically discovered, you can manually add a log source to receive events from your network devices or appliances.

# **Configuring your DG Technology MEAS system for communication with QRadar**

To collect all audit logs and system events from DG Technology MEAS, you must specify QRadar as the syslog server.

- 1. Log in to your DG Technology MEAS server.
- 2. Type the following command:

java meas/MeasServer 41000 m=qwl lo=*IP\_address\_of\_QRadar\_host*

### **Results**

When QRadar receives events from your DG Technology MEAS, a log source is automatically created and listed on the Log Sources window.

# **Chapter 16. FireEye**

The IBM Security QRadar DSM for The FireEye accepts syslog events in Log Event Extended Format (LEEF) and Common Event Format (CEF).

This DSM applies to FireEye CMS, MPS, EX, AX, NX, FX, and HX appliances. QRadar records all relevant notification alerts that are sent by FireEye appliances.

The following table identifies the specifications for the FireEye DSM.

*Table 21. FireEye DSM specifications*

| Specification               | Value                                                     |
|-----------------------------|-----------------------------------------------------------|
| Manufacturer                | FireEye                                                   |
| DSM name                    | FireEye MPS                                               |
| Supported versions          | CMS, MPS, EX, AX, NX, FX, and HX                          |
| RPM file name               | DSM-FireEyeMPS-QRadar_version-<br>Build_number.noarch.rpm |
| Protocol                    | Syslog                                                    |
| QRadar recorded event types | All relevant events                                       |
| Auto discovered?            | Yes                                                       |
| Includes identity?          | No                                                        |
| More information            | FireEye website (www.fireeye.com)                         |

To integrate FireEye with QRadar, use the following procedures:

- 1. If automatic updates are not enabled, download and install the DSM Common and FireEye MPS RPM on your QRadar Console.
- 2. For each instance of FireEye in your deployment, configure the FireEye system to forward events to QRadar.
- 3. For each instance of FireEye, create an FireEye log source on the QRadar Console.

#### **Related tasks**:

["Adding a single DSM" on page 2](#page-11-0)

If your system is disconnected from the Internet, you might need to install a DSM RPM manually.

["Adding a log source" on page 3](#page-12-0)

If a log source is not automatically discovered, you can manually add a log source to receive events from your network devices or appliances.

### **Configuring your FireEye system for communication with QRadar**

To enable FireEye to communicate with QRadar, you must configure your FireEye appliance to forward syslog events.

### **About this task**

### **Procedure**

- 1. Log in to the FireEye appliance by using the CLI.
- 2. To activate configuration mode, type the following commands: enable

configure terminal

- 3. To enable rsyslog notifications, type the following command: fenotify rsyslog enable
- 4. To add QRadar as an rsyslog notification consumer, type the following command:

fenotify rsyslog trap-sink QRadar

5. To specify the IP address for the QRadar system that you want to receive rsyslog trap-sink notifications, type the following command:

fenotify rsyslog trap-sink QRadar address *QRadar\_IP\_address*

- 6. To define the rsyslog event format, type the following command: fenotify rsyslog trap-sink QRadar prefer message format leef
- 7. To save the configuration changes to the FireEye appliance, type the following command:

write memory

## **Configuring a FireEye log source in QRadar**

QRadar automatically creates a log source after your QRadar Console receives FireEye events. If QRadar does not automatically discover FireEye events, you can manually add a log source for each instance from which you want to collect event logs.

### **About this task**

- 1. Log in to QRadar
- 2. Click the **Admin** tab.
- 3. On the navigation menu, click **Data Sources**.
- 4. Click the **Log Sources** icon.
- 5. Click **Add**.
- 6. From the **Log Source Type** list, select **FireEye**.
- 7. Using the P**rotocol Configuration** list, select **Syslog**.
- 8. In the **Log Source Identifier** field, type the IP address or host name of the FireEye appliance.
- 9. Configure the remaining parameters.
- 10. Click **Save**.
- 11. On the **Admin** tab, click **Deploy Changes**.

# **Chapter 17. FreeRADIUS**

The IBM Security QRadar DSM for FreeRADIUS collects events from your FreeRADIUS device.

The following table lists the specifications for the FreeRADIUS DSM:

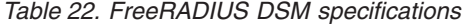

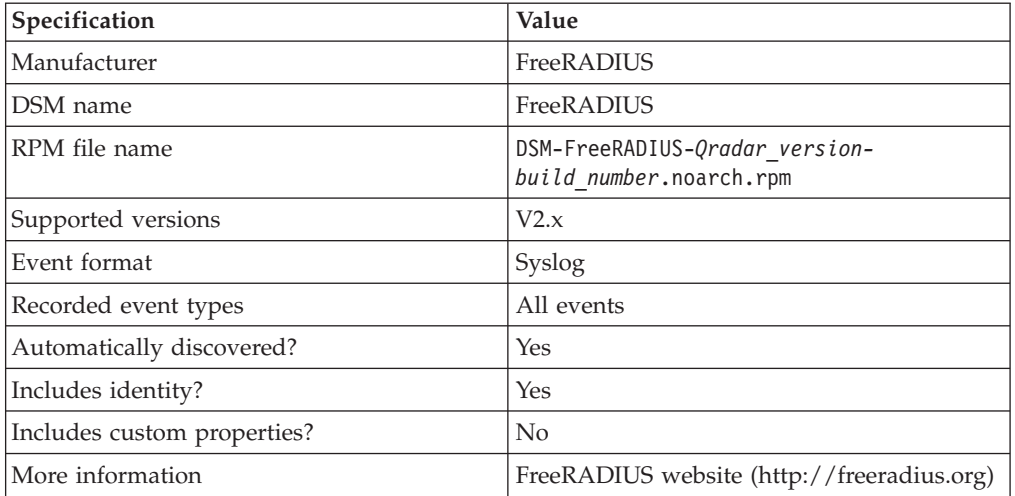

To send logs from FreeRADIUS to QRadar, complete the following steps:

- 1. If automatic updates are not enabled, download and install the most recent version of the FreeRADIUS DSM RPM on your QRadar Console.
- 2. Configure your FreeRADIUS device to send syslog events to QRadar.
- 3. If QRadar does not automatically detect the log source, add a FreeRADIUS log source on the QRadar Console. The following table describes the parameters that require specific values for FreeRADIUS event collection:

*Table 23. FreeRADIUS log source parameters*

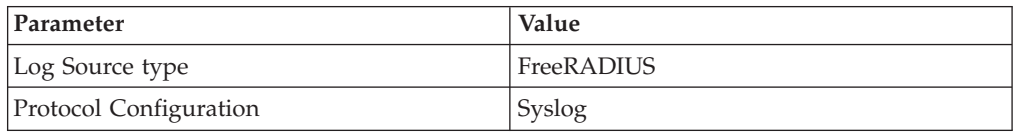

### **Configuring your FreeRADIUS device to communicate with QRadar**

Configure FreeRADIUS to send logs to the syslog daemon of the host and configure the daemon to send events to QRadar.

### **Before you begin**

You must have a working knowledge of syslog configuration and the Linux distribution.

### **About this task**

FreeRADIUS has multiple distributions. Some files might not be in the same locations that are described in this procedure. For example, the location of the FreeRADIUS startup script is based on distribution. Conceptually, the configuration steps are the same for all distributions.

### **Procedure**

- 1. Log in to the system that hosts FreeRADIUS.
- 2. Edit the /etc/freeradius/radius.conf file.
- 3. Change the text in the file to match the following lines:

```
logdir = syslog
Log_destination = syslog
log{
   destination = syslog
   syslog_facility = daemon
   stripped_names = no
   auth = vesauth badpass = no
   auth goodpass = no}
```
- 4. Edit the /etc/syslog.conf file.
- 5. To configure log options, add the following text.

```
# .=notice logs authentication messages (L_AUTH).
```

```
# <facility_name>.=notice
@<IP_address_of_QRadar_Event_Collector_or_QRadar_Console>
```
**# .=err logs module errors for FreeRADIUS.**

```
#<facility_name>.=err
@<IP_address_of_QRadar_Event_Collector_or_QRadar_Console>
```
**# .\* logs messages to the same target.**

# *<facility\_name>*.\*

@*<IP\_address\_of\_QRadar\_Event\_Collector\_or\_QRadar\_Console>*

An example syslog facility name is *local1*. You can rename it.

To configure a log option, remove the comment tag  $(\#)$  from one of the active lines that contains an @ symbol.

6. If the configuration change does not load automatically, restart the syslog daemon. The method to restart the syslog daemon depends on the distribution that is used. The following table lists possible methods.

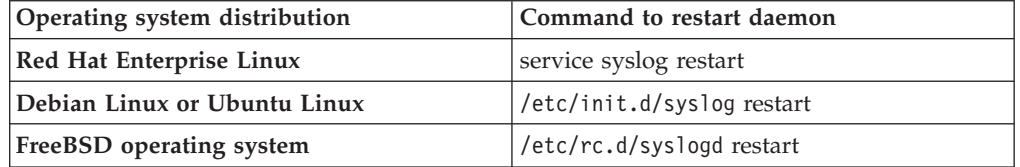

- 7. Add the following options to the FreeRADIUS startup script:
	- v -l syslog
	- v -g *<facility\_name>*
	- The -g value must match the facility name in Step 5.
- 8. Restart FreeRADIUS.

# **Chapter 18. genua genugate**

The IBM Security QRadar DSM for genua genugate collects events from a genua genugate device.

genua genugate produces logs from third-party software such as openBSD and sendMail. The genua genugate DSM provides basic parsing for the logs from these third-party devices. To achieve more specify parsing for these logs, install the specific DSM for that device.

The following table lists the specifications for the genua genugate DSM:

| Specification               | Value                                                                                            |
|-----------------------------|--------------------------------------------------------------------------------------------------|
| Manufacturer                | genua                                                                                            |
| DSM name                    | genua genugate                                                                                   |
| RPM file name               | DSM-GenuaGenugate-Qradar version-<br>build number.noarch.rpm                                     |
| Supported versions          | 8.2 and later                                                                                    |
| Protocol                    | Syslog                                                                                           |
| Recorded event types        | General error messages                                                                           |
|                             | High availability                                                                                |
|                             | General relay messages                                                                           |
|                             | Relay-specific messages                                                                          |
|                             | genua programs/daemons                                                                           |
|                             | <b>EPSI</b>                                                                                      |
|                             | Accounting Daemon - gg/src/acctd                                                                 |
|                             | Configfw                                                                                         |
|                             | FWConfig                                                                                         |
|                             | ROFWConfig                                                                                       |
|                             | User-Interface                                                                                   |
|                             | Webserver                                                                                        |
| Automatically discovered?   | Yes                                                                                              |
| Includes identity?          | Yes                                                                                              |
| Includes custom properties? | No                                                                                               |
| More information            | genua website (https://www.genua.de/en/<br>solutions/high-resistance-firewall-<br>genugate.html) |

*Table 24. genua genugate DSM specifications*

To send genua genugate events to QRadar, complete the following steps:

- 1. If automatic updates are not enabled, download and install the most recent version of the following RPMs on your QRadar Console:
	- DSMCommon RPM
	- genua genugate DSM RPM
- 2. Configure your genua genugate device to send syslog events to QRadar.
- 3. If QRadar does not automatically detect the log source, add a genua genugate log source on the QRadar Console. Configure all required parameters and use the following table to identify specific values for genua genugate:

*Table 25. genua genugate log source parameters*

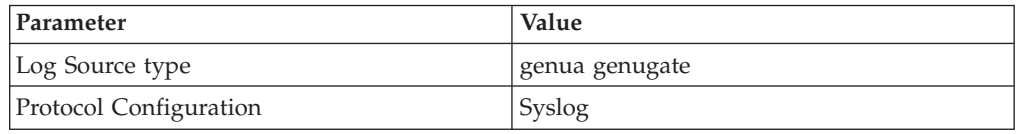

#### **Related tasks**:

["Adding a single DSM" on page 2](#page-11-0)

If your system is disconnected from the Internet, you might need to install a DSM RPM manually.

"Configuring genua genugate to send events to QRadar"

Configure genua genugate to send events to IBM Security QRadar.

["Adding a log source" on page 3](#page-12-0)

If a log source is not automatically discovered, you can manually add a log source to receive events from your network devices or appliances.

# **Configuring genua genugate to send events to QRadar**

Configure genua genugate to send events to IBM Security QRadar.

- 1. Log in to genua genugate.
- 2. Click **System > Sysadmin > Logging page**.
- 3. In the **IBM QRadar IP Address** field, type the IP address of your QRadar Console or Event Collector.
- 4. Select the **Accounting to External** check box.
- 5. Click **OK**.

# **Chapter 19. HyTrust CloudControl**

The IBM Security QRadar DSM for HyTrust CloudControl collects events from HyTrust CloudControl devices.

The following table lists the specifications for the HyTrust CloudControl DSM:

Specification **Value** Manufacturer Hytrust DSM name HyTrust CloudControl RPM file name  $DSM-HyTrustCloudControl-Qradar version$ *build\_number*.noarch.rpm Supported versions  $|V3.0.2 \text{ through } V3.6.0$ Protocol Syslog Recorded event types All events Automatically discovered?  $\vert$  Yes Includes identity? The Nes Includes custom properties? No More information [Hytrust web site](http://www.hytrust.com) (http://www.hytrust.com)

*Table 26. HyTrust CloudControl DSM specifications*

To collect HyTrust CloudControl events, complete the following steps:

- 1. If automatic updates are not enabled, download and install the most recent version of the following RPMs on your QRadar Console:
	- DSMCommon RPM
	- HyTrust CloudControl DSM RPM
- 2. Configure your HyTrust CloudControl device to send syslog events to QRadar.
- 3. If QRadar does not automatically detect the log source, add a HyTrust CloudControl log source on the QRadar Console. The following table describes the parameters that require specific values that are required for HyTrust CloudControl event collection:

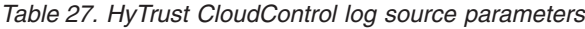

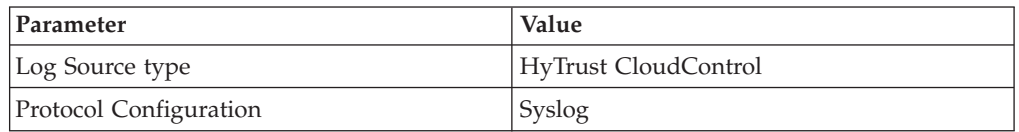

### **Related tasks**:

["Adding a single DSM" on page 2](#page-11-0)

If your system is disconnected from the Internet, you might need to install a DSM RPM manually.

["Configuring HyTrust CloudControl to communicate with QRadar" on page 50](#page-59-0) To collect HyTrust CloudControl events, you must configure your third-party device to send events to IBM Security QRadar

["Adding a log source" on page 3](#page-12-0)

If a log source is not automatically discovered, you can manually add a log source

to receive events from your network devices or appliances.

# <span id="page-59-0"></span>**Configuring HyTrust CloudControl to communicate with QRadar**

To collect HyTrust CloudControl events, you must configure your third-party device to send events to IBM Security QRadar

- 1. Log in to HyTrust CloudControl.
- 2. From the HTA Management Console, select **Configuration** > **Logging**.
- 3. From the **HTA Logging Aggregation options**, select **External**.
- 4. From the **Logging Aggregation Template Type** options, select either **Proprietary** or **CEF**.
- 5. In the **HTA Syslog Servers** field, type the IP address for QRadar.

# **Chapter 20. IBM AIX DSMs**

IBM Security QRadar provides the IBM AIX Audit and IBM AIX Server DSMs to collect and parse audit or operating system events from IBM AIX devices.

# **IBM AIX Server DSM overview**

The IBM AIX Server DSM collects operating system and authentication events using syslog for users that interact or log in to your IBM AIX appliance.

The following table identifies the specifications for both IBM AIX DSM Server:

| Specification               | Value                                                                                                    |
|-----------------------------|----------------------------------------------------------------------------------------------------|
| Manufacturer                | <b>IBM</b>                                                                                                    |
| DSM names                   | <b>IBM AIX Server</b>                                                                                                    |
| RPM file names              | DSM-IBMAIXServer-QRadar version-<br>build number.noarch.rpm                                                                                     |
| Supported versions          | V5.X, V6.X, and V7.X                                                                                                    |
| Protocol type               | Syslog                                                                                                    |
| QRadar recorded event types | Login or logoff events<br>Session opened or session closed events<br>Accepted password and failed password<br>events<br>Operating system events |
| Automatically discovered?   | Yes                                                                                                    |
| Includes identity?          | Yes                                                                                                    |
| More information            | IBM website (http://www.ibm.com/)                                                                                                    |

*Table 28. IBM AIX Server DSM specifications*

To integrate IBM AIX Server events with QRadar, complete the following steps:

- 1. If automatic updates are not enabled, download the latest version of the IBM AIX Server DSM.
- 2. Configure your IBM AIX Server device to send syslog events to QRadar.
- 3. Configure a syslog-based log source for your IBM AIX Server device. Use the following protocol-specific parameters:

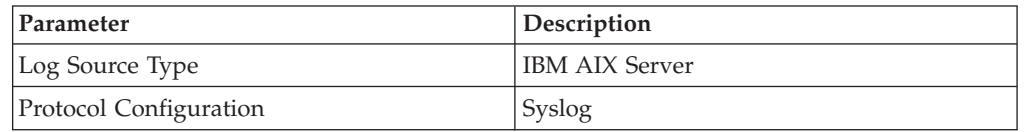

### **Related tasks**:

["Adding a single DSM" on page 2](#page-11-0)

If your system is disconnected from the Internet, you might need to install a DSM RPM manually.

"Configuring your IBM AIX Server device to send syslog events to QRadar"

["Adding a log source" on page 3](#page-12-0)

If a log source is not automatically discovered, you can manually add a log source to receive events from your network devices or appliances.

## **Configuring your IBM AIX Server device to send syslog events to QRadar**

### **Procedure**

- 1. Log in to your IBM AIX appliance as a root user.
- 2. Open the /etc/syslog.conf file.
- 3. To forward the system authentication logs to QRadar, add the following line to the file:

auth.info @*QRadar\_IP\_address*

A tab must separate auth.info and the IP address of QRadar. For example:

```
##### begin /etc/syslog.conf
mail.debug /var/adm/maillog
mail.none /var/adm/maillog
auth.notice /var/adm/authlog
lpr.debug /var/adm/lpd-errs
kern.debug /var/adm/messages
*.emerg;*.alert;*.crit;*.warning;*.err;*.notice;*.info /var/adm/messages
                    @{<}10.100.100.1##### end /etc/syslog.conf
```
- 4. Save and exit the file.
- 5. Restart the syslog service: refresh -s syslogd

### **IBM AIX Audit DSM overview**

The IBM AIX Audit DSM collects detailed audit information for events that occur on your IBM AIX appliance.

The following table identifies the specifications for the IBM AIX Audit DSM:

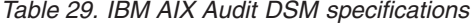

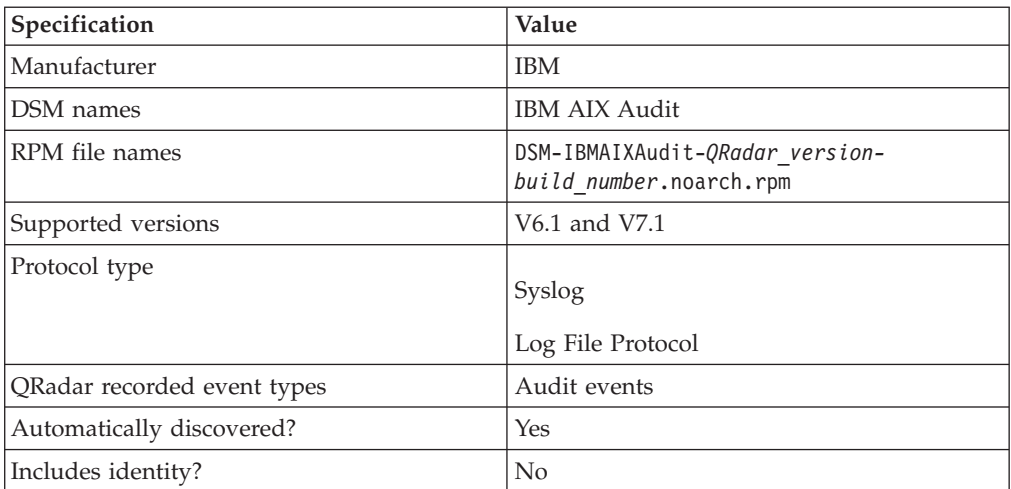

*Table 29. IBM AIX Audit DSM specifications (continued)*

| Specification    | Value                              |
|------------------|------------------------------------|
| More information | [IBM website (http://www.ibm.com/) |

To integrate IBM AIX Audit events with QRadar, complete the following steps:

- 1. Download the latest version of the IBM AIX Audit DSM.
- 2. For syslog events, complete the following steps:
	- a. Configure your IBM AIX Audit device to send syslog events to QRadar. See ["Configuring IBM AIX Audit DSM to send syslog events to QRadar" on](#page-63-0) [page 54.](#page-63-0)
	- b. If QRadar does not automatically discover the log source, add an IBM AIX Audit log source. Use the following IBM AIX Audit-specific values in the log source configuration:

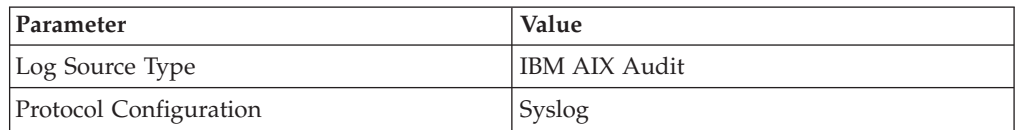

- 3. For log file protocol events, complete the following steps:
	- a. Configure your IBM AIX Audit device to convert audit logs to the log file protocol format.
	- b. Configure a log file protocol-based log source for your IBM AIX Audit device. Use the following protocol-specific values in the log source configuration:

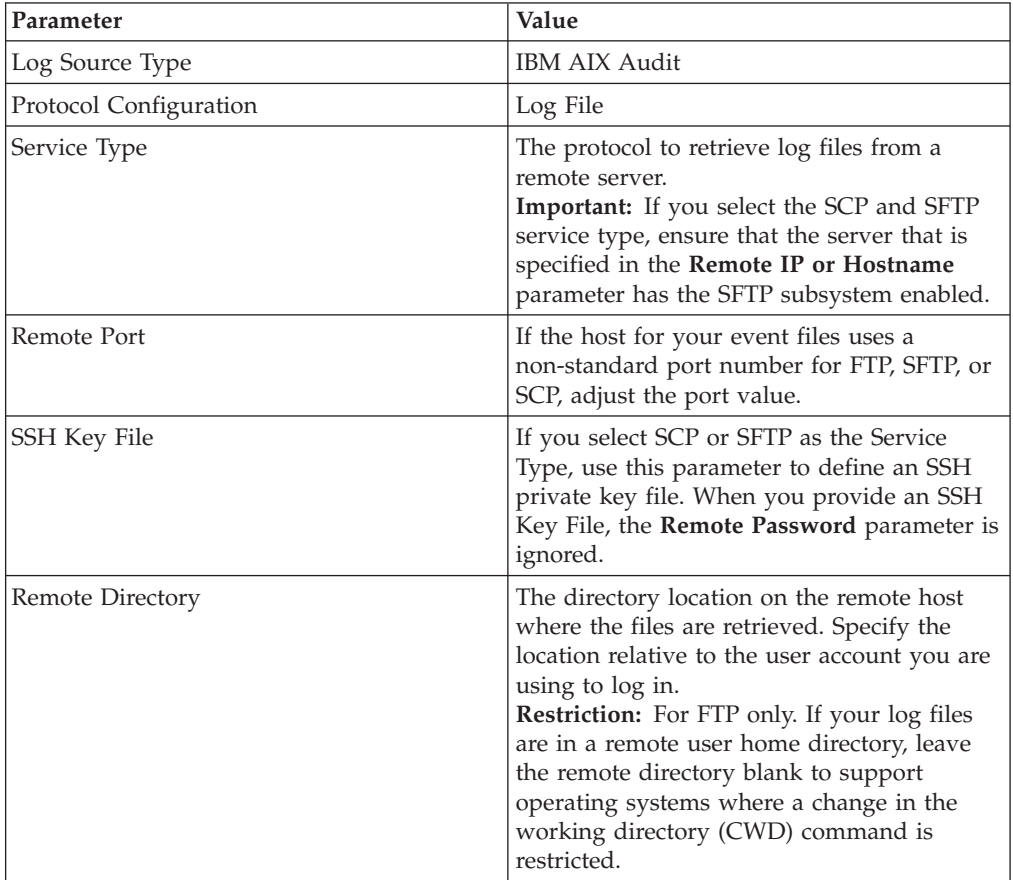

<span id="page-63-0"></span>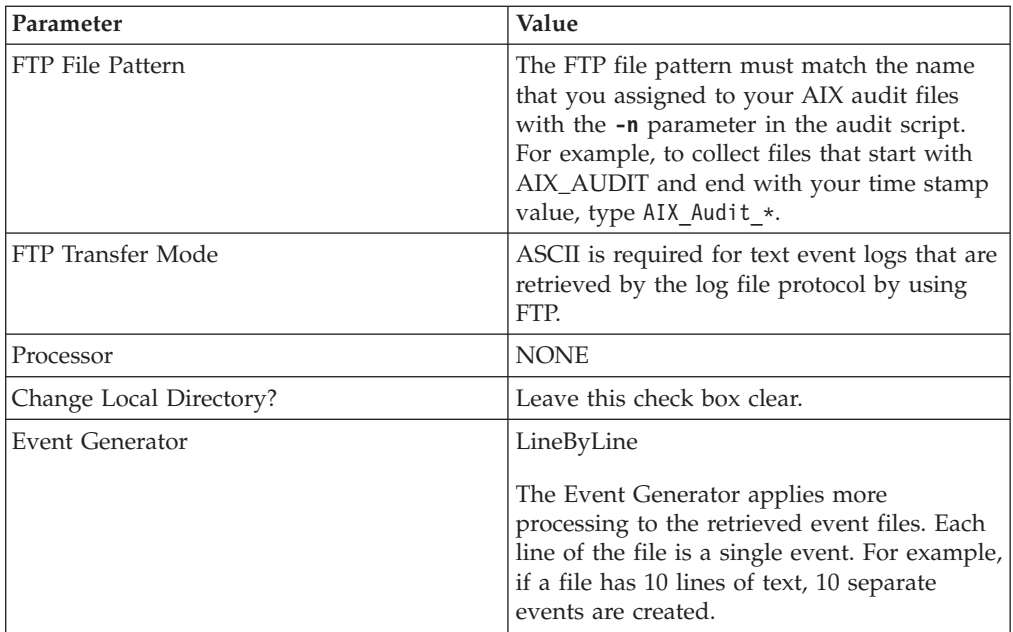

#### **Related tasks**:

["Adding a single DSM" on page 2](#page-11-0)

If your system is disconnected from the Internet, you might need to install a DSM RPM manually.

"Configuring IBM AIX Audit DSM to send syslog events to QRadar"

To collect syslog audit events from your IBM AIX Audit device, redirect your audit log output from your IBM AIX device to the IBM Security QRadar Console or Event Collector.

["Configuring IBM AIX Audit DSM to send log file protocol events to QRadar" on](#page-64-0) [page 55](#page-64-0)

Configure the audit.pl script to run each time that you want to convert your IBM AIX audit logs to a readable event log format for QRadar.

["Adding a log source" on page 3](#page-12-0)

If a log source is not automatically discovered, you can manually add a log source to receive events from your network devices or appliances.

# **Configuring IBM AIX Audit DSM to send syslog events to QRadar**

To collect syslog audit events from your IBM AIX Audit device, redirect your audit log output from your IBM AIX device to the IBM Security QRadar Console or Event Collector.

### **About this task**

On an IBM AIX appliance, you can enable or disable classes in the audit configuration. The IBM AIX default classes capture a large volume of audit events. To prevent performance issues, you can tune your IBM AIX appliance to reduce the number of classes that are collected. For more information about audit classes, see your IBM AIX appliance documentation.

- 1. Log in to your IBM AIX appliance.
- 2. Open the audit configuration file:

/etc/security/audit/config

<span id="page-64-0"></span>3. Edit the Start section to disable the **binmode** element and enable the **streammode** element:

binmode = off

- streammode = on
- 4. Edit the Classes section to specify which classes to audit.
- 5. Save the configuration changes.
- 6. Open the streamcmds file: /etc/security/audit/streamcmds
- 7. Add the following line to the file: /usr/sbin/auditstream | auditpr -h eclrRdi | /usr/bin/logger -p local0.debug
- 8. Save the configuration changes.
- 9. Edit the syslog configuration file to specify a debug entry and the IP address of the QRadar Console or Event Collector:

\*.debug @*ip\_address*

**Tip:** A tab must separate \*.debug from the IP address.

- 10. Save the configuration changes.
- 11. Reload your syslog configuration: refresh -s syslogd
- 12. Start the audit script on your IBM AIX appliance: audit start

### **What to do next**

The IBM AIX Audit DSM automatically discovers syslog audit events that are forwarded from IBM AIX to QRadar and creates a log source. If the events are not automatically discovered, you can manually configure a log source.

# **Configuring IBM AIX Audit DSM to send log file protocol events to QRadar**

Configure the audit.pl script to run each time that you want to convert your IBM AIX audit logs to a readable event log format for QRadar.

### **Before you begin**

To use the audit script, you are required to install a version of Perl 5.8 or above on your IBM AIX appliance

### **About this task**

This procedure requires you to configure two files:

### **Audit configuration file**

The audit configuration file identifies the event classes that are audited and the location of the event log file on your IBM AIX appliance. The IBM AIX default classes capture many audit events. To prevent performance issues, you can configure the classes in the audit configuration file. For more information about configuring audit classes, see your IBM AIX documentation.

#### **Audit script**

The audit script uses the audit configuration file to identify which audit logs to read and converts the binary logs to single-line events that QRadar can read. The log file protocol can then retrieve the event log from your IBM AIX appliance and import the events to QRadar. The audit script uses the audit.pr file to convert the binary audit records to event log files QRadar can read.

Run the audit script each time that you want to convert your audit records to readable events. You can use a cron job to automate this process. for example, you can add  $0****$  /audit.pl to allow the audit script to run hourly. For more information, see your system documentation.

### **Procedure**

- 1. Log in to your IBM AIX appliance.
- 2. Configure the audit configuration file:
	- a. Open the audit configuration file:

etc/security/audit/config

b. Edit the Start section to enable the **binmode** element.

binmode = on

c. In the Start section, edit the configuration to determine which directories contain the binary audit logs. The default configuration for IBM AIX auditing writes binary logs to the following directories:

```
trail = /audit/trail
bin1 = /audit/bin1bin2 = /audit/bin2binsize = 10240
cmds = /etc/security/audit/bincmds
```
In most cases, you do not have to edit the binary file in the bin1 and bin2 directories.

- d. In the Classes section, edit the configuration to determine which classes are audited. For information on configuring classes, see your IBM AIX documentation.
- e. Save the configuration changes.
- 3. Start auditing on your IBM AIX system:

audit start

- 4. Install the audit script:
	- a. Access the [IBM Support website](http://www.ibm.com/support) (http://www.ibm.com/support).
	- b. Download the audit.pl.gz file.
	- c. Copy the audit script to a folder on your IBM AIX appliance.
	- d. Extract the file:
		- tar -zxvf audit.pl.gz
	- e. Start the audit script:

./audit.pl

You can add the following parameters to modify the command:

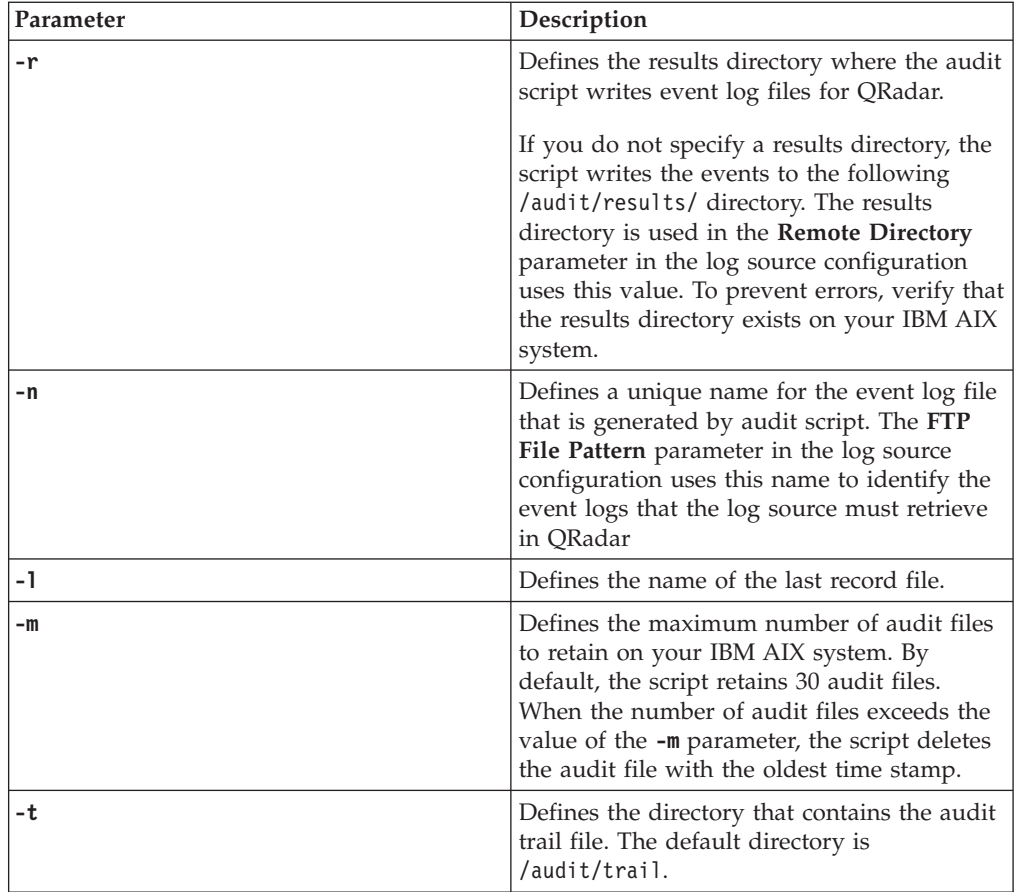

### **What to do next**

The IBM AIX Audit DSM automatically discovers log file protocol audit events that are forwarded from IBM AIX to QRadar and creates a log source. If the events are not automatically discovered, you can manually configure a log source.

# **Chapter 21. IBM AS/400 iSeries event collection**

IBM Security QRadar has multiple options for how to collect events from an IBM AS/400 (or IBM OS/400) iSeries device.

You can use one of the following software products to configure QRadar to retrieve events from an IBM AS/400 (or IBM OS/400) iSeries device:

### **IBM AS/400 iSeries DSM**

The IBM AS/400 iSeries DSM uses the DSPJRN command to write audit journal records to a database file. The database file is uploaded to an FTP server for QRadar to retrieve. QRadar uses the Log File protocol to retrieve the database file.

#### **LogAgent for System i**

The LogAgent for System i accepts all Common Event Format (CEF) formatted syslog messages. You can integrate an IBM OS/400 device and then use the LogAgent for System i software. After you configure your LogAgent for System i software, use the Log File protocol source to retrieve the syslog CEF messages.

For more information, see your *Patrick Townsend Security Solutions LogAgent for System i* documentation.

#### **PowerTech Interact**

PowerTech Interact accepts all Common Event Format (CEF) formatted syslog messages. After you configure your PowerTech Interact software, use the Log File protocol source to pull the syslog CEF messages.

#### **Raz-Lee iSecurity DSM**

You can also use the Raz-Lee iSecurity DSM to retrieve events from an IBM AS/400 (or IBM OS/400) iSeries device.

For more information, see the [Frequently Asked Questions](http://www-01.ibm.com/support/docview.wss?uid=swg21680221) webpage on the IBM Support webpage.

#### **Related concepts**:

[Chapter 22, "IBM AS/400 iSeries DSM," on page 61](#page-70-0) The IBM Security QRadar DSM for IBM AS/400 iSeries collects audit records and event information from IBM AS/400 iSeries devices.

# <span id="page-70-0"></span>**Chapter 22. IBM AS/400 iSeries DSM**

The IBM Security QRadar DSM for IBM AS/400 iSeries collects audit records and event information from IBM AS/400 iSeries devices.

The following table identifies the specifications for the IBM AS/400 iSeries DSM:

*Table 30. IBM AS/400 iSeries DSM specifications*

| Specification               | Value                                                     |
|-----------------------------|-----------------------------------------------------------|
| Manufacturer                | <b>IBM</b>                                                |
| DSM name                    | IBM AS/400 iSeries                                        |
| Supported versions          | V5R4 and later                                            |
| RPM file name               | DSM-IBMiSeries-Qradar version-<br>build number.noarch.rpm |
| Protocol                    | Log File Protocol                                         |
|                             | syslog                                                    |
| Recorded event types        | Audit records and events                                  |
| Automatically discovered?   | No                                                        |
| Includes identity?          | Yes                                                       |
| Includes custom properties? | $\rm No$                                                  |
| More information            | IBM website (http://www.ibm.com/)                         |

To collect events from IBM AS/400 iSeries devices, complete the following steps:

- 1. If automatic updates are not enabled, download and install the most recent version of the IBM AS/400 iSeries DSM RPM on your QRadar Console.
- 2. Configure your IBM AS/400 iSeries device to communicate with QRadar.
- 3. Add an IBM AS/400 iSeries log source on the QRadar Console. Configure all the required parameters, but use the following table to configure the parameters that are required to collect IBM AS/400 iSeries events:

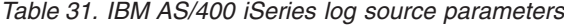

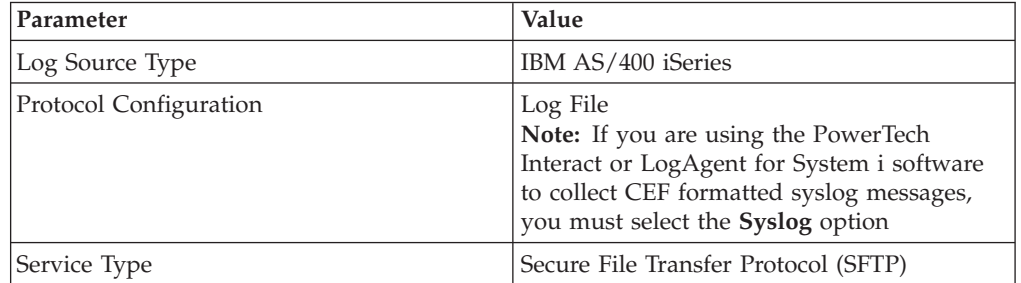

#### **Related tasks**:

["Configuring an IBM iSeries device to communicate with QRadar" on page 62](#page-71-0) For IBM Security QRadar to be able to collect IBM iSeries events, you need to configure your IBM iSeries device to communicate with your QRadar device.

["Adding a single DSM" on page 2](#page-11-0)

If your system is disconnected from the Internet, you might need to install a DSM

RPM manually.

["Adding a log source" on page 3](#page-12-0)

If a log source is not automatically discovered, you can manually add a log source to receive events from your network devices or appliances.

### <span id="page-71-0"></span>**Configuring an IBM iSeries device to communicate with QRadar**

For IBM Security QRadar to be able to collect IBM iSeries events, you need to configure your IBM iSeries device to communicate with your QRadar device.

### **About this task**

The IBM AS/400 iSeries DSM uses an agent that manages, gathers, and transfers event information. The agent uses the DSPJRN command to write audit journal records to a database file. These records are reformatted and forwarded to an FTP server where QRadar can retrieve the records.

The IBM iSeries system records and writes security events in the Audit Journal and the QHST logs. QHST logs are stored in the Audit Journal as TYPE5 messages.

### **Procedure**

- 1. From the [IBM support website](http://www.ibm.com/support) (http://www.ibm.com/support), download the AJLIB.SAVF file.
- 2. Copy the AJLIB.SAVF file to a computer or terminal that has FTP access to the IBM AS/400 iSeries device.
- 3. Using FTP on the computer or terminal, replace the iSeries generic SAVF file with the AJLIB.SAVF file. Type the following commands:

```
cd qgpl
quote site namefmt 1
bin
lcd c:\setminusput ajlib.savf
quit
```
If you transfer your SAVF file from another iSeries device, send the file with the BINARY FTP subcommand mode before the GET or PUT statement.

4. To restore the AJLIB library on the IBM iSeries device, type the following command:

RSTLIB SAVLIB(AJLIB) DEV(\*SAVF) SAVF(AJLIB)

5. To restore the IFS directory, type the following command:

```
RST DEV('/qsys.lib/ajlib.lib/ajifs.file') OBJ(('/ajlib'))
```
6. To configure the data collection start date and time for the Audit Journal Library (AJLIB), type the following command: ADDLIBLE AJLIB AJLIB/SETUP

You are prompted for a user name and password. If you start the Audit Journal Collector, a failure message is sent to QSYSOPR. The setup function sets a default start date and time for data collection from the Audit Journal to 08:00:00 of the current day.

**Tip:** To preserve your previous start date and time information for a previous installation, you must run AJLIB/DATETIME. Record the previous start date and time, and then type those values when you run AJLIB/SETUP command. The
start date and time must contain a valid date and time in the six character system date and system time format. The end date and time must be a valid date and time or left blank.

7. If you changed the start date and time, type the following command to update the IBM AS/400 iSeries device:

AJLIB/DATETIME

8. To launch the Audit Journal Collection program to gather and send records to your remote FTP server, type the following command: AJLIB/AUDITJRN

The process Audit Journal Collection program is typically automated by an iSeries Job Scheduler to collect records periodically.

### **Results**

If the FTP transfer is successful, the current date and time information is written into the start time for AJLIB/DATETIME to update the gather time and the end time is set to blank. If the FTP transfer fails, the export file is erased and no updates are made to the gather date or time and a message is sent to QSYSOPR.

# **Chapter 23. IBM Federated Directory Server**

The IBM Security QRadar DSM collects events from IBM Federated Directory Server systems.

The following table identifies the specifications for the IBM Federated Directory Server DSM:

| Specification               | Value                                                                                                    |
|-----------------------------|----------------------------------------------------------------------------------------------------|
| Manufacturer                | <b>IBM</b>                                                                                                    |
| DSM name                    | <b>IBM Federated Directory Server</b>                                                                                                    |
| RPM file name               | DSM-IBMFederated DirectoryServer-<br>Qradar version-build number.noarch.rpm                                                                        |
| Supported versions          | $V7.2.0.2$ and later                                                                                                    |
| Event format                | <b>LEEF</b>                                                                                                    |
| Recorded event types        | FDS Audit                                                                                                    |
| Automatically discovered?   | Yes                                                                                                    |
| Includes identity?          | N <sub>0</sub>                                                                                                    |
| Includes custom properties? | N <sub>0</sub>                                                                                                    |
| More information            | Security Directory Server information in the<br><b>IBM Knowledge Center</b><br>((http://www-01.ibm.com/support/<br>knowledgecenter/SSVJJU/welcome) |

*Table 32. IBM Federated Directory Server DSM specifications*

To send events from IBM Federated Directory Server to QRadar, complete the following steps:

- 1. If automatic updates are not enabled, download the most recent version of the following RPMs on your QRadar Console:
	- DSMCommon RPM
	- IBM Federated Directory Server DSM RPM
- 2. Configure QRadar monitoring on your IBM Federated Directory Server device.
- 3. If QRadar does not automatically detect the log source, add an IBM Federated Directory Server log source on the QRadar Console. The following table describes the parameters that require specific values for IBM Federated Directory Server event collection:

*Table 33. IBM Federated Directory Serve log source parameters*

| Parameter              | Value                                                                |
|------------------------|----------------------------------------------------------------------|
| Log Source type        | IBM Federated Directory Server                                       |
| Protocol Configuration | Syslog                                                               |
| Log Source Identifier  | The source IP or host name of the IBM<br>Federated Directory Server. |

#### **Related tasks**:

["Adding a single DSM" on page 2](#page-11-0)

If your system is disconnected from the Internet, you might need to install a DSM

RPM manually.

"Configuring IBM Federated Directory Server to monitor security events" Configure IBM Federated Directory Server to monitor security events, which are generated when an entry is added, modified, or deleted in the target

["Adding a log source" on page 3](#page-12-0)

If a log source is not automatically discovered, you can manually add a log source to receive events from your network devices or appliances.

### **Configuring IBM Federated Directory Server to monitor security events**

Configure IBM Federated Directory Server to monitor security events, which are generated when an entry is added, modified, or deleted in the target

#### **Procedure**

- 1. Log in to your IBM Federated Directory Server.
- 2. In the navigation pane, under **Common Settings**, click **Monitoring**.
- 3. On the Monitoring page, click the **QRadar** tab.
- 4. To indicate that you want to monitor security events, on the **QRadar** page, select **Enabled** .
- 5. Configure the parameters
- 6. In the **Map file** field, specify the path and file name of the map file that configures the various QRadar LEEF attributes for the event.
- 7. Click **Select** to browse for the map file. The default value points to the LDAPSync/QRadar.map file.
- 8. In the **Date format mask** field, specify a standard Java SimpleDateFormat mask to use for date values that are written in mapped LEEF attributes.

This value controls both the value of the **devTimeFormat** attribute and the formatting of date values in the event. The default value is the ISO 8601 standard mask, MMM dd yy HH:mm:ss, which creates a string, Oct 16 12 15:15:57.

# **Chapter 24. IBM Fiberlink MaaS360**

The IBM Fiberlink® MaaS360® DSM for IBM Security QRadar can collect event logs from the Fiberlink MaaS360 console.

The following table identifies the specifications for the IBM Fiberlink MaaS360 DSM:

| Specification               | Value                                                  |
|-----------------------------|--------------------------------------------------------|
| Manufacturer                | <b>IBM</b>                                             |
| DSM name                    | IBM Fiberlink MaaS360                                  |
| RPM file name               | DSM-IBMFiberlinkMaaS360                                |
| Supported versions          | N/A                                                    |
| Event format                | <b>LEEF</b>                                            |
| QRadar recorded event types | Compliance rule events                                 |
| Automatically discovered?   | No                                                     |
| Included identity?          | No                                                     |
| More information            | Fiberlink MaaS360 website<br>(http://www.maas360.com/) |

*Table 34. IBM Fiberlink MaaS360 DSM Specification*

To integrate IBM Fiberlink MaaS360 with QRadar, use the following steps:

- 1. If automatic updates are not enabled, download the latest versions of the following RPMs:
	- DSMCommon RPM
	- IBM FiberLink REST API Protocol RPM
	- IBM Fiberlink MaaS360 RPM
- 2. Configure your Fiberlink MaaS360 instance to enable communication with QRadar.
- 3. Create an IBM Fiberlink MaaS360 log source on the QRadar Console.

## **Manually installing an RPM**

If automatic updates are not enabled on your QRadar Console or if the Console is restricted from the Internet, you can download DSM, protocol, and scanner RPMs from the IBM support website. Then you can install the RPM by using the command-line interface. To uninstall an RPM, contact Customer Support.

- 1. Access the [IBM support website](http://www.ibm.com/support) (http://www.ibm.com/support).
- 2. Download the RPM file to the system that hosts your QRadar Console.
- 3. Using SSH, log in to QRadar as the root user.
- 4. Go to the directory that includes the downloaded file.
- 5. Type the following command: rpm -Uvh *filename*
- 6. Log in to theQRadar user interface.

7. On the **Admin** tab, click **Deploy Changes**.

**Attention:** For protocol RPM installations, follow the post installation steps that are provided on the Console output where the installation is run from.

## **Configuring your Fiberlink MaaS360 instance for communication with QRadar**

To allow QRadar communication, you need to enable the REST API and copy the public certificate from the Fiberlink MaaS360 instance to the QRadar Console.

#### **Procedure**

- 1. To enable the REST API for your Fiberlink MaaS360 account, contact Fiberlink customer service.
- 2. Copy the public certificate from the Fiberlink login server to the /opt/qradar/conf/trusted\_certificates directory on your QRadar Console.

Ensure that the following conditions are met:

- The certificate is DER encoded.
- v The file name extension is .DER. The extension is case-sensitive.

## **Configuring an IBM Fiberlink MaaS360 log source in QRadar**

To collect IBM Fiberlink MaaS360 events, configure a log source in QRadar.

- 1. Log in to QRadar.
- 2. Click the **Admin** tab.
- 3. In the navigation menu, click **Data Sources**.
- 4. Click the **Log Sources** icon.
- 5. Click **Add**.
- 6. From the Log Source Type list, select **IBM Fiberlink MaaS360**.
- 7. From the Protocol Configuration list, select **IBM Fiberlink REST API**.
- 8. Configure the following IBM Fiberlink REST API parameters:

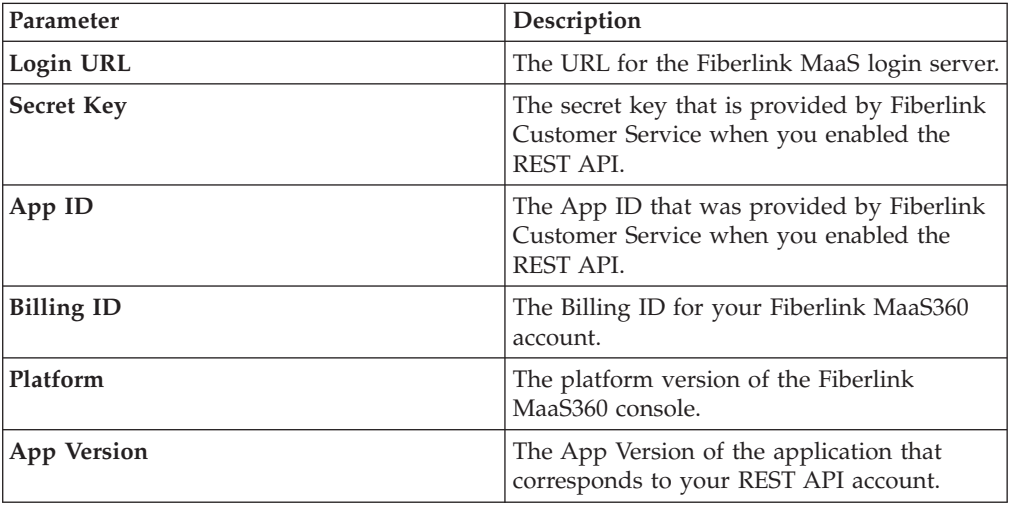

- 9. Configure the remaining parameters.
- 10. Click **Save**.

11. On the Admin tab, click **Deploy Changes**.

# **Chapter 25. IBM Security Privileged Identity Manager**

The IBM Security QRadar DSM for IBM Security Privileged Identity Manager collects events from IBM Security Privileged Identity Manager devices.

The following table identifies the specifications for the IBM Security Privileged Identity Manager DSM:

| Specification               | Value                                                                                                    |
|-----------------------------|----------------------------------------------------------------------------------------------------|
| Manufacturer                | <b>IBM</b>                                                                                                |
| DSM name                    | IBM Security Privileged Identity Manager                                                                  |
| RPM file name               | DSM-<br>IBMSecurityPrivilegedIdentityManager-<br>Qradar version-build number.noarch.rpm                   |
| Supported versions          | V2.0                                                                                                    |
| Protocol                    | <b>JDBC</b>                                                                                               |
| Recorded event types        | Audit                                                                                                    |
|                             | Authentication                                                                                            |
|                             | System                                                                                                    |
| Automatically discovered?   | No                                                                                                    |
| Includes identity?          | No                                                                                                    |
| Includes custom properties? | N <sub>0</sub>                                                                                            |
| More information            | IBM Security Privileged Identity Manager<br>website (http://www-03.ibm.com/software/<br>products/en/pim/) |

*Table 35. IBM Security Privileged Identity Manager DSM specifications*

To collect events from IBM Security Privileged Identity Manager, complete the following steps:

- 1. If automatic updates are not enabled, download and install the most recent version of the following RPMs on your QRadar Console:
	- JDBC Protocol RPM
	- IBM Security Privileged Identity Manager DSM RPM
- 2. Collect information from the IBM Security Privileged Identity Manager web user interface.
- 3. Add an IBM Security Privileged Identity Manager log source on the QRadar Console. The following table describes the parameters that require specific values for IBM Security Privileged Identity Manager event collection:

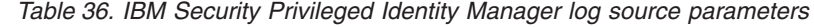

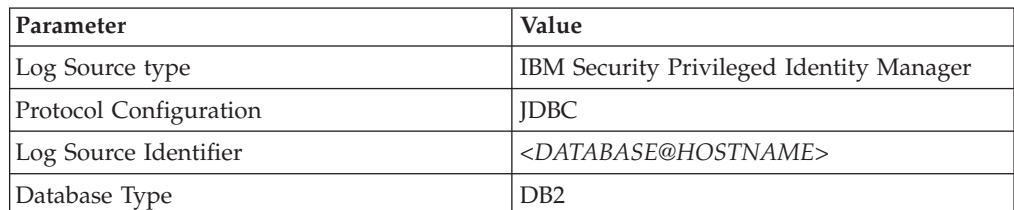

| Parameter               | Value                                                                                                    |
|-------------------------|----------------------------------------------------------------------------------------------------|
| Database Name           | Must match the value in the Database name<br>field in IBM Security Privileged Identity<br>Manager.                                                                                                 |
| IP or Hostname          | Must match the value in the <b>Hostname</b> field<br>in IBM Security Privileged Identity Manager.                                                                                                  |
| Port                    | Must match the value in the <b>Port</b> field in<br>IBM Security Privileged Identity Manager.                                                                                                    |
| Username                | Must match the value in the Database<br>administrator ID field in IBM Security<br>Privileged Identity Manager.                                                                                     |
| Predefined Query        | None                                                                                                    |
| Table Name              | DB2ADMIN.V_PIM_AUDIT_EVENT<br>Replace DB2ADMIN with the actual<br>database schema name as identified in the<br>Database Administrator ID parameter in<br>IBM Security Privileged Identity Manager. |
| Select List             | $\ast$                                                                                                    |
| Compare Field           | <b>TIMESTAMP</b>                                                                                                    |
| Use Prepared Statements | Select this check box.                                                                                                    |
| Start Date and Time     | Initial date/time for the JDBC retrieval.                                                                                                    |
| Polling Interval        | 10                                                                                                    |
| <b>EPS</b> Throttle     | 20000                                                                                                    |

*Table 36. IBM Security Privileged Identity Manager log source parameters (continued)*

## **Configuring IBM Security Privileged Identity Manager**

To configure a log source in IBM Security QRadar, you must record some information from IBM Security Privileged Identity Manager.

#### **Before you begin**

To communicate with QRadar, the IBM Security Privileged Identity Manager DB2 database must have incoming TCP connections enabled.

- 1. Log in to IBM Security Privileged Identity Manager.
- 2. Click the **Configure Privileged Identity Manager** tab.
- 3. In the Manage External Entities pane, select **Database Server Configuration**.
- 4. Double-click the **Identity data store** row in the **Database Server Configuration** column.
- 5. Record the values for the following parameters:
	- Host name
	- Port
	- Database name
	- v Database Administrator ID

6. To create a view in IBM Security Privileged Identity Manager DB2 database in the same schema as identified in the Database Administrator ID parameter, run the following SQL statement:

CREATE view V\_PIM\_AUDIT\_EVENT AS SELECT ae.ID, ae.itim\_event\_category as event\_category, ae.ENTITY\_NAME, service.NAME service\_name, ae.ENTITY DN, ae.ENTITY TYPE, ae.ACTION, ae.INITIATOR\_NAME, ae.INITIATOR\_DN, ae.CONTAINER\_NAME, ae.CONTAINER\_DN, ae.RESULT\_SUMMARY, ae.TIMESTAMP, lease.POOL\_NAME, lease.LEASE\_DN, lease.LEASE\_EXPIRATION\_TIME, lease.JUSTIFICATION, ae.COMMENTS, ae.TIMESTAMP2, ae.WORKFLOW\_PROCESS\_ID FROM AUDIT EVENT ae LEFT OUTER JOIN AUDIT\_MGMT\_LEASE lease ON (ae.id = lease.event\_id) LEFT OUTER JOIN SA\_EVALUATION\_CREDENTIAL cred ON (LOWER(ae.entity\_dn) = LOWER(cred.DN)) LEFT OUTER JOIN V SA EVALUATION SERVICE service ON (LOWER(cred.service dn) = LOWER(service.dn));

#### **What to do next**

["Adding a log source" on page 3](#page-12-0)

# **Chapter 26. IBM RACF**

IBM Security QRadar includes two options for integrating event from IBM RACF.

See the following options:

- "Integrating IBM RACF with QRadar Using IBM Security zSecure"
- ["Integrate IBM RACF with QRadar using audit scripts" on page 80](#page-89-0)

## **Integrating IBM RACF with QRadar Using IBM Security zSecure**

The IBM RACF DSM allows you to integrate events from an IBM z/OS mainframe using IBM Security zSecure.

Using a zSecure process, events from the System Management Facilities (SMF) are recorded to an event file in the Log Enhanced Event format (LEEF). IBM Security QRadar retrieves the LEEF event log files using the log file protocol and processes the events. You can schedule to retrieve events on a polling interval, which allows QRadar to retrieve the events on the schedule you have defined.

To integrate IBM RACF LEEF events:

- 1. Confirm your installation meets any prerequisite installation requirements. For more information, see "Before You Begin."
- 2. Configure your IBM z/OS image to write events in LEEF format. For more information, see the *IBM Security zSecure Suite: CARLa-Driven Components Installation and Deployment Guide*.
- 3. Create a log source in QRadar for IBM RACF to retrieve your LEEF formatted event logs. For more information, see ["Create an IBM RACF log source" on](#page-85-0) [page 76.](#page-85-0)
- 4. Optional. Create a custom event property for IBM RACF in QRadar. For more information, see the *IBM Security QRadar Custom Event Properties for IBM z/OS* technical note.

#### **Before You Begin**

Before you can configure the data collection process, you must complete the basic zSecure installation process.

The following prerequisites are required:

- v You must ensure parmlib member IFAPRDxx is not disabled for IBM Security zSecure Audit on your z/OS image.
- The SCKRLOAD library must be APF-authorized.
- You must configure a process to periodically refresh your CKFREEZE and UNLOAD data sets.
- You must configure an SFTP, FTP, or SCP server on your z/OS image for QRadar to download your LEEF event files.
- You must allow SFTP, FTP, or SCP traffic on firewalls located between QRadar and your z/OS image.

After installing the software, you must also perform the post-installation activities to create and modify the configuration. For instructions on installing and

configuring zSecure, see the *IBM Security zSecure Suite: CARLa-Driven Components Installation and Deployment Guide*.

## <span id="page-85-0"></span>**Create an IBM RACF log source**

The Log File protocol allows IBM Security QRadar to retrieve archived log files from a remote host.

### **About this task**

Log files are transferred, one at a time, to QRadar for processing. The log file protocol can manage plain text event logs, compressed files, or archives. Archives must contain plain-text files that can be processed one line at a time. Multi-line event logs are not supported by the log file protocol. IBM RACF integrated with QRadar, using audit scripts, writes log files to a specified directory as plain text files. QRadar processes the events, which are written as one event per line in the file. QRadar extracts the archive and processes the events, which are written as one event per line in the file.

To retrieve these events, you must create a log source using the Log File protocol. QRadar requires credentials to log in to the system hosting your event files and a polling interval.

#### **Procedure**

- 1. Click the Admin tab.
- 2. Click the Log Sources icon.
- 3. Click Add.
- 4. In the **Log Source Name** field, type a name for the log source.
- 5. In the **Log Source Description** field, type a description for the log source.
- 6. From the Log Source Type list, select **IBM Resource Access Control Faclilty (RACF)**.
- 7. From the **Protocol Configuration** list, select **Log File**.
- 8. Configure the following values:

*Table 37. IBM RACF log file protocol parameters*

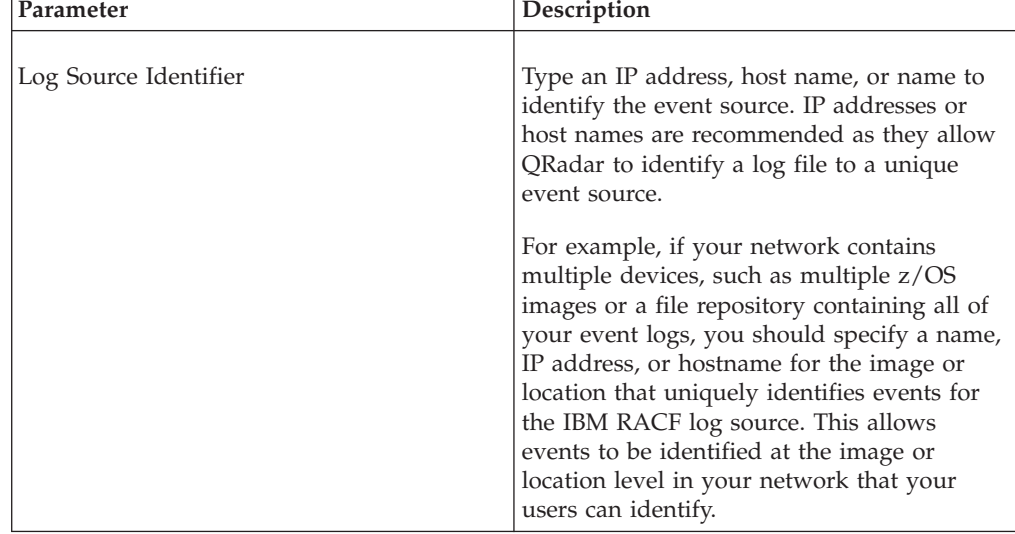

| Parameter             | Description                                                                                                    |
|-----------------------|----------------------------------------------------------------------------------------------------|
| Service Type          | From the list, select the protocol you want to<br>use when retrieving log files from a remote<br>server. The default is SFTP.<br><b>SFTP</b> - SSH File Transfer Protocol<br><b>FTP</b> - File Transfer Protocol<br>٠<br>• SCP - Secure Copy<br>The underlying protocol used to retrieve log<br>files for the SCP and SFTP service type<br>requires that the server specified in the<br><b>Remote IP or Hostname field has the SFTP</b><br>subsystem enabled. |
| Remote IP or Hostname | Type the IP address or host name of the<br>device storing your event log files.                                                                                                    |
| Remote Port           | Type the TCP port on the remote host that is<br>running the selected Service Type. The valid<br>range is $1$ to $65535$ .<br>The options include:<br>• FTP - TCP Port 21<br><b>SFTP</b> - TCP Port 22<br>• SCP - TCP Port 22<br>If the host for your event files is using a<br>non-standard port number for FTP, SFTP, or<br>SCP, you must adjust the port value<br>accordingly.                                                                              |
| Remote User           | Type the user name or userid necessary to<br>log in to the host containing your event files.<br>• If your log files are located on your IBM<br>z/OS image, type the userid necessary to<br>log in to your IBM z/OS. The userid can<br>be up to 8 characters in length.<br>If your log files are located on a file<br>repository, type the user name necessary<br>to log in to the file repository. The user<br>name can be up to 255 characters in<br>length. |
| Remote Password       | Type the password necessary to log in to the<br>host.                                                                                                    |
| Confirm Password      | Confirm the password necessary to log in to<br>the host.                                                                                                    |
| SSH Key File          | If you select SCP or SFTP as the Service<br>Type, this parameter allows you to define an<br>SSH private key file. When you provide an<br>SSH Key File, the Remote Password field is<br>ignored.                                                                                                    |

*Table 37. IBM RACF log file protocol parameters (continued)*

| Parameter         | Description                                                                                                    |
|-------------------|----------------------------------------------------------------------------------------------------|
| Remote Directory  | Type the directory location on the remote<br>host from which the files are retrieved,<br>relative to the user account you are using to<br>log in.                                                                                                    |
|                   | For FTP only. If your log files reside in the<br>remote user's home directory, you can leave<br>the remote directory blank. This is to<br>support operating systems where a change<br>in the working directory (CWD) command is<br>restricted.              |
| Recursive         | Select this check box if you want the file<br>pattern to search sub folders in the remote<br>directory. By default, the check box is clear.                                                                                                    |
|                   | The Recursive option is ignored if you<br>configure SCP as the Service Type.                                                                                                    |
| FTP File Pattern  | If you select SFTP or FTP as the Service<br>Type, this option allows you to configure the<br>regular expression (regex) required to filter<br>the list of files specified in the Remote<br>Directory. All matching files are included in<br>the processing. |
|                   | The FTP file pattern you specify must match<br>the name you assigned to your event files.<br>For example, to collect files starting with<br>zOS and ending with .gz, type the following:                                                                    |
|                   | Use of this parameter requires knowledge of<br>regular expressions (regex). For more<br>information, see the following website:<br>http://download.oracle.com/javase/tutorial/<br>essential/regex/                                                          |
| FTP Transfer Mode | This option only displays if you select FTP<br>as the Service Type.                                                                                                    |
|                   | From the list, select the transfer mode you<br>want to apply to this log source:                                                                                                    |
|                   | <b>Binary</b> - Select Binary for log sources that<br>require binary data files or compressed<br>zip, gzip, tar, or tar+gzip archive files.<br><b>ASCII</b> - Select ASCII for log sources that<br>require an ASCII FTP file transfer.                      |
| SCP Remote File   | If you select SCP as the Service Type you<br>must type the file name of the remote file.                                                                                                    |

*Table 37. IBM RACF log file protocol parameters (continued)*

| Parameter                           | Description                                                                                                    |
|-------------------------------------|----------------------------------------------------------------------------------------------------|
| <b>Start Time</b>                   | Type the time of day you want the<br>processing to begin. For example, type 00:00<br>to schedule the Log File protocol to collect<br>event files at midnight.                                                                                                    |
|                                     | This parameter functions with the<br>Recurrence value to establish when and how<br>often the Remote Directory is scanned for<br>files. Type the start time, based on a 24 hour<br>clock, in the following format: HH:MM.                                                                                                    |
| Kecurrence                          | Type the frequency, beginning at the Start<br>Time, that you want the remote directory to<br>be scanned. Type this value in hours (H),<br>minutes $(M)$ , or days $(D)$ .                                                                                                    |
|                                     | For example, type 2H if you want the<br>remote directory to be scanned every 2<br>hours from the start time. The default is 1H.                                                                                                    |
| Run On Save                         | Select this check box if you want the log file<br>protocol to run immediately after you click<br>Save.                                                                                                    |
|                                     | After the Run On Save completes, the log<br>file protocol follows your configured start<br>time and recurrence schedule.                                                                                                    |
|                                     | Selecting Run On Save clears the list of<br>previously processed files for the Ignore<br>Previously Processed File parameter.                                                                                                    |
| <b>EPS</b> Throttle                 | Type the number of Events Per Second (EPS)<br>that you do not want this protocol to exceed.<br>The valid range is 100 to 5000.                                                                                                    |
| Processor                           | None.                                                                                                    |
| Ignore Previously Processed File(s) | Select this check box to track and ignore files<br>that have already been processed by the log<br>file protocol.                                                                                                    |
|                                     | QRadar examines the log files in the remote<br>directory to determine if a file has been<br>previously processed by the log file protocol.<br>If a previously processed file is detected, the<br>log file protocol does not download the file<br>for processing. All files that have not been<br>previously processed are downloaded. |
|                                     | This option only applies to FTP and SFTP<br>Service Types.                                                                                                    |

*Table 37. IBM RACF log file protocol parameters (continued)*

| Parameter               | Description                                                                                                    |
|-------------------------|----------------------------------------------------------------------------------------------------|
| Change Local Directory? | Select this check box to define a local<br>directory on your QRadar system for storing<br>downloaded files during processing.                                                                                                    |
|                         | We recommend that you leave this check<br>box clear. When this check box is selected,<br>the Local Directory field is displayed, which<br>allows you to configure the local directory to<br>use for storing files.                                                        |
| Event Generator         | From the Event Generator list, select<br>LineByLine.<br>The Event Generator applies additional<br>processing to the retrieved event files. Each<br>line of the file is a single event. For example,<br>if a file has 10 lines of text, 10 separate<br>events are created. |

<span id="page-89-0"></span>*Table 37. IBM RACF log file protocol parameters (continued)*

- 9. Click **Save**.
- 10. On the **Admin** tab, click **Deploy Changes**.

The IBM RACF configuration is complete. If your IBM RACF requires custom event properties, see the *IBM Security QRadar Custom Event Properties for IBM z/OS* technical note.

### **Integrate IBM RACF with QRadar using audit scripts**

The IBM Resource Access Control Facility (RACF) DSM for IBM Security QRadar allows you to integrate with an IBM z/OS mainframe using IBM RACF for auditing transactions.

QRadar records all relevant and available information from the event.

**Note:** zSecure integration is the only integration that provides custom events to the log source. Custom events may be displayed even when you collect events by using the Native QEXRACF integration.

To integrate the IBM RACF events into QRadar:

- 1. The IBM mainframe system records all security events as Service Management Framework (SMF) records in a live repository.
- 2. At midnight, the IBM RACF data is extracted from the live repository using the SMF dump utility. The RACFICE utility IRRADU00 (an IBM utility) creates a log file containing all of the events and fields from the previous day in a SMF record format.
- 3. The QEXRACF program pulls data from the SMF formatted file, as described above. The program only pulls the relevant events and fields for QRadar and writes that information in a condensed format for compatibility. The information is also saved in a location accessible by QRadar.
- 4. QRadar uses the log file protocol source to pull the QEXRACF output file and retrieves the information on a scheduled basis. QRadar then imports and process this file.

## **Configure IBM RACF to integrate with QRadar**

You can integrate an IBM mainframe RACF with IBM Security QRadar:

### **Procedure**

1. From the IBM support website (*[http://www.ibm.com/support\)](http://www.ibm.com/support)*, download the following compressed file:

qexracf\_bundled.tar.gz

2. On a Linux-based operating system, extract the file:

tar -zxvf qexracf\_bundled.tar.gz

The following files are contained in the archive:

qexracf\_jcl.txt

qexracfloadlib.trs

qexracf\_trsmain\_JCL.txt

3. Load the files onto the IBM mainframe using any terminal emulator file transfer method.

Upload the qexracf\_trsmain\_JCL.txt and qexracf\_jcl.txt files using the TEXT protocol.

Upload the QexRACF loadlib.trs file using binary mode and append to a pre-allocated data set. The QexRACF loadlib.trs file is a tersed file containing the executable (the mainframe program QEXRACF). When you upload the .trs file from a workstation, pre-allocate a file on the mainframe with the following DCB attributes: DSORG=PS, RECFM=FB, LRECL=1024, BLKSIZE=6144. The file transfer type must be binary mode and not text.

4. Customize the gexracf trsmain JCL.txt file according to your installation-specific requirements.

The gexracf trsmain JCL.txt file uses the IBM utility Trsmain to uncompress the program stored in the QexRACF loadlib.trs file.

An example of the qexracf\_trsmain\_JCL.txt file includes:

//TRSMAIN JOB (yourvalidjobcard),Q1labs, // MSGCLASS=V //DEL EXEC PGM=IEFBR14 //D1 DD DISP=(MOD,DELETE),DSN=<yourhlq>.QEXRACF.TRS // UNIT=SYSDA, // SPACE=(CYL,(10,10)) //TRSMAIN EXEC PGM=TRSMAIN,PARM='UNPACK' //SYSPRINT DD SYSOUT=\*,DCB=(LRECL=133,BLKSIZE=12901,RECFM=FBA) //INFILE DD DISP=SHR,DSN=<yourhlq>.QEXRACF.TRS //OUTFILE DD DISP=(NEW,CATLG,DELETE), // DSN=<yourhlq>.LOAD, // SPACE=(CYL,(10,10,5),RLSE),UNIT=SYSDA //

You must update the file with your installation specific information for parameters, such as, jobcard, data set naming conventions, output destinations, retention periods, and space requirements.

The .trs input file is an IBM TERSE formatted library and is extracted by running the JCL, which calls the TRSMAIN. This tersed file, when extracted, creates a PDS linklib with the QEXRACF program as a member.

- 5. You can STEPLIB to this library or choose to move the program to one of the LINKLIBs that are in the LINKLST. The program does not require authorization.
- 6. After uploading, copy the program to an existing link listed library or add a STEPLIB DD statement with the correct dataset name of the library that will contain the program.

7. The qexracf jcl.txt file is a text file containing a sample JCL deck to provide you with the necessary JCL to run the IBM IRRADU00 utility. This allows QRadar to obtain the necessary IBM RACF events. Configure the job card to meet your local standards.

An example of the qexracf\_jcl.txt file includes:

//QEXRACF JOB (<your valid jobcard>),Q1LABS, // MSGCLASS=P, // REGION=0M //\* //\*QEXRACF JCL version 1.0 April 2009 //\* //\*\*\*\*\*\*\*\*\*\*\*\*\*\*\*\*\*\*\*\*\*\*\*\*\*\*\*\*\*\*\*\*\*\*\*\*\*\*\*\*\*\*\*\*\*\*\*\*\*\*\*\*\*\*\*\*\*\*\*\*\* //\* Change below dataset names to sites specific datasets names \* //\*\*\*\*\*\*\*\*\*\*\*\*\*\*\*\*\*\*\*\*\*\*\*\*\*\*\*\*\*\*\*\*\*\*\*\*\*\*\*\*\*\*\*\*\*\*\*\*\*\*\*\*\*\*\*\*\*\*\*\*\* //SET1 SET SMFOUT='<your hlq>.CUSTNAME.IRRADU00.OUTPUT', // SMFIN='<your SMF dump ouput dataset>', // QRACFOUT='<your hlq>.QEXRACF.OUTPUT' //\*\*\*\*\*\*\*\*\*\*\*\*\*\*\*\*\*\*\*\*\*\*\*\*\*\*\*\*\*\*\*\*\*\*\*\*\*\*\*\*\*\*\*\*\*\*\*\*\*\*\*\*\*\*\*\*\*\*\*\*\* //\* Delete old datasets \* //\*\*\*\*\*\*\*\*\*\*\*\*\*\*\*\*\*\*\*\*\*\*\*\*\*\*\*\*\*\*\*\*\*\*\*\*\*\*\*\*\*\*\*\*\*\*\*\*\*\*\*\*\*\*\*\*\*\*\*\*\* //DEL EXEC PGM=IEFBR14 //DD2 DD DISP=(MOD,DELETE),DSN=&QRACFOUT, // UNIT=SYSDA, // SPACE=(TRK,(1,1)), // DCB=(RECFM=FB,LRECL=80) //\*\*\*\*\*\*\*\*\*\*\*\*\*\*\*\*\*\*\*\*\*\*\*\*\*\*\*\*\*\*\*\*\*\*\*\*\*\*\*\*\*\*\*\*\*\*\*\*\*\*\*\*\*\*\*\*\*\*\*\*\* //\* Allocate new dataset  $\star$ //\*\*\*\*\*\*\*\*\*\*\*\*\*\*\*\*\*\*\*\*\*\*\*\*\*\*\*\*\*\*\*\*\*\*\*\*\*\*\*\*\*\*\*\*\*\*\*\*\*\*\*\*\*\*\*\*\*\*\*\*\* //ALLOC EXEC PGM=IEFBR14 //DD1 DD DISP=(NEW,CATLG),DSN=&QRACFOUT, // SPACE=(CYL,(1,10)),UNIT=SYSDA, // DCB=(RECFM=VB,LRECL=1028,BLKSIZE=6144) //\*\*\*\*\*\*\*\*\*\*\*\*\*\*\*\*\*\*\*\*\*\*\*\*\*\*\*\*\*\*\*\*\*\*\*\*\*\*\*\*\*\*\*\*\*\*\*\*\*\*\*\*\*\*\*\*\*\*\*\* //\* Execute IBM IRRADU00 utility to extract RACF smf records \* //\*\*\*\*\*\*\*\*\*\*\*\*\*\*\*\*\*\*\*\*\*\*\*\*\*\*\*\*\*\*\*\*\*\*\*\*\*\*\*\*\*\*\*\*\*\*\*\*\*\*\*\*\*\*\*\*\*\*\*\*\* //IRRADU00 EXEC PGM=IFASMFDP //SYSPRINT DD SYSOUT=\* //ADUPRINT DD SYSOUT=\* //OUTDD DD DSN= &SMFOUT,SPACE=(CYL,(100,100)),DISP=(,CATLG), // DCB=(RECFM=FB,LRECL=8192,BLKSIZE=40960), // UNIT=SYSALLDA //SMFDATA DD DISP=SHR,DSN=&SMFIN //SMFOUT DD DUMMY //SYSIN DD \* INDD(SMFDATA,OPTIONS(DUMP)) OUTDD(SMFOUT,TYPE(30:83)) ABEND(NORETRY) USER2(IRRADU00) USER3(IRRADU86) /\* //EXTRACT EXEC PGM=QEXRACF,DYNAMNBR=10, // TIME=1440 //\*STEPLIB DD DISP=SHR,DSN=<the loadlib containing the QEXRACF program if not in LINKLST> //SYSTSIN DD DUMMY //SYSTSPRT DD SYSOUT=\* //SYSPRINT DD SYSOUT=\* //RACIN DD DISP=SHR,DSN=&SMFOUT //RACOUT DD DISP=SHR,DSN=&QRACFOUT // //\*\*\*\*\*\*\*\*\*\*\*\*\*\*\*\*\*\*\*\*\*\*\*\*\*\*\*\*\*\*\*\*\*\*\*\*\*\*\*\*\*\*\*\*\*\*\*\*\*\*\*\*\*\*\*\*\*\*\*\*\* //\* FTP Output file **from C** program (Qexracf) to an FTP server  $*$  $//* QRadar will go to that FTP Server to get file$  $*/$  Note you need to replace  $\leq$  suser>, <password>,<serveripaddr>\* //\* <THEIPOFTHEMAINFRAMEDEVICE> and <QEXRACFOUTDSN> \* //\*\*\*\*\*\*\*\*\*\*\*\*\*\*\*\*\*\*\*\*\*\*\*\*\*\*\*\*\*\*\*\*\*\*\*\*\*\*\*\*\*\*\*\*\*\*\*\*\*\*\*\*\*\*\*\*\*\*\*\*\* //\*FTP EXEC PGM=FTP, REGION=3800K //\*INPUT DD \* //\*<FTPSERVERIPADDR> //\*<USER> //\*<PASSWORD> //\*ASCII

//\*PUT '<QEXRACFOUTDSN>' /<THEIPOFTHEMAINFRAMEDEVICE>/ <QEXRACFOUTDSN> //\*QUIT //\*OUTPUT DD SYSOUT=\* //\*SYSPRINT DD SYSOUT=\* //\* //\*

8. After the output file is created, you must send this file to an FTP server. This ensures that every time you run the utility, the output file is sent to a specific FTP server for processing at the end of the above script. If the z/OS platform is configured to serve files through FTP or SFTP, or allow SCP, then no interim server is required and QRadar can pull those files directly from the mainframe. If an interim FTP server is needed, QRadar requires a unique IP address for each IBM RACF log source or they will be joined as one system.

# **Chapter 27. IBM Privileged Session Recorder**

The IBM Security QRadar DSM for IBM Privileged Session Recorder can collect event logs from your IBM Privileged Session Recorder device.

The following table lists the specifications for the IBM Privileged Session Recorder DSM.

Specification **Value** Manufacturer IBM DSM name Privileged Session Recorder RPM filename DSM-IBMPrivilegedSessionRecorder Protocol DDBC QRadar recorded event types Command Execution Audit Events Automatically discovered? No Includes identity? No More information [IBM website](http://www.ibm.com/) (http://www.ibm.com/)

*Table 38. IBM Privileged Session Recorder specifications*

To collect IBM Privileged Session Recorder events, use the following procedures:

- 1. If automatic updates are not enabled, download and install the following RPMs on your QRadar Console:
	- Protocol-JDBC RPM
	- IBM Privileged Session Recorder DSM RPM
- 2. On the IBM Security Privileged Identity Manager dashboard, obtain the database information for the Privileged Session Recorder data store and configure your IBM Privileged Session Recorder DB2 database to allow incoming TCP connections.
- 3. For each instance of IBM Privileged Session Recorder, create an IBM Privileged Session Recorder log source on the QRadar Console. Use the following table to define the Imperva SecureSphere parameters:

| Parameter              | Description                                                                                                    |
|------------------------|----------------------------------------------------------------------------------------------------|
| Log Source Type        | IBM Privileged Session Recorder                                                                                  |
| Protocol Configuration | <b>IDBC</b>                                                                                                    |
| Log Source Identifier  | DATABASE@HOSTNAME                                                                                                |
| Database Type          | D <sub>B2</sub>                                                                                                  |
| Database Name          | The Session Recorder data store name that<br>you configured on the IBM Privileged<br>Identity Manager dashboard. |
| IP or Hostname         | The Session Recorder database server<br>address.                                                                 |
| Port                   | The port that is specified on IBM Privileged<br>Identity Manager dashboard.                                      |

*Table 39. IBM Privileged Session Recorder log source parameters*

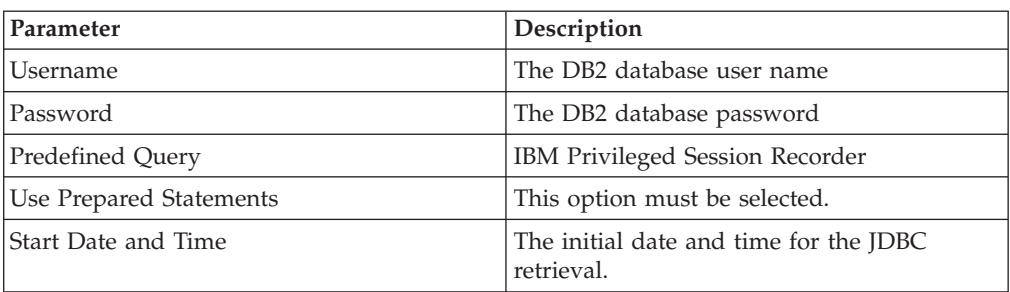

*Table 39. IBM Privileged Session Recorder log source parameters (continued)*

#### **Related tasks**:

["Adding a single DSM" on page 2](#page-11-0)

If your system is disconnected from the Internet, you might need to install a DSM RPM manually.

"Configuring IBM Privileged Session Recorder to communicate with QRadar" Before you can configure a log source in IBM Privileged Session Recorder for IBM Security QRadar, obtain the database information for the Privileged Session Recorder data store. You must also configure your IBM Privileged Session Recorder DB2 database to allow incoming TCP connections from QRadar.

["Adding a log source" on page 3](#page-12-0)

If a log source is not automatically discovered, you can manually add a log source to receive events from your network devices or appliances.

## **Configuring IBM Privileged Session Recorder to communicate with QRadar**

Before you can configure a log source in IBM Privileged Session Recorder for IBM Security QRadar, obtain the database information for the Privileged Session Recorder data store. You must also configure your IBM Privileged Session Recorder DB2 database to allow incoming TCP connections from QRadar.

IBM Privileged Session Recorder is a component of IBM Security Privileged Identity Manager.

- 1. Log in to the IBM Security Privileged Identity Manager web user interface.
- 2. Select the **Configure Privileged Identity Manager** tab.
- 3. Select **Database Server Configuration** in the **Manage External Entities** section.
- 4. In the table, double-click the **Session Recording data store** row in the **Database Server Configuration** column.
- 5. 5. Record the following parameters to use when you configure a log source in QRadar:

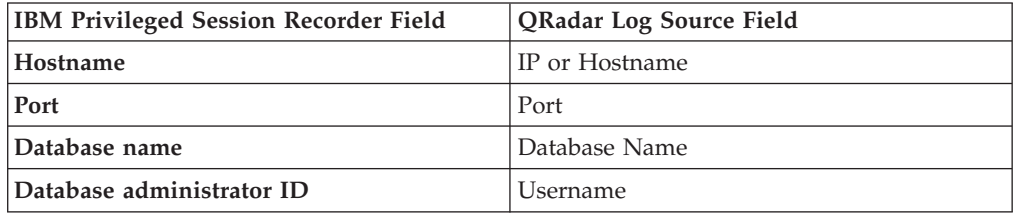

# **Chapter 28. IBM Security Network IPS**

The IBM Security Network IPS DSM for IBM Security QRadar collects LEEF-based events from IBM Security Network IPS appliances by using the syslog protocol.

The following table identifies the specifications for the IBM Security Network IPS DSM:

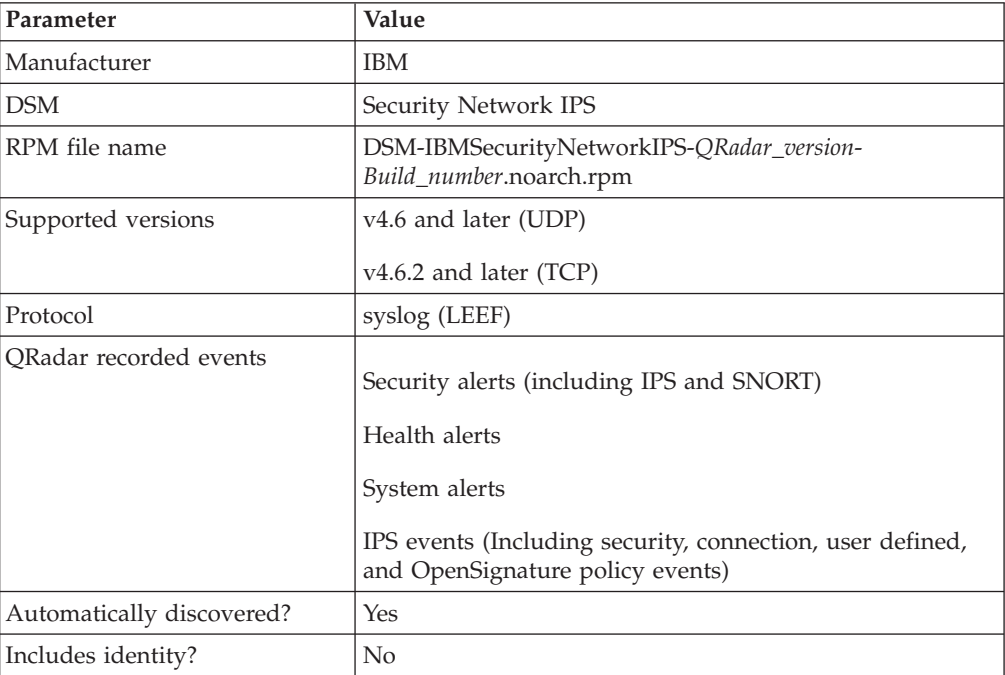

To integrate the IBM Security Network IPS appliance with QRadar, use the following steps:

- 1. If automatic updates are not enabled, download and install the most recent version of the IBM Security Network IPS RPMs on your QRadar Console.
- 2. For each instance of IBM Security Network IPS, configure your IBM Security Network IPS appliance to enable communication with QRadar.
- 3. If QRadar does not automatically discover the log source, create a log source for each instance of IBM Security Network IPS on your network.

#### **Related tasks**:

["Adding a single DSM" on page 2](#page-11-0)

If your system is disconnected from the Internet, you might need to install a DSM RPM manually.

["Adding a log source" on page 3](#page-12-0)

If a log source is not automatically discovered, you can manually add a log source to receive events from your network devices or appliances.

# **Configuring your IBM Security Network IPS appliance for communication with QRadar**

To collect events with QRadar, you must configure your IBM Security Network IPS appliance to enable syslog forwarding of LEEF events.

### **Before you begin**

Ensure that no firewall rules block the communication between your IBM Security Network IPS appliance and QRadar.

#### **Procedure**

- 1. Log in to your IPS Local Management Interface.
- 2. From the navigation menu, select **Manage System Settings** > **Appliance** > **LEEF Log Forwarding**.
- 3. Select the **Enable Local Log** check box.
- 4. In the **Maximum File Size** field, configure the maximum file size for your LEEF log file.
- 5. From the Remote Syslog Servers pane, select the **Enable** check box.
- 6. In the **Syslog Server IP/Host** field, type the IP address of your QRadar Console or Event Collector.
- 7. In the **TCP Port** field, type 514 as the port for forwarding LEEF log events.

**Note:** If you use v4.6.1 or earlier, use the **UDP Port** field.

- 8. From the event type list, enable any event types that are forwarded to QRadar.
- 9. If you use a TCP port, configure the **crm.leef.fullavp** tuning parameter:
	- a. From the navigation menu, select **Manage System Settings** > **Appliance** > **Tuning Parameters**.
	- b. Click **Add Tuning Parameters**.
	- c. In the **Name** field, type crm.leef.fullavp.
	- d. In the **Value** field, type true.
	- e. Click **OK**.

## **Configuring an IBM Security Network IPS log source in QRadar**

QRadar automatically discovers and creates a log source for syslog events from IBM Security Network IPS appliances. However, you can manually create a log source for QRadar to receive syslog events.

### **About this task**

- 1. Click the **Admin** tab.
- 2. Click the **Log Sources** icon.
- 3. Click **Add**.
- 4. In the **Log Source Name** field, type a name for your log source.
- 5. From the **Log Source Type** list, select **IBM Security Network IPS (GX)**.
- 6. Using the **Protocol Configuration** list, select **Syslog**.
- 7. Configure the parameters:

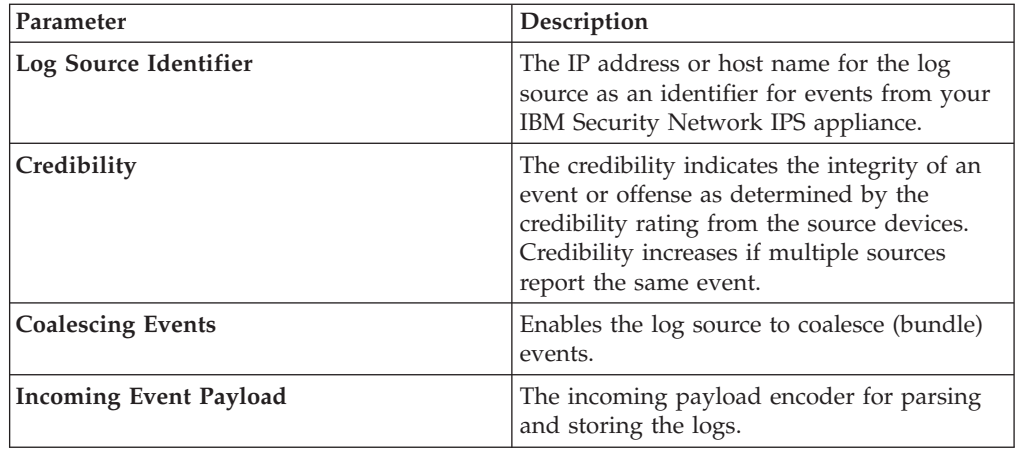

- 8. Click **Save**.
- 9. On the **Admin** tab, click **Deploy Changes**.

# **Chapter 29. IBM SmartCloud Orchestrator**

The IBM Security QRadar DSM for IBM SmartCloud Orchestrator collects audit logs from the SmartCloud Orchestrator system.

The following table identifies specifications for the IBM SmartCloud Orchestrator DSM.

| Specification                    | Value                                                                    |
|----------------------------------|--------------------------------------------------------------------------|
| Manufacturer                     | <b>IBM</b>                                                               |
| DSM name                         | SmartCloud Orchestrator                                                  |
| RPM file name                    | DSM-IBMSmartCloudOrchestrator-<br>Qradar_version_build number.noarch.rpm |
| Supported versions               | V2.3 FP1 and later                                                       |
| Protocol type                    | IBM SmartCloud Orchestrator REST API                                     |
| QRadar recorded event types      | Audit Records                                                            |
| Log source type in the QRadar UI | IBM SmartCloud Orchestrator                                              |
| Automatically discovered?        | N <sub>0</sub>                                                           |
| Includes identity?               | Yes                                                                      |
| Includes custom properties       | No                                                                       |
| More information                 | http://ibm.com                                                           |

*Table 40. IBM SmartCloud Orchestrator specifications*

To integrate IBM SmartCloud Orchestrator with QRadar, complete the following steps:

- 1. If automatic updates are not enabled, download and install the most recent version of the following RPMS on your QRadar Console:
	- IBM SmartCloud Orchestrator RPM
	- IBM SmartCloud Orchestrator RESTAPI protocol RPM
- 2. Create an IBM SmartCloud Orchestrator log source on the QRadar Console. Use the following values for the SmartCloud-specific parameters:

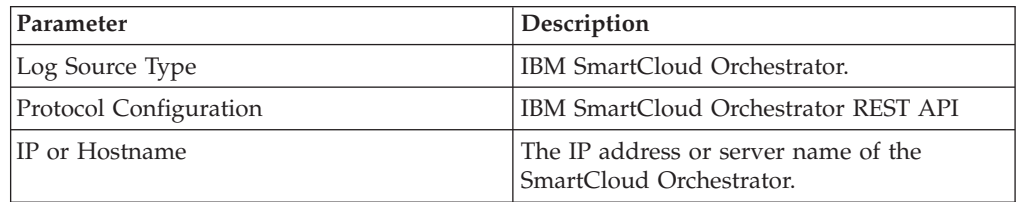

No action is required on the IBM SmartCloud Orchestrator system. After you create the log source, QRadar starts collecting logs from IBM SmartCloud Orchestrator.

#### **Related tasks**:

["Adding a single DSM" on page 2](#page-11-0) If your system is disconnected from the Internet, you might need to install a DSM RPM manually.

["Adding a log source" on page 3](#page-12-0)

If a log source is not automatically discovered, you can manually add a log source to receive events from your network devices or appliances.

## **Installing IBM SmartCloud Orchestrator**

Integrate SmartCloud Orchestrator with IBM Security QRadar

### **Procedure**

- 1. Download and install the latest DSMCommon RPM on your QRadar Console. If automatic updates are configured to install DSM updates, this step is not necessary.
- 2. Download and install the latest IBM SmartCloud Orchestrator RESTAPI Protocol RPM on to your QRadar Console.
- 3. Download and install the latest IBM SmartCloud Orchestrator RPM on your QRadar Console. If automatic updates are configured to install DSM updates, this step is not necessary.

## **Configuring an IBM SmartCloud Orchestrator log source in QRadar**

To enable IBM SmartCloud Orchestrator integration with IBM Security QRadar, add a log source.

- 1. Log in to QRadar.
- 2. Select the **Admin** tab.
- 3. On the navigation menu, click **Data Sources**.
- 4. Click the **Log Sources** icon and then click **Add**.
- 5. From the **Log Source Type** list, select **IBM SmartCloud Orchestrator**.
- 6. From the **Protocol Configuration** list, select **IBM SmartCloud Orchestrator REST API**.
- 7. Configure the parameters:

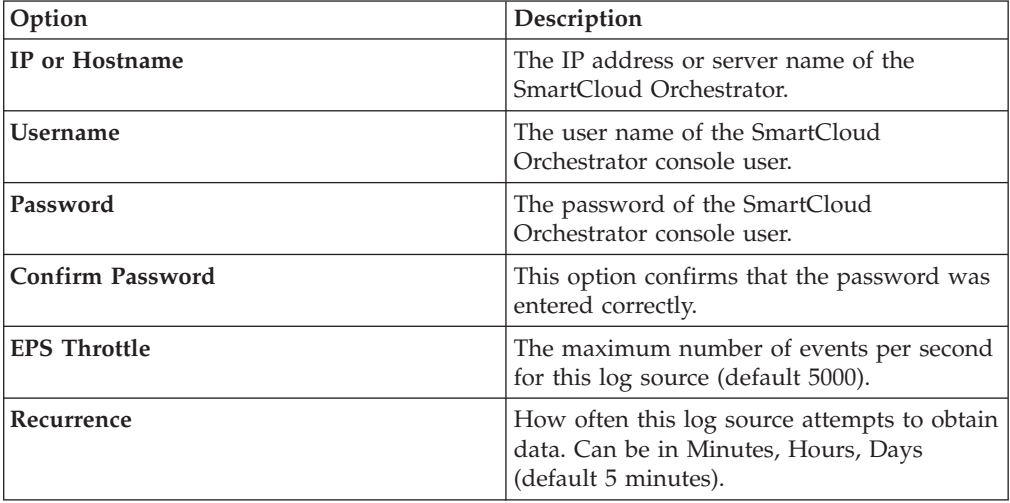

# **Chapter 30. IBM Tivoli Endpoint Manager**

The IBM Security QRadar DSM for IBM Tivoli Endpoint Manager retrieves system events in Log Extended Event Format (LEEF). QRadar uses the IBM Tivoli Endpoint Manager SOAP protocol to retrieve events in 30-second intervals.

The following table lists the specifications for the IBM Tivoli Endpoint Manager DSM:

| Specification               | Value                                                                   |
|-----------------------------|-------------------------------------------------------------------------|
| Manufacturer                | <b>IBM</b>                                                              |
| DSM name                    | IBM Tivoli Endpoint Manager                                             |
| RPM file name               | DSM-IBMTivoliEndpointManager-<br>Qradar version-build number.noarch.rpm |
| Supported versions          | 8.2.x and later                                                         |
|                             | Use the most current version that is<br>available.                      |
| Protocol                    | SOAP                                                                    |
| Recorded event types        | System events                                                           |
| Automatically discovered?   | No                                                                      |
| Includes identity?          | Yes                                                                     |
| Includes custom properties? | No                                                                      |
| More information            | IBM website (http://www.ibm.com)                                        |

*Table 41. IBM Tivoli Endpoint Manager specifications*

To collect events from IBM Tivoli Endpoint Manager events, complete the following steps:

- 1. If automatic updates are not enabled, download and install the most recent version of the IBM Tivoli Endpoint Manager RPM on your QRadar Console.
- 2. Configure your Tivoli Endpoint Manager server to communicate with QRadar:
	- a. Install the Web Reports application on the Tivoli Endpoint Manager server.
	- b. Create a user account that QRadar can use to access the Relevance database in the Web Reports application.

**Note:** For more information, see your IBM Tivoli Endpoint Manager documentation.

3. Create a log source on the QRadar Console. Use the following table to help you configure the parameters that are specific to IBM Tivoli Endpoint Manager:

*Table 42. IBM Tivoli Endpoint Manager log source parameters*

| Parameter              | <b>Description</b>                           |
|------------------------|----------------------------------------------|
| Log Source Type        | <b>IBM</b> Tivoli Endpoint Manager           |
| Protocol Configuration | <b>IBM Tivoli Endpoint Manager SOAP</b>      |
| Port                   | Use Port 80. If you use HTTPS, use port 443. |

| Parameter | Description                                                                                                    |
|-----------|----------------------------------------------------------------------------------------------------|
| Use HTTPS | If certificates are required, copy them to the<br>/opt/qradar/conf/trusted certificates<br>directory on your QRadar Console or Event<br>Collector.<br>QRadar supports certificates that have the<br>following file extensions: .crt, .cert, or<br>.der. |
| Username  | The user account must have access to the<br>Relevance database in the Web Reports<br>application.                                                                                                    |

*Table 42. IBM Tivoli Endpoint Manager log source parameters (continued)*

#### **Related tasks**:

["Adding a single DSM" on page 2](#page-11-0)

If your system is disconnected from the Internet, you might need to install a DSM RPM manually.

["Adding a log source" on page 3](#page-12-0)

If a log source is not automatically discovered, you can manually add a log source to receive events from your network devices or appliances.

# **Chapter 31. IBM Security Trusteer Apex Advanced Malware Protection**

The IBM Security Trusteer Apex Advanced Malware Protection DSM collects event data from a Trusteer Apex Advanced Malware Protection system.

IBM Security QRadar can either collect:

- Syslog events directly from the Trusteer Apex Advanced Malware Protection system.
- Log files from an intermediary server that hosts flat feed files from the Trusteer Apex Advanced Malware Protection system.

The following table lists the specifications for the IBM Security Trusteer Apex Advanced Malware Protection DSM:

| Specification             | Value                                                                         |
|---------------------------|-------------------------------------------------------------------------------|
| Manufacturer              | <b>IBM</b>                                                                    |
| DSM name                  | IBM Security Trusteer Apex Advanced<br>Malware Protection                     |
| RPM file name             | DSM-TrusteerApex-Qradar version-<br>build_number.noarch.rpm                   |
| Supported versions        | Apex Local Manager V2.0.34 and later for<br>the syslog/LEEF event collection. |
|                           | The LEEF version is ver_1303.1 and later                                      |
|                           | V1 and later for Flat File Feed                                               |
| Protocol                  | Syslog/LEEF                                                                   |
|                           | Log File                                                                      |
| Recorded event types      | Malware Detection                                                             |
|                           | <b>Exploit Detection</b>                                                      |
|                           | Data Exfiltration Detection                                                   |
|                           | Lockdown for Java Event                                                       |
|                           | File Inspection Event                                                         |
|                           | Apex Stopped Event                                                            |
|                           | Apex Uninstalled Event                                                        |
|                           | Policy Changed Event                                                          |
|                           | <b>ASLR Violation Event</b>                                                   |
|                           | <b>ASLR Enforcement Event</b>                                                 |
|                           | Password Protection Event                                                     |
| Automatically discovered? | Yes                                                                           |
| Includes identity?        | No                                                                            |

*Table 43. IBM Security Trusteer Apex Advanced Malware Protection DSM specifications*

*Table 43. IBM Security Trusteer Apex Advanced Malware Protection DSM specifications (continued)*

| Specification               | Value                                                                                                    |
|-----------------------------|----------------------------------------------------------------------------------------------------|
| Includes custom properties? | No                                                                                                    |
| More information            | <b>IBM Security Trusteer Apex Advanced</b><br>Malware Protection website<br>(http://www-03.ibm.com/software/<br>products/en/trusteer-apex-adv-malware) |

To configure IBM Security Trusteer Apex Advanced Malware Protection event collection, complete the following steps:

- 1. If automatic updates are not enabled, download and install the most recent version of the following RPMs on your QRadar Console:
	- DSMCommon RPM
	- Log File Protocol RPM
	- v IBM Security Trusteer Apex Advanced Malware Protection DSM RPM
- 2. Choose one of the following options:
	- v To send syslog events to QRadar, see ["Configuring IBM Security Trusteer](#page-107-0) [Apex Advanced Malware Protection to send syslog events to QRadar" on](#page-107-0) [page 98.](#page-107-0)
	- v To collect log files from IBM Security Trusteer Apex Advanced Malware Protection through an intermediary server, see ["Configuring a Flat File Feed](#page-107-0) [service" on page 98.](#page-107-0)
- 3. If QRadar does not automatically discover the log source, add an IBM Security Trusteer Apex Advanced Malware Protection log source on the QRadar Console.

The following table describes the parameters that require specific values for IBM Security Trusteer Apex Advanced Malware Protection syslog event collection:

| Parameter              | Value                                                                                                    |
|------------------------|----------------------------------------------------------------------------------------------------|
| Log Source type        | <b>IBM Security Trusteer Apex Advanced</b><br><b>Malware Protection</b>                                                                                  |
| Protocol Configuration | Syslog                                                                                                    |
| Log Source Identifier  | The IP address or host name from in syslog<br>header. If the syslog header does not contain<br>an IP address or host name, use the packet<br>IP address. |

*Table 44. IBM Security Trusteer Apex Advanced Malware Protection log source parameters for syslog*

The following table describes the parameters that require specific values for IBM Security Trusteer Apex Advanced Malware Protection Log File collection:

*Table 45. IBM Security Trusteer Apex Advanced Malware Protection log source parameters for Log File Protocol*

| Parameter              | Value                                                            |
|------------------------|------------------------------------------------------------------|
| Log Source type        | <b>IBM Security Trusteer Apex Advanced</b><br>Malware Protection |
| Protocol Configuration | Log File                                                         |

| Parameter                         | Value                                                                                      |
|-----------------------------------|--------------------------------------------------------------------------------------------|
| Log Source Identifier             | The IP address or host name of the server<br>that hosts the flat feed files.               |
| Service Type                      | <b>SFTP</b>                                                                                |
| Remote IP or Hostname             | The IP address or host name of the server<br>that hosts the flat feed files                |
| Remote Port                       | 22                                                                                         |
| Remote User                       | The user name that you created for QRadar<br>on the server that hosts the flat feed files. |
| SSH Key File                      | If you use a password, you can leave this<br>field blank.                                  |
| Remote Directory                  | The log file directory where the flat feed<br>files are stored.                            |
| Recursive                         | Do not select this option.                                                                 |
| FTP File Pattern                  | "trusteer_feeds_.*?_[0-9]{8}_[0-9]*?\<br>.CSV''                                            |
| <b>Start Time</b>                 | The time that you want your log file<br>protocol to start log file collection.             |
| Recurrence                        | The polling interval for log file retrieval.                                               |
| Run On Save                       | Must be enabled.                                                                           |
| Processor                         | None                                                                                       |
| Ignore Previously Processed Files | Must be enabled.                                                                           |
| <b>Event Generator</b>            | <b>LINEBYLINE</b>                                                                          |
| File Encoding                     | UTF-8                                                                                      |

*Table 45. IBM Security Trusteer Apex Advanced Malware Protection log source parameters for Log File Protocol (continued)*

#### **Related tasks**:

["Adding a single DSM" on page 2](#page-11-0)

If your system is disconnected from the Internet, you might need to install a DSM RPM manually.

["Configuring IBM Security Trusteer Apex Advanced Malware Protection to send](#page-107-0) [syslog events to QRadar" on page 98](#page-107-0)

Configure IBM Security Trusteer Apex Advanced Malware Protection to send syslog events to IBM Security QRadar.

["Configuring a Flat File Feed service" on page 98](#page-107-0)

For IBM Security QRadar to retrieve log files from IBM Security TrusteerApex Advanced Malware Protection, you must set up a flat file feed service on an intermediary SFTP-enabled server. The service enables the intermediary server to host the flat files that it receives from IBM Security TrusteerApex Advanced Malware Protection and allows for connections from external devices so that QRadar can retrieve the log files.

["Adding a log source" on page 3](#page-12-0)

If a log source is not automatically discovered, you can manually add a log source to receive events from your network devices or appliances.

# <span id="page-107-0"></span>**Configuring IBM Security Trusteer Apex Advanced Malware Protection to send syslog events to QRadar**

Configure IBM Security Trusteer Apex Advanced Malware Protection to send syslog events to IBM Security QRadar.

### **Before you begin**

Install an Apex Local Manager on your Trusteer Management Application (TMA).

For more information about configuring your IBM Security Trusteer Apex Advanced Malware Protection to communicate with QRadar, use the following documentation from the IBM Knowledge Center:

- v *IBM Security Trusteer Apex Advanced Malware Protection Local Manager Hybrid Solution Reference Guide*
- v *IBM Security Trusteer Apex Advanced Malware Protection Feeds Reference Guide*

SSL/TLS authentication is not supported.

#### **Procedure**

- 1. Log in to Trusteer Management Application (TMA).
- 2. Select **Apex Local Manager & SIEM Settings**.
- 3. Optional: If the Apex Local Manager wizard does not automatically display, click **Add**.
- 4. Type the name of the Apex Local Manager.
- 5. Check the **Enable** box and click **Next**.
- 6. Type the server settings for QRadar and click **Next**.
- 7. Optional: If you use a separate syslog server for the Apex Local Manager system events, type the settings.
- 8. Click **Finish**.

## **Configuring a Flat File Feed service**

For IBM Security QRadar to retrieve log files from IBM Security TrusteerApex Advanced Malware Protection, you must set up a flat file feed service on an intermediary SFTP-enabled server. The service enables the intermediary server to host the flat files that it receives from IBM Security TrusteerApex Advanced Malware Protection and allows for connections from external devices so that QRadar can retrieve the log files.

To configure IBM Security TrusteerApex Advanced Malware Protection to send flat file feed to the intermediary server, contact IBM Trusteer support.

#### **Before you begin**

#### **About this task**

Flat File Feeds use a CSV format. Each feed item is written to the file on a separate line, which contains several comma-separated fields. Each field contains data that describes the feed item. The first field in each feed line contains the feed type.
### **Procedure**

- 1. Enable an SFTP-enabled server and ensure that external devices can reach it.
- 2. Log on to the SFTP-enabled server.
- 3. Create a user account on the server for IBM Security Trusteer Apex Advanced Malware Protection.
- 4. Create a user account for QRadar.
- 5. Optional: Enable SSH key-based authentication.

### **What to do next**

After you set up the intermediary server, record the following details:

- Target SFTP server name and IP addresses
- SFTP server port (standard port is 22)
- The file path for the target directory
- SFTP user name if SSH authentication is not configured
- Upload frequency (from 1 minute to 24 hours)
- SSH public key in RSA format

IBM Trusteer support uses the intermediary server details when they configure IBM Security TrusteerApex Advanced Malware Protection to send flat feel files..

# **Chapter 32. IBM WebSphere DataPower**

The IBM Security QRadar DSM collects event logs from your IBM WebSphere DataPower system.

The following table identifies the specifications for the IBM WebSphere DataPower DSM.

| Specification                | Value                                                                |
|------------------------------|----------------------------------------------------------------------|
| Manufacturer                 | <b>IBM</b>                                                           |
| <b>DSM</b> Name              | WebSphere DataPower                                                  |
| RPM file name                | DSM-IBMWebSphereDataPower-<br>Qradar_version-build_number.noarch.rpm |
| Supported versions           | FirmwareV6 and V7                                                    |
| Protocol                     | Syslog                                                               |
| QRadar recorded event types  | All Events                                                           |
| Log source type in QRadar UI | IBM WebSphere DataPower                                              |
| Auto discovered?             | Yes                                                                  |
| Includes identity?           | N <sub>0</sub>                                                       |
| Includes custom properties?  | N <sub>0</sub>                                                       |
| For more information         | IBM web page (http://www.ibm.com/)                                   |

*Table 46. IBM WebSphere DataPower DSM specifications*

To send events from IBM WebSphere DataPower to QRadar, complete the following steps:

- 1. If automatic updates are not enabled, download and install the most recent version of the IBM WebSphere DataPower DSM on your QRadar Console.
- 2. For each instance of IBM WebSphere DataPower, configure the IBM WebSphere DataPower system to communicate with QRadar.
- 3. If QRadar does not automatically discover IBM WebSphere DataPower, create a log source for each instance of IBM WebSphere DataPower on the QRadar Console. Use the following IBM Websphere DataPower specific values:

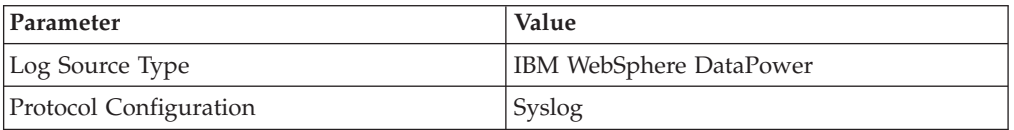

### **Related tasks**:

["Adding a single DSM" on page 2](#page-11-0)

If your system is disconnected from the Internet, you might need to install a DSM RPM manually.

["Configuring IBM WebSphere DataPower to communicate with QRadar" on page](#page-111-0) [102](#page-111-0)

To collect IBM WebSphere DataPower events, configure your third-party system to send events to IBM Security QRadar.

["Adding a log source" on page 3](#page-12-0)

If a log source is not automatically discovered, you can manually add a log source to receive events from your network devices or appliances.

## <span id="page-111-0"></span>**Configuring IBM WebSphere DataPower to communicate with QRadar**

To collect IBM WebSphere DataPower events, configure your third-party system to send events to IBM Security QRadar.

### **Before you begin**

Review the DataPower logging documents to determine which logging configuration changes are appropriate for your deployment. See [IBM Knowledge](http://www-01.ibm.com/support/knowledgecenter/SS9H2Y_7.0.0/com.ibm.dp.xi.doc/logtarget_logs.html?lang=en) [Center](http://www-01.ibm.com/support/knowledgecenter/SS9H2Y_7.0.0/com.ibm.dp.xi.doc/logtarget_logs.html?lang=en) (http://www-01.ibm.com/support/knowledgecenter/SS9H2Y\_7.0.0/ com.ibm.dp.xi.doc/logtarget\_logs.html?lang=en).

- 1. Log in to your IBM WebSphere DataPower system.
- 2. In the search box on the left navigation menu, type Log Target.
- 3. Select the matching result.
- 4. Click **Add**.
- 5. In the **Main** tab, type a name for the log target.
- 6. From the **Target Type** list, select **syslog**.
- 7. In the **Local Identifier** field, type an identifier to be displayed in the **Syslog event payloads** parameter on the QRadar user interface.
- 8. In the **Remote Host** field, type the IP address or host name of your QRadar Console or Event Collector.
- 9. In the **Remote Port** field, type 514.
- 10. Under **Event Subscriptions**, add a base logging configuration with the following parameters:

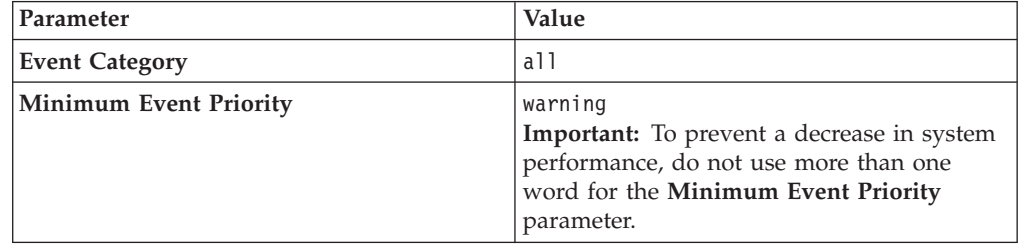

- 11. Apply the changes to the log target.
- 12. Review and save the configuration changes.

# **Chapter 33. Kaspersky Security Center**

The IBM Security QRadar DSM for Kaspersky Security Center can retrieve events directly from a database on your Kaspersky Security Center appliance or receive events from the appliance by using syslog.

The following table identifies the specifications for the Kaspersky Security Center DSM:

| Specification               | Value                                                                  |
|-----------------------------|------------------------------------------------------------------------|
| Manufacturer                | Kaspersky                                                              |
| DSM name                    | Kaspersky Security Center                                              |
| RPM file name               | DSM-KasperskySecurityCenter-<br>Qradar version-build number.noarch.rpm |
| Protocol                    | JDBC: Versions 9.2-10.1                                                |
|                             | Syslog LEEF: Version 10.1 and later                                    |
| Recorded event types        | Antivirus                                                              |
|                             | Server                                                                 |
|                             | Audit                                                                  |
| Automatically discovered?   | No, if you use the JDBC protocol                                       |
|                             | Yes, if you use the syslog protocol                                    |
| Includes identity?          | Yes                                                                    |
| Includes custom properties? | No                                                                     |
| More information            | Kaspersky website (http://<br>www.kaspersky.com)                       |

*Table 47. Kaspersky Security Center DSM specifications*

To send Kaspersky Security Center events to QRadar, complete the following steps:

- 1. If automatic updates are not enabled, download and install the most recent version of the following RPMs on your QRadar Console:
	- DSMCommon RPM
	- Kaspersky Security Center DSM
- 2. Choose one of the following options:
	- If you use syslog, configure your Kaspersky Security Center to forward events to QRadar.
	- v If you use the JDBC protocol, create a database view on your Kaspersky Security Center device.
- 3. Create a Kaspersky Security Center log source on the QRadar Console. Configure all required parameters, and use the following tables to configure the specific values that are required for Kaspersky Security Center event collection.
	- v If you use syslog, configure the following parameters:

*Table 48. Kaspersky Security Center syslog log source parameters*

| Parameter              | Value                            |
|------------------------|----------------------------------|
| Log Source type        | <b>Kaspersky Security Center</b> |
| Protocol Configuration | <i>Syslog</i>                    |

• If you use JDBC, configure the following parameters:

*Table 49. Kaspersky Security Center JDBC log source parameters*

| Parameter              | Value                                                                                                    |
|------------------------|----------------------------------------------------------------------------------------------------|
| Log Source type        | Kaspersky Security Center                                                                                                    |
| Protocol Configuration | <b>IDBC</b>                                                                                                    |
| Log Source Identifier  | Use the following format:                                                                                                    |
|                        | <kaspersky database="">@<server address=""></server></kaspersky>                                                                                                    |
|                        | Where the <server_address> is the IP address<br/>or host name of the Kaspersky database<br/>server.</server_address>                                                                                      |
| Database Type          | <b>MSDE</b>                                                                                                    |
| Database Name          | <b>KAV</b>                                                                                                    |
| IP or Hostname         | The IP address or host name of the SQL<br>server that hosts the Kaspersky Security<br>Center database.                                                                                                    |
| Port                   | The default port for MSDE is 1433. You must<br>enable and verify that you can communicate<br>by using the port you specified in the Port<br>field.                                                        |
|                        | The JDBC configuration port must match the<br>listener port of the Kaspersky database. To<br>be able to communicate with QRadar, the<br>Kaspersky database must have incoming<br>TCP connections enabled. |
|                        | If you define a database instance that uses<br>MSDE as the database type, you must leave<br>the Port parameter blank in your<br>configuration.                                                            |
| <b>Table Name</b>      | dbo.events                                                                                                    |

For more information about the JDBC protocol parameters, see the *Log Sources User Guide*

#### **Related tasks**:

["Adding a single DSM" on page 2](#page-11-0)

If your system is disconnected from the Internet, you might need to install a DSM RPM manually.

["Exporting syslog to QRadar from Kaspersky Security Center" on page 106](#page-115-0) Configure Kaspersky Security Center to forward syslog events to your IBM Security QRadar Console or Event Collector.

["Creating a database view for Kaspersky Security Center for JDBC event](#page-114-0) [collection" on page 105](#page-114-0)

To use the JDBC protocol to collect audit event data, you must create a database view on your Kaspersky server that IBM Security QRadar can access.

["Adding a log source" on page 3](#page-12-0)

If a log source is not automatically discovered, you can manually add a log source to receive events from your network devices or appliances.

## <span id="page-114-0"></span>**Creating a database view for Kaspersky Security Center for JDBC event collection**

To use the JDBC protocol to collect audit event data, you must create a database view on your Kaspersky server that IBM Security QRadar can access.

### **Before you begin**

Create a Kaspersky Security Center user for QRadar who can poll the database for events.

Ensure that QRadar can poll the database for events on TCP port 1433 or the port that is configured for your log source. Protocol connections are often disabled on databases by default and extra configuration steps might be required to allow connections for event polling. Configure any firewalls that are located between Kaspersky Security Center and QRadar to allow traffic for event polling.

### **Procedure**

- 1. Download the klsql2.zip file from the [Kaspersky Labs](http://support.kaspersky.com/9284) (http:// support.kaspersky.com/9284) website.
- 2. Copy the klsql2.zip file to your Kaspersky Security Center Administration Server.
- 3. Extract the klsql2.zip file to a directory.
- 4. In any text editor, edit the src.sql file to clear the contents.
- 5. Type the following statement to create the database view:

**Tip:** If you copy and paste this statement, ensure that you remove any line breaks from your pasted text.

```
create view dbo.events as select e.nId, e.strEventType as 'EventId',
e.wstrDescription as 'EventDesc', e.tmRiseTime as 'DeviceTime', h.nIp as
'SourceInt', e.wstrPar1, e.wstrPar2, e.wstrPar3, e.wstrPar4, e.wstrPar5,
e.wstrPar6, e.wstrPar7, e.wstrPar8, e.wstrPar9 from dbo.v akpub ev event
e, dbo.v akpub host h where e.strHostname = h.strName;
```
- 6. Save the src.sql file.
- 7. Go to the directory that contains the klsql2 files.
- 8. To create the database view on your Kaspersky Security Center appliance, type the following command:

klsql2 -i src.sql -o result.xml

### **Results**

The database view is named dbo.events. You will use this value when you configure a Kaspersky Security Center log source in QRadar.

### **Related tasks**:

["Adding a log source" on page 3](#page-12-0)

If a log source is not automatically discovered, you can manually add a log source to receive events from your network devices or appliances.

# <span id="page-115-0"></span>**Exporting syslog to QRadar from Kaspersky Security Center**

Configure Kaspersky Security Center to forward syslog events to your IBM Security QRadar Console or Event Collector.

### **About this task**

Kaspersky Security Center can forward events that are registered on the Administration Server, Administration Console, and Network Agent appliances.

- 1. Log in to Kaspersky Security Center.
- 2. In the console tree, expand the **Reports and notifications** folder.
- 3. Right-click **Events** and select **Properties**.
- 4. In the Exporting events pane, select the **Automatically export events to SIEM system database** check box.
- 5. In the **SIEM system** list, select **QRadar**.
- 6. Type the IP address and port for the QRadar Console or Event Collector.
- 7. Optional: To forward historical data to QRadar, click **Export archive** to export historical data.
- 8. Click **OK**.

# **Chapter 34. Kisco Information Systems SafeNet/i**

The IBM Security QRadar DSM for Kisco Information Systems SafeNet/i collects event logs from IBM iSeries systems.

The following table identifies the specifications for the Kisco Information Systems SafeNet/i DSM:

| Specification               | Value                                                                               |
|-----------------------------|-------------------------------------------------------------------------------------|
| Manufacturer                | Kisco Information Systems                                                           |
| DSM name                    | Kisco Information Systems SafeNet/i                                                 |
| RPM file name               | DSM-KiscoInformationSystemsSafeNetI-<br>Qradar version-build_number.noarch.rpm      |
| Supported versions          | V <sub>10.11</sub>                                                                  |
| Protocol                    | Log File                                                                            |
| Recorded event types        | All events                                                                          |
| Automatically discovered?   | No                                                                                  |
| Includes identity?          | No                                                                                  |
| Includes custom properties? | No                                                                                  |
| More information            | Kisco Information Systems website<br>(http://www.kisco.com/safenet/<br>summary.htm) |

*Table 50. Kisco Information Systems SafeNet/i DSM specifications*

To collect Kisco Information Systems SafeNet/i events, complete the following steps:

- 1. If automatic updates are not enabled, download and install the most recent version of the following RPMs on your QRadar Console:
	- DSMCommon RPM
	- Log File Protocol RPM
	- v Kisco Information Systems SafeNet/i DSM RPM
- 2. Configure your Kisco Information Systems SafeNet/i device to communicate with QRadar.
- 3. Add a Kisco Information Systems SafeNet/i log source on the QRadar Console. The following table describes the parameters that require specific values for Kisco Information Systems SafeNet/i event collection:

*Table 51. Kisco Information Systems SafeNet/i log source parameters*

| Parameter              | Value                                                                 |
|------------------------|-----------------------------------------------------------------------|
| Log Source type        | Kisco Information Systems SafeNet/i                                   |
| Protocol Configuration | Log File                                                              |
| Service Type           | <b>FTP</b>                                                            |
| Remote IP or Hostname  | The IP or host name of Kisco Information<br>systems SafeNet/i device. |
| Remote Port            | 21                                                                    |

| Parameter                | Value                                                                                         |
|--------------------------|-----------------------------------------------------------------------------------------------|
| Remote User              | The iSeries User ID that you created for<br>QRadar in Kisco Information Systems<br>SafeNet/i. |
| <b>Remote Directory</b>  | Leave this field empty.                                                                       |
| <b>FTP</b> File Pattern  | $\cdot$ *                                                                                     |
| <b>FTP Transfer Mode</b> | <b>BINARY</b>                                                                                 |
| Processor                | <b>NONE</b>                                                                                   |
| Event Generator          | <b>LINEBYLINE</b>                                                                             |
| File Encoding            | <b>US-ASCII</b>                                                                               |

<span id="page-117-0"></span>*Table 51. Kisco Information Systems SafeNet/i log source parameters (continued)*

### **Related tasks**:

["Adding a single DSM" on page 2](#page-11-0)

If your system is disconnected from the Internet, you might need to install a DSM RPM manually.

"Configuring Kisco Information Systems SafeNet/i to communicate with QRadar" To collect SafeNet/i events, configure your IBM iSeries system to accept FTP GET requests from your QRadar through Kisco Information Systems SafeNet/i.

["Adding a log source" on page 3](#page-12-0)

If a log source is not automatically discovered, you can manually add a log source to receive events from your network devices or appliances.

## **Configuring Kisco Information Systems SafeNet/i to communicate with QRadar**

To collect SafeNet/i events, configure your IBM iSeries system to accept FTP GET requests from your QRadar through Kisco Information Systems SafeNet/i.

### **About this task**

Use the following table when you configure the FTP access settings:

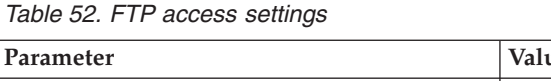

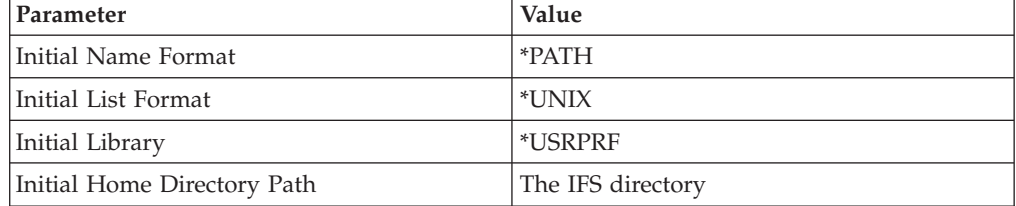

### **Procedure**

- 1. Create an IFS directory on your IBM iSeries system.
	- a. Log in to your IBM iSeries system.
	- b. Create an IFS Directory to hold the Kisco Information Systems SafeNet/i QRadar alert files.

Example: /SafeNet/QRadar/

c. Set up a user profile for QRadar to use to FTP into the IFS Directory through SafeNet/i.

Example: QRADARUSER

- 2. Configure FTP access for the QRadar user profile.
	- a. Log in to Kisco Information Systems SafeNet/i.
	- b. Type **GO SN7** and select **Work with User to Server Security**.
	- c. Type the user profile name that you created for QRadar, for example, QRADARUSER.
	- d. Type 1 for the **FTP Server Request Validation \*FTPSERVER** and **FTP Server Logon \*FTPLOGON3** servers.
	- e. Press F3 and select **Work with User to FTP Statement Security** and type the user profile name again.
	- f. Type 1 for the **List Files** and **Receiving Files** FTP operations.
	- g. Press F4 and configure FTP access parameters for the user. See [Table 52 on](#page-117-0) [page 108.](#page-117-0)
	- h. Press F3 and select **Work with User to Long Paths**.
	- i. Press F6 and provide the path to the IFS directory. Ensure that the path is followed by an asterisk, for example, /SafeNet/QRadar/\*
	- j. Type X under the **R** column.
	- k. Press F3 to exit.
- 3. Type CHGRDRSET and then press F4.
- 4. Configure the following parameters:

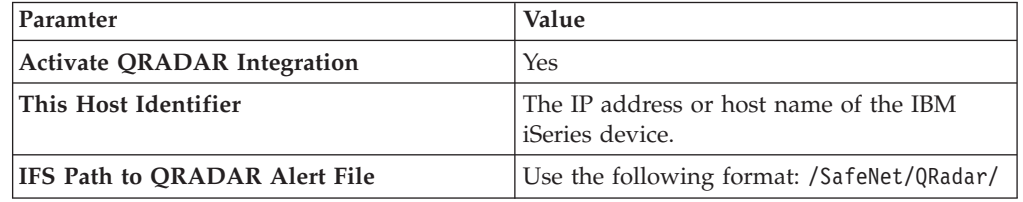

5. Type CHGNOTIFY and press F4.

6. Configure the following parameters:

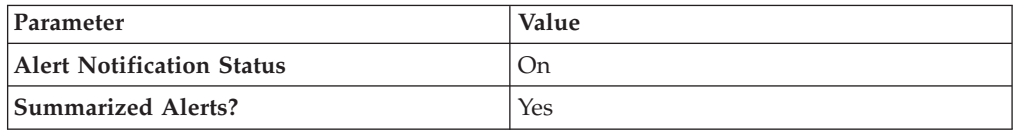

# **Chapter 35. Lastline Enterprise**

The IBM Security QRadar DSM for Lastline Enterprise receives anti-malware events from Lastline Enterprise systems.

The following table identifies the specifications for the Lastline Enterprise DSM:

| Specification               | Value                                                              |
|-----------------------------|--------------------------------------------------------------------|
| Manufacturer                | Lastline                                                           |
| DSM name                    | Lastline Enterprise                                                |
| RPM file name               | DSM-LastlineEnterprise-Qradar version-<br>build number.noarch.rpm  |
| Supported versions          | 6.0                                                                |
| Protocol                    | <b>LEEF</b>                                                        |
| Recorded event types        | Anti-malware                                                       |
| Automatically discovered?   | Yes                                                                |
| Includes identity?          | No                                                                 |
| Includes custom properties? | No                                                                 |
| More information            | Lastline website (http://www.lastline.com/<br>platform/enterprise) |

*Table 53. Lastline Enterprise DSM specifications*

To send Lastline Enterprise events to QRadar, complete the following steps:

- 1. If automatic updates are not enabled, download and install the most recent version of the following RPMs on your QRadar Console:
	- DSMCommon RPM
	- Lastline Enterprise DSM RPM
- 2. Configure your Lastline Enterprise device to send syslog events to QRadar.
- 3. If QRadar does not automatically detect the log source, add a Lastline Enterprise log source on the QRadar Console. The following table describes the parameters that require specific values that are required for Lastline Enterprise event collection:

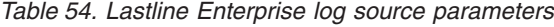

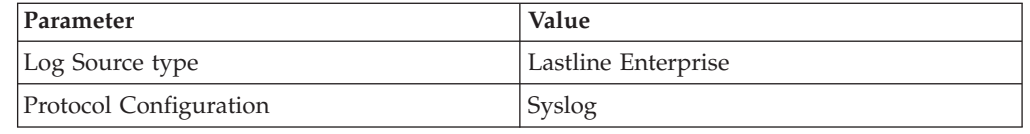

### **Related tasks**:

["Adding a single DSM" on page 2](#page-11-0)

If your system is disconnected from the Internet, you might need to install a DSM RPM manually.

["Configuring Lastline Enterprise to communicate with QRadar" on page 112](#page-121-0) On the Lastline Enterprise system, use the SIEM settings in the notification interface to specify a SIEM appliance where Lastline can send events.

["Adding a log source" on page 3](#page-12-0)

If a log source is not automatically discovered, you can manually add a log source to receive events from your network devices or appliances.

## <span id="page-121-0"></span>**Configuring Lastline Enterprise to communicate with QRadar**

On the Lastline Enterprise system, use the SIEM settings in the notification interface to specify a SIEM appliance where Lastline can send events.

- 1. Log in to your Lastline Enterprise system.
- 2. On the sidebar, click **Admin**.
- 3. Click **Reporting > Notifications**.
- 4. To add a notification, click the **Add a notification** (+) icon.
- 5. From the **Notification Type** list, select **SIEM**.
- 6. In the SIEM Server Settings pane, configure the parameters for your QRadar Console or Event Collector. Ensure that you select **LEEF** from the **SIEM Log Format** list.
- 7. Configure the triggers for the notification:
	- a. To edit existing triggers in the list, click the **Edit trigger** icon, edit the parameters, and click **Update Trigger**.
	- b. To add a trigger to the list, click the **Add Trigger** (+) icon, configure the parameters, and click **Add Trigger**.
- 8. Click **Save**.

# **Chapter 36. McAfee ePolicy Orchestrator**

The IBM Security QRadar for McAfee ePolicy Orchestrator can collect event logs from your McAfee ePolicy Orchestrator device.

The following table identifies the specifications for the McAfee ePolicy Orchestrator DSM:

| Specification               | Value                                                    |
|-----------------------------|----------------------------------------------------------|
| Manufacturer                | McAfee                                                   |
| DSM name                    | McAfee ePolicy Orchestrator                              |
| RPM file name               | DSM-McAfeeEpo-QRadar_version-<br>build_number.noarch.rpm |
| Supported versions          | V3.5 to $V5.x$                                           |
| Protocol type               | <b>IDBC</b>                                              |
|                             | SNMP <sub>v2</sub>                                       |
|                             | SNMP <sub>v3</sub>                                       |
| QRadar recorded event types | AntiVirus events                                         |
| Automatically discovered?   | No                                                       |
| Included identity?          | No                                                       |
| More information            | http://www.mcafee.com<br>(http://www.mcafee.com)         |

*Table 55. McAfee ePolicy Orchestrator*

To integrate McAfee ePolicy Orchestrator with QRadar, use the following steps:

- 1. If automatic updates are not enabled, download the most recent version of the McAfee ePolicy Orchestrator DSM RPM.
- 2. Configure your McAfee ePolicy Orchestrator DSM device to enable communication with QRadar. Use one of the following options:
	- To integrate
- 3. Create an McAfee ePolicy Orchestrator DSM log source on the QRadar Console.

## **Configuring a McAfee ePO log source by using the JDBC protocol**

Configure QRadar to access the ePO database by using the JDBC protocol.

- 1. Click the **Admin** tab.
- 2. Click the **Log Sources** icon.
- 3. Click **Add**.
- 4. In the **Log Source Name** field, type a name for your McAfee ePolicy Orchestrator log source.
- 5. From the **Log Source Type** list, select **McAfee ePolicy Orchestrator**.
- 6. From the Protocol Configuration list, select **JDBC**.

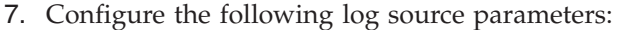

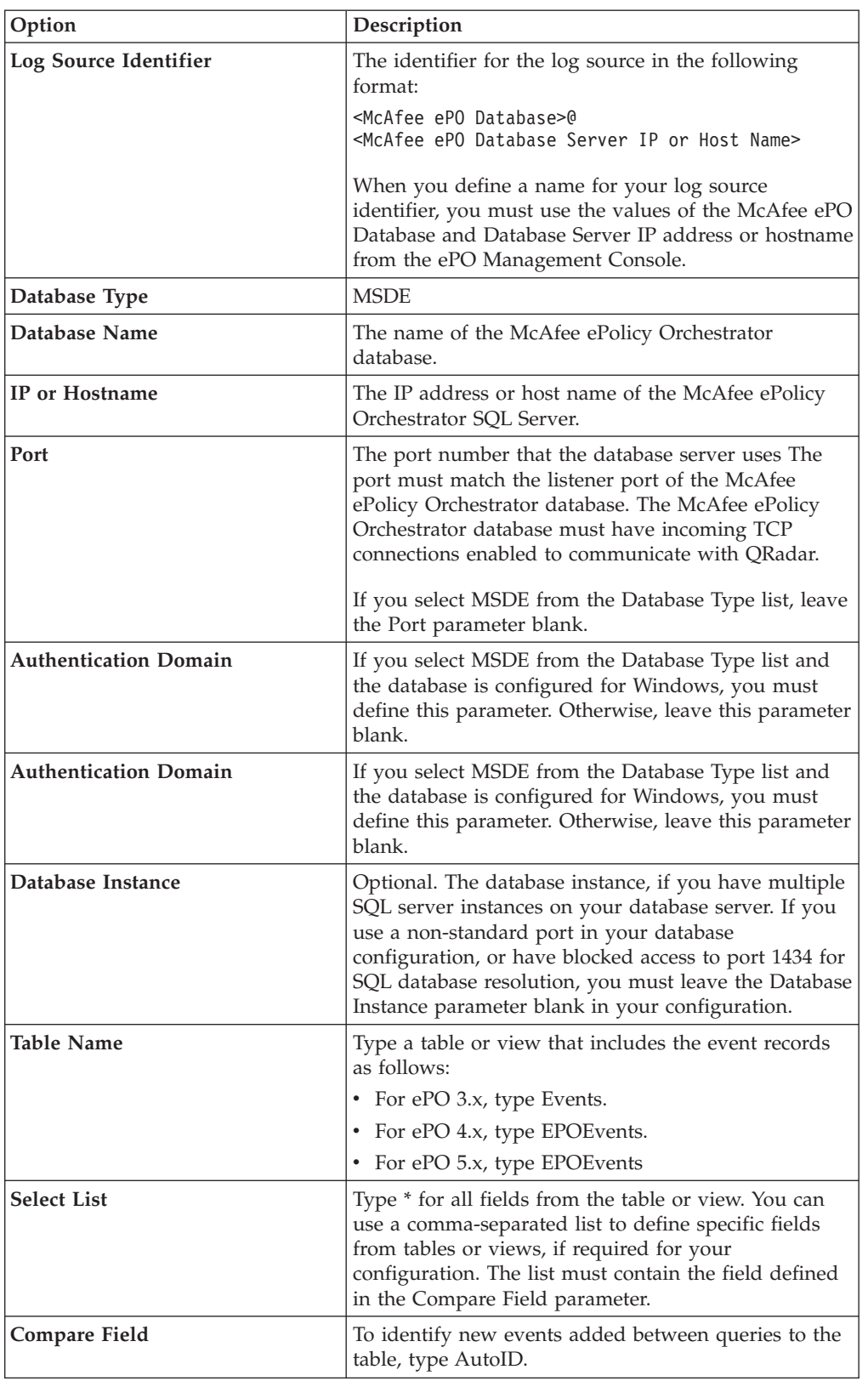

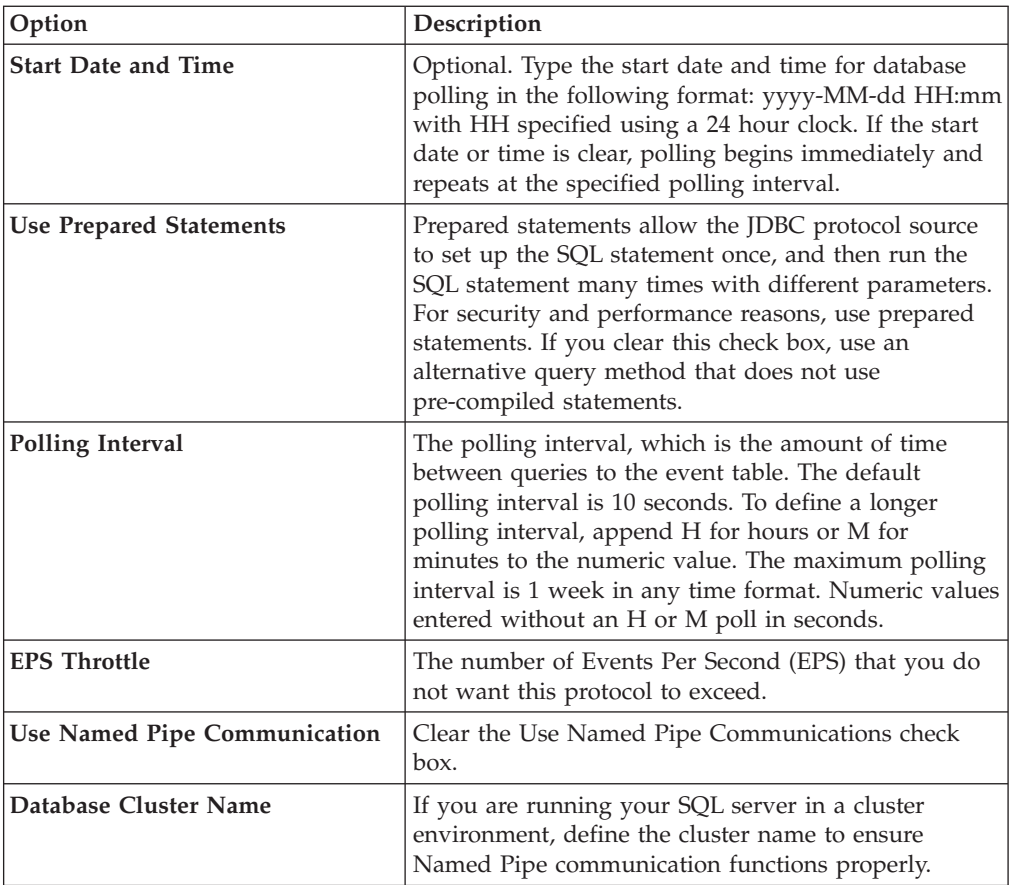

- 8. Click Save.
- 9. On the Admin tab, click Deploy Changes.

## **Configuring ePO to forward SNMP events**

To configure ePO to forward SNMP events, you must configure your McAfee ePolicy Orchestrator device to send SNMP trap notifications and QRadar to receive them.

### **About this task**

### **Procedure**

- 1. Add a registered server.
- 2. Configure the SNMP trap notifications on your ePO device.
- 3. Configure the log source and protocol in QRadar.
- 4. Optional: Install the Java Cryptography Extension for high-level SNMP decryption algorithms.

## **Adding a registered server to McAfee ePO**

To configure ePO to forward SNMP events, you must add a registered server to McAfee EPO.

- 1. Log in to your McAfee ePolicy Orchestrator console.
- 2. Select **Menu** > **Configuration** > **Registered Servers**.
- 3. Click **New Server**.
- 4. From the **Server Type** menu, select **SNMP Server**.
- 5. Type the name and any additional notes about the SNMP server, click **Next**.
- 6. From the **Address** list, select the type of server address that you are using and type the name or IP address.
- 7. From the **SNMP Version** list, select the SNMP version to use:
	- v If you use SNMPv2c, you must provide the Community name.
	- If you use SNMPv3, you must provide the SNMPv3 Security details.
- 8. To verify the SNMP configuration, click **Send Test Trap**.
- 9. Click **Save**.

## **Configuring ePO to forward SNMP events**

To configure ePO to forward SNMP events, you must configure your McAfee ePolicy Orchestrator device to send SNMP trap notifications and QRadar to receive them.

### **About this task**

### **Procedure**

- 1. Add a registered server.
- 2. Configure the SNMP trap notifications on your ePO device.
- 3. Configure the log source and protocol in QRadar.
- 4. Optional: Install the Java Cryptography Extension for high-level SNMP decryption algorithms.

## **Configuring a McAfee ePO log source by using the SNMP protocol**

Configure QRadar to access the ePO database by using the SNMP protocol.

### **Procedure**

- 1. Click the **Admin** tab.
- 2. Click the **Log Sources** icon.
- 3. Click **Add**.
- 4. In the **Log Source Name** field, type a name for your McAfee ePolicy Orchestrator log source.
- 5. From the **Log Source Type** list, select **McAfee ePolicy Orchestrator**.
- 6. From the **Protocol Configuration** list, select either **SNMPv2** or **SNMPv3**.
- 7. If you chose SNMPv2, configure the following log source parameters:

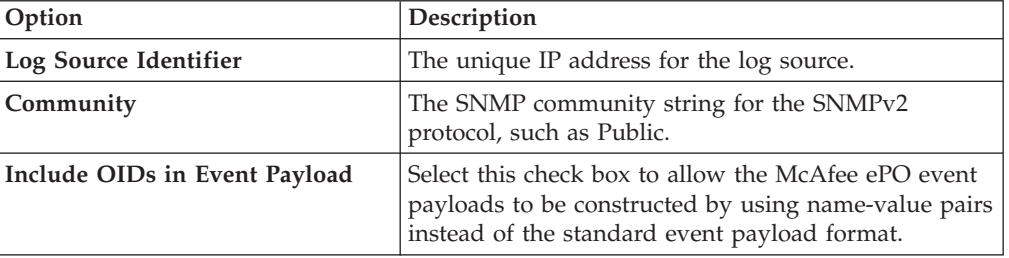

8. If you chose SNMPv3, configure the following log source parameters:

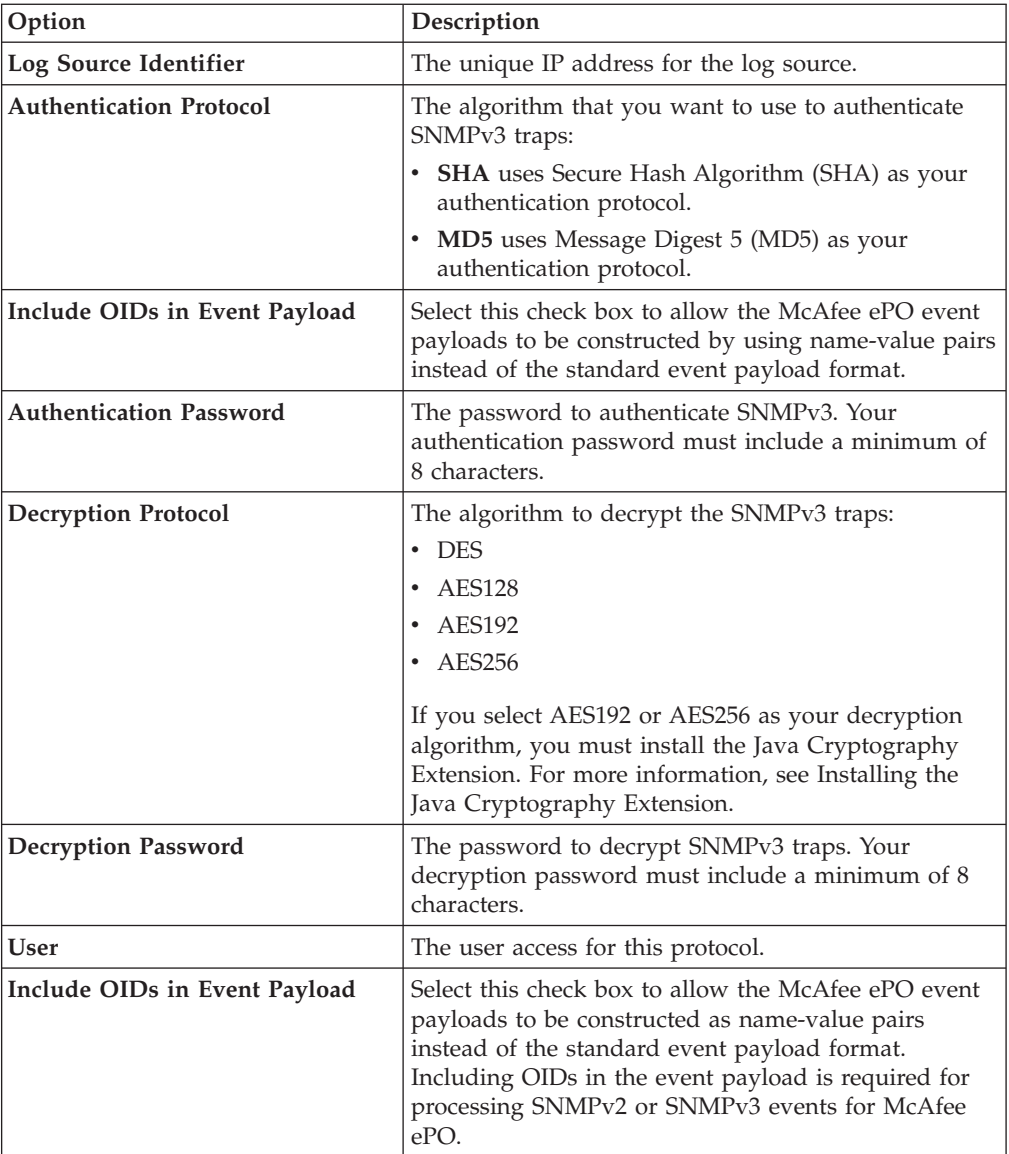

- 9. Click **Save**.
- 10. On the **Admin** tab, click **Deploy Changes**.

# **Installing the Java Cryptography Extension on McAfee ePO**

The Java™ Cryptography Extension (JCE) is a Java framework that is required for QRadar to decrypt advanced cryptography algorithms for AES192 or AES256. The following information describes how to install Oracle JCE on your McAfee ePO appliance.

### **Procedure**

1. Download the latest version of the JavaTM Cryptography Extension from the following website:

[https://www14.software.ibm.com/webapp/iwm/web/](https://www14.software.ibm.com/webapp/iwm/web/preLogin.do?source=jcesdk) [preLogin.do?source=jcesdk](https://www14.software.ibm.com/webapp/iwm/web/preLogin.do?source=jcesdk)

The JavaTM Cryptography Extension version must match the version of the Java<sup>™</sup> installed on your McAfee ePO appliance.

2. Copy the JCE compressed file to the following directory on your McAfee ePO appliance:

*<installation path to McAfee ePO>*/jre/lib/security

# **Installing the Java Cryptography Extension on QRadar**

The Java<sup>™</sup> Cryptography Extension (JCE) is a Java framework that is required for QRadar to decrypt advanced cryptography algorithms for AES192 or AES256. The following information describes how to install Oracle JCE on your QRadar appliance.

### **Procedure**

1. Download the latest version of the JavaTM Cryptography Extension from the following website:

[https://www14.software.ibm.com/webapp/iwm/web/](https://www14.software.ibm.com/webapp/iwm/web/preLogin.do?source=jcesdk) [preLogin.do?source=jcesdk](https://www14.software.ibm.com/webapp/iwm/web/preLogin.do?source=jcesdk)

The JavaTM Cryptography Extension version must match the version of the Java™ installed on QRadar.

2. Extract the JCE file.

The following Java archive (JAR) files are included in the JCE download:

- local\_policy.jar
- US\_export\_policy.jar
- 3. Log in to your QRadar Console or Event Collector as a root user.
- 4. Copy the JCE jar files to the following directory on your QRadar Console or Event Collector:

/usr/java/latest/jre/lib/

### **Results**

The JCE jar files are only copied to the system that receives the AES192 or AE256 encrypted files from McAfee ePolicy Orchestrator.

## **Supported parameters for event detection**

The following event detection parameters are available, based on your version of McAfee ePolicy Orchestrator.

| <b>Available Types</b>            | <b>Selected Types</b> | ePO version |
|-----------------------------------|-----------------------|-------------|
| Detected UTC                      | {lisOfDetectedUTC}    | 4.5         |
| Received UTC                      | {listOfReceivedUTC}   | 4.5         |
| Detecting Prodcut IPv4<br>Address | {listOfAnalyzerIPV4}  | 4.5         |
| Detecting Product IPV6<br>Address | {listOfAnalyzerIPV6}  | 4.5         |
| Detecting Product MAC<br>Address  | {listOfAnalyzerMAC}   | 4.5         |
| Source PV4 Address                | {listOfSourceIPV4}    | 4.5         |
| Source IPv6 Address               | {listOfSourceIPV6}    | 4.5         |
| Source MAC Address                | {listOfSourceMAC}     | 4.5         |
| Source User Name                  | {listOfSoureUserName} | 4.5         |

*Table 56. Supported event detection parameters*

| <b>Available Types</b>      | <b>Selected Types</b>  | ePO version |
|-----------------------------|------------------------|-------------|
| Target IPv4 Address         | {listOfTargetIPV4}     | 4.5         |
| Target IPv6 Address         | {listOfTargetIPV6}     | 4.5         |
| Target MAC                  | {listOfTargetMAC}      | 4.5         |
| <b>Target Port</b>          | {listOfTargetPort}     | 4.5         |
| Threat Event ID             | {listOfThreatEventID}  | 4.5         |
| <b>Threat Severity</b>      | {listOfThreatSeverity} | 4.5         |
| SourceComputers             |                        | 4.0         |
| AffectedComputerIPs         |                        | 4.0         |
| EventIDs                    |                        | 4.0         |
| <b>TimeNotificationSent</b> |                        | 4.0         |

*Table 56. Supported event detection parameters (continued)*

# **Chapter 37. LOGbinder EX event collection from Microsoft Exchange Server**

The IBM Security QRadar DSM for Microsoft Exchange Server can collect LOGbinder EX V2.0 events.

The following table identifies the specifications for the Microsoft Exchange Server DSM when the log source is configured to collect LOGbinder EX events:

| Specification               | Value                                                                               |
|-----------------------------|-------------------------------------------------------------------------------------|
| Manufacturer                | Microsoft                                                                           |
| DSM name                    | Microsoft Exchange Server                                                           |
| RPM file name               | DSM-MicrosoftExchange-QRadar_version-<br>build_number.noarch.rpm                    |
| Supported versions          | LOGbinder EX V2.0                                                                   |
| Protocol type               | Syslog                                                                              |
|                             | <b>LEEF</b>                                                                         |
| QRadar recorded event types | Admin                                                                               |
|                             | Mailbox                                                                             |
| Automatically discovered?   | Yes                                                                                 |
| Included identity?          | No                                                                                  |
| More information            | Microsoft Exchange website<br>(http://www.office.microsoft.com/en-us/<br>exchange/) |

*Table 57. LOGbinder for Microsoft Exchange Server*

The Microsoft Exchange Server DSM can collect other types of events. For more information on how to configure for other Microsoft Exchange Server event formats, see the Microsoft Exchange Server topic in the *DSM Configuration Guide*.

To collect LOGbinder events from Microsoft Exchange Server, use the following steps:

- 1. If automatic updates are not enabled, download the most recent version of the following RPMs:
	- DSMCommon RPM
	- Microsoft Exchange Server DSM RPM
- 2. Configure your LOGbinder EX system to send Microsoft Exchange Server event logs to QRadar.
- 3. If the log source is not automatically created, add a Microsoft Exchange Server DSM log source on the QRadar Console. The following table describes the parameters that require specific values that are required for LOGbinder EX event collection:

*Table 58. Microsoft Exchange Server log source parameters for LOGbinder event collection*

| Parameter              | <b>Value</b>              |
|------------------------|---------------------------|
| Log Source type        | Microsoft Exchange Server |
| Protocol Configuration | Syslog                    |

#### **Related tasks**:

["Adding a single DSM" on page 2](#page-11-0)

If your system is disconnected from the Internet, you might need to install a DSM RPM manually.

["Adding a log source" on page 3](#page-12-0)

If a log source is not automatically discovered, you can manually add a log source to receive events from your network devices or appliances.

## **Configuring your LOGbinder EX system to send Microsoft Exchange event logs to QRadar**

To collect Microsoft Exchange LOGbinder events, you must configure your LOGbinder EX system to send events to IBM Security QRadar.

#### **Before you begin**

Configure LOGbinder EX to collect events from your Microsoft Exchange Server. For more information, see your LOGbinder EX documentation.

- 1. Open the LOGbinder EX Control Panel.
- 2. Double-click **Output** in the Configure pane.
- 3. Choose one of the following options:
	- Configure for Syslog-Generic output:
		- a. In the Outputs pane, double-click **Syslog-Generic**.
		- b. Select the **Send output to Syslog-Generic** check box, and then enter the IP address and port of your QRadar Console or Event Collector.
	- Configure for Syslog-LEEF output:
		- a. In the Outputs pane, double-click **Syslog-LEEF**.
		- b. Select the **Send output to Syslog-LEEF** check box, and then enter the IP address and port of your QRadar Console or Event Collector.
- 4. Click **OK**.
- 5. To restart the LOGbinder service, click the **Restart** icon.

# **Chapter 38. LOGbinder SP event collection from Microsoft SharePoint**

The IBM Security QRadar DSM for Microsoft SharePoint can collect LOGbinder SP events.

The following table identifies the specifications for the Microsoft SharePoint DSM when the log source is configured to collect LOGbinder SP events:

| Specification               | Value                                                                                                  |
|-----------------------------|----------------------------------------------------------------------------------------------------|
| Manufacturer                | Microsoft                                                                                              |
| DSM name                    | Microsoft SharePoint                                                                                   |
| RPM file name               | DSM-MicrosoftSharePoint-QRadar version-<br>build number.noarch.rpm                                     |
| Supported versions          | LOGbinder SP V4.0                                                                                      |
| Protocol type               | Syslog                                                                                                 |
|                             | <b>LEEF</b>                                                                                            |
| QRadar recorded event types | All events                                                                                             |
| Automatically discovered?   | Yes                                                                                                    |
| Included identity?          | No                                                                                                    |
| More information            | http://office.microsoft.com/en-sg/sharepoint/<br>(http://office.microsoft.com/en-sg/<br>sharepoint/)   |
|                             | http://www.logbinder.com/products/logbindersp/<br>(http://www.logbinder.com/products/<br>logbindersp/) |

*Table 59. LOGbinder for Microsoft SharePoint specifications*

The Microsoft SharePoint DSM can collect other types of events. For more information about other Microsoft SharePoint event formats, see the Microsoft SharePoint topic in the *DSM Configuration Guide*.

To collect LOGbinder events from Microsoft SharePoint, use the following steps:

- 1. If automatic updates are not enabled, download the most recent version of the following RPMs:
	- DSMCommon RPM
	- Microsoft SharePoint DSM RPM
- 2. Configure your LOGbinder SP system to send Microsoft SharePoint event logs to QRadar.
- 3. If the log source is not automatically created, add a Microsoft SharePoint DSM log source on the QRadar Console. The following table describes the parameters that require specific values that are required for LOGbinder event collection:

*Table 60. Microsoft SharePoint log source parameters for LOGbinder event collection*

| Parameter              | Value                |
|------------------------|----------------------|
| Log Source type        | Microsoft SharePoint |
| Protocol Configuration | Syslog               |

#### **Related tasks**:

["Adding a single DSM" on page 2](#page-11-0)

If your system is disconnected from the Internet, you might need to install a DSM RPM manually.

"Configuring your LOGbinder SP system to send Microsoft SharePoint event logs to QRadar"

To collect Microsoft SharePoint LOGbinder events, you must configure your LOGbinder SP system to send events to IBM Security QRadar.

["Adding a log source" on page 3](#page-12-0)

If a log source is not automatically discovered, you can manually add a log source to receive events from your network devices or appliances.

## **Configuring your LOGbinder SP system to send Microsoft SharePoint event logs to QRadar**

To collect Microsoft SharePoint LOGbinder events, you must configure your LOGbinder SP system to send events to IBM Security QRadar.

- 1. Open the LOGbinder SP Control Panel.
- 2. Double-click **Output** in the Configure pane.
- 3. Choose one of the following options:
	- Configure for Syslog-Generic output:
		- a. In the Outputs pane, double-click **Syslog-Generic**.
		- b. Select the **Send output to Syslog-Generic** check box, and then enter the IP address and port of your QRadar Console or Event Collector.
	- Configure for Syslog-LEEF output:
		- a. In the Outputs pane, double-click **Syslog-LEEF**.
		- b. Select the **Send output to Syslog-LEEF** check box, and then enter the IP address and port of your QRadar Console or Event Collector.
- 4. Click **OK**.
- 5. To restart the LOGbinder service, click the **Restart** icon.

# **Chapter 39. LOGbinder SQL event collection from Microsoft SQL Server**

The IBM Security QRadar DSM for Microsoft SQL Server can collect LOGbinder SQL events.

The following table identifies the specifications for the Microsoft SQL Server DSM when the log source is configured to collect LOGbinder SQL events:

| Specification               | Value                                                                                                    |
|-----------------------------|----------------------------------------------------------------------------------------------------|
| Manufacturer                | Microsoft                                                                                                    |
| DSM name                    | Microsoft SQL Server                                                                                                    |
| RPM file name               | DSM-MicrosoftSQL-QRadar version-<br>build number.noarch.rpm                                                                                                    |
| Supported versions          | LOGBinder SQL V2.0                                                                                                    |
| Protocol type               | Syslog                                                                                                    |
| QRadar recorded event types | All events                                                                                                    |
| Automatically discovered?   | Yes                                                                                                    |
| Included identity?          | Yes                                                                                                    |
| More information            | LogBinder SQL website<br>(http://www.logbinder.com/products/<br>logbindersql/)<br>Microsoft SQL Server website<br>(http://www.microsoft.com/en-us/server-<br>cloud/products/sql-server/) |

*Table 61. LOGbinder for Microsoft SQL Server specifications*

The Microsoft SQL Server DSM can collect other types of events. For more information about other Microsoft SQL Server event formats, see the Microsoft SQL Server topic in the *DSM Configuration Guide*.

To collect LOGbinder events from Microsoft SQL Server, use the following steps:

- 1. If automatic updates are not enabled, download the most recent version of the following RPMs:
	- DSMCommon RPM
	- Microsoft SQL Server DSM RPM
- 2. Configure your LOGbinder SQL system to send Microsoft SQL Server event logs to QRadar.
- 3. If the log source is not automatically created, add a Microsoft SQL Server DSM log source on the QRadar Console. The following table describes the parameters that require specific values that are required for LOGbinder event collection:

*Table 62. Microsoft SQL Server log source parameters for LOGbinder event collection*

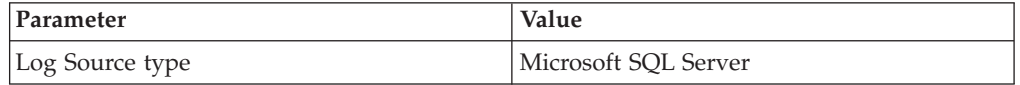

*Table 62. Microsoft SQL Server log source parameters for LOGbinder event collection (continued)*

| Parameter              | Value  |
|------------------------|--------|
| Protocol Configuration | Syslog |

#### **Related tasks**:

["Adding a single DSM" on page 2](#page-11-0)

If your system is disconnected from the Internet, you might need to install a DSM RPM manually.

["Adding a log source" on page 3](#page-12-0)

If a log source is not automatically discovered, you can manually add a log source to receive events from your network devices or appliances.

# **Configuring your LOGbinder SQL system to send Microsoft SQL Server event logs to QRadar**

To collect Microsoft SQL Server LOGbinder events, you must configure your LOGbinder SQL system to send events to IBM Security QRadar.

### **Before you begin**

Configure LOGbinder SQL to collect events from your Microsoft SQL Server. For more information, see your LOGbinder SQL documentation.

- 1. Open the LOGbinder SQL Control Panel.
- 2. Double-click **Output** in the Configure pane.
- 3. Choose one of the following options:
	- Configure for Syslog-Generic output:
		- a. In the Outputs pane, double-click **Syslog-Generic**.
		- b. Select the **Send output to Syslog-Generic** check box, and then enter the IP address and port of your QRadar Console or Event Collector.
	- Configure for Syslog-LEEF output:
		- a. In the Outputs pane, double-click **Syslog-LEEF**.
		- b. Select the **Send output to Syslog-LEEF** check box, and then enter the IP address and port of your QRadar Console or Event Collector.
- 4. Click **OK**.
- 5. To restart the LOGbinder service, click the **Restart** icon.

# **Chapter 40. Microsoft Exchange Server**

The IBM Security QRadar DSM for Microsoft Exchange Server collects Exchange events by polling for event log files.

The following table identifies the specifications for the Microsoft Exchange Server DSM:

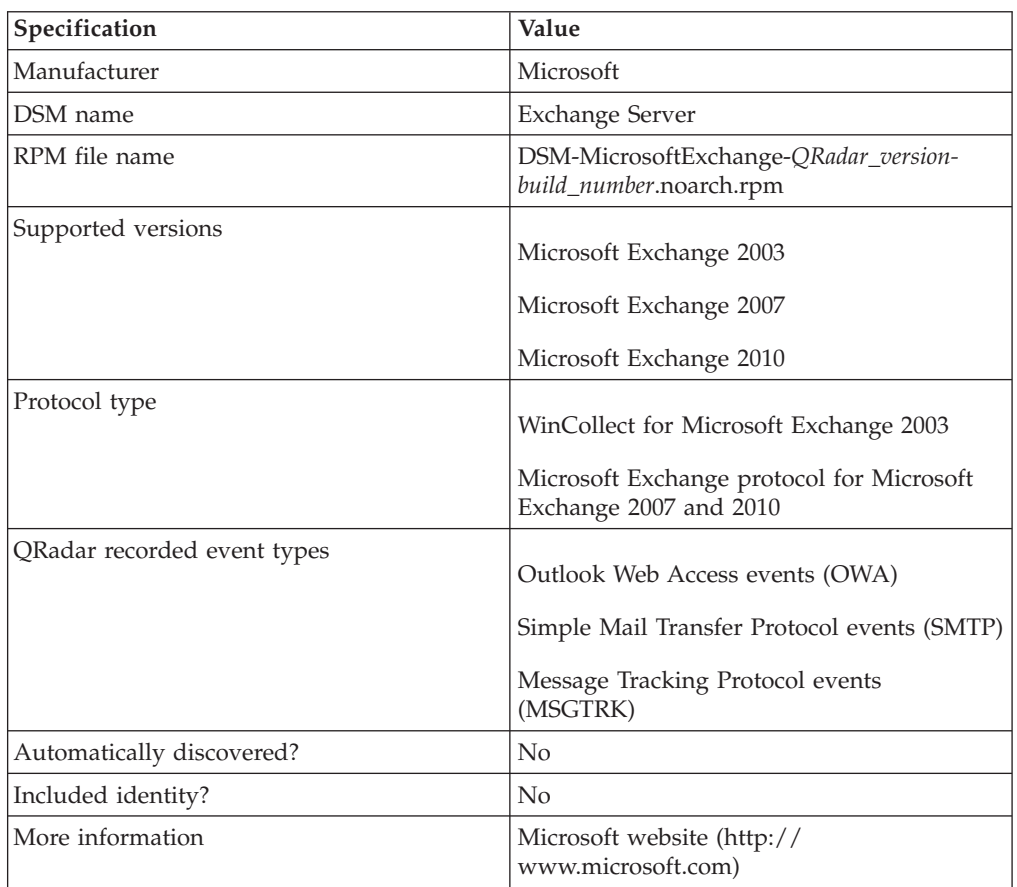

*Table 63. Microsoft Exchange Server*

To integrate Microsoft Exchange Server with QRadar, use the following steps:

- 1. If automatic updates are not enabled, download the most recent version of the Microsoft Exchange Server DSM RPM.
- 2. Configure your Microsoft Exchange Server DSM device to enable communication with QRadar.
- 3. Create an Microsoft Exchange Server DSM log source on the QRadar Console.

#### **Related tasks**:

["Adding a single DSM" on page 2](#page-11-0)

If your system is disconnected from the Internet, you might need to install a DSM RPM manually.

["Adding a log source" on page 3](#page-12-0)

If a log source is not automatically discovered, you can manually add a log source to receive events from your network devices or appliances.

## **Configuring Microsoft Exchange Server to communicate with QRadar**

### **Before you begin**

Ensure that the firewalls that are located between the Exchange Server and the remote host allow traffic on the following ports:

- v TCP port 13 for Microsoft Endpoint Mapper.
- UDP port 137 for NetBIOS name service.
- UDP port 138 for NetBIOS datagram service.
- TCP port 139 for NetBIOS session service.
- v TCP port 445 for Microsoft Directory Services to transfer files across a Windows share.

### **Procedure**

- 1. Configure OWA logs.
- 2. Configure SMTP logs.
- 3. Configure MSGTRK logs.

## **Configuring OWA logs on your Microsoft Exchange Server**

To prepare your Microsoft Exchange Server to communicate with IBM Security QRadar, configure Outlook Web Access (OWA) event logs.

- 1. Log into your Microsoft Internet Information System (IIS) Manager.
- 2. On the desktop, select **Start** > **Run**.
- 3. Type the following command: inetmgr
- 4. Click **OK**.
- 5. In the menu tree, expand **Local Computer**.
- 6. If you use IIS 6.0 Manager for Microsoft Server 2003, complete the following steps:
	- a. Expand **Web Sites**.
	- b. Right-click **Default Web Site** and select **Properties**.
	- c. From the **Active Log Format** list, select **W3C**.
	- d. Click **Properties**.
	- e. Click the **Advanced** tab.
	- f. From the list of properties, select the **Method (cs-method)** and **Protocol Version (cs-version)** check boxes
	- g. Click **OK**.
- 7. If you use IIS 7.0 Manager for Microsoft Server 2008 R2, complete the following steps:
	- a. Click **Logging**.
	- b. From the **Format** list, select **W3C**.
	- c. Click **Select Fields**.
	- d. From the list of properties, select the **Method (cs-method)** and **Protocol Version (cs-version)** check boxes
	- e. Click **OK**.

## **Enabling SMTP logs on your Microsoft Exchange Server**

To prepare your Microsoft Exchange Server 2007 and 2010 to communicate with IBM Security QRadar, enable SMTP event logs.

### **Procedure**

- 1. Start the Exchange Management Console.
- 2. To configure your *receive connector*, choose one of the following options:
	- v For edge transport servers, select **Edge Transport** in the console tree and click the **Receive Connectors** tab.
	- v For hub transport servers, select **Server Configuration** > **Hub Transport** in the console tree, select the server, and then click the **Receive Connectors** tab.
- 3. Select your receive connector and click **Properties**.
- 4. Click the **General** tab.
- 5. From the **Protocol logging level** list, select **Verbose**.
- 6. Click **Apply**.
- 7. Click **OK**.
- 8. To configure your *send connector*, choose one of the following options:
	- v For edge transport servers, select **Edge Transport** in the console tree and click the **Send Connectors** tab.
	- v For hub transport servers, select **Organization Configuration** > **Hub Transport** in the console tree, select your server, and then click the **Send Connectors** tab.
- 9. Select your send connector and click **Properties**.
- 10. Click the **General** tab.
- 11. From the **Protocol logging level** list, select **Verbose**.
- 12. Click **Apply**.
- 13. Click **OK**.

### **Configuring a log source for Microsoft Exchange**

IBM Security QRadar does not automatically discover Microsoft Exchange events. To integrate Microsoft Exchange event data, you must create a log source for each instance from which you want to collect event logs.

### **Before you begin**

If a log folder path on the Exchange Server contains an administrative share (C\$), ensure that users with NetBIOS access have local or domain administrator permissions.

### **About this task**

The folder path fields for OWA, SNMP, and MSGTRK define the default file path with a drive letter and path information. If you changed the location of the log files on the Microsoft Exchange Server, ensure that you provide the correct file paths in the log source configuration. The Microsoft Exchange Protocol can read subdirectories of the OWA, SMTP, and MSGTRK folders for event logs.

Directory paths can be specified in the following formats:

• Correct - c\$/LogFiles/

- Correct LogFiles/
- Incorrect c:/LogFiles
- Incorrect c\$\LogFiles

- 1. Click the **Admin** tab.
- 2. On the navigation menu, click **Data Sources**.
- 3. Click the **Log Sources** icon.
- 4. In the **Log Source Name** field, type a name for the log source.
- 5. In the **Log Source Description** field, type a description for the log source.
- 6. From the **Log Source Type** list, select **Microsoft Exchange Server**.
- 7. From the **Protocol Configuration** list, select **Microsoft Exchange**.
- 8. Configure the following parameters:

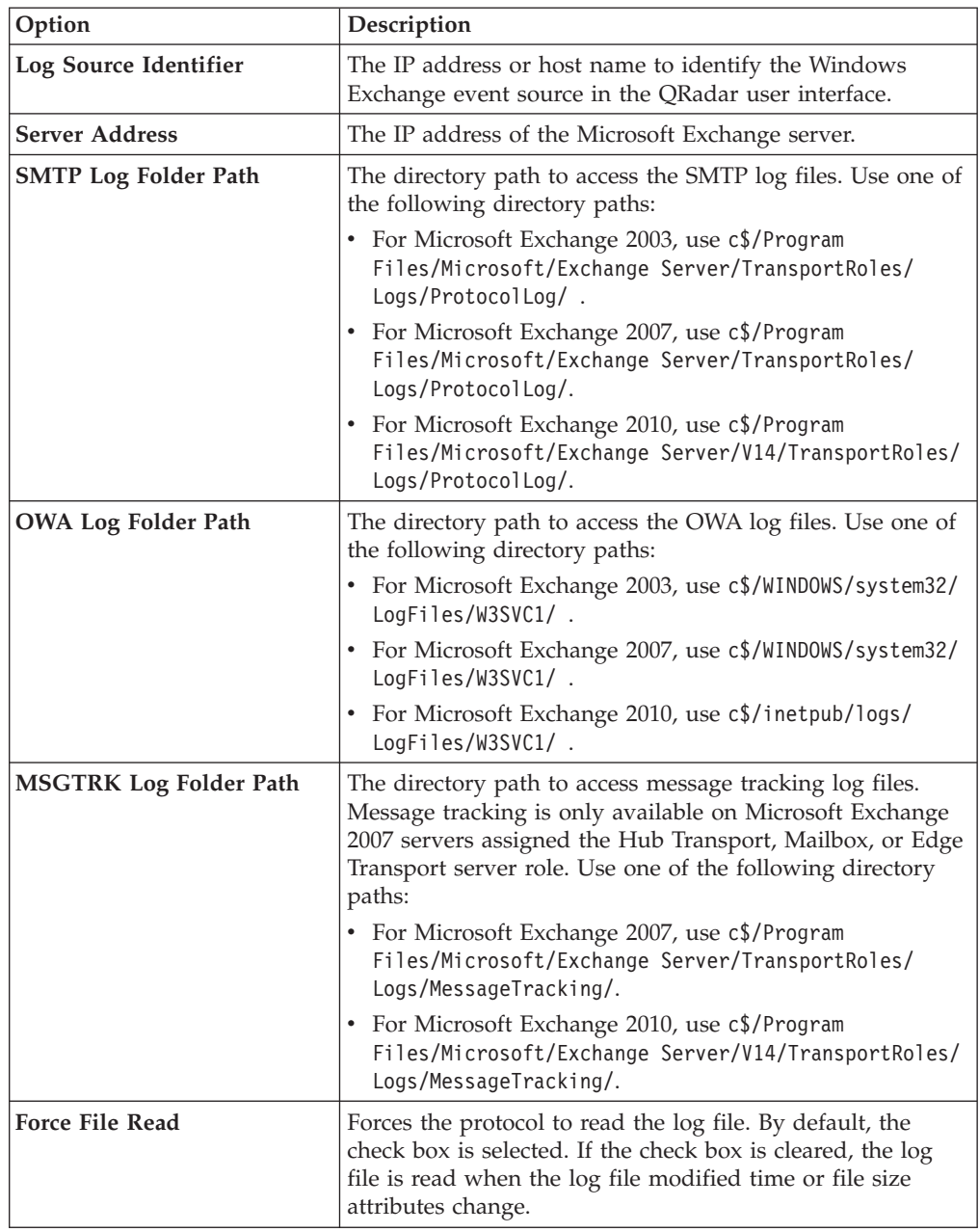

- 9. Configure the remaining parameters.
- 10. Click **Save**.
- 11. On the **Admin** tab, click **Deploy Changes**.

# **Chapter 41. Microsoft SQL Server**

The IBM Security QRadar DSM for Microsoft SQL Server collect SQL events by using the syslog, WinCollect Microsoft SQL, or JDBC protocol.

The following table identifies the specifications for the Microsoft SQL Server DSM:

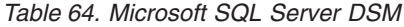

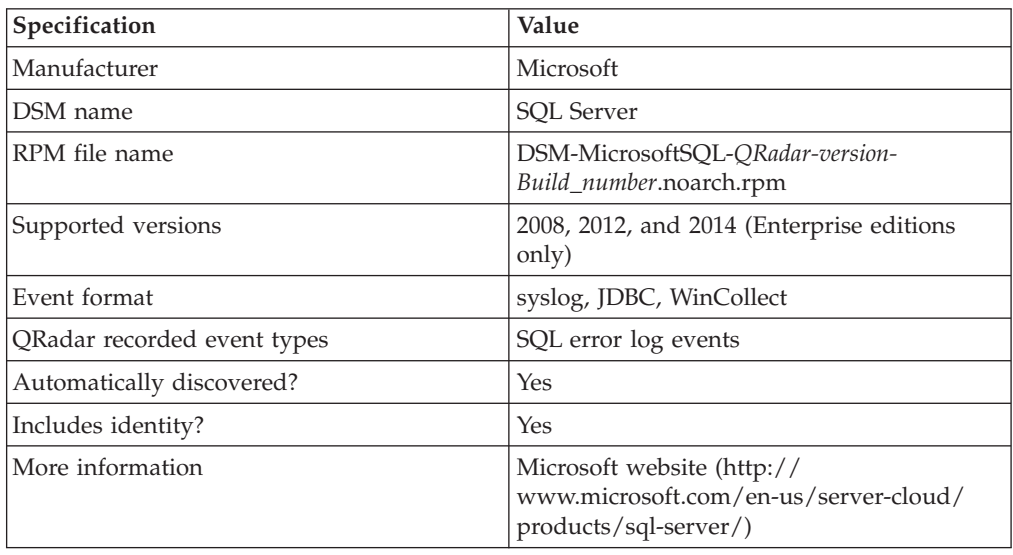

You can integrate Microsoft SQL Server with QRadar by using one of the following methods:

**JDBC** Microsoft SQL Server Enterprise can capture audit events by using the JDBC protocol. The audit events are stored in a table view. Audit events are only available in Microsoft SQL Server 2008, 2012, and 2014 Enterprise.

#### **WinCollect**

You can integrate Microsoft SQL Server 2000, 2005, 2008, 2012, and 2014 with QRadar by using WinCollect to collect ERRORLOG messages from the databases that are managed by your Microsoft SQL Server. For more information, see your WinCollect documentation.

To integrate the Microsoft SQL Server DSM with QRadar, use the following steps:

- 1. If automatic updates are not enabled, download and install the most recent version of the Microsoft SQL Server RPM on your QRadar Console.
- 2. For each instance of Microsoft SQL Server, configure your Microsoft SQL Server appliance to enable communication with QRadar.
- 3. If QRadar does not automatically discover the Microsoft SQL Server log source, create a log source for each instance of Microsoft SQL Server on your network.

### **Related tasks**:

["Adding a single DSM" on page 2](#page-11-0)

If your system is disconnected from the Internet, you might need to install a DSM RPM manually.

["Adding a log source" on page 3](#page-12-0)

If a log source is not automatically discovered, you can manually add a log source

to receive events from your network devices or appliances.

## **Microsoft SQL Server preparation for communication with QRadar**

To prepare Microsoft SQL Server for communication with QRadar, you must create an audit object, audit specification, and database view.

## **Creating a Microsoft SQL Server auditing object**

Create an auditing object to store audit events.

#### **Procedure**

- 1. Log in to your Microsoft SQL Server Management Studio.
- 2. From the navigation menu, select **Security** > **Audits**.
- 3. Right-click **Audits** and select **New Audit**.
- 4. In the **Audit name** field, type a name for the new audit file.
- 5. From the **Audit destination** list, select **File**.
- 6. From the **File path** field, type the directory path for your Microsoft SQL Server audit file.
- 7. Click **OK**.
- 8. Right-click your audit object and select **Enable Audit**.

### **Creating a Microsoft SQL Server audit specification**

Create an audit specification to define the level of auditing events that are written to an audit file.

### **Before you begin**

You must create an audit object. See "Creating a Microsoft SQL Server auditing object."

#### **About this task**

You can create an audit specification at the server level or at the database level. Depending on your requirements, you might require both a server and database audit specification.

- 1. From the Microsoft SQL Server Management Studio navigation menu, select one of the following options:
	- v **Security** > **Server Audit Specifications**
	- v **<Database>** > **Security** > Database Audit Specifications
- 2. Right-click **Server Audit Specifications**, and then select one of the following options:
	- v **New Server Audit Specifications**
	- v **New Database Audit Specifications**
- 3. In the **Name** field, type a name for the new audit file.
- 4. From the **Audit** list, select the audit object that you created.
- 5. In the **Actions** pane, add actions and objects to the server audit.
- 6. Click **OK**.
- 7. Right-click your server audit specification and select one of the following options:
	- v **Enable Server Audit Specification**
	- v **Enable Database Audit Specification**

## **Creating a Microsoft SQL Server database view**

Create the dbo.AuditData database view to allow QRadar to poll for audit events from a database table by using the JDBC protocol. The database view contains the audit events from your server audit specification and database audit specification.

### **Procedure**

- 1. From the Microsoft SQL Server Management Studio toolbar, click **New Query**.
- 2. Type the following Transact-SQL statement:

```
create view dbo.AuditData as
     SELECT * FROM sys. fn get audit file
     ('<Audit File Path and Name>',default,default);
     GOa
For example:
create view dbo.AuditData as
```

```
SELECT * FROM sys.fn_get_audit_file
('C:\inetpub\logs\SQLAudits*',default,default);
GO
```
3. From the Standard toolbar, click **Execute**.

## **Configuring a Microsoft SQL Server log source**

Use this procedure if your QRadar Console did not automatically discover the Microsoft Windows Security Event log source.

#### **Procedure**

- 1. Click the **Admin** tab.
- 2. On the navigation menu, click **Data Sources**.
- 3. Click the **Log Sources** icon.
- 4. Click the **Add** button.
- 5. From the **Log Source Type** list, select **Microsoft SQL Server**.
- 6. From the **Protocol Configuration** list, select **JDBC** or **WinCollect**.
- 7. Optional. If you want to configure events for **JDBC**, configure the following Microsoft SQL Server log source parameters:

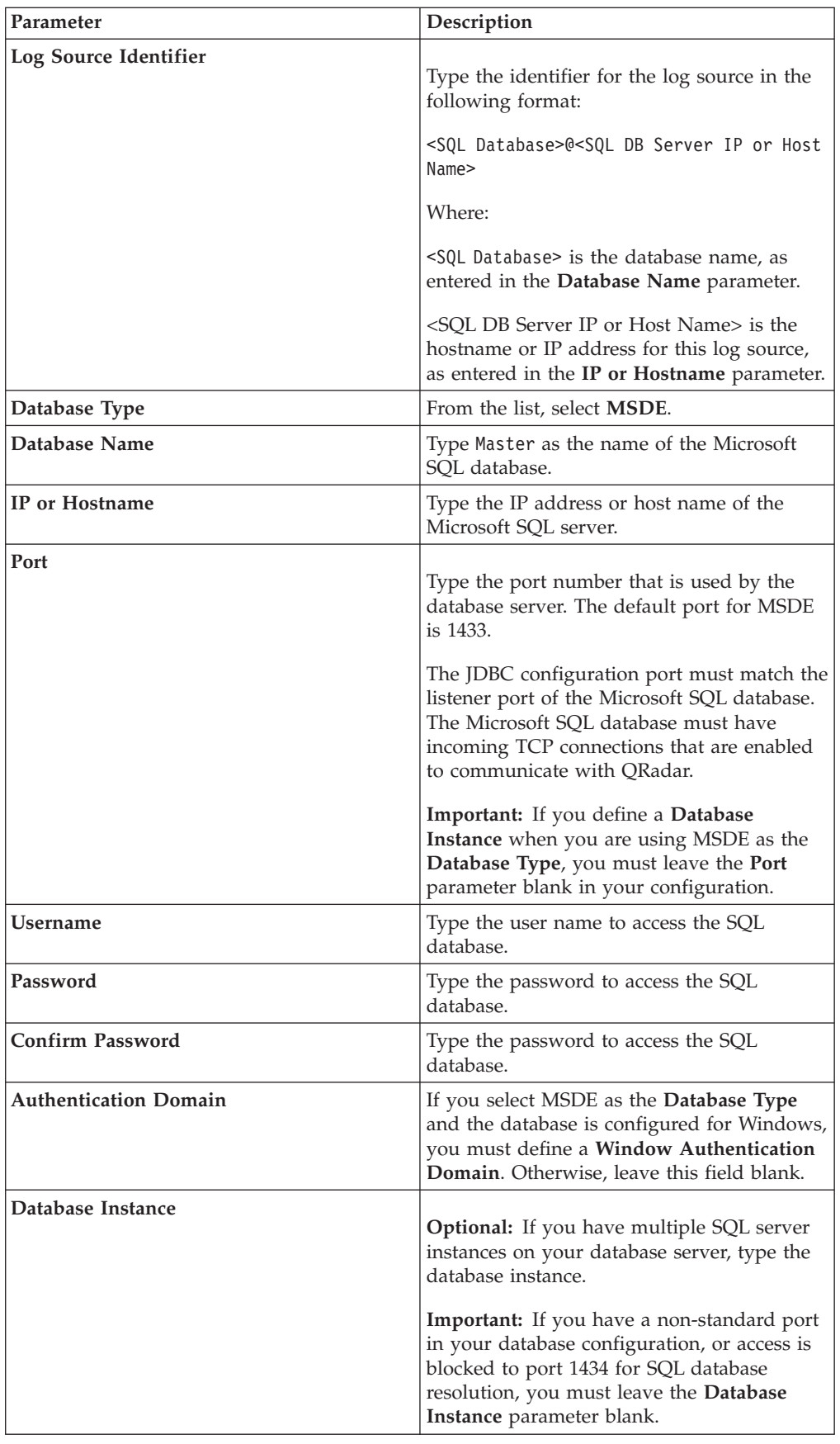

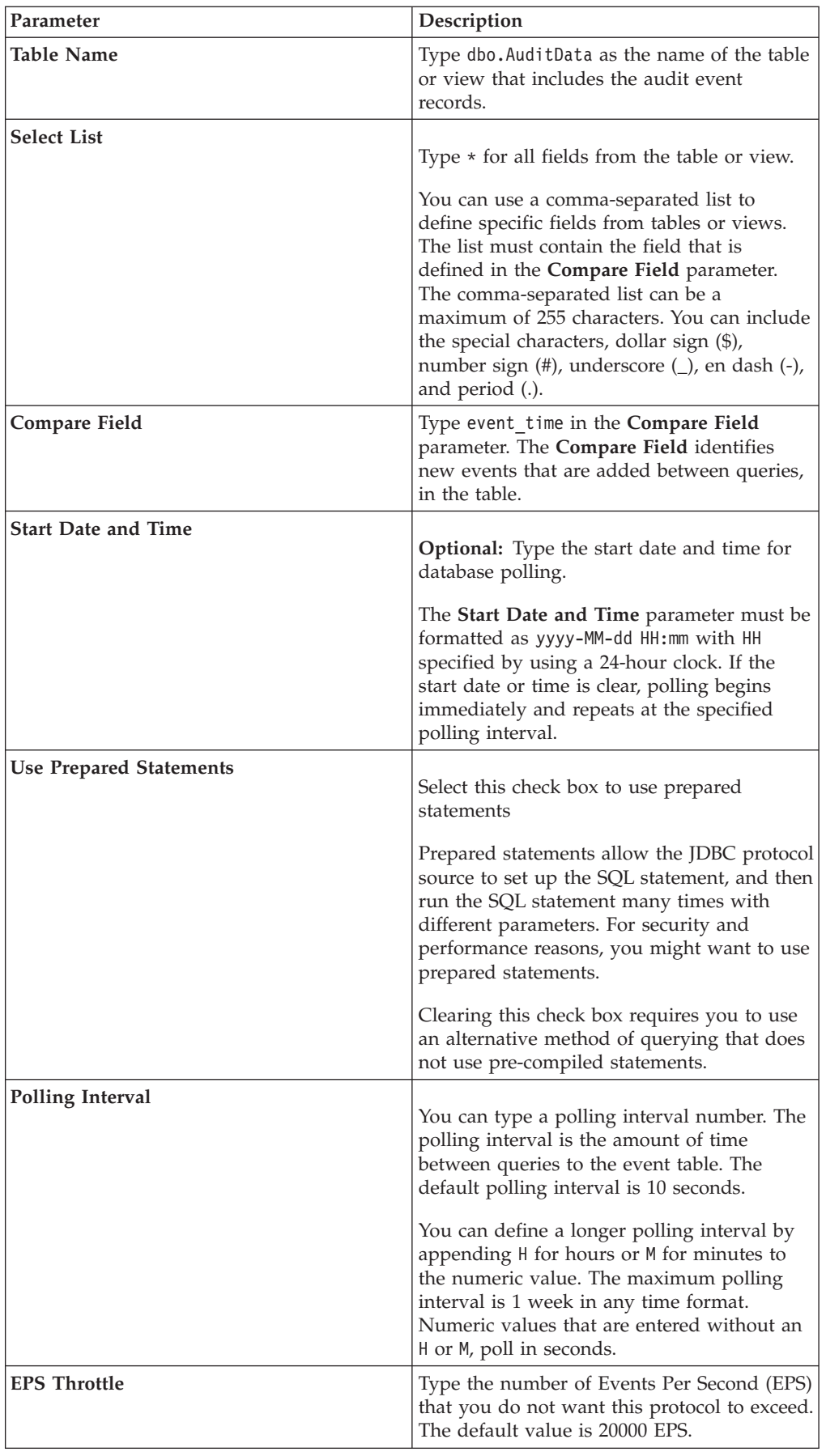

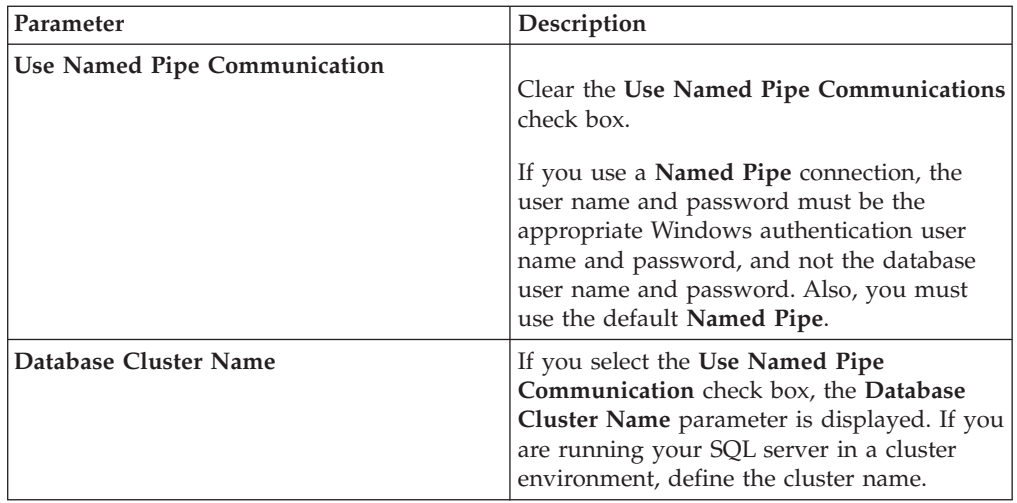

- 8. Optional. If you want to configure events for **WinCollect**, see the *IBM Security WinCollect User Guide*.
- 9. Click **Save**.
- 10. On the **Admin** tab, click **Deploy Changes**.

# **Chapter 42. Microsoft Windows Security Event Log**

The IBM Security QRadar DSM for Microsoft Windows Security Event Log accepts syslog events from Microsoft Windows systems.

For event collection from Microsoft operating systems, QRadar supports the following protocols:

- MSRPC (Microsoft Security Event Log over MSRPC)
- v Syslog (Intended for Snare, BalaBit, and other third-party Windows solutions)
	- Common Event Format (CEF) is also supported.
- WMI ( Microsoft Security Event Log). This is a legacy protocol.
- v WinCollect. See the [WinCollect User Guide](http://public.dhe.ibm.com/software/security/products/qradar/documents/7.2.4/QRadar/EN/b_wincollect.pdf) (http://public.dhe.ibm.com/ software/security/products/qradar/documents/7.2.4/QRadar/EN/ b\_wincollect.pdf)

#### **Related tasks**:

"Enabling MSRPC on Windows hosts"

To enable communication between your Windows host and QRadar over MSRPC, configure the Remote Procedure Calls (RPC) settings on the Windows host for the Microsoft Remote Procedure Calls (MSRPC) protocol.

["Enabling a Snare Agent on Windows hosts" on page 142](#page-151-0)

To enable communication between your Windows host and IBM Security QRadar, you can use a Snare Agent to forward Windows events.

["Enabling WMI on Windows hosts" on page 143](#page-152-0)

To enable communication between your Windows host and IBM Security QRadar, you can use Windows Management Instrumentation (WMI).

## **Enabling MSRPC on Windows hosts**

To enable communication between your Windows host and QRadar over MSRPC, configure the Remote Procedure Calls (RPC) settings on the Windows host for the Microsoft Remote Procedure Calls (MSRPC) protocol.

#### **Before you begin**

You must be a member of the administrators group to enable communication over MSRPC between your Windows host and the QRadar appliance.

### **About this task**

Based on performance tests on an IBM Security QRadar Event Processor 1628 appliance with 132 GB of RAM and 40 cores (Intel(R) Xeon(R) CPU E5-2680 v2  $\omega$ 2.80 GHz), a rate of 8500 events per second (eps) was achieved successfully, while simultaneously receiving and processing logs from other non-Windows systems. The log source limit is 500.

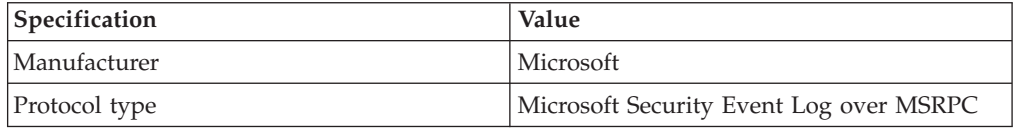

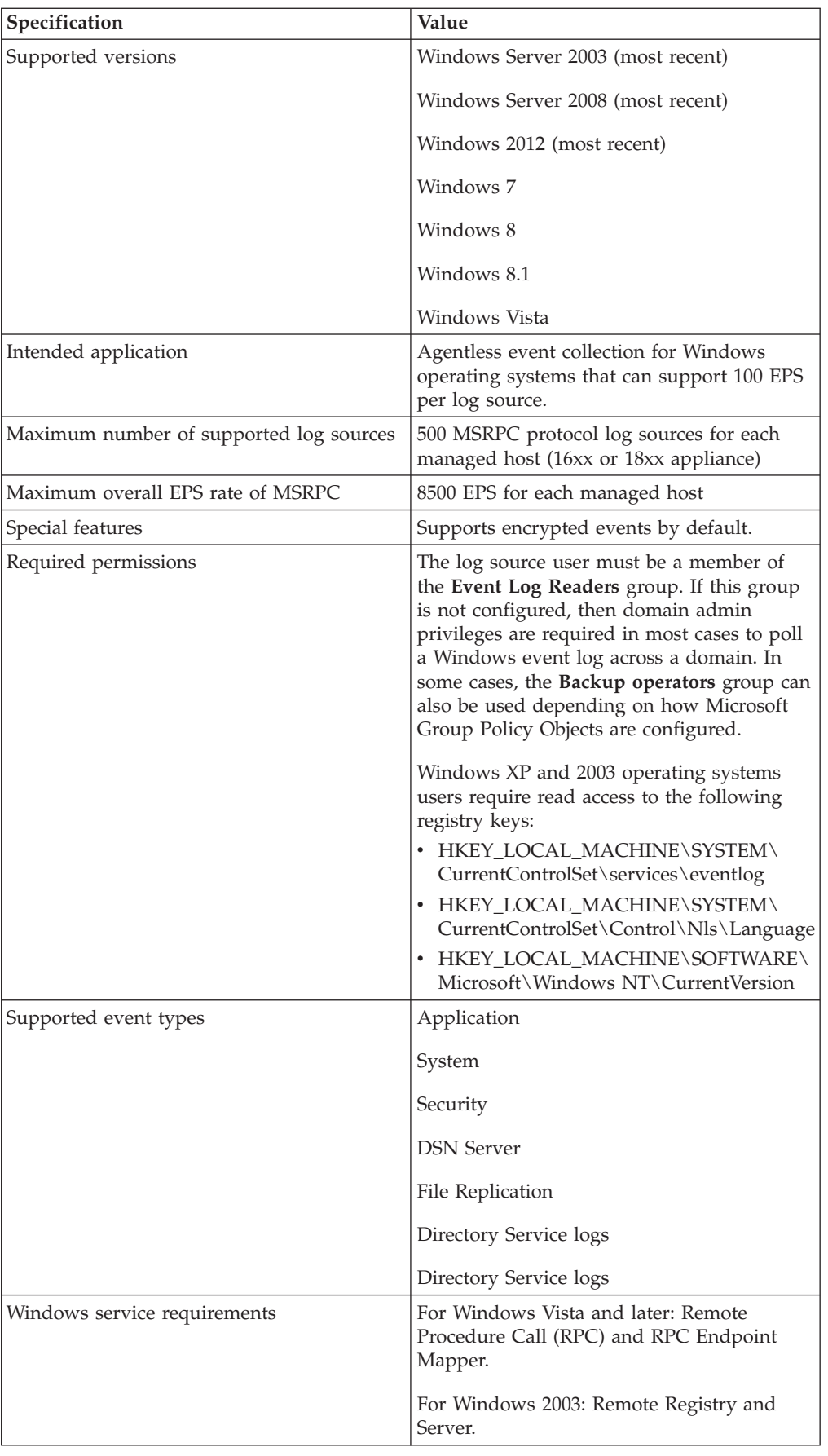

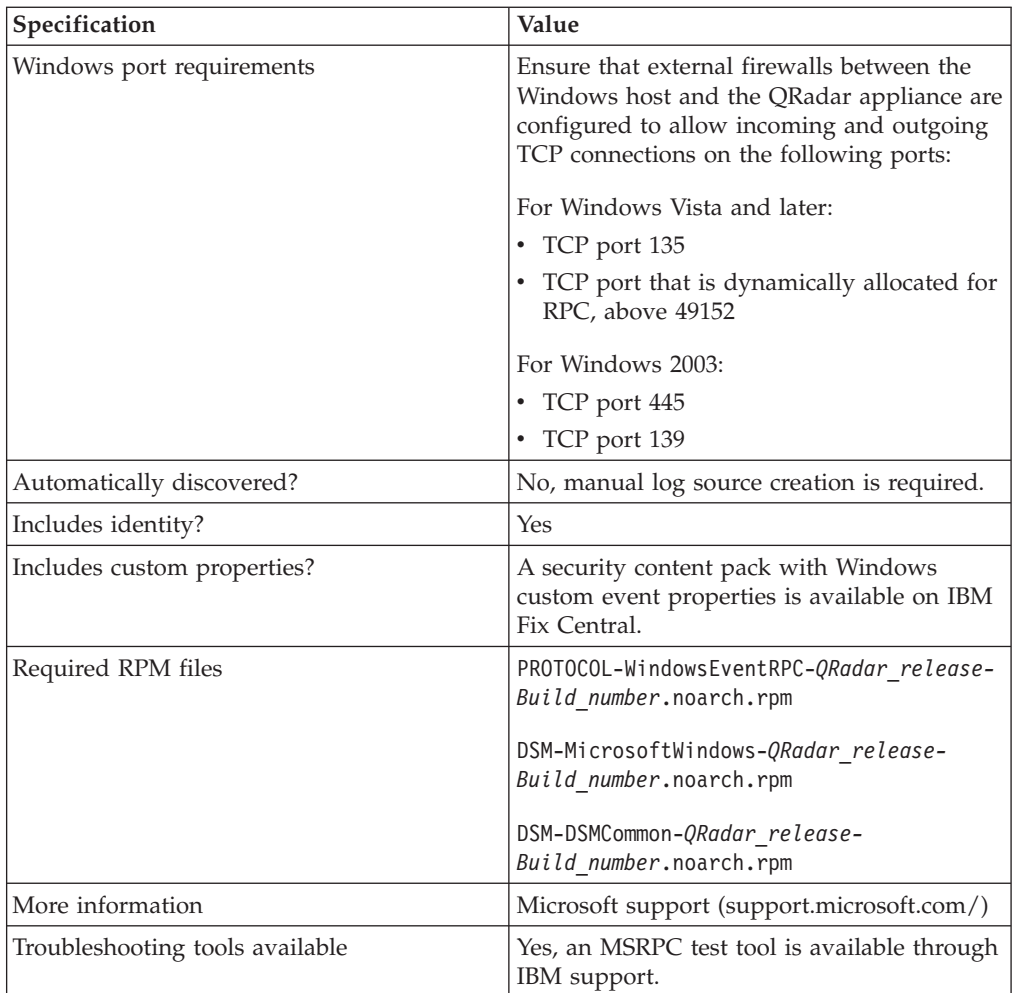

### **Procedure**

- 1. Log in to QRadar.
- 2. Click the **Admin** tab.
- 3. Click the **Log Sources** icon.
- 4. From the **Log Source Type** list, select **Microsoft Windows Security Event Log**.
- 5. From the **Protocol Configuration** list, select **Microsoft Security Event Log over MSRPC**.
- 6. From the **Log Source Identifier** list, type the IP address or the host name of the Windows system that you intend to poll for events. Host names must be entered as fully qualified domain names (FQDN), such as myhost.example.com.
- 7. From the **Domain** field, type the domain of the Windows system.
- 8. Configure the log source user name and password parameters.
- 9. Optional: Configure the **Polling Interval** field.

**Note:** The **Polling Interval (Sec)** field does not tune log source performance like with WinCollect log sources. To poll low event rate systems with limited bandwidth, you can increase the polling interval to reduce network usage.

- 10. Configure the **Event Throttle** field.
- 11. Select at least one of the **Standard Log Types** check boxes.

**Important:** If you use the **Microsoft Security Event Log** or **Microsoft Security Event Log over MSRPC** protocol, select only the log types that are supported on the target Windows host.

- 12. Select at least one of the **Event Types** check boxes.
- 13. Click **Save**.
- 14. On the **Admin** tab, click **Deploy Changes**.

## <span id="page-151-0"></span>**Enabling a Snare Agent on Windows hosts**

To enable communication between your Windows host and IBM Security QRadar, you can use a Snare Agent to forward Windows events.

### **About this task**

Syslog collection of Windows events can come from a number of different sources. The instructions provided in this guide outline configuration for the free version of Snare by Intersect Alliance. Several other third-party products can use the Syslog protocol.

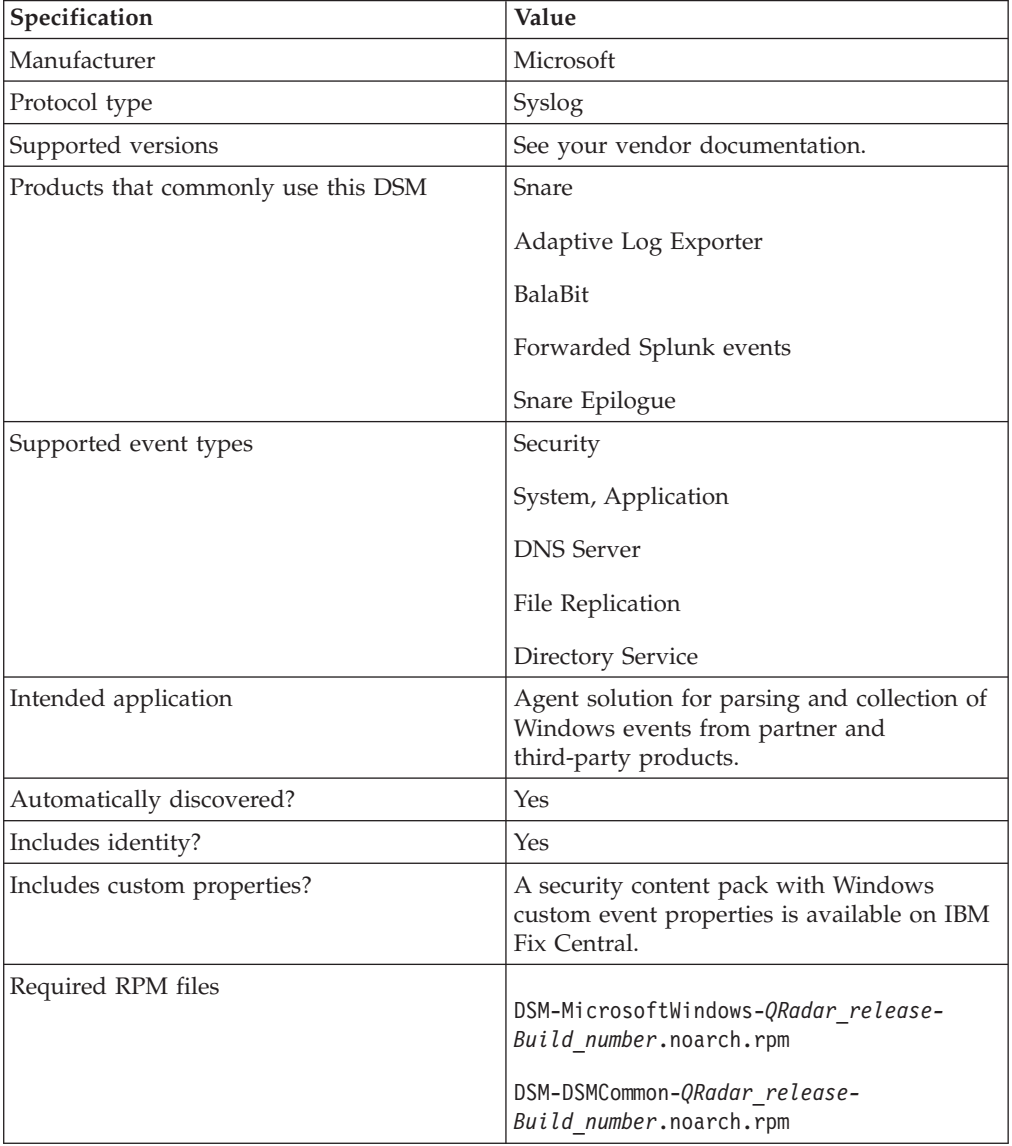

<span id="page-152-0"></span>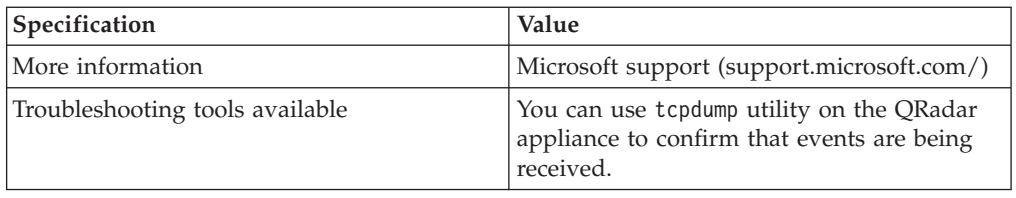

### **Procedure**

- 1. Log in to your Windows host.
- 2. Download and install the Snare Agent from the [Snare website](http://www.intersectalliance.com/SnareWindows/index.html) (http://www.intersectalliance.com/SnareWindows/index.html).
- 3. On the navigation menu, select **Network Configuration**.
- 4. In the **Destination Snare Server** address field, type the IP address of the QRadar system.
- 5. Select the **Enable SYSLOG Header** check box.
- 6. Click **Change Configuration**.
- 7. On the navigation menu, select **Objectives Configuration**.
- 8. In the **Identify the event types to be captured** field, select check boxes to define the event types to forward to QRadar.

**Tip:** The DSM for Microsoft Windows Event Log supports Informational, Warning, Error, Success Audit, and Failure Audit event types.

9. In the **Identify the event logs** field, select the check boxes to define the event logs to forward to QRadar.

**Tip:** The Microsoft Windows Event Log DSM supports Security, System, Application, DNS Server, File Replication, and Directory Service log types.

- 10. Click **Change Configuration**.
- 11. On the navigation menu, select **Apply the Latest Audit Configuration**.
- 12. Record the value in the **override host name detection with** field. The value must match the IP address or host name that is assigned to the device that is configured in the QRadar log source.

### **Results**

After QRadar receives approximately 35 events, a log source is automatically created and events are displayed on the **Log Activity** tab.

## **Enabling WMI on Windows hosts**

To enable communication between your Windows host and IBM Security QRadar, you can use Windows Management Instrumentation (WMI).

### **Before you begin**

You must be a member of the administrators group on the remote computer to configure WMI/DCOM Windows host and the QRadar appliance.

### **About this task**

The Microsoft Security Event Log protocol (WMI) is not recommended for event collection where more than 50 EPS is required or for servers over slow network

connections, such as satellite or slow WAN networks. Network delays that are created by slow connections decrease the EPS throughput available to remote servers. Faster connections can use MSRPC as an alternative. If it is not possible to decrease your network round-trip delay time, we recommend that you use an agent, such as WinCollect.

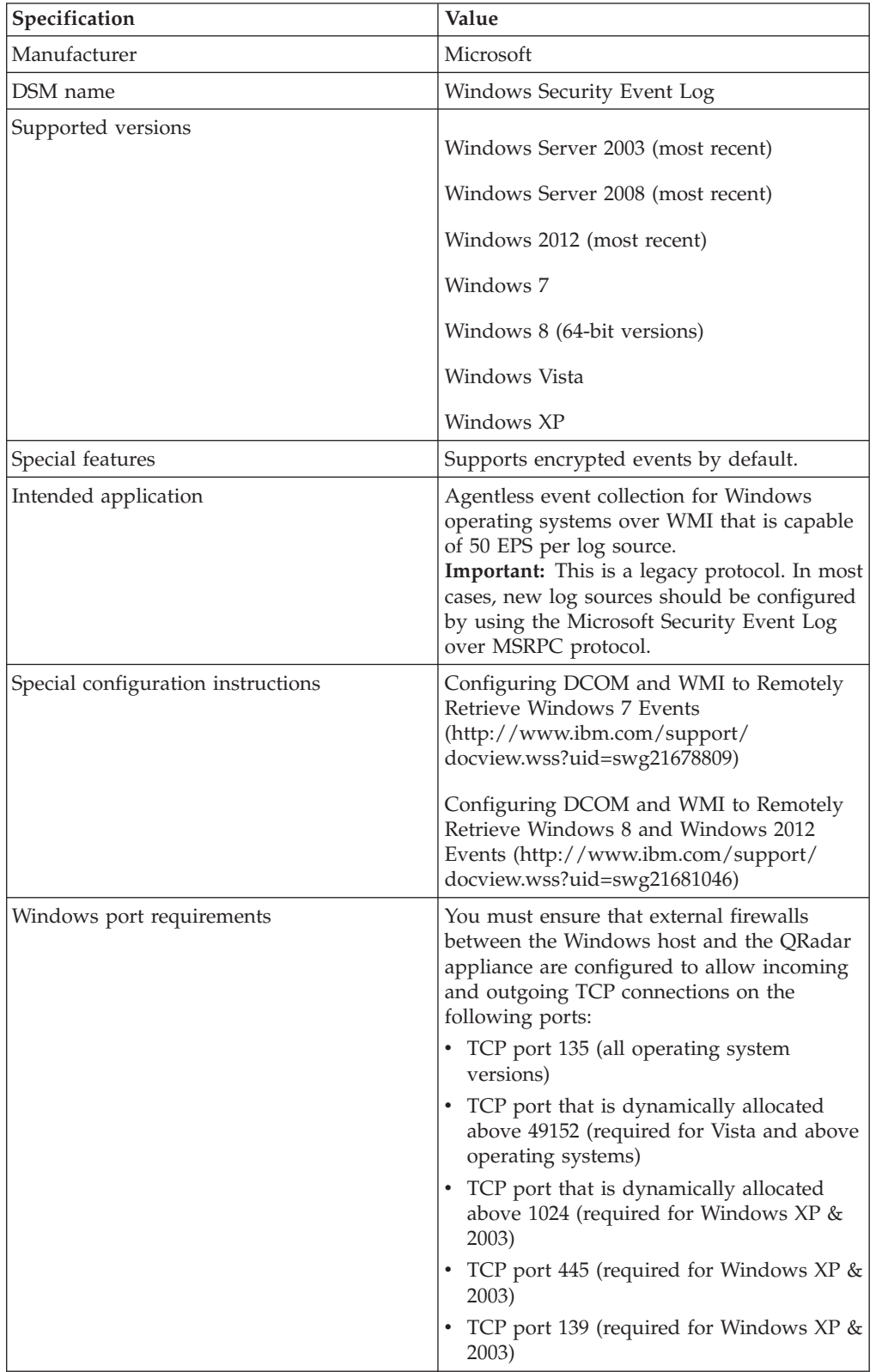

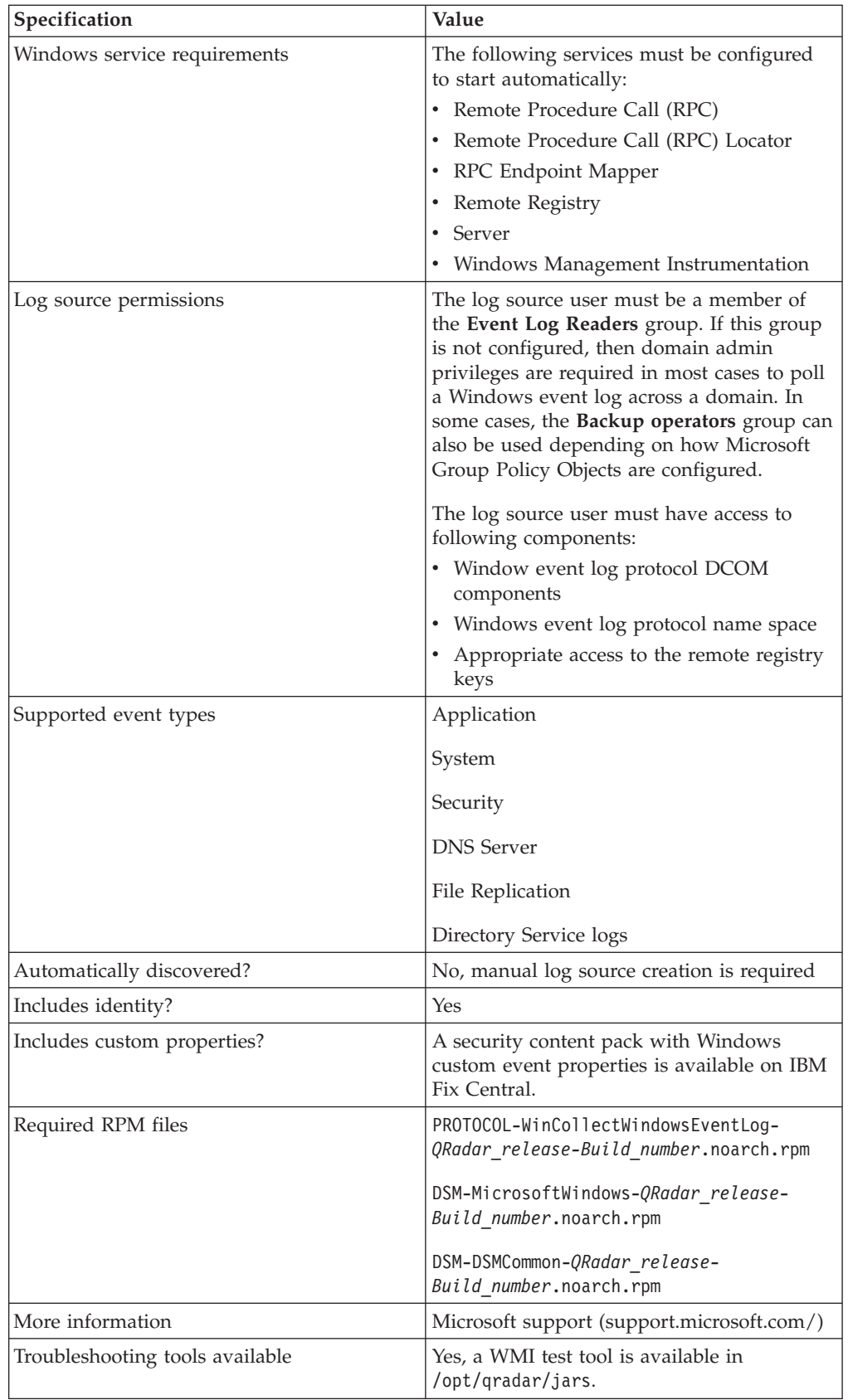

## **Procedure**

- 1. Log in to QRadar.
- 2. Click the **Admin** tab.
- 3. Click the **Log Sources** icon.
- 4. From the **Log Source Type** list, select **Microsoft Windows Security Event Log**.
- 5. From the **Protocol Configuration** list, select **Microsoft Security Event Log**.
- 6. From the **Log Source Identifier** list, type the IP address or the host name of the Windows system that you intend to poll for events. Host names must be entered as fully qualified domain names (FQDN), such as myhost.example.com.
- 7. From the **Domain** field, type the domain of the Windows system.
- 8. Configure the log source user name and password parameters.
- 9. Select at least one of the **Standard Log Types** check boxes.

**Important:** If you use the **Microsoft Security Event Log** or **Microsoft Security Event Log over MSRPC** protocol, select only the log types that are supported on the target Windows host.

- 10. Select at least one of the **Event Types** check boxes.
- 11. Click **Save**.
- 12. On the **Admin** tab, click **Deploy Changes**.

## **Chapter 43. Netskope Active**

The IBM Security QRadar DSM for Netskope Active collects events from your Netskope Active servers.

The following table identifies the specifications for the Netskope Active DSM:

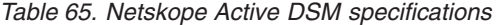

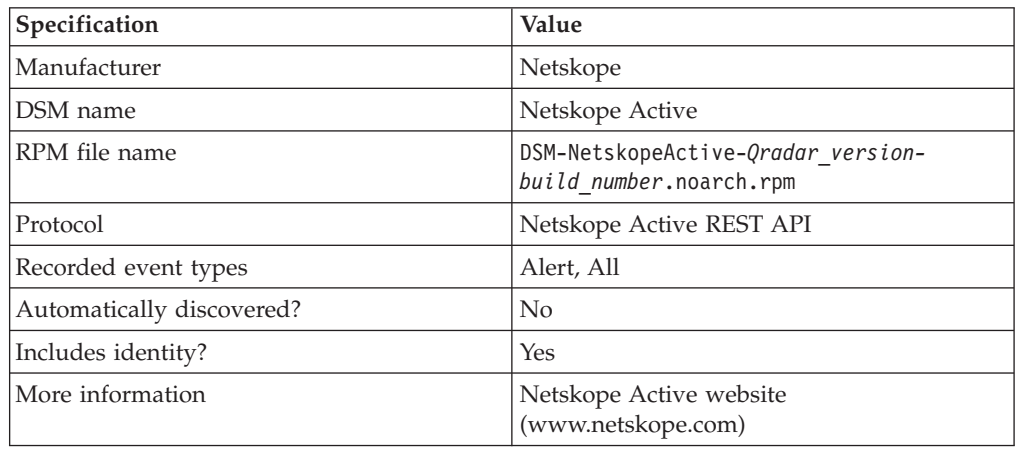

To integrate Netskope Active DSM with QRadar complete the following steps:

**Note:** If multiple DSM RPMs are required, the integration sequence must reflect the DSM RPM dependency.

- 1. If automatic updates are not enabled, download and install the most recent version of the following DSMs on your QRadar Console.
	- Netskope Active DSM RPM
	- Netskope Active REST API Protocol RPM
	- v PROTOCOL-Common RPM
- 2. Configure the required parameters, and use the following table for the Netskope Active log source specific parameters:

*Table 66. Netskope Active log source parameters*

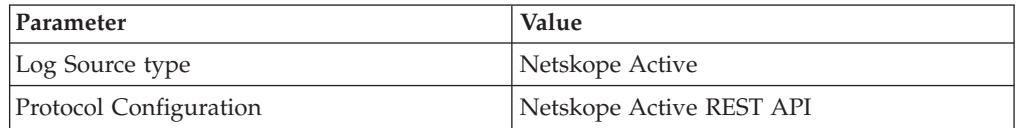

#### **Related tasks**:

["Adding a single DSM" on page 2](#page-11-0)

If your system is disconnected from the Internet, you might need to install a DSM RPM manually.

["Configuring QRadar to collect events from your Netskope Active system" on page](#page-157-0) [148](#page-157-0)

To collect all audit logs and system events from Netskope Active servers, you must configure QRadar to collect audit logs and system events from your Netskope Active system.

["Adding a log source" on page 3](#page-12-0) If a log source is not automatically discovered, you can manually add a log source to receive events from your network devices or appliances.

## <span id="page-157-0"></span>**Configuring QRadar to collect events from your Netskope Active system**

To collect all audit logs and system events from Netskope Active servers, you must configure QRadar to collect audit logs and system events from your Netskope Active system.

### **About this task**

The following table describes the parameters that are required to collect Netskope Active events:

| Parameter                                        | Description                                                                                                    |
|--------------------------------------------------|----------------------------------------------------------------------------------------------------|
| <b>IP</b> or Hostname                            | partners.goskope.com                                                                                                    |
| <b>Authentication Token</b>                      | The authentication token is generated in the<br>Netskope WebUI and is the only credential<br>that is required for Netskope Active REST<br>API usage. To access the token generation<br>option in the Netskope WebUI, select<br>Settings > REST API. |
| <b>Automatically Acquire Server Certificates</b> | If you choose Yes from the drop-down list,<br>QRadar automatically downloads the<br>certificate and begins trusting the target<br>server. The correct server must be entered in<br>the IP or Hostname field.                                        |
| Throttle                                         | The maximum number of events per second.<br>The default is 5000.                                                                                                    |
| Recurrence                                       | You can specify when the log source<br>attempts to obtain data. The format is<br>M/H/D for Months/Hours/Days. The<br>default is 1 M.                                                                                                    |
| <b>Collection Type</b>                           | All Events<br>Select to collect all events.<br><b>Alerts Only</b><br>Select to collect only alerts.                                                                                                    |

*Table 67. Netskope Active DSM log source parameters*

### **Procedure**

- 1. Log in to QRadar.
- 2. Click **Admin** tab.
- 3. In the navigation menu, click **Data Sources**.
- 4. Click the **Log Sources** icon.
- 5. Click **Add**.
- 6. From the **Log Source Type** list, select **Netskope Active**.
- 7. From the **Protocol Configuration** list, select **Netskope Active REST API**.
- 8. Configure the parameters.
- 9. Click **Save**.

10. On the **Admin** tab, click **Deploy Changes**.

# **Chapter 44. OpenStack**

The IBM Security QRadar DSM for OpenStack collects event logs from your OpenStack device.

The following table identifies the specifications for the OpenStack DSM:

| Specification               | Value                                                                       |
|-----------------------------|-----------------------------------------------------------------------------|
| Manufacturer                | OpenStack                                                                   |
| DSM name                    | OpenStack                                                                   |
| RPM file name               | DSM-OpenStackCeilometer- <i>Qradar version</i> -<br>build number.noarch.rpm |
| Supported versions          | $v$ 2014.1                                                                  |
| Protocol                    | <b>HTTP</b> Receiver                                                        |
| Recorded event types        | Audit event                                                                 |
| Automatically discovered?   | No                                                                          |
| Includes identity?          | No                                                                          |
| Includes custom properties? | No                                                                          |
| More information            | OpenStack website (http://<br>www.openstack.org/)                           |

*Table 68. OpenStack DSM specifications*

To send events from OpenStack to QRadar, complete the following steps:

- 1. If automatic updates are not enabled, download and install the most recent version of the following RPMs on your QRadar Console:
	- PROTOCOL-HTTPReceiver RPM
	- OpenStack DSM RPM
- 2. Add an OpenStack log source on the QRadar Console. The following table describes the parameters that are required to collect OpenStack events:

*Table 69. OpenStack log source parameters*

| Parameter              | Value                                                                                                    |
|------------------------|----------------------------------------------------------------------------------------------------|
| Log Source type        | <b>OpenStack</b>                                                                                                    |
| Protocol Configuration | <b>HTTPReceiver</b>                                                                                                    |
| Communication Type     | <b>HTTP</b>                                                                                                    |
| Listen Port            | The port number that OpenStack uses to<br>communicate with ORadar.<br>Important: Use a non-standard port. Make<br>note of this port because it is required to<br>configure your OpenStack device. |
| Message Pattern        | $\wedge$ {"typeURI                                                                                                    |

3. Configure your OpenStack device to communicate with QRadar.

#### **Related tasks**:

["Configuring OpenStack to communicate with QRadar" on page 152](#page-161-0) To collect OpenStack events, you must configure your OpenStack device to allow <span id="page-161-0"></span>connections from QRadar.

["Adding a log source" on page 3](#page-12-0)

If a log source is not automatically discovered, you can manually add a log source to receive events from your network devices or appliances.

["Adding a single DSM" on page 2](#page-11-0)

If your system is disconnected from the Internet, you might need to install a DSM RPM manually.

## **Configuring OpenStack to communicate with QRadar**

To collect OpenStack events, you must configure your OpenStack device to allow connections from QRadar.

**Important:** OpenStack is an open source product with many different distributions that can be set up on many different operating systems. This procedure might vary in your environment.

### **Procedure**

- 1. Log in to your OpenStack device.
- 2. Edit the /etc/nova/api-paste.ini file.
- 3. At the end of the file, add the following text:

```
[filter:audit]
paste.filter_factory = pycadf.middleware.audit:AuditMiddleware.factory
audit map file = /etc/nova/api audit map.conf
```
4. Review the [composite:openstack\_compute\_api\_v2] settings and verify that the values match the following sample:

```
[composite:openstack_compute_api_v2]
use = call:nova.api.auth:pipeline_factory
noauth = faultwrap sizelimit noauth ratelimit osapi_compute_app_v2
keystone = faultwrap sizelimit authtoken keystonecontext ratelimit audit osapi compute app v2
keystone_nolimit = faultwrap sizelimit authtoken keystonecontext audit osapi_compute_app_v2
```
- 5. Copy the api audit map.conf file to the /etc/nova/ directory.
- 6. Restart the api service.

The command to restart the API service depends on what operating system your OpenStack node is hosted on. On Redhat Enterprise Linux systems, the command is service openstack-nova-api restart.

7. Open the entry\_points.txt file in the egg-info subdirectory of your OpenStack installation directory.

For PackStack installations, the file path resembles the following path: /usr/lib/python2.7/site-packages/ceilometer-2014.2-py2.7.egg-info/ entry points.txt.

8. Add the http dispatcher to the [ceilometer.dispatcher] section.

```
[ceilometer.dispatcher]
file = ceilometer.dispatcher.file:FileDispatcher
database = ceilometer.dispatcher.database:DatabaseDispatcher
http = ceilometer.dispatcher.http:HttpDispatcher
```
9. Copy the supplied http.py script to the dispatcher subdirectory of the Ceilometer installation directory.

The exact location depends on your operating system and OpenStack distribution. On the Redhat Enterprise Linux Distribution of OpenStack, the directory is /usr/lib/python2.7/site-packages/ceilometer/dispatcher/.

- 10. Edit the /etc/ceilometer/ceilometer.conf file.
- 11. Under the [default] section, add dispatcher=http.

12. At the bottom of the file, add this section:

[dispatcher http] target = http://<QRadar-IP>:<QRadar-Port>  $cadr\_only = True$ 

Use the port that you configured for OpenStack when you created the log source on your QRadar system.

13. Restart the ceilometer collector and notification services.

The command to restart the ceilometer collector and notification services depends on what operating system your OpenStack device is hosted on. On devices that use the Redhat Enterprise Linux operating system, use the following commands:

service openstack-ceilometer-collector restart service openstack-ceilometer-notification restart

# **Chapter 45. Oracle Enterprise Manager**

The IBM Security QRadar DSM for Oracle Enterprise Manager collects events from an Oracle Enterprise Manager device. The Real-time Monitoring Compliance feature of Oracle Enterprise Manager generates the events.

The following table lists the specifications for the Oracle Enterprise Manager DSM:

| Specification               | Value                                                                                                    |
|-----------------------------|----------------------------------------------------------------------------------------------------|
| Manufacturer                | Oracle                                                                                                    |
| DSM name                    | Oracle Enterprise Manager                                                                                                    |
| RPM file name               | DSM-OracleEnterpriseManager-<br>Qradar version-<br>Buildbuild_number.noarch.rpm                                                                                                    |
| Supported versions          | Oracle Enterprise Manager Cloud Control<br>12c                                                                                                    |
| Protocol                    | <b>IDBC</b>                                                                                                    |
| Recorded event types        | Audit<br>Compliance                                                                                                    |
| Automatically discovered?   | No                                                                                                    |
| Includes identity?          | Yes                                                                                                    |
| Includes custom properties? | No                                                                                                    |
| More information            | Oracle Enterprise Manager<br>(http://www.oracle.com/us/products/<br>enterprise-manager/index.html)<br>The original format of the events are rows in<br>an Oracle Enterprise Manager database view<br>(sysman.mgmt\$ccc_all_observations).<br>QRadar polls this view for new rows and<br>uses them to generate events. For more<br>information, see Compliance Views<br>(http://docs.oracle.com/cd/E24628_01/<br>doc.121/e57277/<br>ch5_complianceviews.htm#BABBIJAA) |

*Table 70. Oracle Enterprise Manager DSM specifications*

To collect events from Oracle Enterprise Manager, complete the following steps:

- 1. If automatic updates are not enabled, download and install the most recent version of the Oracle Enterprise Manager DSM RPM on your QRadar Console.
- 2. Ensure that the Oracle Enterprise Manager system is configured to accept connections from external devices.
- 3. Add an Oracle Enterprise Manager log source on the QRadar Console. The following table describes the parameters that require specific values for Oracle Enterprise Manager event collection:

| Parameter               | Description                                                                                                |
|-------------------------|----------------------------------------------------------------------------------------------------|
| Log Source type         | Oracle Enterprise Manager                                                                                  |
| Protocol Configuration  | <b>JDBC</b>                                                                                                |
| Database Type           | Oracle                                                                                                    |
| Database Name           | The Service Name of Oracle Enterprise<br>Manager database.<br>To view the available service names, run the |
|                         | Isnrctl status command on the Oracle<br>host.                                                              |
| IP or Hostname          | The IP address or host name of host for<br>Oracle Enterprise Manager database.                             |
| Port                    | The port that is used by the Oracle<br>Enterprise Manager database.                                        |
| Username                | The user name of the account that has right<br>to access the<br>sysman.mgmt\$ccc_all_observations table.   |
| Predefined Query        | none                                                                                                    |
| <b>Table Name</b>       | sysman.mgmt\$ccc_all_observations                                                                          |
| Select List             | $\ast$                                                                                                    |
| Compare Field           | <b>ACTION_TIME</b>                                                                                         |
| Use Prepared Statements | True                                                                                                    |

*Table 71. Oracle Enterprise Manager log source parameters*

#### **Related tasks**:

["Adding a single DSM" on page 2](#page-11-0)

If your system is disconnected from the Internet, you might need to install a DSM RPM manually.

["Adding a log source" on page 3](#page-12-0)

If a log source is not automatically discovered, you can manually add a log source to receive events from your network devices or appliances.

## <span id="page-166-0"></span>**Chapter 46. Palo Alto Networks**

Use the IBM Security QRadar SIEM DSM for Palo Alto PA Series to collect events from Palo Alto PA Series devices.

The following table identifies the specifications for the Palo Alto PA Series DSM:

Specification **Value** Manufacturer Palo Alto Networks DSM name Palo Alto PA Series RPM file name  $\vert$  DSM-PaloAltoPaSeries*build\_number*.noarch.rpm Supported versions PanOS v3.0 and later Event format Syslog LEEF QRadar recorded event types All events Automatically discovered?  $\vert$  Yes Includes identity?  $\vert$  Yes Includes custom properties? No More information [Palo Alto Networks website](http://www.paloaltonetworks.com) (http://www.paloaltonetworks.com)

*Table 72. DSM specifications for Palo Alto PA Series*

To send events from Palo Alto PA Series to QRadar, complete the following steps:

- 1. If automatic updates are not enabled, download the most recent version of the Palo Alto PA Series DSM RPM.
- 2. Configure your Palo Alto PA Series device to communicate with QRadar. You must create a syslog destination and forwarding policy on the Palo Alto PA Series device.
- 3. If QRadar does not automatically detect Palo Alto PA Series as a log source, create a Palo Alto PA Series log source on the QRadar Console. Use the following Palo Alto values to configure the log source parameters:

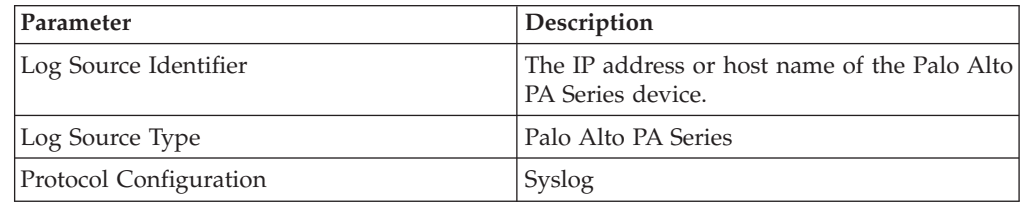

#### **Related tasks**:

["Adding a single DSM" on page 2](#page-11-0)

If your system is disconnected from the Internet, you might need to install a DSM RPM manually.

["Creating a syslog destination on your Palo Alto device" on page 158](#page-167-0) Before you can send Palo Alto events to IBM Security QRadar, create a syslog destination on the Palo Alto PA Series device.

["Creating a forwarding policy on your Palo Alto device" on page 159](#page-168-0) If your IBM Security QRadar Console or Event Collector is in a different security zone than your Palo Alto PA Series device, create a forwarding policy rule.

["Adding a log source" on page 3](#page-12-0) If a log source is not automatically discovered, you can manually add a log source to receive events from your network devices or appliances.

## <span id="page-167-0"></span>**Creating a syslog destination on your Palo Alto device**

Before you can send Palo Alto events to IBM Security QRadar, create a syslog destination on the Palo Alto PA Series device.

### **Procedure**

- 1. Log in to the Palo Alto Networks interface.
- 2. Click the **Device** tab.
- 3. Click **Server Profiles** > **Syslog**.
- 4. Click **Add**.
- 5. Create a syslog destination:
	- a. In the **Syslog Server Profile** dialog box, click **Add**.
	- b. Specify the name, server IP address, port, and facility of the QRadar system that you want to use as a syslog server:
	- c. Click **OK**.
- 6. Configure LEEF events:

**Attention:** The line breaks in these examples will cause this configuration to fail. For each of the substeps, copy the code blocks into a text editor, remove the line breaks, and paste as a single line in the **Custom Format** column.

- a. Click the **Custom Log Format** tab.
- b. Copy the following text and paste it in the **Custom Format** column for the **Config** log type.

LEEF:1.0|Palo Alto Networks|PAN-OS Syslog Integration|4.0|\$result|cat=\$type| usrName=\$admin|src=\$host|devTime=\$cef-formatted-receive\_time|client=\$client| sequence=\$seqno|serial=\$serial|msg=\$cmd

c. Copy the following text and paste it in the **Custom Format** column for the **System** log type.

LEEF:1.0|Palo Alto Networks|PAN-OS Syslog Integration|4.0|\$eventid|cat=\$type |subtype=\$subtype|devTime=\$cef-formatted-receive\_time|sev=\$severity |Severity=\$number-of-severity|msg=\$opaque|Filename=\$object

d. Copy the following text and paste it in the **Custom Format** column for the **Threat** log type.

LEEF:1.0|Palo Alto Networks|PAN-OS Syslog Integration|4.0|\$threatid|cat=\$type |subtype=\$subtype|src=\$src|dst=\$dst|srcPort=\$sport|dstPort=\$dport|proto=\$proto |usrName=\$srcuser|SerialNumber=\$serial|srcPostNAT=\$natsrc|dstPostNAT=\$natdst |RuleName=\$rule|SourceUser=\$srcuser|DestinationUser=\$dstuser|Application=\$app |VirtualSystem=\$vsys|SourceZone=\$fromDestinationZone=\$to|IngressInterface=\$inbound\_if |EgressInterface=\$outbound\_if|LogForwardingProfile=\$logset|SessionID=\$sessionid |RepeatCount=\$repeatcnt|srcPostNATPort=\$natsport|dstPostNATPort=\$natdport |Flags=\$flags|URLCategory=\$category|sev=\$severity|Severity=\$number-of-severity |Direction=\$direction|ContentType=\$contenttype|action=\$action|Miscellaneous=\$misc

e. Copy the following text and paste it in the **Custom Format** column for the **Traffic** log type.

LEEF:1.0|Palo Alto Networks|PAN-OS Syslog Integration|4.0|\$action|cat=\$type|src=\$src |dst=\$dst|srcPort=\$sport|dstPort=\$dport|proto=\$proto|usrName=\$srcuser| SerialNumber= \$serial|Type=\$type|Subtype=\$subtype|srcPostNAT=\$natsrc|dstPostNAT=\$natdst|RuleName= \$rule|SourceUser=\$srcuser|DestinationUser=\$dstuser|Application=\$app| VirtualSystem= \$vsys|SourceZone=\$from|DestinationZone=\$to|IngressInterface=\$inbound\_if |EgressInterface=\$outbound\_if|LogForwardingProfile=\$logset|SessionID=\$sessionid|

RepeatCount=\$repeatcnt|srcPostNATPort=\$natsport|dstPostNATPort=\$natdport|Flags=\$flags |totalBytes=\$bytes|totalPackets=\$packets|ElapsedTime=\$elapsed|URLCategory=\$category |dstBytes=\$bytes\_received|srcBytes=\$bytes\_sent|action=\$action

- <span id="page-168-0"></span>7. Click **OK**.
- 8. Specify the severity of events that are contained in the syslog messages:
	- a. Click **Log Setting** > **System** and click **Edit**.
	- b. Select the check box for each event severity level that you want contained in the syslog message.
	- c. Type the name of the syslog destination.
	- d. Click **OK**.
- 9. Click the **Device** tab and click **Commit**.

### **What to do next**

To allow communication between your Palo Alto Networks device and QRadar, create a forwarding policy. See "Creating a forwarding policy on your Palo Alto device."

#### **Related concepts**:

[Chapter 46, "Palo Alto Networks," on page 157](#page-166-0) Use the IBM Security QRadar SIEM DSM for Palo Alto PA Series to collect events from Palo Alto PA Series devices.

## **Creating a forwarding policy on your Palo Alto device**

If your IBM Security QRadar Console or Event Collector is in a different security zone than your Palo Alto PA Series device, create a forwarding policy rule.

### **Procedure**

- 1. Log in to Palo Alto Networks.
- 2. On the dashboard, click the **Policies** tab.
- 3. Click **Policies** > **Policy Based Forwarding**.
- 4. Click **New**.
- 5. Configure the parameters. For descriptions of the policy-based forwarding values, see your *Palo Alto Networks Administrator's Guide*.

#### **Related concepts**:

[Chapter 46, "Palo Alto Networks," on page 157](#page-166-0) Use the IBM Security QRadar SIEM DSM for Palo Alto PA Series to collect events from Palo Alto PA Series devices.

# **Chapter 47. RSA Authentication Manager**

An RSA Authentication Manager DSM allows you to integrate IBM Security QRadar with an RSA Authentication Manager using syslog or the log file protocol.

Before you configure QRadar to integrate with RSA Authentication Manager, select your configuration preference:

- "Configuring syslog for RSA"
- v ["Configuring the log file protocol for RSA" on page 162](#page-171-0)

**Note:** You must apply the most recent hot fix on RSA Authentication Manager 7.1 primary, replica, node, database and radius installations before configuring syslog.

## **Configuring syslog for RSA**

The procedure to configure your RSA Authentication Manager v6.x, v7.x and v8.x using syslog depends on the operating system version for your RSA Authentication Manager or SecureID 3.0 appliance:

If you are using RSA Authentication Manager on Linux, see "Configuring Linux."

If you are using RSA Authentication Manager on Windows, see ["Configuring](#page-171-0) [Windows" on page 162.](#page-171-0)

## **Configuring Linux**

You can configure RSA Authentication Manager for syslog on Linux-based operating systems:

#### **Procedure**

- 1. Log in to the RSA Security Console command-line interface (CLI).
- 2. Open the following file for editing based on your operating system: /usr/local/RSASecurity/RSAAuthenticationManager/utils/resources /ims.properties
- 3. Add the following enteries to the ims.properties file:

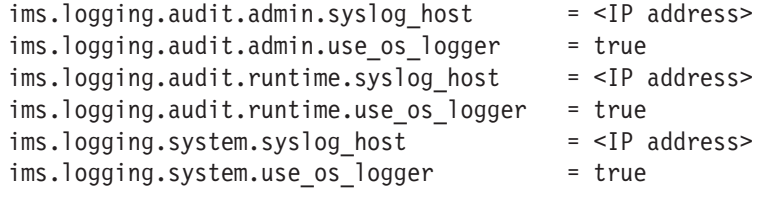

Where <IP address> is the IP address or hostname of QRadar.

- 4. Save the ims.properties files.
- 5. Open the following file for editing: /etc/syslog.conf
- 6. Type the following command to add QRadar as a syslog entry: \*.\* @<IP address>

Where <IP address> is the IP address or hostname of QRadar.

7. Type the following command to restart the syslog services for Linux.

service syslog restart

- <span id="page-171-0"></span>8. You are now ready to configure the log sources and protocol in QRadar: To configure QRadar to receive events from your RSA Authentication Manager:
	- a. From the Log Source Type list, select the RSA Authentication Manager option.

For more information, see the IBM Security QRadar Log Sources User Guide. For more information on configuring syslog forwarding, see your RSA Authentication Manager documentation.

## **Configuring Windows**

To configure RSA Authentication Manager for syslog using Microsoft Windows:

### **Procedure**

- 1. Log in to the system hosting your RSA Security Console.
- 2. Open the following file for editing based on your operating system: /Program Files/RSASecurity/RSAAuthenticationManager/utils/ resources/ims.properties
- 3. Add the following enteries to the ims.properties file:

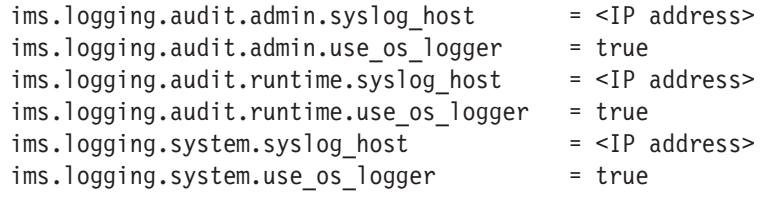

Where <IP address> is the IP address or hostname of QRadar.

- 4. Save the ims.properties files.
- 5. Restart RSA services.
- 6. You are now ready to configure the log source in QRadar.

To configure QRadar to receive events from your RSA Authentication Manager:

a. From the Log Source Type list, select the RSA Authentication Manager option.

For more information, see the IBM Security QRadar Log Sources User Guide. For more information on configuring syslog forwarding, see your RSA Authentication Manager documentation.

## **Configuring the log file protocol for RSA**

The log file protocol allows QRadar to retrieve archived log files from a remote host. The RSA Authentication Manager DSM supports the bulk loading of log files using the log file protocol source.

The procedure to configure your RSA Authentication Manager using the log file protocol depends on the version of RSA Authentication Manager:

- If you are using RSA Authentication Manager v7.x, see "Configuring RSA Authentication Manager 7.x."
- If you are using RSA Authentication Manager v6.x, see ["Configuring RSA](#page-172-0) [Authentication Manager 6.x" on page 163.](#page-172-0)

## **Configuring RSA Authentication Manager 7.x**

You can configure your RSA Authentication Manager v7.x device.

### <span id="page-172-0"></span>**Procedure**

- 1. Log in to the RSA Security Console.
- 2. Click **Administration** > **Log Management** > **Recurring Log Archive Jobs**.
- 3. In the Schedule section, configure values for the **Job Starts**, **Frequency**, **Run Time**, and **Job Expires** parameters.
- 4. For the **Operations** field, select **Export Only** or **Export and Purge** for the following settings: **Administration Log Settings**, **Runtime Log Settings**, and **System Log Settings**.

**Note:** The **Export and Purge** operation exports log records from the database to the archive and then purges the logs form the database. The **Export Only** operation exports log records from the database to the archive and the records remain in the database.

5. For **Administration**, **Runtime**, and **System**, configure an Export Directory to which you want to export your archive files.

Ensure that you can access the Administration Log, Runtime Log, and System Log by using FTP before you continue.

- 6. For Administration, Runtime, and System parameters, set the Days Kept Online parameter to 1. Logs older than 1 day are exported. If you selected **Export and Purge**, the logs are also purged from the database.
- 7. Click **Save**.
- 8. You are now ready to configure the log sources and protocol within QRadar:
	- a. To configure QRadar to receive events from an RSA device, you must select the **RSA Authentication Manager** option from the **Log Source Type** list.
	- b. To configure the log file protocol, you must select the **Log File** option from the **Protocol Configuration** list.

For more information about configuring log sources and protocols, see the *IBM Security QRadar Log Sources User Guide*.

## **Configuring RSA Authentication Manager 6.x**

You can configure your RSA Authentication Manager v6.x device:

### **Procedure**

- 1. Log in to the RSA Security Console.
- 2. Log in to the RSA Database Administration tool:
	- a. Click the Advanced tool.

The system prompts you to login again.

3. Click Database Administration.

For complete information on using SecurID, see your vendor documentation.

4. From the Log list, select Automate Log Maintenance.

The Automatic Log Maintenance window is displayed.

- 5. Select the Enable Automatic Audit Log Maintenance check box.
- 6. Select Delete and Archive.
- 7. Select Replace files.
- 8. Type an archive filename.
- 9. In the Cycle Through Version(s) field, type a value. For example, 1.
- 10. Select Select all Logs.
- 11. Select a frequency.
- 12. Click OK.
- 13. You are now ready to configure the log sources and protocol in QRadar:
	- a. To configure QRadar to receive events from a RSA device, you must select the RSA Authentication Manager option from the Log Source Type list.
	- b. To configure the log file protocol, you must select the Log File option from the Protocol Configuration list.

For more information on configuring log sources and protocols, see the IBM Security QRadar Log Sources User Guide.

# **Chapter 48. Riverbed SteelCentral NetProfiler (Cascade Profiler) Alert**

The IBM Security QRadar DSM for Riverbed SteelCentral NetProfiler collects alert logs from your Riverbed SteelCentral NetProfiler system. This product is also known as *Cascade Profiler*.

The following table identifies the specifications for the Riverbed SteelCentral NetProfiler DSM:

| Specification               | Value                                                                          |
|-----------------------------|--------------------------------------------------------------------------------|
| Manufacturer                | Riverbed                                                                       |
| DSM name                    | SteelCentral NetProfiler                                                       |
| RPM file name               | DSM-RiverbedSteelCentralNetProfiler-<br>Qradar version-build number.noarch.rpm |
| Event format                | <b>IDBC</b>                                                                    |
| Recorded event types        | Alert Events                                                                   |
| Automatically discovered?   | No                                                                             |
| Includes identity?          | No                                                                             |
| Includes custom properties? | N <sub>0</sub>                                                                 |
| More information            | Riverbed website (http://<br>www.riverbed.com/)                                |

*Table 73. Riverbed SteelCentral NetProfiler specifications*

To integrate Riverbed SteelCentral NetProfiler with QRadar, complete the following steps:

- 1. If automatic updates are not enabled, download and install the most recent versions of the following RPMs on your QRadar Console.
	- Protocol-JDBC RPM
	- Riverbed SteelCentral NetProfiler RPM
- 2. Configure your Riverbed SteelCentral NetProfiler system to enable communication with QRadar.
- 3. Create a log source on the QRadar Console. Use the following table to define the Riverbed-specific parameters:

*Table 74. Riverbed SteelCentral NetProfiler log source parameters*

| Parameter              | Description                                                                                                    |
|------------------------|----------------------------------------------------------------------------------------------------|
| Log Source Type        | Riverbed SteelCentral NetProfiler                                                                                                    |
| Protocol Configuration | <b>IDBC</b>                                                                                                    |
| Database Name          | You must type the actual name of the<br>Riverbed database. For most configurations,<br>the database name is mazu.<br>Tip: Confirm the actual name of the<br>Riverbed database. |
| Table Name             | events.export csv view                                                                                                    |

| Parameter        | Description                                                                                                    |
|------------------|----------------------------------------------------------------------------------------------------|
| Username         | The user name for the account that is<br>configured to access the PostgreSQL<br>database on the Riverbed SteelCentral<br>NetProfiler system. |
| Comparable Field | start time                                                                                                    |
| Polling Interval | 5M                                                                                                    |

*Table 74. Riverbed SteelCentral NetProfiler log source parameters (continued)*

#### **Related tasks**:

["Adding a single DSM" on page 2](#page-11-0)

If your system is disconnected from the Internet, you might need to install a DSM RPM manually.

["Adding a log source" on page 3](#page-12-0)

If a log source is not automatically discovered, you can manually add a log source to receive events from your network devices or appliances.

# **Configuring your Riverbed SteelCentral NetProfiler system to enable communication with QRadar**

To collect Riverbed SteelCentral NetProfiler alert events, you must configure your Riverbed SteelCentral NetProfiler system to allow QRadar to retrieve events from the PostgreSQL database.

### **Procedure**

- 1. Log in to your Riverbed SteelCentral NetProfiler host user interface.
- 2. Select **Configuration** > **Appliance Security** > **Security Compliance**.
- 3. Check the **Enable ODBC Access** check box.
- 4. Select **Configuration** > **Account Management** > **User Accounts**.
- 5. Add an account that QRadar can use to access to the PostgreSQL database.

# **Chapter 49. Salesforce Security Auditing**

The IBM Security QRadar DSM for Salesforce Security Auditing can collect Salesforce Security Auditing audit trail logs that you copy from the cloud to a location that QRadar can access.

The following table identifies the specifications for the Salesforce Security Auditing DSM:

| Specification            | Value                                                                     |
|--------------------------|---------------------------------------------------------------------------|
| Manufacturer             | Salesforce                                                                |
| <b>DSM</b>               | Salesforce Security Auditing                                              |
| RPM file name            | DSM-SalesforceSecurityAuditing-<br>QRadar_Version-Build_Number.noarch.rpm |
| Protocol                 | Log File                                                                  |
| ORadar recorded events   | Setup Audit Records                                                       |
| Automatically discovered | No                                                                        |
| Includes identity        | $\rm No$                                                                  |
| More information         | Salesforce web site (http://<br>www.salesforce.com/)                      |

*Table 75. Salesforce Security Auditing DSM specifications*

### **Salesforce Security Auditing DSM integration process**

To integrate Salesforce Security Auditing DSM with QRadar, use the following procedures:

- 1. If automatic updates are not enabled, download and install the most recent versions of the following RPMs on your QRadar Console:
	- Log File Protocol RPM
	- Salesforce Security Auditing RPM
- 2. Download the Salesforce audit trail file to a remote host that QRadar can access.
- 3. For each instance of Salesforce Security Auditing, create a log source on the QRadar Console.

## **Downloading the Salesforce audit trail file**

To collect Salesforce Security Auditing events, you must download the Salesforce audit trail file to a remote host that QRadar can access.

#### **About this task**

You must use this procedure each time that you want to import an updated set of audit data into QRadar. When you download the audit trail file, you can overwrite the previous audit trail CSV file. When QRadar retrieves data from the audit trail file, QRadar processes only audit records that were not imported before.

### **Procedure**

- 1. Log in to your Salesforce Security Auditing server.
- 2. Go to the **Setup** section.
- 3. Click **Security Controls**.
- 4. Click **View Setup Audit Trail**.
- 5. Click **Download setup audit trail for last six months (Excel.csv file)**.
- 6. Copy the downloaded file to a location that QRadar can reach by using Log File Protocol.

## **Configuring a Salesforce Security Auditing log source in QRadar**

To collect Salesforce Security Auditing events, configure a log source in QRadar.

### **Procedure**

- 1. Log in to QRadar.
- 2. Click the **Admin** tab.
- 3. In the navigation menu, click **Data Sources**.
- 4. Click the **Log Sources** icon.
- 5. Click **Add**.
- 6. From the **Log Source Type** list, select **Salesforce Security Auditing**.
- 7. From the **Protocol Configuration** list, select **Log File**.
- 8. Configure the following Salesforce Security Auditing parameters:

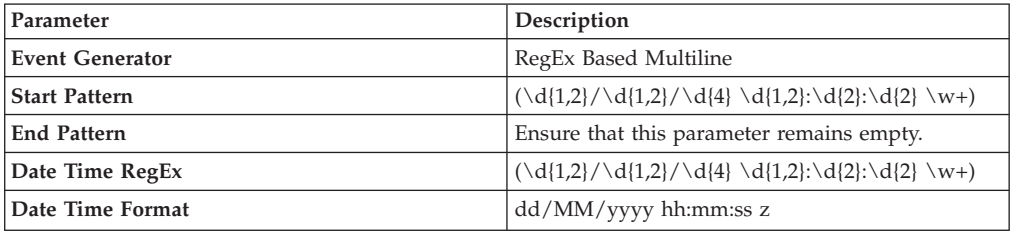

**Attention:** These values are based on the Winter 2015 version of Salesforce Security Auditing. For previous versions, use the following regex statements:

- v For the **Start Pattern** parameter, use the following statement:  $(\ddot{1,2})/\ddot{1,2}/\ddot{4} \ddot{1,2}: \ddot{2}: \ddot{2} \quad [APM] \{2\} \w +)$
- v For the **Date Time RegEx** parameter, use the following statement:  $(\d{1,2}/\d{1,2})/\d{4} \d{1,2} : \d{2} : \d{2} \w{2} \w+)$
- v For the **Date Time Format** parameter, use MM/dd/yyyy hh:mm:ss aa z
- 9. Configure the remaining parameters.
- 10. Click **Save**.
- 11. On the **Admin** tab, click **Deploy Changes**.

# **Chapter 50. Salesforce Security Monitoring**

The IBM Security QRadar DSM for Salesforce Security Monitoring can collect event logs from your Salesforce console by using a RESTful API in the cloud.

The following table identifies the specifications for the Salesforce Security Salesforce Security Monitoring DSM:

| Specification            | Value                                                                                                    |
|--------------------------|----------------------------------------------------------------------------------------------------|
| Manufacturer             | Salesforce                                                                                                    |
| DSM                      | Salesforce Security Monitoring                                                                                                    |
| RPM file name            | DSM-SalesforceSecurityMonitoring-<br>QRadar_Version-Build_Number.noarch.rpm                                                                                                    |
| Protocol                 | Salesforce REST API Protocol                                                                                                    |
| ORadar recorded events   | Login History, Account History, Case<br>History, Entitlement History, Service<br>Contract History, Contract Line Item History,<br>Contract History, Contact History, Lead<br>History, Opportunity History, Solution<br>History |
| Automatically discovered | N <sub>0</sub>                                                                                                    |
| Includes identity        | Yes                                                                                                    |
| More information         | Salesforce website (http://<br>www.salesforce.com/)                                                                                                    |

*Table 76. Salesforce Security Salesforce Security Monitoring DSM specifications*

### **Salesforce Security Monitoring DSM integration process**

To integrate Salesforce Security Monitoring DSM with QRadar, use the following procedures:

- 1. If automatic updates are not enabled, download and install the most recent versions of the following RPMs on your QRadar Console.
	- DSMCommon RPM
	- v SalesforceRESTAPI Protocol RPM
	- Salesforce Security Monitoring RPM
- 2. Configure the Salesforce Security Monitoring server to communicate with QRadar.
- 3. Obtain and install a certificate to enable communication between Salesforce Security Monitoring and QRadar. The certificate must be in the /opt/QRadar/conf/trusted\_certificates/ folder and be in .DER format.
- 4. For each instance of Salesforce Security Monitoring, create a log source on the QRadar Console.

## **Configuring the Salesforce Security Monitoring server to communicate with QRadar**

To allow QRadar communication, you need to configure Connected App on the Salesforce console and collect information that the Connected App generates. This information is required for when you configure the QRadar log source.

### **Before you begin**

If the RESTful API is not enabled on your Salesforce server, contact Salesforce support.

#### **Procedure**

- 1. Log in to your Salesforce Security Monitoring server.
- 2. From the **Setup** menu, click **Create > Apps > New**.
- 3. Type the name of your application.
- 4. Type the contact email information.
- 5. Select **Enable OAuth Settings**.
- 6. From the **Selected OAuth Scopes** list, select **Full Access**.
- 7. In the **Info URL** field, type a URL where the user can go for more information about your application.
- 8. Configure the remaining optional parameters.
- 9. Click **Save**.

### **What to do next**

The Connected App generates the information that is required for when you to configure a log source on QRadar. Record the following information:

#### **Consumer Key**

Use the **Consumer Key** value to configure the **Client ID** parameter for the QRadar log source.

#### **Consumer Secret**

You can click the link to reveal the consumer secret. Use the **Consumer Secret** value to configure the **Secret ID** parameter for the QRadar log source.

**Important:** The **Consumer Secret** value is confidential. Do not store the consumer secret as plain text.

#### **Security token**

A security token is sent by email to the email address that you configured as the contact email.

## **Configuring a Salesforce Security Monitoring log source in QRadar**

To collect Salesforce Security Monitoring events, configure a log source in QRadar.

### **Before you begin**

When you configured a Connected App on the Salesforce Security Monitoring server, the following information was generated:

• Consumer Key
- v Consumer Secret
- Security token

This information is required to configure a Salesforce Security Monitoring log source in QRadar.

Ensure that the trusted certificate from the Salesforce Security Monitoring instance is copied to the /opt/qradar/conf/trusted\_certificates/ folder in .DER format on QRadar system.

- 1. Log in toQRadar.
- 2. Click the **Admin** tab.
- 3. In the navigation menu, click **Data Sources**.
- 4. Click the **Log Sources** icon.
- 5. Click **Add**.
- 6. From the **Log Source Type** list, select **Salesforce Security Monitoring**.
- 7. From the **Protocol Configuration** list, select **Salesforce Rest API**.
- 8. Configure the following values:

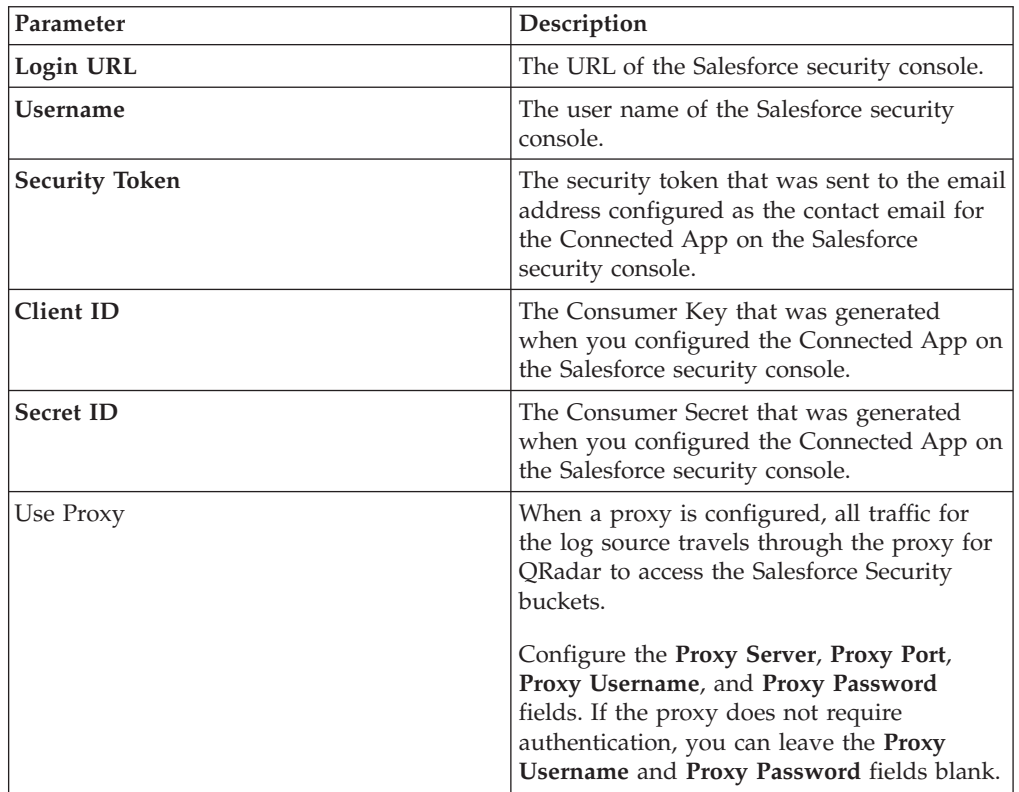

- 9. Click **Save**.
- 10. On the Admin tab, click **Deploy Changes**.

# **Chapter 51. Configuring Sun Solaris Sendmail to communicate with QRadar**

The IBM Security QRadar DSM for Sun Solaris Sendmail accepts Solaris authentication events using syslog and records all relevant sendmail events.

### **About this task**

To collect events from Sun Solaris Sendmail, you must configure syslog to forward events to QRadar.

#### **Procedure**

- 1. Log in to the Sun Solaris command-line interface.
- 2. Open the /etc/syslog.conf file.
- 3. To forward system authentication logs to QRadar, add the following line to the file:

```
mail.*; @<IP address>
```
Where <IP address> is the IP address of your QRadar. Use tabs instead of spaces to format the line.

**Note:** Depending on the version of Solaris you are running, you might need to add additional log types to the file. Contact your system administrator for more information.

- 4. Save and exit the file.
- 5. Type the following command:

kill -HUP 'cat /etc/syslog.pid'

You are now ready to configure the log source QRadar.

## **Configuring a Sun Solaris Sendmail log source**

IBM Security QRadar automatically discovers and creates a log source for syslog events from Sun Solaris Sendmail appliances.

#### **About this task**

The following configuration steps are optional.

Sendmail logs from Proofpoint 7.5 and 8.5 are supported.

- 1. Log in to QRadar.
- 2. Click the **Admin** tab.
- 3. On the navigation menu, click **Data Sources**.
- 4. Click the **Log Sources** icon.
- 5. Click **Add**.
- 6. In the **Log Source Name** field, type a name for your log source.
- 7. In the **Log Source Description** field, type a description for the log source.
- 8. From the Log Source Type list, select **Solaris Operating System Sendmail Logs**.
- 9. If you want to configure the **Syslog** protocol, select it from the **Protocol Configuration** list and configure the following values:

*Table 77. Syslog parameters*

| Parameter             | Description                                                                                                    |
|-----------------------|----------------------------------------------------------------------------------------------------|
| Log Source Identifier | Type the IP address or host name for the log<br>source as an identifier for events from Sun<br>Solaris Sendmail installations.<br>For Each additional log source that you<br>create when you have multiple installations,<br>include a unique identifier, such as an IP<br>address or host name |

10. If you want to configure a **Log File** protocol, select it from the **Protocol Configuration** list and configure the following values:

*Table 78. Log file parameters*

| Parameter             | Description                                                                                                    |
|-----------------------|----------------------------------------------------------------------------------------------------|
| Log Source Identifier | Type the IP address or host name for the log<br>source. The log source identifier must be<br>unique for the log source type.                                                                                                    |
| Service Type          | From the list, select the protocol that you<br>want to use when retrieving log files from a<br>remove server. The default is SFTP.<br><b>SFTP</b> - SSH File Transfer Protocol                                                                                    |
|                       | <b>FTP</b> - File Transfer Protocol                                                                                                    |
|                       | • SCP - Secure Copy                                                                                                    |
|                       | The underlying protocol that is used to<br>retrieve log files for the SCP and SFTP<br>service types requires that the server<br>specified in the Remote IP or Hostname<br>field has the SFTP subsystem enabled.                                                   |
| Remote IP or Hostname | Type the IP address or host name of the Sun<br>Solaris Sendmail system.                                                                                                    |
| Remote Port           | Type the TCP port on the remote host that is<br>running the selected Service Type. If you<br>configure the Service Type as FTP, the<br>default is 21. If you configure the Service<br>Type as SFTP or SCP, the default is 22.<br>The valid range is $1 - 65535$ . |
| Remote User           | Type the user name necessary to log in to<br>your Sun Solaris system.                                                                                                    |
|                       | The user name can be up to 255 characters<br>in length.                                                                                                    |
| Remote Password       | Type the password necessary to log in to<br>your Sun Solaris system.                                                                                                    |
| Confirm Password      | Confirm the Remote Password to log in to<br>your Sun Solaris system.                                                                                                    |

| Parameter              | Description                                                                                                    |
|------------------------|----------------------------------------------------------------------------------------------------|
| <b>SSH Key File</b>    | If you select SCP or SFTP from the Service<br>Type field you can define a directory path to<br>an SSH private key file. The SSH Private<br>Key File allows you to ignore the Remote<br>Password field.                                                                                                    |
| Remote Directory       | Type the directory location on the remote<br>host from which the files are retrieved.                                                                                                    |
| Recursive              | Select this check box if you want the file<br>pattern to also search sub folders. The<br>Recursive parameter is not used if you<br>configure SCP as the Service Type. By<br>default, the check box is clear.                                                                                                    |
| FTP File Pattern       | If you select SFTP or FTP as the Service<br>Type, this option allows you to configure the<br>regular expression (regex) that is required to<br>filter the list of files that are specified in the<br>Remote Directory. All matching files are<br>included in the processing.<br>Another example, if you want to retrieve all<br>syslog files with the keyword "_maillog" in<br>the file name, use the following entry:<br>$.*$ maillog. $\star \backslash$ .syslog.                    |
|                        | Use of this parameter requires knowledge of<br>regular expressions (regex). For more<br>information, see the following<br>website:http://download.oracle.com/<br>javase/tutorial/essential/regex/                                                                                                    |
| FTP Transfer Mode      | This option only appears if you select FTP as<br>the Service Type. The FTP Transfer Mode<br>parameter allows you to define the file<br>transfer mode when you retrieve log files<br>over FTP.                                                                                                    |
|                        | From the list, select the transfer mode that<br>you want to apply to this log source:<br>• Binary - Select Binary for log sources that<br>require binary data files or compressed<br>.zip, .gzip, .tar, or .tar+gzip archive files.<br>ASCII - Select ASCII for log sources that<br>require an ASCII FTP file transfer. You<br>must select <b>NONE</b> for the <b>Processor</b> field<br>and LINEBYLINE the Event Generator<br>field when you are using ASCII as the<br>transfer mode. |
| <b>SCP</b> Remote File | If you select SCP as the Service Type, you<br>must type the file name of the remote file.                                                                                                    |
| Start Time             | Type the time of day you want the<br>processing to begin. This parameter<br>functions with the Recurrence value to<br>establish when and how often the Remote<br>Directory is scanned for files. Type the start<br>time, based on a 24-hour clock, in the<br>following format: HH: MM.                                                                                                    |

*Table 78. Log file parameters (continued)*

| Parameter                           | Description                                                                                                    |
|-------------------------------------|----------------------------------------------------------------------------------------------------|
| Recurrence                          | Type the frequency, beginning at the Start<br>Time, that you want the remote directory to<br>be scanned. Type this value in hours (H),<br>minutes $(M)$ , or days $(D)$ .                                                                                                    |
|                                     | For example, type 2H if you want the<br>directory to be scanned every 2 hours. The<br>default is 1H.                                                                                                    |
| Run On Save                         | Select this check box if you want the log file<br>protocol to run immediately after you click<br>Save. After the Run On Save completes, the<br>log file protocol follows your configured<br>start time and recurrence schedule.<br>Selecting Run On Save clears the list of                                                                                              |
|                                     | previously processed files for the Ignore<br>Previously Processed File(s) parameter.                                                                                                    |
| <b>EPS</b> Throttle                 | Type the number of Events Per Second (EPS)<br>that you do not want this protocol to exceed.<br>The valid range is 100 - 5000.                                                                                                    |
| Processor                           | If the files on the remote host are stored in a<br>.zip, .gzip, .tar, or tar+gzip archive format,<br>select the processor that allows the archives<br>to be expanded and contents that are<br>processed.                                                                                                    |
| Ignore Previously Processed File(s) | Select this check box to track files that have<br>already been processed and you do not want<br>the files to be processed a second time. This<br>applies to FTP and SFTP Service Types only.                                                                                                    |
| Change Local Directory?             | Select this check box to define the local<br>directory on your QRadar system that you<br>want to use for storing downloaded files<br>during processing. We recommend that you<br>leave the check box clear. When the check<br>box is selected, the Local Directory field is<br>displayed, which allows you to configure<br>the local directory to use for storing files. |
| <b>Event Generator</b>              | From the Event Generator list, select<br>LINEBYLINE.                                                                                                    |

*Table 78. Log file parameters (continued)*

- 11. Click **Save**.
- 12. On the Admin tab, click **Deploy Changes**.

The log source is added to QRadar. Events that are forwarded toQRadar by Solaris Sendmail are displayed on the **Log Activity** tab.

# **Chapter 52. SSH CryptoAuditor**

The IBM Security QRadar DSM for SSH CryptoAuditor collects logs from an SSH CryptoAuditor.

The following table identifies the specifications for the SSH CryptoAuditor DSM.

*Table 79. SSH CryptoAuditor DSM specifications*

| Specification                | Value                                                           |
|------------------------------|-----------------------------------------------------------------|
| Manufacturer                 | <b>SSH Communications Security</b>                              |
| Product                      | CryptoAuditor                                                   |
| <b>DSM Name</b>              | SSH CryptoAuditor                                               |
| RPM filename                 | DSM-SSHCryptoAuditor-QRadar release-<br>Build number.noarch.rpm |
| Supported versions           | $1.4.0$ or later                                                |
| Event format                 | Syslog                                                          |
| QRadar recorded event types  | Audit, Forensics                                                |
| Log source type in QRadar UI | SSH CryptoAuditor                                               |
| Auto discovered?             | Yes                                                             |
| Includes identity?           | N <sub>0</sub>                                                  |
| Includes custom properties?  | No                                                              |
| More information             | SSH Communications Security website<br>(http://www.ssh.com/)    |

To send events from SSH CryptoAuditor to QRadar, complete the following steps:

- 1. If automatic updates are not enabled, download and install the most recent version of the following RPMs on your QRadar Console:
	- DSMCommon RPM
	- SSH CryptoAuditor RPM
- 2. For each instance of SSH CryptoAuditor, configure your SSH CryptoAuditor system to communicate with QRadar.
- 3. If QRadar does not automatically discover SSH CryptoAuditor, create a log source on the QRadar Console for each instance of SSH CryptoAuditor. Use the following SSH CryptoAuditor specific parameters:

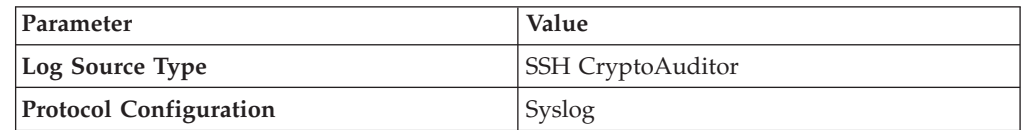

#### **Related tasks**:

["Configuring an SSH CryptoAuditor appliance to communicate with QRadar" on](#page-187-0) [page 178](#page-187-0)

To collect SSH CryptoAuditor events, you must configure your third-party appliance to send events to IBM Security QRadar.

["Adding a single DSM" on page 2](#page-11-0)

If your system is disconnected from the Internet, you might need to install a DSM

RPM manually.

## <span id="page-187-0"></span>**Configuring an SSH CryptoAuditor appliance to communicate with QRadar**

To collect SSH CryptoAuditor events, you must configure your third-party appliance to send events to IBM Security QRadar.

- 1. Log in to SSH CryptoAuditor.
- 2. Go to the syslog settings in **Settings** > **External Services** > **External Syslog Servers**.
- 3. To create server settings for QRadar, click **Add Syslog Server**.
- 4. Type the QRadar server settings: address (IP address or FQDN) and port in which QRadar collects log messages.
- 5. To set the syslog format to Universal LEEF, select the **Leef format** check box.
- 6. To save the configuration, click **Save**.
- 7. Configure SSH CryptoAuditor alerts in **Settings** > **Alerts**. The SSH CryptoAuditor alert configuration defines which events are sent to external systems (email or SIEM/syslog).
	- a. Select an existing alert group, or create new alert group by clicking **Add alert group**.
	- b. Select the QRadar server that you defined earlier in the **External Syslog Server** drop box.
	- c. If you created a new alert group, click **Save**. Save the group before binding alerts to the group.
	- d. Define which alerts are sent to QRadar by binding alerts to the alert group. Click **[+]** next to the alert that you want to collect in QRadar, and select the alert group that has QRadar as external syslog server. Repeat this step for each alert that you want to collect in QRadar.
	- e. Click **Save**.
- 8. Apply the pending configuration changes. The saved configuration changes do not take effect until you apply them from pending state.

# **Chapter 53. STEALTHbits StealthINTERCEPT**

IBM Security QRadar collects audit logs from a STEALTHbits StealthINTERCEPT server by using the STEALTHbits StealthINTERCEPT DSM.

The following table identifies the specifications for the STEALTHbits StealthINTERCEPT DSM:

| Specification               | Value                                                                           |
|-----------------------------|---------------------------------------------------------------------------------|
| Manufacturer                | STEALTHbits Technologies                                                        |
| DSM name                    | STEALTHbits StealthINTERCEPT                                                    |
| RPM file name               | DSM-STEALTHbitsStealthINTERCEPT-<br>Qradar version-build number.noarch.rpm      |
| Supported versions          | 3.3                                                                             |
| Protocol                    | Syslog LEEF                                                                     |
| Recorded event types        | <b>Active Directory Audit Events</b>                                            |
| Automatically discovered?   | Yes                                                                             |
| Includes identity?          | N <sub>o</sub>                                                                  |
| Includes custom properties? | No                                                                              |
| More information            | StealthINTERCEPT (http://<br>www.stealthbits.com/products/<br>stealthintercept) |

*Table 80. STEALTHbits StealthINTERCEPT DSM specifications*

To integrate STEALTHbits StealthINTERCEPT with QRadar, complete the following steps:

- 1. If automatic updates are not enabled, download and install the most recent version of the following RPMs on your QRadar Console:
	- DSMCommon RPM
	- STEALTHbitsStealthINTERCEPT RPM
- 2. Configure your STEALTHbits StealthINTERCEPT device to send syslog events to QRadar.
- 3. If QRadar does not automatically detect the log source, add a STEALTHbits StealthINTERCEPT log source on the QRadar Console. The following table describes the parameters that require specific values for STEALTHbits StealthINTERCEPT event collection:

*Table 81. STEALTHbits StealthINTERCEPT log source parameters*

| Parameter              | Value                        |
|------------------------|------------------------------|
| Log Source type        | STEALTHbits StealthINTERCEPT |
| Protocol Configuration | Syslog                       |

#### **Related tasks**:

["Adding a single DSM" on page 2](#page-11-0)

If your system is disconnected from the Internet, you might need to install a DSM RPM manually.

"Configuring your STEALTHbits StealthINTERCEPT system for communication with QRadar"

To collect all audit logs and system events from STEALTHbits StealthINTERCEPT, you must specify IBM Security QRadar as the syslog server and configure the message format.

## **Configuring your STEALTHbits StealthINTERCEPT system for communication with QRadar**

To collect all audit logs and system events from STEALTHbits StealthINTERCEPT, you must specify IBM Security QRadar as the syslog server and configure the message format.

#### **Procedure**

- 1. Log in to your STEALTHbits StealthINTERCEPT server.
- 2. Start the Administration Console.
- 3. Click **Configuration** > **Syslog Server**.
- 4. Configure the following parameters:

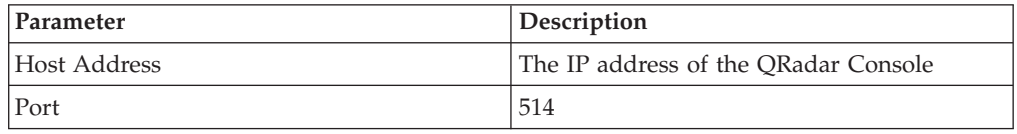

- 5. Click **Import mapping file**.
- 6. Select the SyslogLeefTemplate.txt file and press Enter.
- 7. Click **Save**.
- 8. On the Administration Console, click **Actions**.
- 9. Select the mapping file that you imported, and then select the **Send to Syslog** check box.

**Tip:** Leave the **Send to Events DB** check box selected. StealthINTERCEPT uses the events database to generate reports.

10. Click **Add**.

### **Adding a STEALTHbits StealthINTERCEPT log source in QRadar**

To collect STEALTHbits StealthINTERCEPT events, configure a log source in IBM Security QRadar.

- 1. Log in to QRadar.
- 2. Click the **Admin** tab.
- 3. In the navigation menu, click **Data Sources**.
- 4. Click the **Log Sources** icon.
- 5. Click **Add**.
- 6. From the Log Source Type list, select **STEALTHbits StealthINTERCEPT**.
- 7. From the **Protocol Configuration** list, select **Syslog**.
- 8. Configure the remaining parameters.
- 9. Click **Save**.
- 10. On the **Admin** tab, click **Deploy Changes**.

# **Chapter 54. STEALTHbits StealthINTERCEPT Alerts**

IBM Security QRadar collects alerts logs from a STEALTHbits StealthINTERCEPT server by using STEALTHbits StealthINTERCEPT Alerts DSM

The following table identifies the specifications for the STEALTHbits StealthINTERCEPT Alerts DSM:

| Specification               | Value                                                                            |
|-----------------------------|----------------------------------------------------------------------------------|
| Manufacturer                | STEALTHbits Technologies                                                         |
| DSM name                    | STEALTHbits StealthINTERCEPT Alerts                                              |
| RPM file name               | DSM-STEALTHbitsStealthINTERCEPTAlerts-<br>Qradar version-build_number.noarch.rpm |
| Supported versions          | 3.3                                                                              |
| Protocol                    | Syslog LEEF                                                                      |
| Recorded event types        | <b>Active Directory Alerts Events</b>                                            |
| Automatically discovered?   | Yes                                                                              |
| Includes identity?          | No                                                                               |
| Includes custom properties? | N <sub>o</sub>                                                                   |
| More information            | StealthINTERCEPT (http://<br>www.stealthbits.com/products/<br>stealthintercept)  |

*Table 82. STEALTHbits StealthINTERCEPT Alerts DSM specifications*

To integrate STEALTHbits StealthINTERCEPT with QRadar, complete the following steps:

- 1. If automatic updates are not enabled, download and install the most recent version of the following RPMs on your QRadar Console:
	- DSMCommon RPM
	- STEALTHbitsStealthINTERCEPT RPM
	- v STEALTHbitsStealthINTERCEPTAlerts RPM
- 2. Configure your STEALTHbits StealthINTERCEPT device to send syslog events to QRadar.
- 3. If QRadar does not automatically detect the log source, add a STEALTHbits StealthINTERCEPT Alerts log source on the QRadar Console. The following table describes the parameters that require specific values for STEALTHbits StealthINTERCEPT Alerts event collection:

*Table 83. STEALTHbits StealthINTERCEPT Alerts log source parameters*

| Parameter              | Value                               |
|------------------------|-------------------------------------|
| Log Source type        | STEALTHbits StealthINTERCEPT Alerts |
| Protocol Configuration | Syslog                              |

#### **Related tasks**:

["Adding a single DSM" on page 2](#page-11-0)

If your system is disconnected from the Internet, you might need to install a DSM

RPM manually.

["Adding a log source" on page 3](#page-12-0)

If a log source is not automatically discovered, you can manually add a log source to receive events from your network devices or appliances.

## **Collecting alerts logs from STEALTHbits StealthINTERCEPT**

To collect all alerts logs from STEALTHbits StealthINTERCEPT, you must specify IBM Security QRadar as the syslog server and configure the message format.

### **Procedure**

- 1. Log in to your STEALTHbits StealthINTERCEPT server.
- 2. Start the Administration Console.
- 3. Click **Configuration** > **Syslog Server**.
- 4. Configure the following parameters:

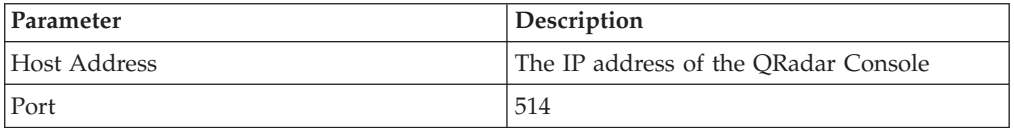

- 5. Click **Import mapping file**.
- 6. Select the SyslogLeefTemplate.txt file and press Enter.
- 7. Click **Save**.
- 8. On the Administration Console, click **Actions**.
- 9. Select the mapping file that you imported, and then select the **Send to Syslog** check box.

**Tip:** Leave the **Send to Events DB** check box selected. StealthINTERCEPT uses the events database to generate reports.

10. Click **Add**.

# **Chapter 55. STEALTHbits StealthINTERCEPT Analytics**

IBM Security QRadar collects analytics logs from a STEALTHbits StealthINTERCEPT server by using STEALTHbits StealthINTERCEPT Analytics DSM.

The following table identifies the specifications for the STEALTHbits StealthINTERCEPT Analytics DSM:

| Specification               | Value                                                                               |
|-----------------------------|-------------------------------------------------------------------------------------|
| Manufacturer                | STEALTHbits Technologies                                                            |
| DSM name                    | STEALTHbits StealthINTERCEPT Analytics                                              |
| RPM file name               | DSM-STEALTHbitsStealthINTERCEPTAnalytics-<br>Qradar version-build number.noarch.rpm |
| Supported versions          | 3.3                                                                                 |
| Protocol                    | Syslog LEEF                                                                         |
| Recorded event types        | <b>Active Directory Analytics Events</b>                                            |
| Automatically discovered?   | Yes                                                                                 |
| Includes identity?          | No                                                                                  |
| Includes custom properties? | No                                                                                  |
| More information            | StealthINTERCEPT (http://<br>www.stealthbits.com/products/<br>stealthintercept)     |

*Table 84. STEALTHbits StealthINTERCEPT Analytics DSM specifications*

To integrate STEALTHbits StealthINTERCEPT with QRadar, complete the following steps:

- 1. If automatic updates are not enabled, download and install the most recent version of the following RPMs on your QRadar Console:
	- DSMCommon RPM
	- STEALTHbitsStealthINTERCEPT RPM
	- v STEALTHbitsStealthINTERCEPTAnalytics RPM
- 2. Configure your STEALTHbits StealthINTERCEPT device to send syslog events to QRadar.
- 3. If QRadar does not automatically detect the log source, add a STEALTHbits StealthINTERCEPT Analytics log source on the QRadar Console. The following table describes the parameters that require specific values for STEALTHbits StealthINTERCEPT Analytics event collection:

*Table 85. STEALTHbits StealthINTERCEPT Analytics log source parameters*

| Parameter              | Value                                  |
|------------------------|----------------------------------------|
| Log Source type        | STEALTHbits StealthINTERCEPT Analytics |
| Protocol Configuration | <i>Syslog</i>                          |

#### **Related tasks**:

["Adding a single DSM" on page 2](#page-11-0)

If your system is disconnected from the Internet, you might need to install a DSM RPM manually.

"Collecting analytics logs from STEALTHbits StealthINTERCEPT" To collect all analytics logs from STEALTHbits StealthINTERCEPT, you must specify IBM Security QRadar as the syslog server and configure the message format.

["Adding a log source" on page 3](#page-12-0)

If a log source is not automatically discovered, you can manually add a log source to receive events from your network devices or appliances.

## **Collecting analytics logs from STEALTHbits StealthINTERCEPT**

To collect all analytics logs from STEALTHbits StealthINTERCEPT, you must specify IBM Security QRadar as the syslog server and configure the message format.

### **Procedure**

- 1. Log in to your STEALTHbits StealthINTERCEPT server.
- 2. Start the Administration Console.
- 3. Click **Configuration** > **Syslog Server**.
- 4. Configure the following parameters:

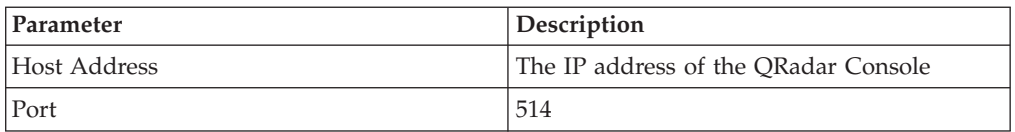

- 5. Click **Import mapping file**.
- 6. Select the SyslogLeefTemplate.txt file and press Enter.
- 7. Click **Save**.
- 8. On the Administration Console, click **Actions**.
- 9. Select the mapping file that you imported, and then select the **Send to Syslog** check box.

**Tip:** Leave the **Send to Events DB** check box selected. StealthINTERCEPT uses the events database to generate reports.

10. Click **Add**.

# **Chapter 56. Symantec Critical System Protection**

The IBM Security QRadar DSM for Symantec Critical System Protection can collect event logs from Symantec Critical System Protection systems.

The following table identifies the specifications for the Symantec Critical System Protection DSM.

| Specification                | Value                                                                           |
|------------------------------|---------------------------------------------------------------------------------|
| Manufacturer                 | Symantec                                                                        |
| <b>DSM</b> Name              | Critical System Protection                                                      |
| RPM file name                | DSM-SymantecCriticalSystemProtection-<br>Qradar version build number.noarch.rpm |
| Supported versions           | 5.1.1                                                                           |
| Event format                 | <b>DB</b> Entries                                                               |
| QRadar recorded event types  | All events from the 'CSPEVENT_VW <sup>'</sup> view                              |
| Log source type in QRadar UI | Symantec Critical System Protection                                             |
| Auto discovered?             | N <sub>0</sub>                                                                  |
| Includes identity?           | No                                                                              |
| Includes custom properties   | No                                                                              |
| For more information         | Symantec Web Page (http://<br>www.symantec.com/)                                |

*Table 86. Symantec Critical System Protection DSM specifications*

To integrate Symantec Critical System Protection with QRadar, complete the following steps:

- 1. If automatic updates are not enabled, download and install the most current version of the following RPMs on your QRadar Console:
	- Protocol-JDBC RPM
	- Symantec Critical System Protection RPM
- 2. For each Symantec Critical System Protection instance, configure Symantec Critical System Protection to enable communication with QRadar.

Ensure that QRadar can poll the database for events by using TCP port 1433 or the port that is configured for your log source. Protocol connections are often disabled on databases and extra configuration steps are required in certain situations to allow connections for event polling. Configure firewalls that are located between Symantec Critical System Protection and QRadar to allow traffic for event polling.

3. If QRadar does not automatically discover Symantec Critical System Protection, create a log source for each Symantec Critical System Protection instance on the QRadar Console. Use the following values for the required log source parameters:

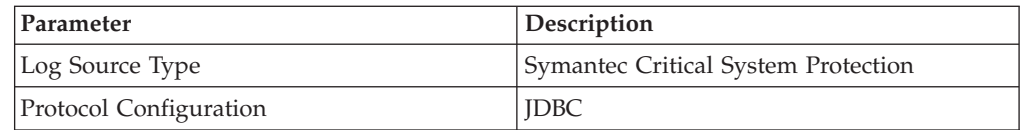

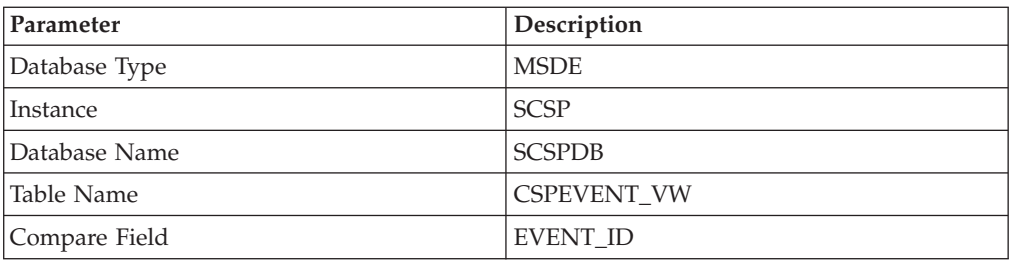

#### **Related tasks**:

["Adding a single DSM" on page 2](#page-11-0)

If your system is disconnected from the Internet, you might need to install a DSM RPM manually.

["Adding a log source" on page 3](#page-12-0)

If a log source is not automatically discovered, you can manually add a log source to receive events from your network devices or appliances.

# **Chapter 57. Sourcefire Defense Center (DC)**

The IBM Security QRadar DSM for Sourcefire Defense Center accepts Sourcefire Defense Center events by using the eStreamer API service

QRadar supports Sourcefire Defense Center v4.8.0.2 to v5.2.0.4.

You must download and install one of the following patches from the Sourcefire website to collect Sourcefire Defense Center 5.x events in QRadar:

- Sourcefire hotfix-v5.1.0-0-build 1.tar
- Sourcefire hotfix-v5.1.1-0-build 1.tar

For more information about patches for your Sourcefire appliance, see the Sourcefire website.

#### **Configuration overview**

To integrate with Sourcefire Defense Center, you must create certificates in the Sourcefire Defense Center interface, and then add the certificates to the QRadar appliances that receive eStreamer event data.

If your deployment includes multiple Sourcefire Defense Center appliances, you must copy the certificate for each appliance that receives eStreamer events. The certificate allows the Sourcefire Defense Center appliance and the QRadarConsole or Event Collector to communicate by using the eStreamer API to collect events.

To integrate QRadar with Sourcefire Defense Center, use the following steps:

- 1. Create the eStreamer certificate on your Sourcefire Defense Center appliance.
- 2. Add the Sourcefire Defense Center certificate files to QRadar.
- 3. Configure a log source in QRadar for your Sourcefire Defense Center appliances.

#### **Supported event types**

QRadar supports the following event types from Sourcefire Defense Center:

• Intrusion events and extra data

Intrusion events that are categorized by the Sourcefire Defense Center DSM in QRadar use the same QRadar Identifiers (QIDs) as the Snort DSM. To ensure that all intrusion events are categorized properly.

Intrusion events in the 1,000,000 - 2,000,000 range are user-defined rules in Sourcefire Defense Center. User-defined rules that generate events are added as an Unknown event in QRadar, and include additional information that describes the event type. For example, a user-defined event can identify as Unknown:Buffer Overflow for Sourcefire Defense Center.

- Correlation events
- Metadata events
- Discovery events
- Host events
- User events

## **Creating Sourcefire 4.x certificates**

QRadar requires a certificate for every Sourcefire Defense Center appliance in your deployment. Certificates are generated in pkcs12 format and must be converted to keystore and truststore files, which are usable by QRadar appliances.

#### **Procedure**

- 1. Log in to your Sourcefire Defense Center interface.
- 2. Select **Operations** > **Configuration** > **eStreamer**.
- 3. Click the **eStreamer** tab.
- 4. Click **Create Client**.
- 5. Select check boxes for the event types Sourcefire Defense Center provides to QRadar.
- 6. Click **+ Create Client** in the upper right-side of the interface.
- 7. In the **Hostname** field, type the IP address or host name.
	- v If you use a QRadar Console or use an All-in-one appliance to collect eStreamer events, type the IP address or host name of your QRadar Console.
	- If you use a remote Event Collector to collect eStreamer events, type the IP address or host name for the remote Event Collector.
	- If you use High Availability (HA), type the virtual IP address.
- 8. In the **Password** field, leave the password field blank or type a password for your certificate and click **Save**.

The new client is added to the **Streamer Client** list and the host is allowed to communicate with the eStreamer API on port 8302.

9. From the **Certificate Location** column, click the client that you created to save the pkcs12 certificate to a file location and click **OK**.

#### **What to do next**

You are now ready to import your Sourcefire Defense Center certificate to your QRadar appliance.

### **Creating Sourcefire 5.x certificates**

Certificates are created by Sourcefire Defense Center appliances in your deployment.

#### **About this task**

QRadar requires a certificate for every Sourcefire Defense Center appliance in your deployment. Certificates are generated in pkcs12 format and must be converted to a keystore and truststore file, which are usable by QRadar appliances.

#### **Procedure**

- 1. Log in to your Sourcefire Defense Center interface.
- 2. Select **System** > **Local** > **Registration**.
- 3. Click the **eStreamer** tab.
- 4. Select check boxes for the event types Sourcefire Defense Center provides to QRadar and click **Save**.

**Important:** For Sourcefire Defense Center 5.x, you must clear the **Impact Flag Alerts** check box.

- 5. Click **+ Create Client** in the upper right-side of the interface.
- 6. In the **Hostname** field, type the IP address or host name.
	- If you use QRadar Console or use an All-in-one appliance to collect eStreamer events, type the IP address or host name of your QRadar Console.
	- v If you use an Event Collector to collect eStreamer events, type the IP address or host name for the Event Collector.
	- If you use High Availability (HA), type the virtual IP address.
- 7. In the **Password** field, type a password for your certificate or leave the field blank and click **Save**.

The new client is added to the Streamer Client list and the host is allowed to communicate with the eStreamer API on port 8302.

- 8. Click the download arrow for your host to save the pkcs12 certificate to a file location.
- 9. Click **OK** to download the file.

#### **What to do next**

You are now ready to import your Sourcefire Defense Center certificate to your QRadar appliance.

### **Importing a Sourcefie certificate to QRadar**

The estreamer-cert-import.pl script for QRadar converts your pkcs12 certificate file to a keystore and truststore file and places the certificates in the proper directory on your QRadar appliance. Repeat this procedure for each Sourcefire Defense Center pcks12 certificate you need to import to your QRadar Console or Event Collector.

#### **Before you begin**

You must have root or su - root privileges to run the estreamer-cert-import.pl import script.

#### **About this task**

The estreamer-cert-import.pl script is stored on your QRadar appliance when you install the Sourcefire Defense Center protocol.

The script converts and imports one pkcs12 file at a time. You are required only to import a certificate for the QRadar appliance that manages the Sourcefire Defense Center log source. For example, after the Sourcefire event is categorized and normalized by an Event Collector in a QRadar deployment, it is forwarded to the QRadar Console. In this scenario, you would import a certificate to the Event Collector.

When you import a new certificate, existing Sourcefire Defense Center certificates on the QRadar appliance are renamed to estreamer.keystore.old and estreamer.truststore.old.

- 1. Log in to your QRadar Console or Event Collector as the root user.
- 2. Copy the pkcs12 certificate from your Sourcefire Defense Center appliance to the following directory:

#### /opt/qradar/bin/

3. To import your pkcs12 file, type the following command and any extra parameters

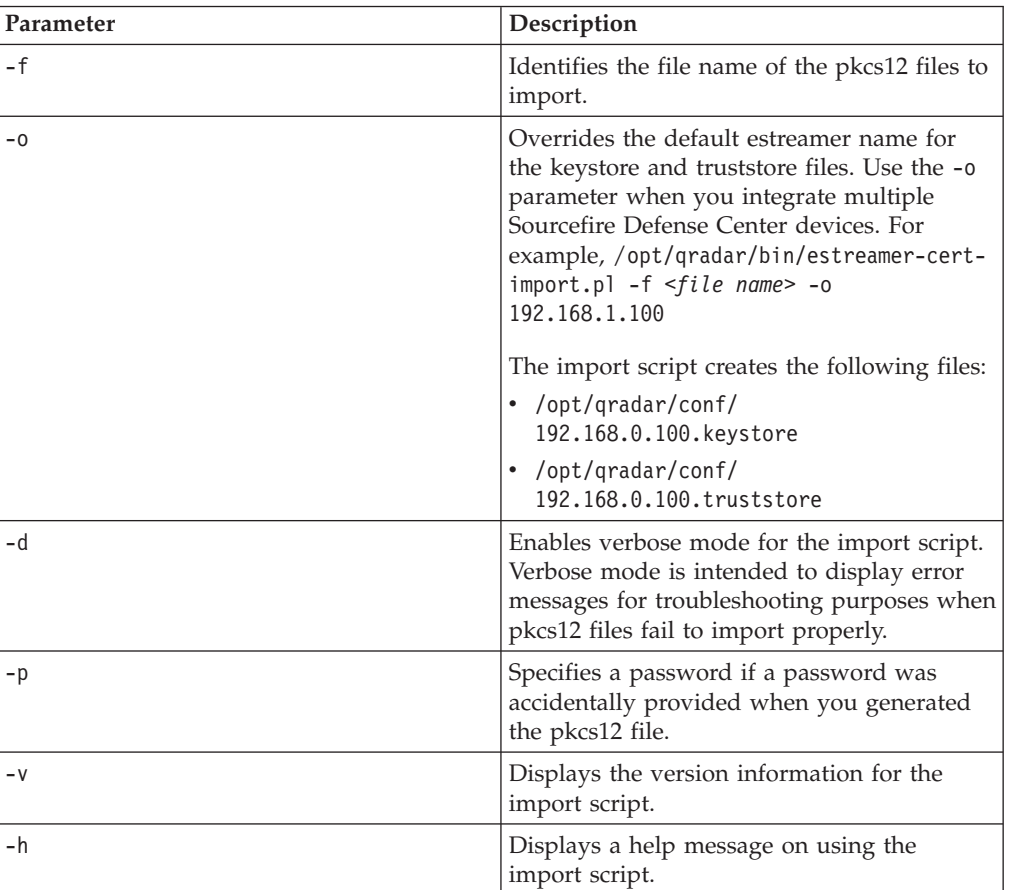

/opt/qradar/bin/estreamer-cert-import.pl -f pkcs12\_file\_name options Extra parameters are described in the following table:

### **Results**

The import script creates a keystore and truststore file in the following locations:

- /opt/qradar/conf/estreamer.keystore
- /opt/qradar/conf/estreamer.truststore

## **Configuring a log source for Sourcefire Defense Center events**

You must configure a log source because QRadar does not automatically discover Sourcefire Defense Center events.

- 1. Log in to QRadar.
- 2. Click the **Admin** tab.
- 3. On the navigation menu, click **Data Sources**.
- 4. Click the **Log Sources** icon.
- 5. Click **Add**.
- 6. From the Log Source Type list, select **Sourcefire Defense Center**.
- 7. From the Protocol Configuration list, select **Sourcefire Defense Center Estreamer**.
- 8. Configure the following parameters:

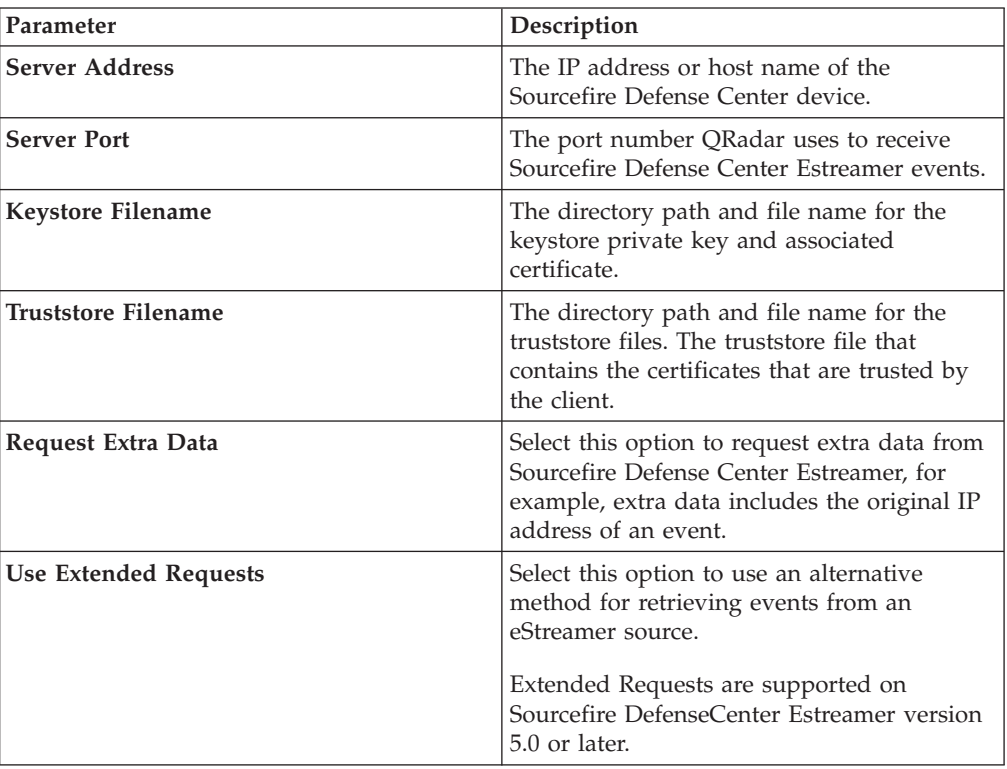

# **Chapter 58. Sourcefire Intrusion Sensor**

The Sourcefire Intrusion Sensor DSM for IBM Security QRadar accepts Snort based intrusion and prevention syslog events from Sourcefire devices.

## **Configuring Sourcefire Intrusion Sensor**

To configure your Sourcefire Intrusion Sensor, you must enable policy alerts and configure your appliance to forward the event to QRadar.

#### **Procedure**

- 1. Log in to your Sourcefire user interface.
- 2. On the navigation menu, select **Intrusion Sensor** > **Detection Policy** > **Edit**.
- 3. Select an active policy and click **Edit**.
- 4. Click **Alerting**.
- 5. In the **State** field, select on to enable the syslog alert for your policy.
- 6. From the Facility list, select **Alert**.
- 7. From the Priority list, select **Alert**.
- 8. In the **Logging Host** field, type the IP address of the QRadar Console or Event Collector.
- 9. Click **Save**.
- 10. On the navigation menu, select **Intrusion Sensor** > **Detection Policy** > **Apply**.
- 11. Click **Apply**.

#### **What to do next**

You are now ready to configure the log source in QRadar.

## **Configuring a log source for Sourcefire Defense Center events**

You must configure a log source because QRadar does not automatically discover Sourcefire Defense Center events.

- 1. Log in to QRadar.
- 2. Click the **Admin** tab.
- 3. On the navigation menu, click **Data Sources**.
- 4. Click the **Log Sources** icon.
- 5. Click **Add**.
- 6. From the Log Source Type list, select **Sourcefire Defense Center**.
- 7. From the Protocol Configuration list, select **Sourcefire Defense Center Estreamer**.
- 8. Configure the following parameters:

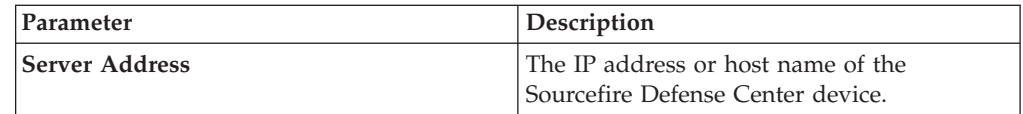

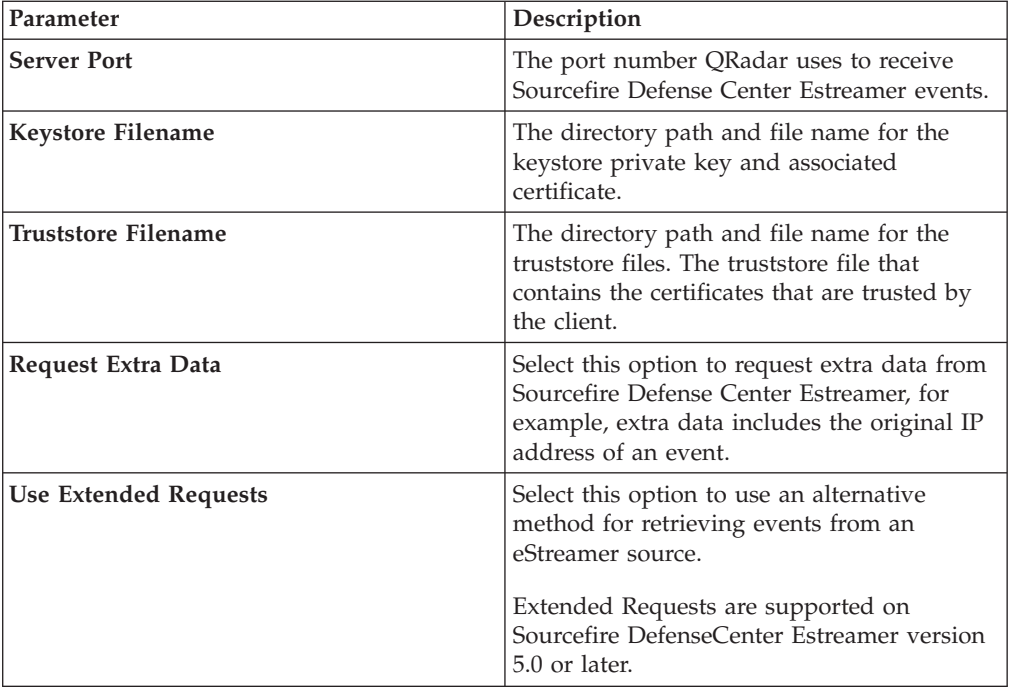

# **Chapter 59. Trend Micro Deep Discovery Analyzer**

The IBM Security QRadar DSM for Trend Micro Deep Discovery Analyzer can collect event logs from your Trend Micro Deep Discovery Analyzer console.

The following table identifies the specifications for the Trend Micro Deep Discovery Analyzer DSM:

| Specification               | Value                                                                    |
|-----------------------------|--------------------------------------------------------------------------|
| Manufacturer                | Trend Micro                                                              |
| DSM name                    | Deep Discovery Analyzer                                                  |
| RPM file name               | DSM-TrendMicroDeepDiscoveryAnalyzer-<br>build_number.noarch.rpm          |
| Supported versions          | 1.0                                                                      |
| Event format                | <b>LEEF</b>                                                              |
| QRadar recorded event types | All events                                                               |
| Automatically discovered?   | Yes                                                                      |
| Includes identity?          | N <sub>0</sub>                                                           |
| Includes custom properties? | N <sub>0</sub>                                                           |
| More information            | Trend Micro website (www.trendmicro.com/<br>DeepDiscovery <sup>(2)</sup> |

*Table 87. Trend Micro Deep Discovery Analyzer DSM specifications*

To send Trend Micro Deep Discovery events to QRadar, complete the following steps:

- 1. If automatic updates are not enabled, download the most recent versions of the following RPMs.
	- DSMCommon
	- Trend Micro Deep Discovery DSM
- 2. Configure your Trend Micro Deep Discovery device to communicate with QRadar.
- 3. If QRadar does not automatically detect Trend Micro Deep Discovery as a log source, create a Trend Micro Deep Discovery log source on the QRadar Console. Configure all required parameters and use the following table to determine specific values that are required for Trend Micro Deep Discovery Inspector event collection:

*Table 88. Trend Micro Deep Discovery Analyzer log source parameters*

| <b>Parameter</b>       | Value                               |  |  |
|------------------------|-------------------------------------|--|--|
| Log Source type        | Trend Micro Deep Discovery Analyzer |  |  |
| Protocol Configuration | <i>Syslog</i>                       |  |  |

#### **Related tasks**:

["Adding a single DSM" on page 2](#page-11-0)

If your system is disconnected from the Internet, you might need to install a DSM RPM manually.

"Configuring your Trend Micro Deep Discovery Analyzer instance for communication with QRadar" To collect Trend Micro Deep Discovery Analyzer events, configure your third-party instance to enable logging. ["Adding a log source" on page 3](#page-12-0)

If a log source is not automatically discovered, you can manually add a log source to receive events from your network devices or appliances.

## **Configuring your Trend Micro Deep Discovery Analyzer instance for communication with QRadar**

To collect Trend Micro Deep Discovery Analyzer events, configure your third-party instance to enable logging.

- 1. Log in to the Deep Discovery Analyzer web console.
- 2. Click **Administrator** > **Log Settings**.
- 3. Select **Forward logs to a syslog server**.
- 4. Select **LEEF** as the log format.
- 5. In the **Syslog server** field, type the IP address of your QRadar Console or Event Collector.
- 6. In the **Port** field, type 514.

## **Chapter 60. WatchGuard Fireware OS**

The IBM Security QRadar DSM for WatchGuard Fireware OS can collect event logs from your WatchGuard Fireware OS.

The following table identifies the specifications for the WatchGuard Fireware OS DSM:

| Specification               | Value                                                               |
|-----------------------------|---------------------------------------------------------------------|
| Manufacturer                | WatchGuard                                                          |
| DSM name                    | WatchGuard Fireware OS                                              |
| RPM file name               | DSM-WatchGuardFirewareOS-ORadar-<br>version-Build_number.noarch.rpm |
| Supported versions          | Fireware XTM OS v11.9 and later                                     |
| Event format                | syslog                                                              |
| QRadar recorded event types | All events                                                          |
| Automatically discovered?   | Yes                                                                 |
| Includes identity?          | No                                                                  |
| More information            | WatchGuard Website (http://<br>www.watchguard.com/)                 |

*Table 89. WatchGuard Fireware DSM specifications*

To integrate the WatchGuard Fireware OS with QRadar, use the following steps:

- 1. If automatic updates are not enabled, download and install the most recent versions of the following RPMs on your QRadar Console.
	- DSMCommon RPM
	- WatchGuard Fireware OS RPM
- 2. For each instance of WatchGuard Fireware OS, configure your WatchGuard Fireware OS appliance to enable communication with QRadar. You can use one the following procedures:
	- v ["Configuring your WatchGuard Fireware OS appliance in Policy Manager for](#page-207-0) [communication with QRadar" on page 198](#page-207-0)
	- v ["Configuring your WatchGuard Fireware OS appliance in Fireware XTM for](#page-207-0) [communication with QRadar" on page 198](#page-207-0)
- 3. If QRadar does not automatically discover the WatchGuard Fireware OS log source, create a log source for each instance of WatchGuard Fireware OS on your network.

#### **Related tasks**:

["Adding a single DSM" on page 2](#page-11-0)

If your system is disconnected from the Internet, you might need to install a DSM RPM manually.

["Adding a log source" on page 3](#page-12-0)

If a log source is not automatically discovered, you can manually add a log source to receive events from your network devices or appliances.

# <span id="page-207-0"></span>**Configuring your WatchGuard Fireware OS appliance in Policy Manager for communication with QRadar**

To collect WatchGuard Fireware OS events, you can use the Policy Manager to configure your third-party appliance to send events to QRadar.

### **Before you begin**

You must have Device Administrator access credentials.

### **Procedure**

- 1. Open the WatchGuard System Manager.
- 2. Connect to your Firebox or XTM device.
- 3. Start the Policy Manager for your device.
- 4. To open the Logging Setup window, select **Setup > Logging**.
- 5. Select the **Send log messages to this syslog server** check box.
- 6. In the **IP address** text box, type the IP address for your QRadar Console or Event Collector.
- 7. In the **Port** text box, type 514.
- 8. From the **Log Format** list, select **IBM LEEF**.
- 9. Optional: Specify the details to include in the log messages.
	- a. Click **Configure**.
	- b. To include the serial number of the XTM device in the log message details, select the **The serial number of the device** check box.
	- c. To include the syslog header in the log message details, select the **The syslog header** check box.
	- d. For each type of log message, select one of the following syslog facilities:
		- v For high-priority syslog messages, such as alarms, select **Local0**.
		- v To assign priorities to other types of log messages, select an option from **Local1** through **Local7**. Lower numbers have greater priority.
		- v To not send details for a log message type, select **NONE**.
	- e. Click **OK**.
- 10. Click **OK**.
- 11. Save the configuration file to your device.

## **Configuring your WatchGuard Fireware OS appliance in Fireware XTM for communication with QRadar**

To collect WatchGuard Fireware OS events, you can use the Fireware XTM web user interface to configure your third-party appliance to send events to QRadar.

#### **Before you begin**

You must have Device Administrator access credentials.

- 1. Log in to the Fireware XTM web user interface for your Fireware or XTM device.
- 2. Select **System > Logging**.
- 3. In the Syslog Server pane, select the **Send log messages to the syslog server at this IP address** check box.
- 4. In the **IP Address** text box, type the IP address for the QRadar Console or Event Collector.
- 5. In the **Port** text box, type 514.
- 6. From the **Log Format** list, select **IBM LEEF**.
- 7. Optional: Specify the details to include in the log messages.
	- a. To include the serial number of the XTM device in the log message details, select the **The serial number of the device** check box.
	- b. To include the syslog header in the log message details, select the **The syslog header** check box.
	- c. For each type of log message, select one of the following syslog facilities:
		- v For high-priority syslog messages, such as alarms, select **Local0**.
		- v To assign priorities to other types of log messages, select an option from **Local1** through **Local7**. Lower numbers have greater priority.
		- v To not send details for a log message type, select **NONE**.
- 8. Click **Save**.

## **Configuring a WatchGuard Fireware OS log source in QRadar**

Use this procedure if your QRadar Console did not automatically discover the WatchGuard Fireware OS log source.

- 1. Log in to QRadar
- 2. Click the **Admin** tab.
- 3. In the navigation menu, click **Data Sources**.
- 4. Click the **Log Sources** icon.
- 5. Click **Add**.
- 6. In the **Log Source Identifier** field, type the IP address or host name of the WatchGuard Fireware OS device.
- 7. From the **Log Source Type** list, select **WatchGuard Fireware OS**.
- 8. From the **Protocol Configuration** list, select **Syslog**.
- 9. Configure the remaining parameters.
- 10. Click **Save**.

# **Chapter 61. Universal CEF**

The IBM Security QRadar DSM for Universal CEF accepts events from any device that produces events in the Common Event Format (CEF).

The following table identifies the specifications for the Universal CEF DSM:

*Table 90. Universal CEF DSM specifications*

| Specification               | Value                                                       |
|-----------------------------|-------------------------------------------------------------|
| DSM name                    | <b>Universal CEF</b>                                        |
| RPM file name               | DSM-UniversalCEF-Qradar version-<br>build number.noarch.rpm |
| Protocol                    | syslog                                                      |
|                             | Log File                                                    |
| Recorded event types        | CEF-formatted events                                        |
| Automatically discovered?   | No                                                          |
| Includes identity?          | No                                                          |
| Includes custom properties? | N <sub>0</sub>                                              |

To send events from a device that generates CEF-formatted events to QRadar, complete the following steps:

- 1. If automatic updates are not enabled, download and install the most recent version of the following RPMs on your QRadar Console:
	- DSMCommon RPM
	- Universal CEF RPM
- 2. Add a Universal CEF log source on the QRadar Console. Use the following values that are specific to Universal CEF:

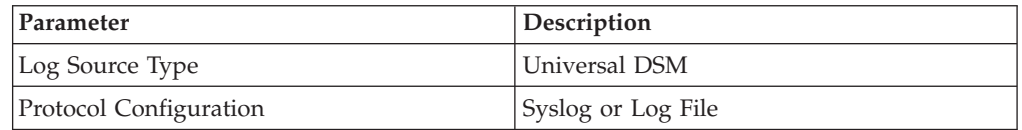

- 3. Configure your third-party device to send events to QRadar. For more information about how to configure your third-party device, see your vendor documentation.
- 4. Configure event mapping for Universal CEF events.

## **Configuring event mapping for Universal CEF events**

Universal CEF events do not contain a predefined QRadar Identifier (QID) map to categorize security events. You must search for unknown events from the Universal CEF log source and map them to high and low-level categories.

### **Before you begin**

Ensure that you installed the Universal CEF DSM and added log source for it in QRadar.

### **About this task**

By default, the Universal CEF DSM categorizes all events as unknown. All Universal CEF events display a value of **unknown** in the **Event Name** and **Low Level Category** columns on the **Log Activity** tab. You must modify the QID map to individually map each event for your device to an event category in QRadar. Mapping events allows QRadar to identify, coalesce, and track events from your network devices.

For more information about event mapping, see the *IBM Security QRadar SIEM Users Guide*.

#### **Procedure**

- 1. Log in to QRadar.
- 2. Click the **Log Activity** tab.
- 3. Click **Add Filter**.
- 4. From the first list, select **Log Source**.
- 5. From the **Log Source Group** list, select **Other**.
- 6. From the **Log Source** list, select your Universal CEF log source.
- 7. Click **Add Filter**.
- 8. From the **View** list, select **Last Hour**.
- 9. Optional: Click **Save Criteria** to save your existing search filter.
- 10. On the **Event Name** column, double-click an unknown event for your Universal CEF DSM.
- 11. Click **Map Event**.
- 12. From the Browse for QID pane, select any of the following search options to narrow the event categories for a QRadar Identifier (QID):
	- v From the **High-Level Category** list, select a high-level event category. For a full list of high-level and low-level event categories or category definitions, see the Event Categories section of the *IBM Security QRadar SIEM Administration Guide*.
	- v From the **Low-Level Category** list, select a low-level event category.
	- From the Log Source Type list, select a log source type.

**Tip:** Searching for QIDs by log source is useful when the events from your Universal CEF DSM are similar to another existing network device. For example, if your Universal CEF provides firewall events, you might select Cisco ASA, as another firewall product that likely captures similar events.

- v To search for a QID by name, type a name in the **QID/Name** field.
- 13. Click **Search**.
- 14. Select the QID that you want to associate to your unknown Universal CEF DSM event and click **OK**.

# **Chapter 62. QRadar supported DSMs**

IBM Security QRadar can collect events from your security products by using a plugin file that is called a Device Support Module (DSM).

If you can't find the documentation for your DSM in the IBM Knowledge Center, view the [PDF library on the customer support web site](http://www-01.ibm.com/support/docview.wss?uid=swg21614644) (http://www-01.ibm.com/ support/docview.wss?uid=swg21614644). All DSM documentation for each QRadar release is available from here in PDF format.

The following table lists supported DSMs for third-party and IBM security solutions. The documentation for the DSMs that are marked with an asterisk (\*) in the Device name and version column is not yet available in the IBM Knowledge Center. Click the link in the column to download the *IBM Security QRadar DSM Configuration Guide* [\(PDF download\)](http://public.dhe.ibm.com/software/security/products/qradar/documents/7.2.4/QRadar/EN/QRadar_DSMConfigurationGuide.pdf).

| Manufacturer                  | Device name and version                                  | Protocol                   | Recorded events<br>and formats                                                  | Auto<br>discovered?    | Includes<br>identity? | Includes<br>custom<br>properties? |
|-------------------------------|----------------------------------------------------------|----------------------------|---------------------------------------------------------------------------------|------------------------|-----------------------|-----------------------------------|
| 3Com                          | 8800 Series Switch v3.01.30                              | Syslog                     | Status and network<br>condition events                                          | Yes                    | N <sub>o</sub>        | N <sub>o</sub>                    |
| AccessData                    | AccessData InSight                                       | Log File                   | Log file                                                                        | N <sub>o</sub>         | N <sub>o</sub>        | N <sub>o</sub>                    |
| AhnLab                        | AhnLab Policy Center                                     | AhnLabPolicy<br>CenterJdbc | Spyware detection<br>Virus detection<br>Audit                                   | N <sub>o</sub>         | Yes                   | N <sub>o</sub>                    |
| Amazon                        | Amazon AWS CloudTrail<br>v1.0                            | Log File                   | All events                                                                      | No                     | Yes                   | No                                |
| Ambiron                       | TrustWave ipAngel v4.0                                   | Syslog                     | Snort-based events                                                              | $\mathcal{N}_{\Omega}$ | No                    | No                                |
| Apache                        | HTTP Server v1.3 and later*                              | Syslog                     | HTTP status                                                                     | Yes                    | N <sub>o</sub>        | N <sub>o</sub>                    |
| <b>APC</b>                    | <b>UPS</b>                                               | Syslog                     | Smart-UPS series<br>events                                                      | No                     | No                    | N <sub>o</sub>                    |
| Apple                         | Mac OS $X$ (10)*                                         | Syslog                     | Firewall, web server<br>(access/error),<br>privilege, and<br>information events | N <sub>o</sub>         | Yes                   | N <sub>o</sub>                    |
| Application<br>Security, Inc. | DbProtect v6.2, v6.3, v6.3sp1,<br>$v6.3.1$ , and $v6.4*$ | Syslog                     | All events                                                                      | Yes                    | No                    | No                                |
| Arbor<br>Networks             | Pravail APS v3.1 and later                               | Syslog                     | All events                                                                      | Yes                    | No                    | N <sub>0</sub>                    |
| Arpeggio<br>Software          | SIFT-IT v3.1 and later*                                  | Syslog                     | All events<br>configured in the<br>SIFT-IT rule set                             | Yes                    | No                    | N <sub>0</sub>                    |
| Array<br>Networks             | SSL VPN ArraySP v7.3*                                    | Syslog                     | All events                                                                      | No                     | Yes                   | Yes                               |
| Aruba<br><b>Networks</b>      | Mobility Controllers v2.5<br>and later*                  | Syslog                     | All events                                                                      | Yes                    | No                    | N <sub>0</sub>                    |
| Avaya Inc.                    | Avaya VPN Gateway<br>$v9.0.7.2*$                         | Syslog                     | All events                                                                      | Yes                    | Yes                   | N <sub>0</sub>                    |
| BalaBit IT<br>Security        | Microsoft Windows Security<br>Event Log v4.x*            | Syslog                     | Microsoft Event Log<br>Events                                                   | Yes                    | Yes                   | No                                |
| BalaBit IT<br>Security        | Microsoft ISA v4.x*                                      | Syslog                     | Microsoft Event Log<br>Events                                                   | Yes                    | Yes                   | N <sub>0</sub>                    |
| Barracuda<br><b>Networks</b>  | Spam & Virus Firewall v5.x<br>and later*                 | Syslog                     | All events                                                                      | Yes                    | No                    | N <sub>0</sub>                    |
| Barracuda<br>Networks         | Web Application Firewall<br>v7.0.x                       | Syslog                     | System, web<br>firewall, access, and<br>audit events                            | Yes                    | No                    | No                                |
| Barracuda<br>Networks         | Web Filter 6.0.x and later*                              | Syslog                     | Web traffic and web<br>interface events                                         | Yes                    | No                    | No                                |
| Bit9                          | Security Platform v6.0.2 and<br>later                    | Syslog                     | All events                                                                      | Yes                    | Yes                   | N <sub>o</sub>                    |

*Table 91. QRadar Supported DSMs*

| Manufacturer               | Device name and version                                                                        | Protocol                                | Recorded events<br>and formats                               | Auto<br>discovered? | Includes<br>identity? | Includes<br>custom<br>properties? |
|----------------------------|------------------------------------------------------------------------------------------------|-----------------------------------------|--------------------------------------------------------------|---------------------|-----------------------|-----------------------------------|
| <b>BlueCat</b><br>Networks | Adonis v6.7.1-P2 and later*                                                                    | Syslog                                  | DNS and DHCP<br>events                                       | Yes                 | No                    | No                                |
| <b>Blue Coat</b>           | SG v4.x and later                                                                              | Syslog Log File<br>Protocol             | All events                                                   | No                  | No                    | Yes                               |
| Bridgewater<br>Systems     | AAA v8.2c1*                                                                                    | Syslog                                  | All events                                                   | Yes                 | Yes                   | No                                |
| Brocade                    | Fabric OS V7.x*                                                                                | Syslog                                  | System and audit<br>events                                   | Yes                 | No                    | No                                |
| CA                         | Access Control Facility v12<br>to $v15*$                                                       | Log File Protocol                       | All events                                                   | No                  | No                    | Yes                               |
| CA                         | SiteMinder*                                                                                    | Syslog                                  | All events                                                   | No                  | No                    | No                                |
| CA                         | Top Secret v12 to v15*                                                                         | Log File Protocol                       | All events                                                   | No                  | No                    | Yes                               |
| Check Point                | FireWall-1 versions NG, FP1,<br>FP2, FP3, AI R54, AI R55,<br>R65, R70, R77, NGX, and<br>$R75*$ | Syslog or OPSEC<br>LEA                  | All events                                                   | Yes                 | Yes                   | Yes                               |
| Check Point                | VPN-1 versions NG, FP1,<br>FP2, FP3, AI R54, AI R55,<br>R65, R70, R77 NGX                      | Syslog or OPSEC<br>LEA                  | All events                                                   | Yes                 | Yes                   | No                                |
| Check Point                | Provider-1 versions NG, FP1,<br>FP2, FP3, AI R54, AI R55,<br>R65, R70, R77, NGX*               | Syslog or OPSEC<br>LEA                  | All events                                                   | Yes                 | Yes                   | No                                |
| Cilasoft                   | Cilasoft OJRN/400 V5.14.K<br>and later*                                                        | Syslog                                  | IBM audit events                                             | Yes                 | Yes                   | No                                |
| Cisco                      | 4400 Series Wireless LAN<br>Controller v7.2                                                    | Syslog or SNMPv2                        | All events                                                   | No                  | No                    | No                                |
| Cisco                      | CallManager v8.x*                                                                              | Syslog                                  | Application events                                           | Yes                 | No                    | No                                |
| Cisco                      | ACS v4.1 and later if<br>directly from ACS v3.x and<br>later if using ALE                      | Syslog                                  | <b>Failed Access</b><br>Attempts                             | Yes                 | Yes                   | No                                |
| Cisco                      | Aironet v4.x and later*                                                                        | Syslog                                  | Cisco Emblem<br>Format                                       | Yes                 | No                    | No                                |
| Cisco                      | ACE Firewall v12.2*                                                                            | Syslog                                  | All events                                                   | Yes                 | Yes                   | No                                |
| Cisco                      | ASA v7.x and later*                                                                            | Syslog                                  | All events                                                   | Yes                 | Yes                   | No                                |
| Cisco                      | ASA v7.x and later*                                                                            | <b>NSEL Protocol</b>                    | All events                                                   | No                  | No                    | No                                |
| Cisco                      | CSA $v4.x$ , $v5.x$ and $v6.x^*$                                                               | Syslog SNMPv1<br>SNMP <sub>v2</sub>     | All events                                                   | Yes                 | Yes                   | No                                |
| Cisco                      | CatOS for catalyst systems<br>v7.3 and later*                                                  | Syslog                                  | All events                                                   | Yes                 | Yes                   | No                                |
| Cisco                      | IPS $v7.1.10$ and later, $v7.2.x$ ,<br>V7.3.x                                                  | <b>SDEE</b>                             | All events                                                   | No                  | No                    | No                                |
| Cisco                      | IronPort v5.5, v6.5, v7.1, and<br>$V7.5*$                                                      | Syslog, Log File<br>Protocol            | All events                                                   | No                  | No                    | No                                |
| Cisco                      | Firewall Service Module<br>(FWSM) v2.1 and later*                                              | Syslog                                  | All events                                                   | Yes                 | Yes                   | Yes                               |
| Cisco                      | Catalyst Switch IOS, 12.2,<br>12.5, and later                                                  | Syslog                                  | All events                                                   | Yes                 | Yes                   | No                                |
| Cisco                      | NAC Appliance v4.x and<br>later*                                                               | Syslog                                  | Audit, error, failure,<br>quarantine, and<br>infected events | No                  | No                    | No                                |
| Cisco                      | Nexus $v6.x^*$                                                                                 | Syslog                                  | Nexus-OS events                                              | Yes                 | No                    | No                                |
| Cisco                      | PIX Firewall v5.x, v6.3, and<br>later*                                                         | Syslog                                  | Cisco PIX events                                             | Yes                 | Yes                   | Yes                               |
| Cisco                      | IOS 12.2, 12.5, and later*                                                                     | Syslog                                  | All events                                                   | Yes                 | Yes                   | No                                |
| Cisco                      | VPN 3000 Concentrator<br>vVPN 3005, 4.1.7.H*                                                   | Syslog                                  | All events                                                   | Yes                 | Yes                   | Yes                               |
| Cisco                      | Wireless Services Modules<br>(WiSM) v 5.1 and later*                                           | Syslog                                  | All events                                                   | Yes                 | No                    | No                                |
| Cisco                      | <b>Identity Services Engine</b><br>$v1.1*$                                                     | <b>UDP</b> Multiline<br>Syslog Protocol | Device events                                                | No                  | Yes                   | No                                |
| Citrix                     | NetScaler v9.3 to v10.0*                                                                       | Syslog                                  | All events                                                   | Yes                 | Yes                   | No                                |
| Citrix                     | Access Gateway v4.5*                                                                           | Syslog                                  | Access, audit, and<br>diagnostic events                      | Yes                 | No                    | No                                |
| CloudPassage               | CloudPassage Halo                                                                              | Syslog, Log file                        | All events                                                   | Yes                 | No                    | No                                |
| CorreLog                   | CorreLog Agent for IBM<br>z/OS                                                                 | Syslog LEEF                             | All events                                                   | Yes                 | No                    | No                                |
| CRYPTOCard                 | CRYPTO- Shield v6.3*                                                                           | Syslog                                  | All events                                                   | No                  | No                    | No                                |

*Table 91. QRadar Supported DSMs (continued)*

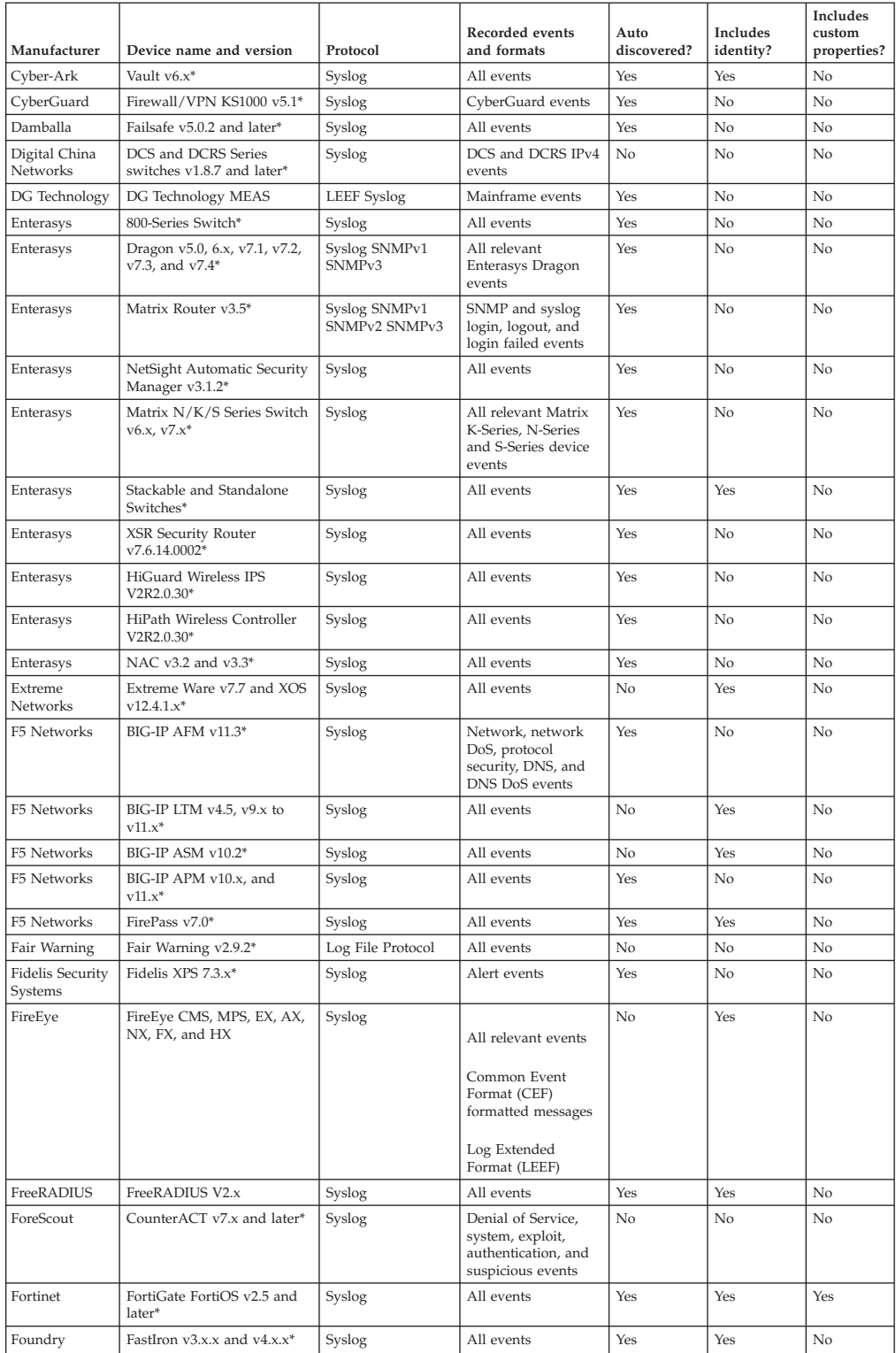

#### *Table 91. QRadar Supported DSMs (continued)*

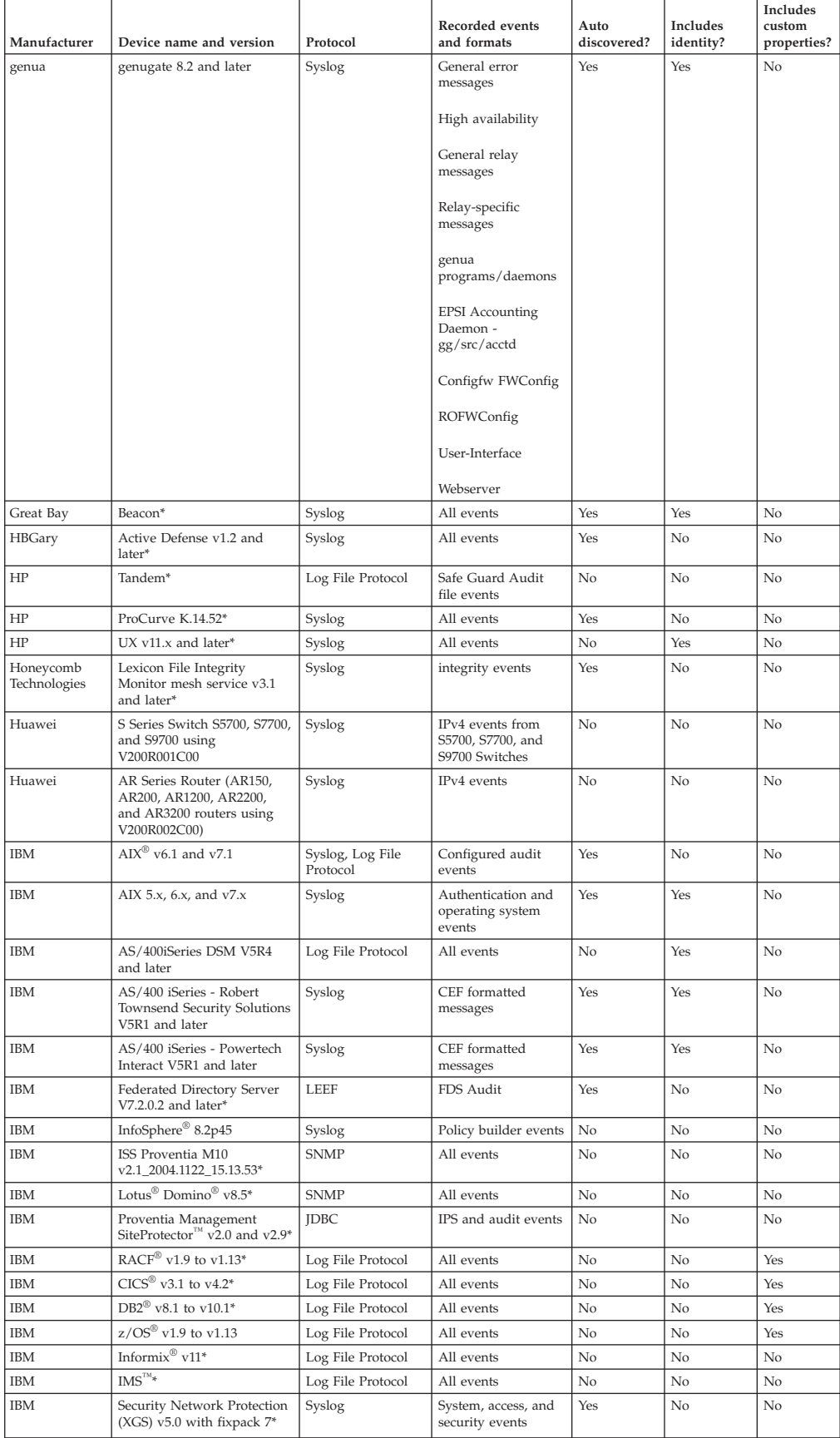

#### *Table 91. QRadar Supported DSMs (continued)*
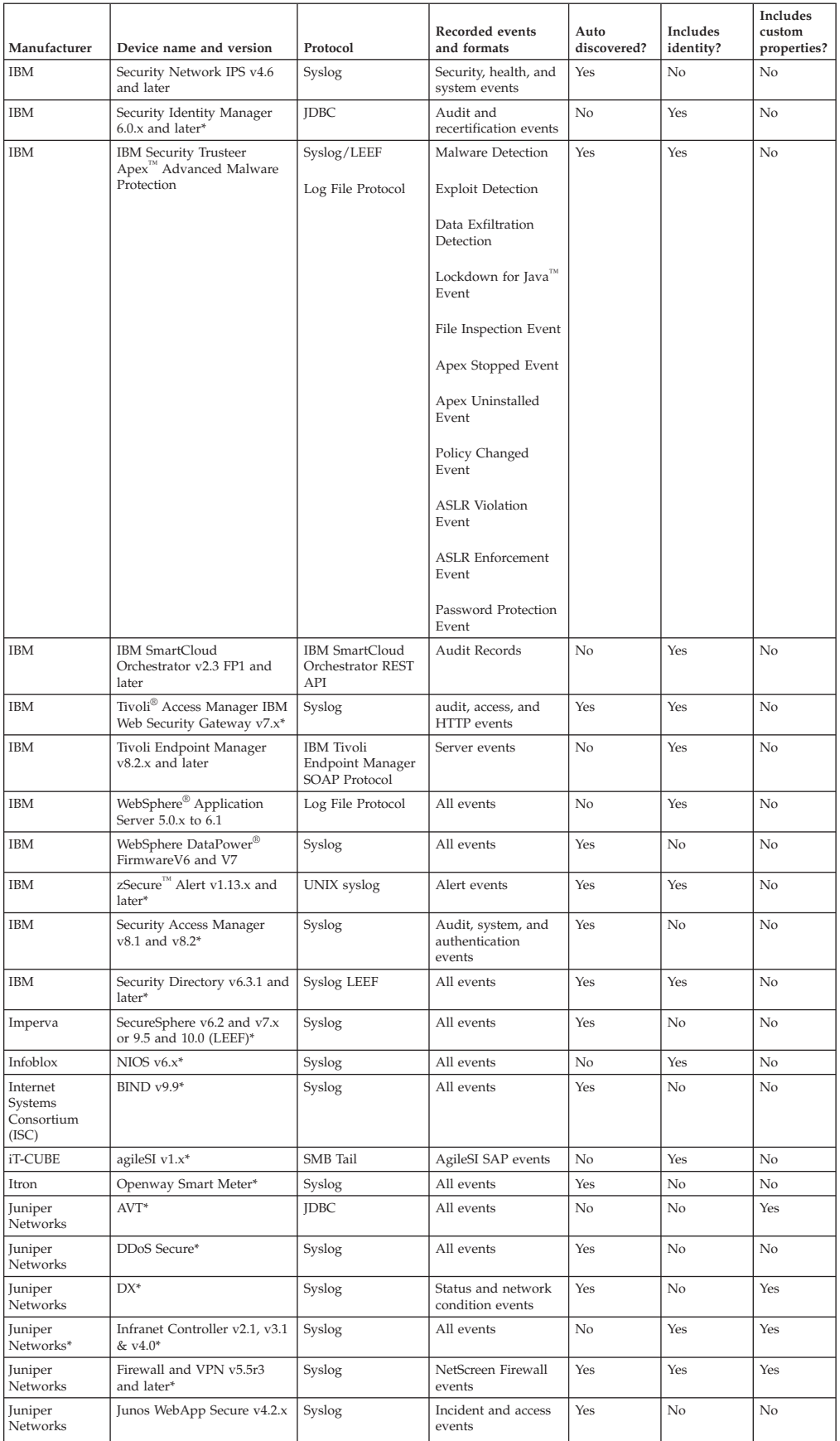

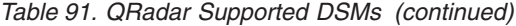

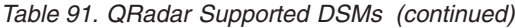

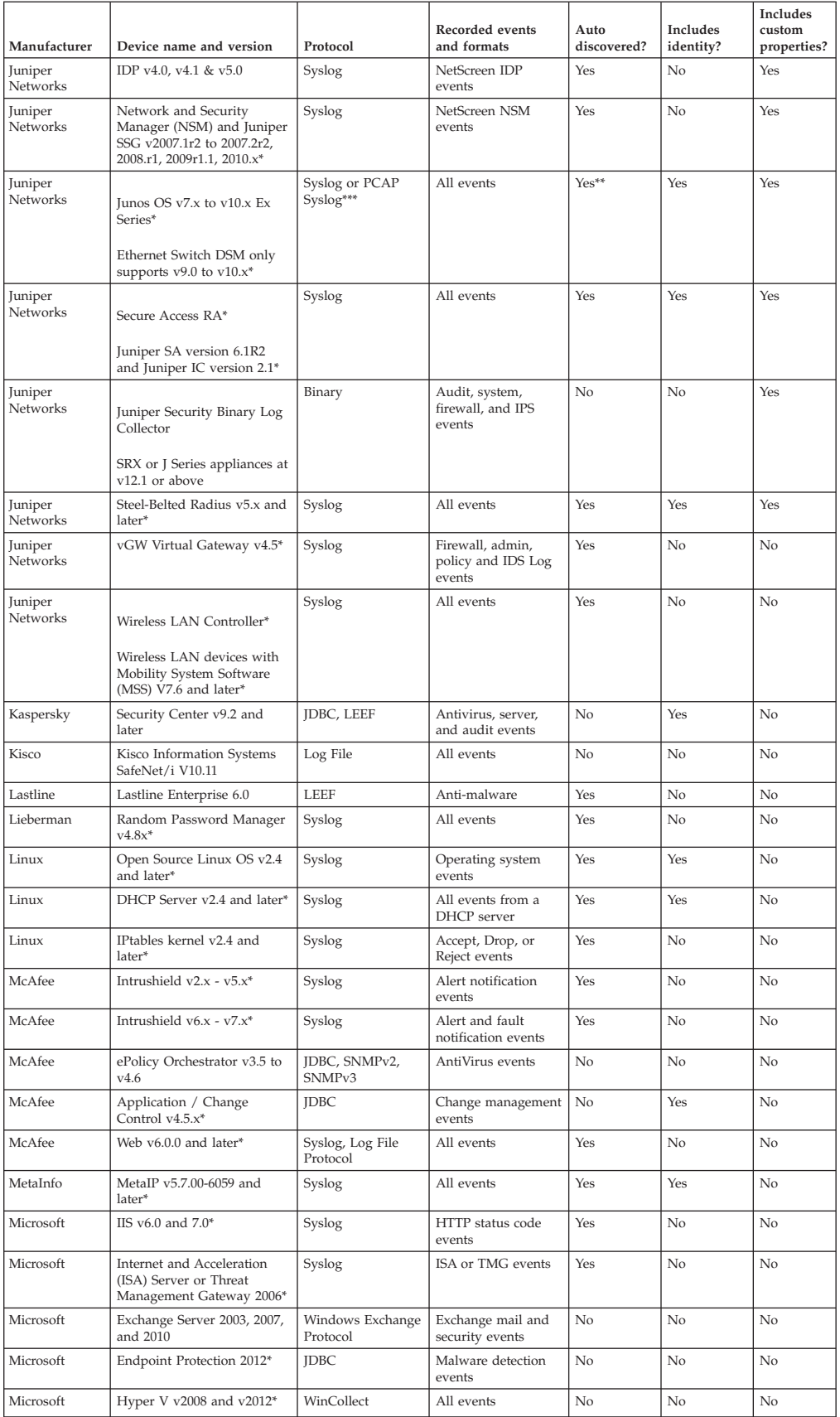

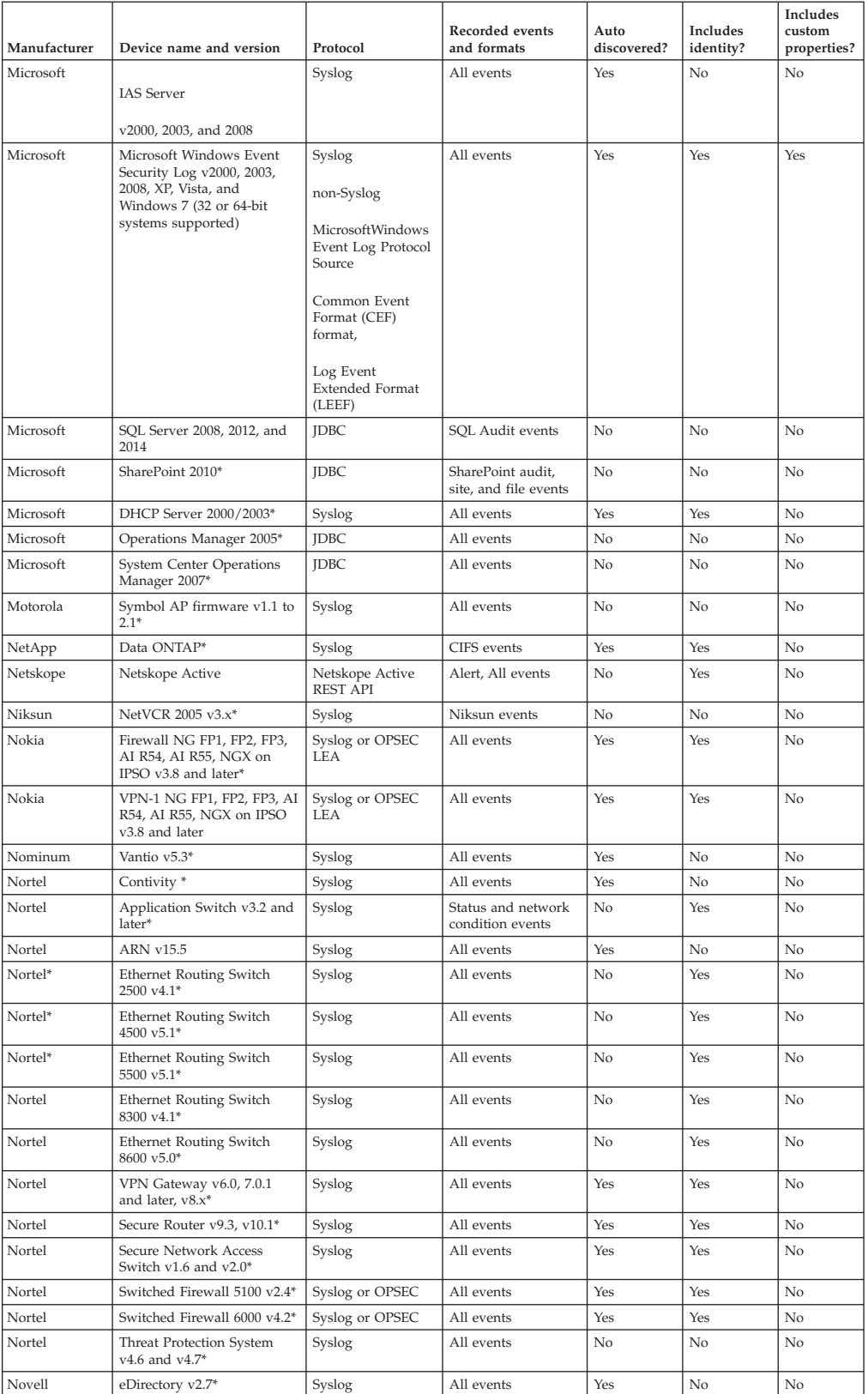

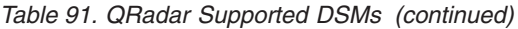

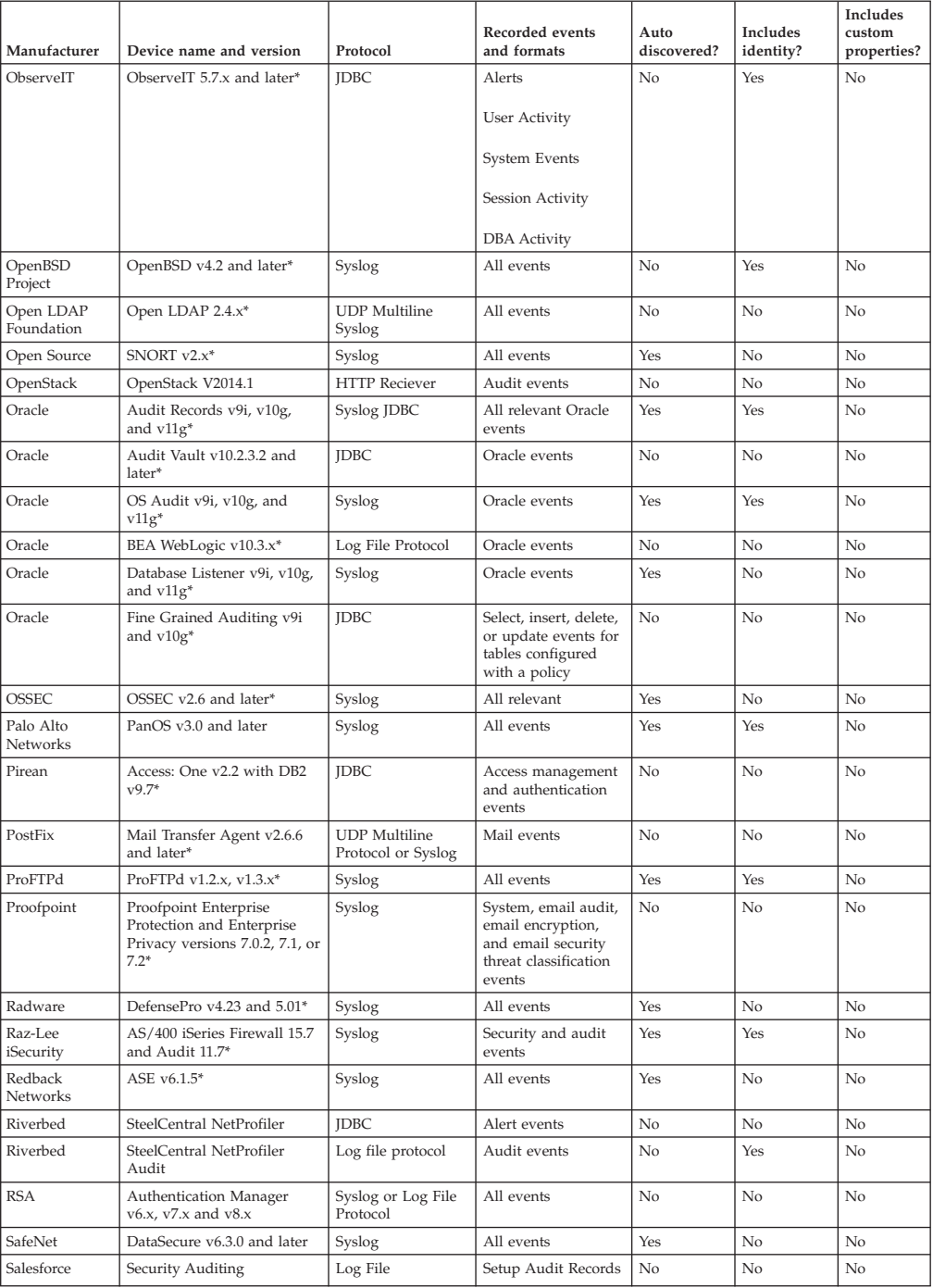

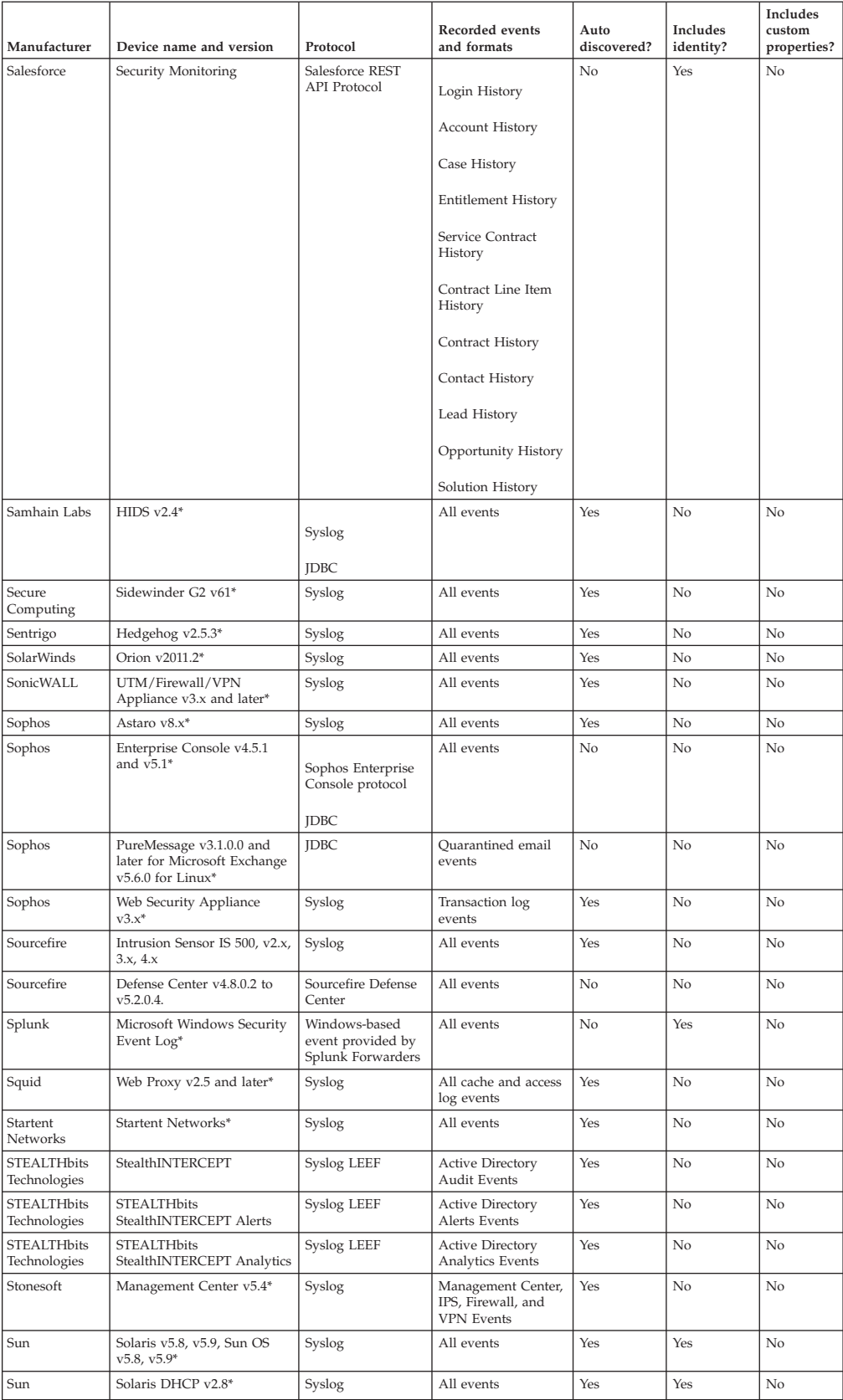

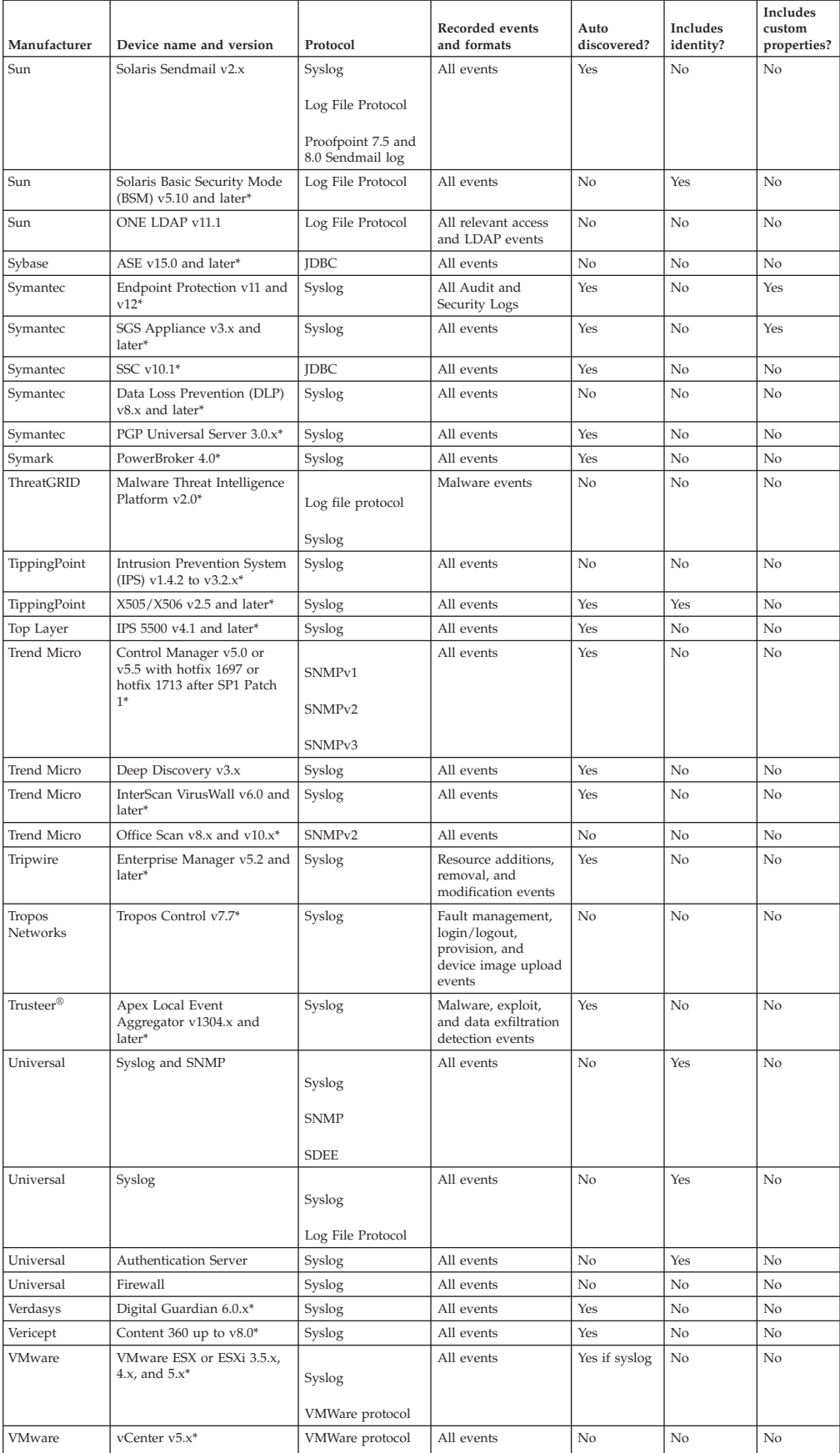

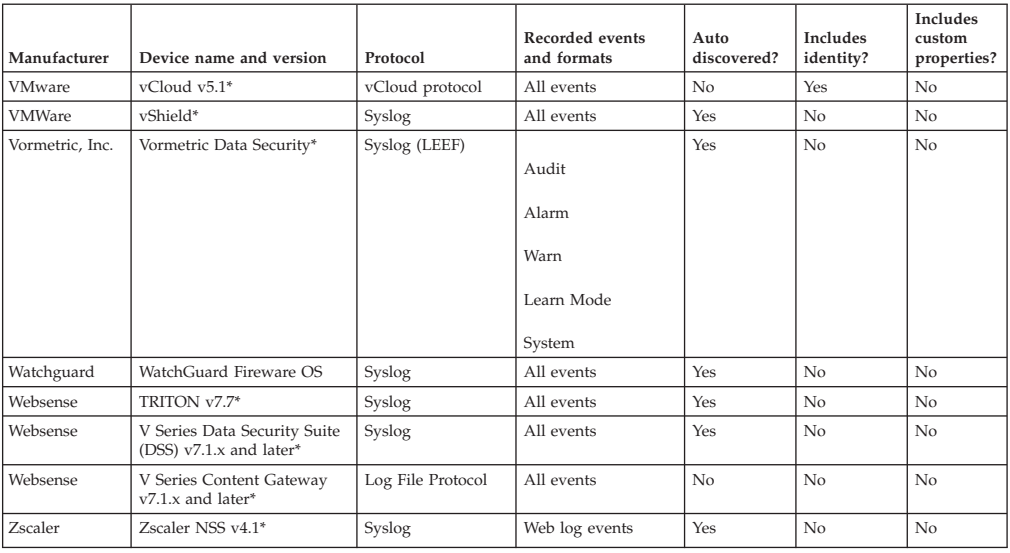

# **Notices**

This information was developed for products and services offered in the U.S.A.

IBM may not offer the products, services, or features discussed in this document in other countries. Consult your local IBM representative for information on the products and services currently available in your area. Any reference to an IBM product, program, or service is not intended to state or imply that only that IBM product, program, or service may be used. Any functionally equivalent product, program, or service that does not infringe any IBM intellectual property right may be used instead. However, it is the user's responsibility to evaluate and verify the operation of any non-IBM product, program, or service.

IBM may have patents or pending patent applications covering subject matter described in this document. The furnishing of this document does not grant you any license to these patents. You can send license inquiries, in writing, to:

IBM Director of Licensing IBM Corporation North Castle Drive Armonk, NY 10504-1785 U.S.A.

For license inquiries regarding double-byte character set (DBCS) information, contact the IBM Intellectual Property Department in your country or send inquiries, in writing, to:

Intellectual Property Licensing Legal and Intellectual Property Law IBM Japan Ltd. 19-21, Nihonbashi-Hakozakicho, Chuo-ku Tokyo 103-8510, Japan

#### **The following paragraph does not apply to the United Kingdom or any other country where such provisions are inconsistent with local law:**

INTERNATIONAL BUSINESS MACHINES CORPORATION PROVIDES THIS PUBLICATION "AS IS" WITHOUT WARRANTY OF ANY KIND, EITHER EXPRESS OR IMPLIED, INCLUDING, BUT NOT LIMITED TO, THE IMPLIED WARRANTIES OF NON-INFRINGEMENT, MERCHANTABILITY OR FITNESS FOR A PARTICULAR PURPOSE. Some states do not allow disclaimer of express or implied warranties in certain transactions, therefore, this statement may not apply to you.

This information could include technical inaccuracies or typographical errors. Changes are periodically made to the information herein; these changes will be incorporated in new editions of the publication. IBM may make improvements and/or changes in the product(s) and/or the program(s) described in this publication at any time without notice.

Any references in this information to non-IBM Web sites are provided for convenience only and do not in any manner serve as an endorsement of those Web sites. The materials at those Web sites are not part of the materials for this IBM product and use of those Web sites is at your own risk.

IBM may use or distribute any of the information you supply in any way it believes appropriate without incurring any obligation to you.

Licensees of this program who wish to have information about it for the purpose of enabling: (i) the exchange of information between independently created programs and other programs (including this one) and (ii) the mutual use of the information which has been exchanged, should contact:

IBM Corporation 170 Tracer Lane, Waltham MA 02451, USA

Such information may be available, subject to appropriate terms and conditions, including in some cases, payment of a fee.

The licensed program described in this document and all licensed material available for it are provided by IBM under terms of the IBM Customer Agreement, IBM International Program License Agreement or any equivalent agreement between us.

Any performance data contained herein was determined in a controlled environment. Therefore, the results obtained in other operating environments may vary significantly. Some measurements may have been made on development-level systems and there is no guarantee that these measurements will be the same on generally available systems. Furthermore, some measurements may have been estimated through extrapolation. Actual results may vary. Users of this document should verify the applicable data for their specific environment.

Information concerning non-IBM products was obtained from the suppliers of those products, their published announcements or other publicly available sources. IBM has not tested those products and cannot confirm the accuracy of performance, compatibility or any other claims related to non-IBM products. Questions on the capabilities of non-IBM products should be addressed to the suppliers of those products.

All statements regarding IBM's future direction or intent are subject to change or withdrawal without notice, and represent goals and objectives only.

All IBM prices shown are IBM's suggested retail prices, are current and are subject to change without notice. Dealer prices may vary.

This information contains examples of data and reports used in daily business operations. To illustrate them as completely as possible, the examples include the names of individuals, companies, brands, and products. All of these names are fictitious and any similarity to the names and addresses used by an actual business enterprise is entirely coincidental.

If you are viewing this information softcopy, the photographs and color illustrations may not appear.

# **Trademarks**

IBM, the IBM logo, and ibm.com® are trademarks or registered trademarks of International Business Machines Corporation in the United States, other countries, or both. If these and other IBM trademarked terms are marked on their first occurrence in this information with a trademark symbol ( $^{\circ}$  or  $^{\text{m}}$ ), these symbols

indicate U.S. registered or common law trademarks owned by IBM at the time this information was published. Such trademarks may also be registered or common law trademarks in other countries. A current list of IBM trademarks is available on the Web at [Copyright and trademark information](http://www.ibm.com/legal/copytrade.shtml) (www.ibm.com/legal/ copytrade.shtml).

Java and all Java-based trademarks and logos are trademarks or registered trademarks of Sun Microsystems, Inc. in the United States, other countries, or both.

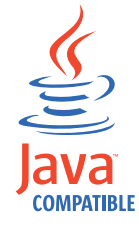

Linux is a trademark of Linus Torvalds in the United States, other countries, or both.

Microsoft, Windows, Windows NT, and the Windows logo are trademarks of Microsoft Corporation in the United States, other countries, or both.

UNIX is a registered trademark of The Open Group in the United States and other countries.

Other company, product, and service names may be trademarks or service marks of others.

## **Privacy policy considerations**

IBM Software products, including software as a service solutions, ("Software Offerings") may use cookies or other technologies to collect product usage information, to help improve the end user experience, to tailor interactions with the end user or for other purposes. In many cases no personally identifiable information is collected by the Software Offerings. Some of our Software Offerings can help enable you to collect personally identifiable information. If this Software Offering uses cookies to collect personally identifiable information, specific information about this offering's use of cookies is set forth below.

Depending upon the configurations deployed, this Software Offering may use session cookies that collect each user's session id for purposes of session management and authentication. These cookies can be disabled, but disabling them will also eliminate the functionality they enable.

If the configurations deployed for this Software Offering provide you as customer the ability to collect personally identifiable information from end users via cookies and other technologies, you should seek your own legal advice about any laws applicable to such data collection, including any requirements for notice and consent.

For more information about the use of various technologies, including cookies, for these purposes, See IBM's Privacy Policy at<http://www.ibm.com/privacy> and IBM's Online Privacy Statement at<http://www.ibm.com/privacy/details> the section entitled "Cookies, Web Beacons and Other Technologies" and the "IBM Software Products and Software-as-a-Service Privacy Statement" at [http://www.ibm.com/software/info/product-privacy.](http://www.ibm.com/software/info/product-privacy)

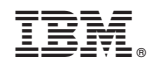

Printed in USA